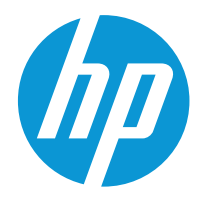

HP Color LaserJet Pro 4201 HP Color LaserJet Pro 4202

Ръководство за потребителя

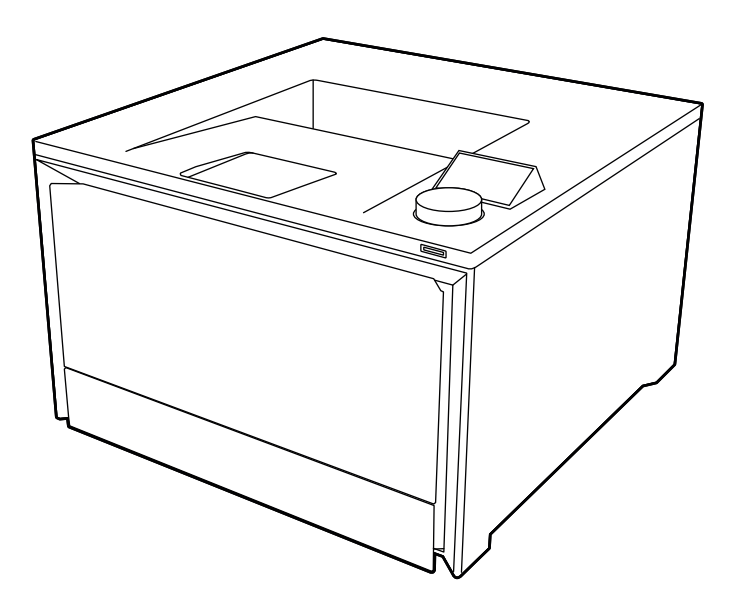

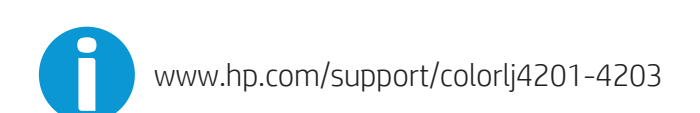

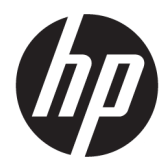

HP Color LaserJet Pro 4201, HP Color LaserJet Pro 4202 – Ръководство за потребителя

### **РЕЗЮМЕ**

Това ръководство предоставя информация за конфигурацията, употребата, гаранцията, безопасността и околната среда.

# **Правна информация**

#### **Авторски права и лиценз**

© Copyright 2022 HP Development Company, L.P.

Забранява се възпроизвеждане, адаптиране или превод без предварително писмено разрешение, освен по начин, разрешен в законите за авторско право.

Информацията в настоящия документ подлежи на промяна без предизвестие.

Единствените гаранции за продуктите и услугите на HP са посочени в изричните декларации за гаранция, придружаващи тези продукти и услуги. Нищо в настоящия документ не следва да се тълкува като представляващо допълнителна гаранция. HP не носи отговорност за технически или редакторски грешки или пропуски в настоящия документ.

Edition 1, 10/2022

#### **Търговски марки**

Adobe<sup>®</sup>, Adobe Photoshop®, Acrobat®и PostScript® са търговски марки на Adobe Systems Incorporated.

Apple и логото на Apple са търговски марки на Apple Inc., регистрирани в САЩ и в други страни/региони.

macOS e търговска марка на Apple Inc., регистрирана в САЩ и други страни/региони.

AirPrint e търговска марка на Apple Inc., регистрирана в САЩ и други страни/региони.

Google™ е търговска марка на Google Inc.

Microsoft®, Windows® и Windows Server® са регистрирани в САЩ търговски марки на Microsoft Corporation.

UNIX $^{\circ}$ е регистрирана търговска марка на The Open Group.

# Съдържание

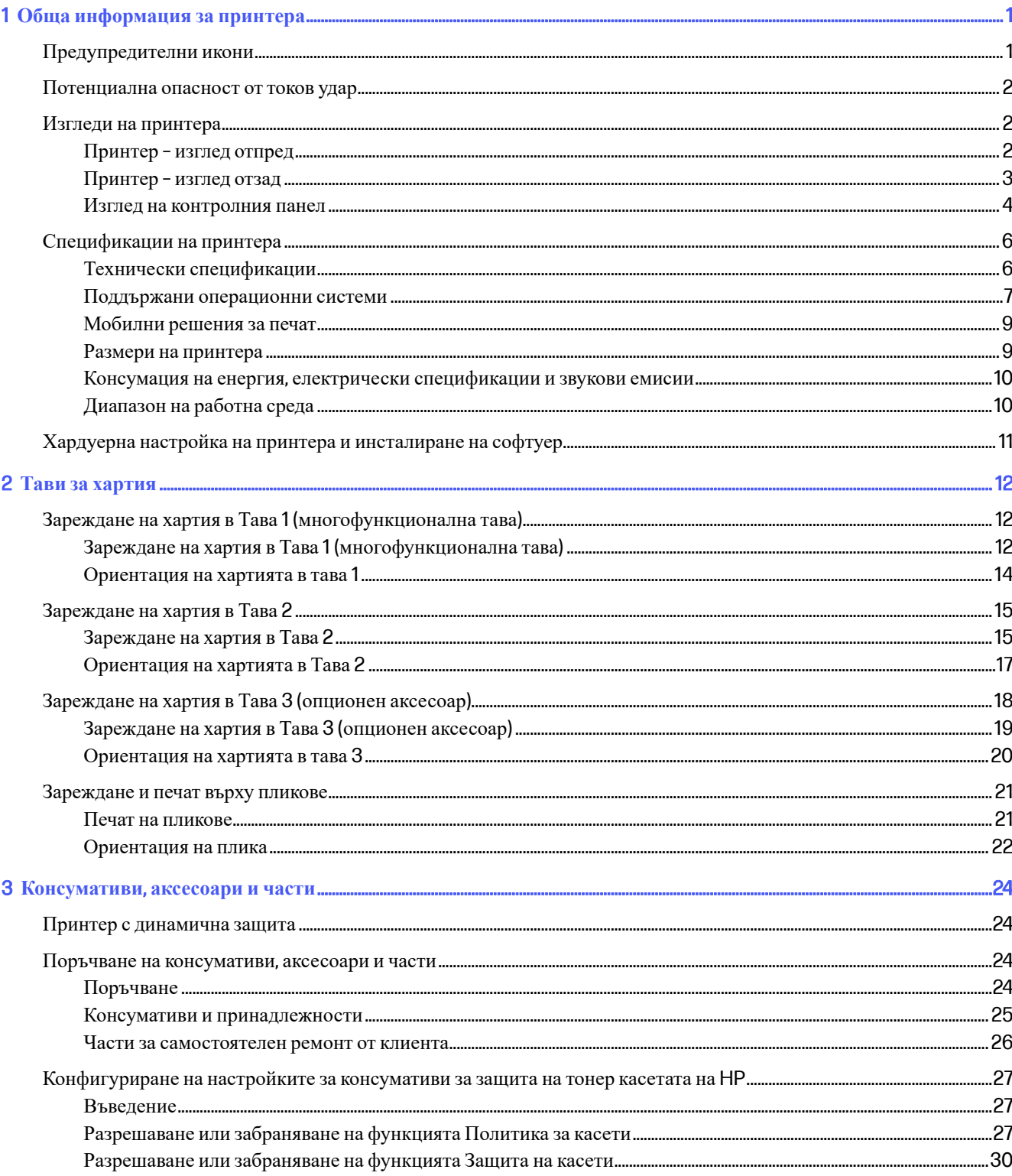

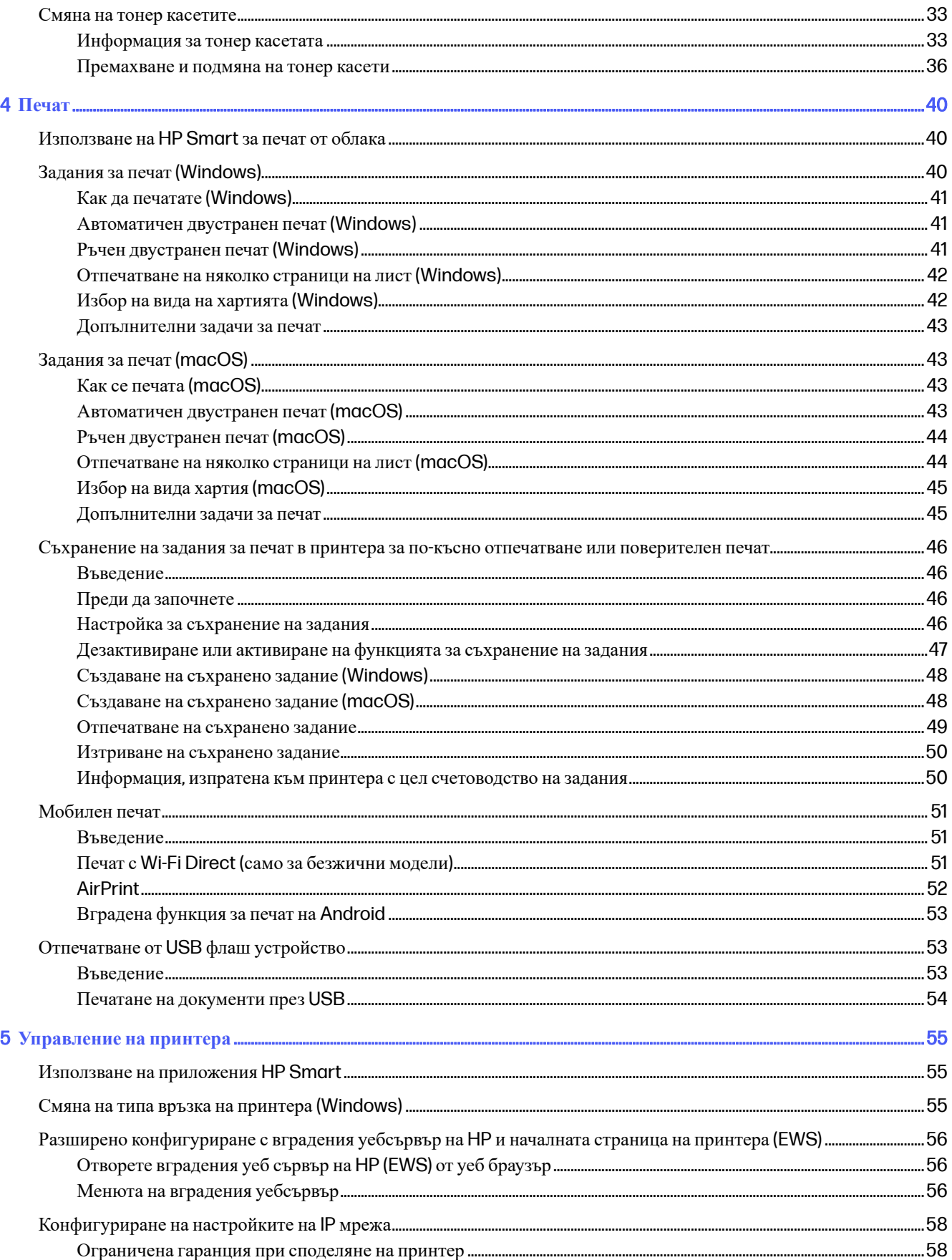

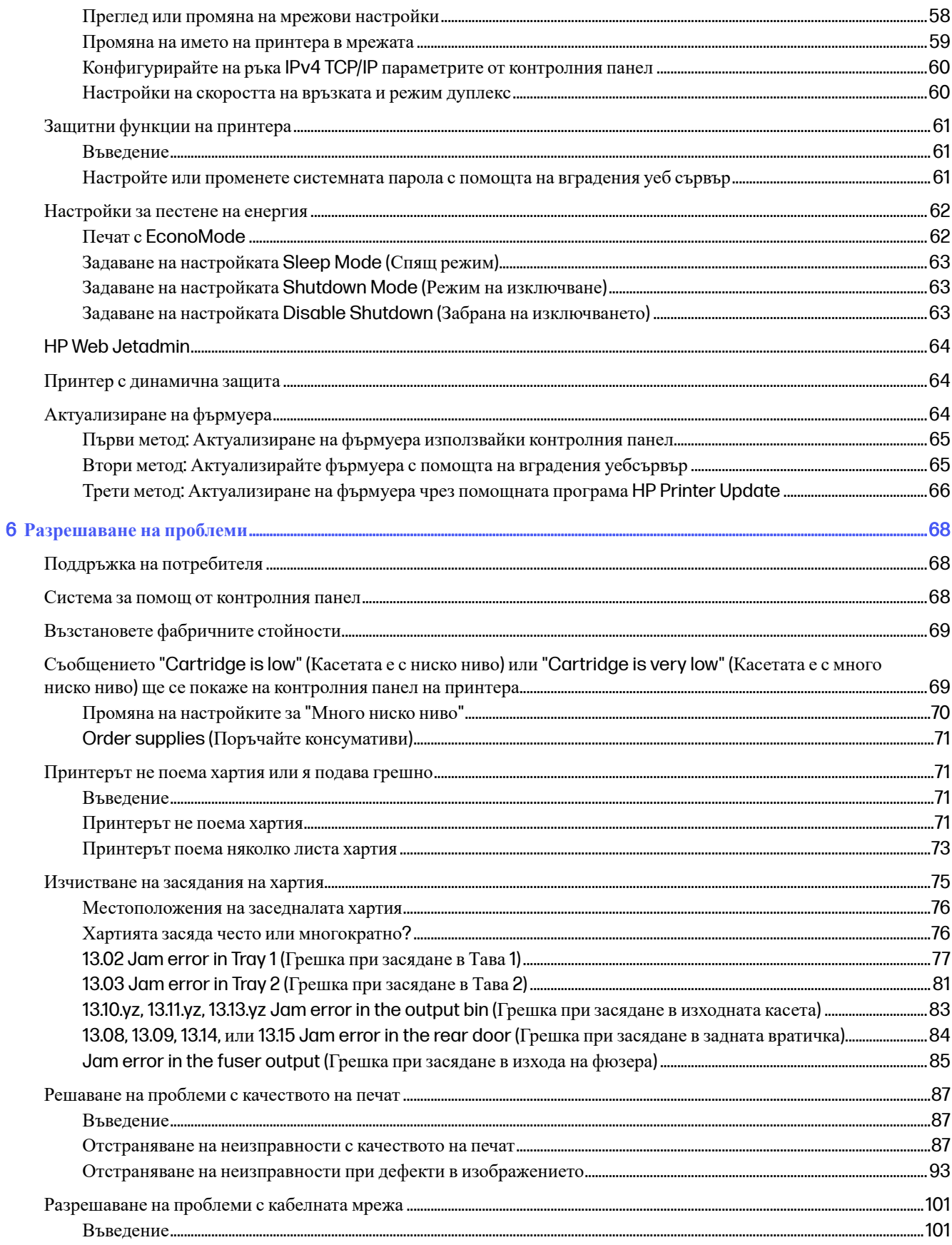

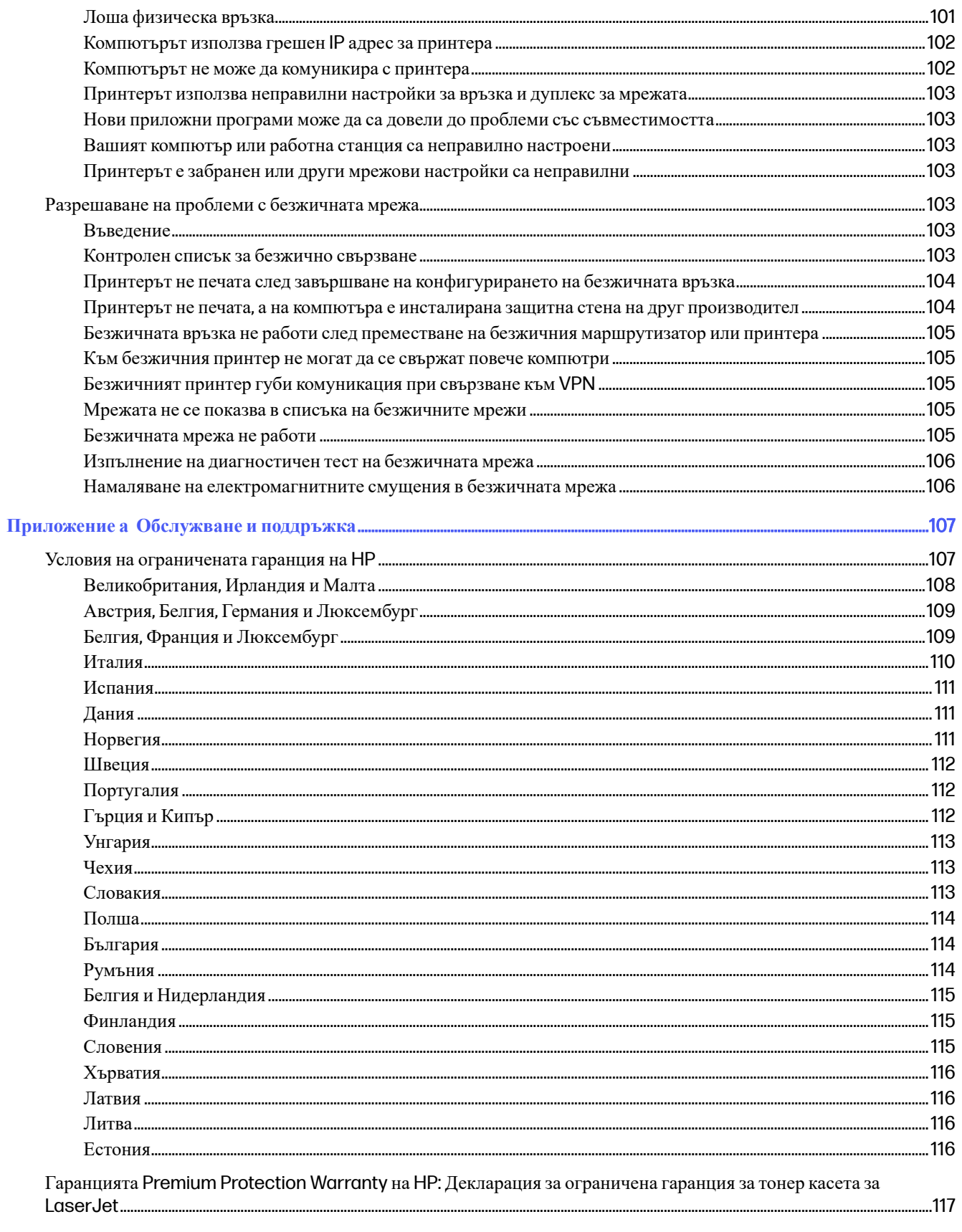

Декларация за ограничената гаранция, свързани с комплекта за дълъг живот на консумативите и поддръжка ...... 117

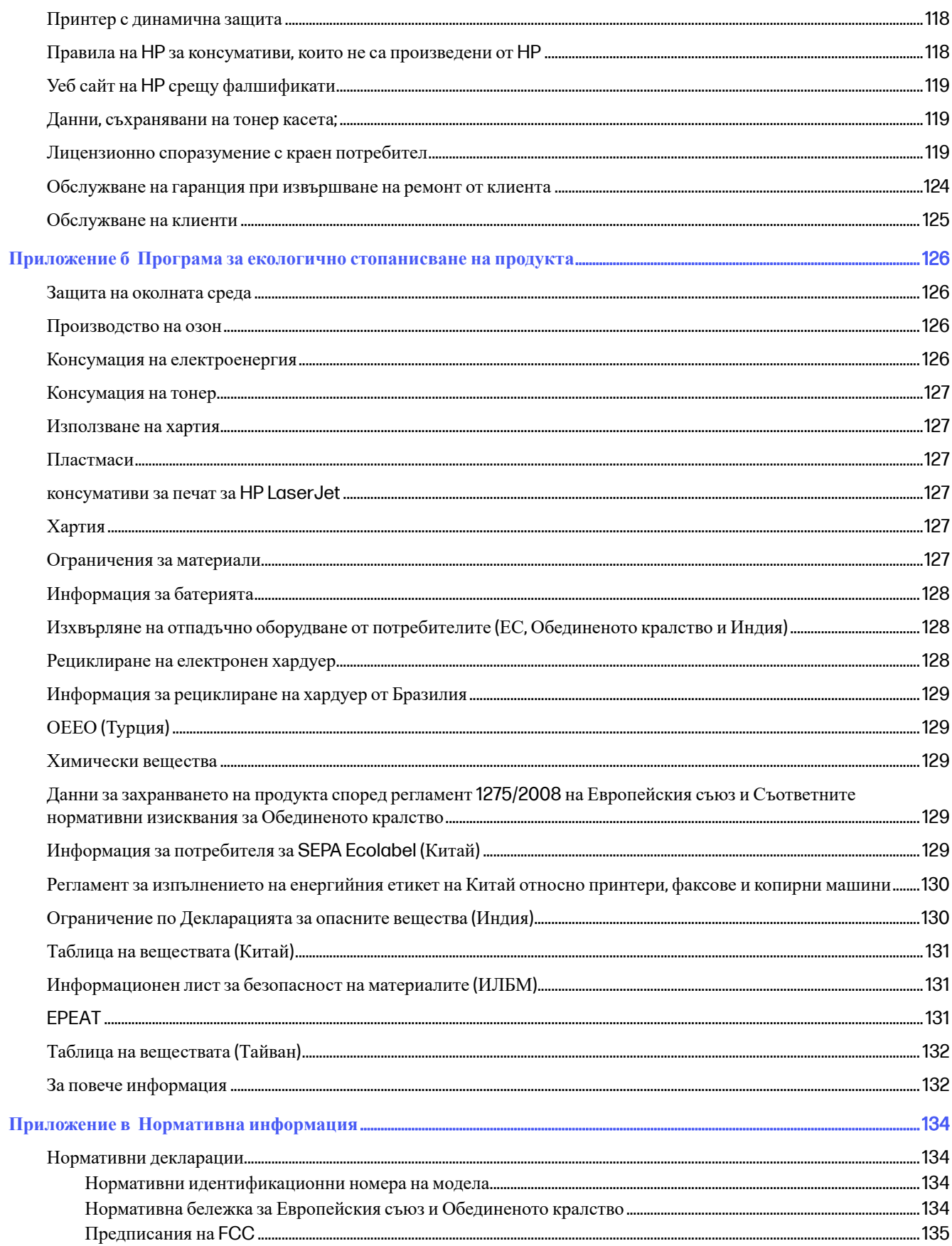

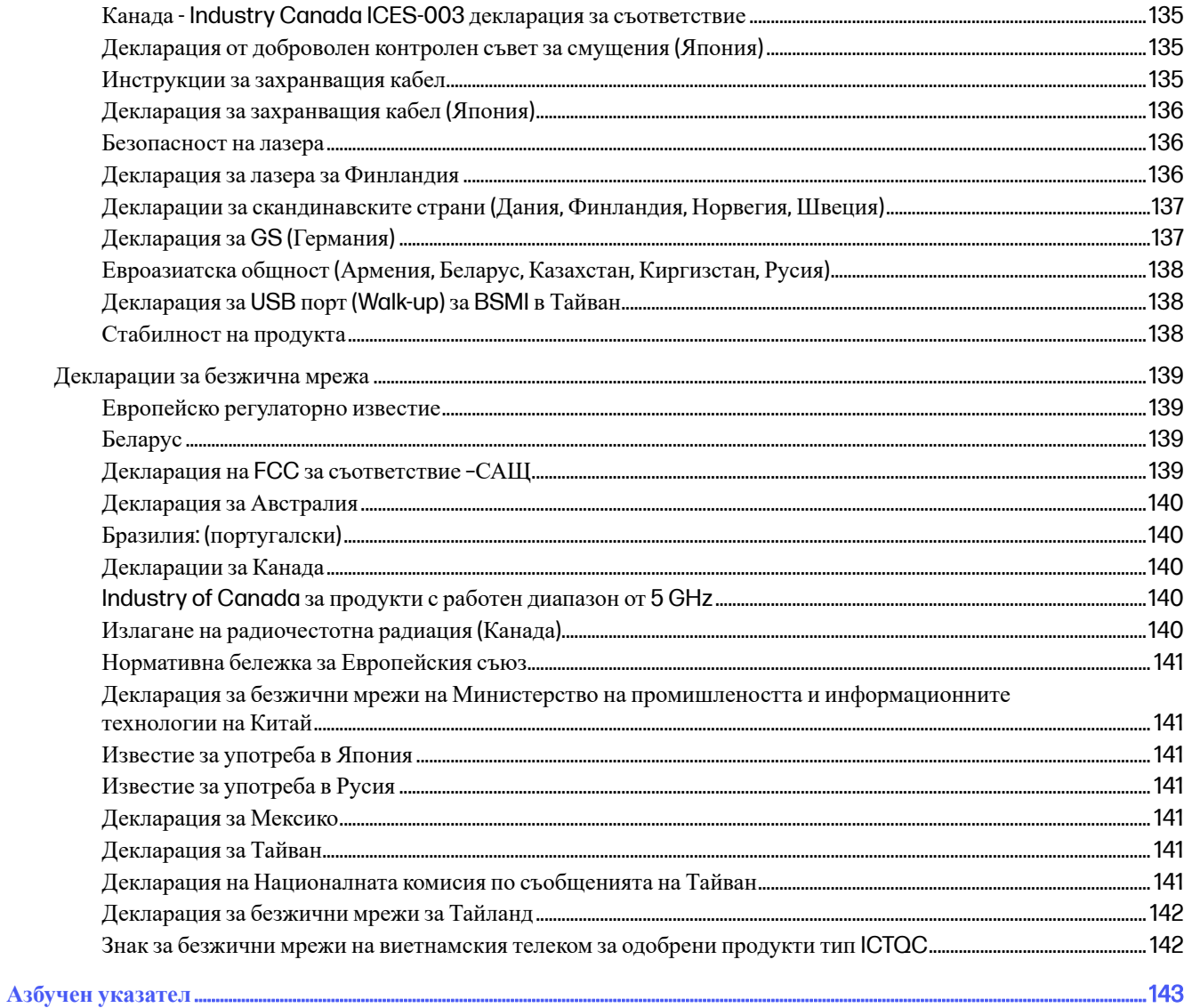

# <span id="page-9-0"></span>1 **Обща информация за принтера**

Прегледайте местоположението на функциите върху принтера, физическите и техническите спецификации на принтера, както и къде да намерете информация за настройка.

Следната информация е валидна към момента на публикуване. За актуална информация вижте <http://www.hp.com/support/colorlj4201-4203>

За повече информация:

Цялостната помощ на HP за вашия принтер включва следната информация:

- Инсталиране и конфигуриране
- Изучаване и използване
- Разрешаване на проблеми
- Изтеглете актуализации за софтуер и фърмуер
- Присъединяване към форуми за поддръжка
- Намиране на гаранционна и регулаторна информация

# **Предупредителни икони**

Бъдете внимателни, ако виждате предупредителна икона на Вашия принтер на HP, както е указано в определенията за иконите.

#### **Фигура** 1-1 **Внимание**: **Токов удар**

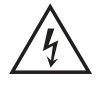

**Фигура** 1-2 **Внимание**: **Гореща повърхност**

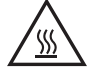

**Фигура** 1-3 **Внимание**: **Дръжте частите на корпуса далеч от движещите се части**

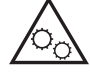

### **Фигура** 1-4 **Внимание**: **Остър край в непосредствена близост**

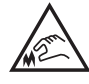

**Фигура** 1-5 **Предупреждение**

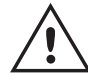

# <span id="page-10-0"></span>**Потенциална опасност от токов удар**

Прегледайте тази важна информация за безопасност.

- Прочетете и се уверете, че сте разбрали значението на тези декларации за безопасност, за да избегнете опасността от токов удар.
- При използване на продукта винаги следвайте основните мерки за безопасност, за да намалите риска от наранявания вследствие на пожар или токов удар.
- Прочетете всички инструкции в ръководството за потребителя и се уверете, че сте ги разбрали.
- Съблюдавайте всички предупреждения и инструкции, отбелязани на продукта.
- Използвайте само заземен електрически контакт за свързване на продукта към източник на захранване. Ако не знаете дали контактът е заземен, потърсете квалифициран електротехник, за да проверите.
- Не докосвайте контактните щифтове на никое от гнездата на продукта. Незабавно подменете повредените кабели.
- Преди почистване изключете продукта от контакта.
- Не монтирайте и не използвайте продукта в близост до вода или когато сте мокри.
- Монтирайте продукта, като го закрепите неподвижно върху стабилна повърхност.
- Монтирайте продукта на защитено място, където никой не може да настъпи или да се препъне в захранващия кабел.

# **Изгледи на принтера**

Идентифицирайте определени части от принтера и контролния панел.

### **Принтер** – **изглед отпред**

Идентифицирайте частите в предната част на принтера.

<span id="page-11-0"></span>**Фигура** 1-6 **Принтер** – **изглед отпред**

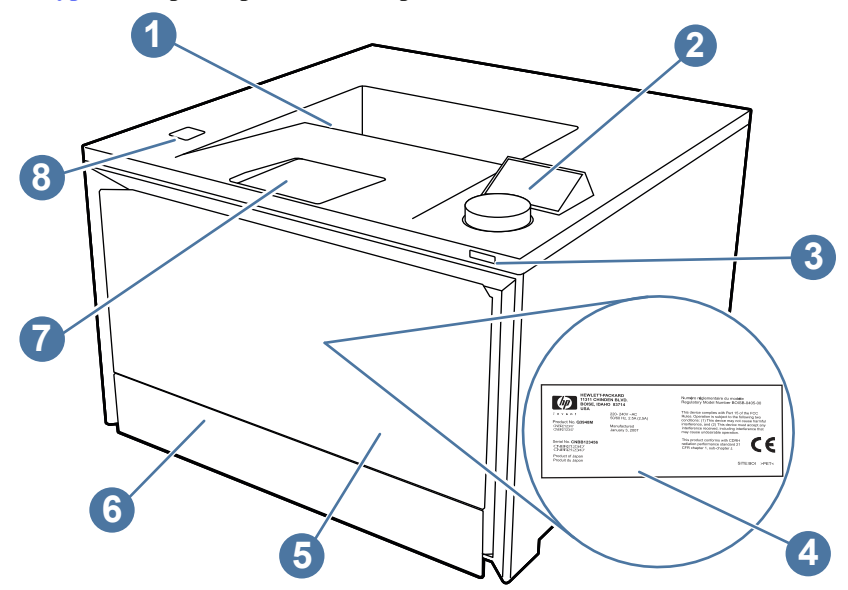

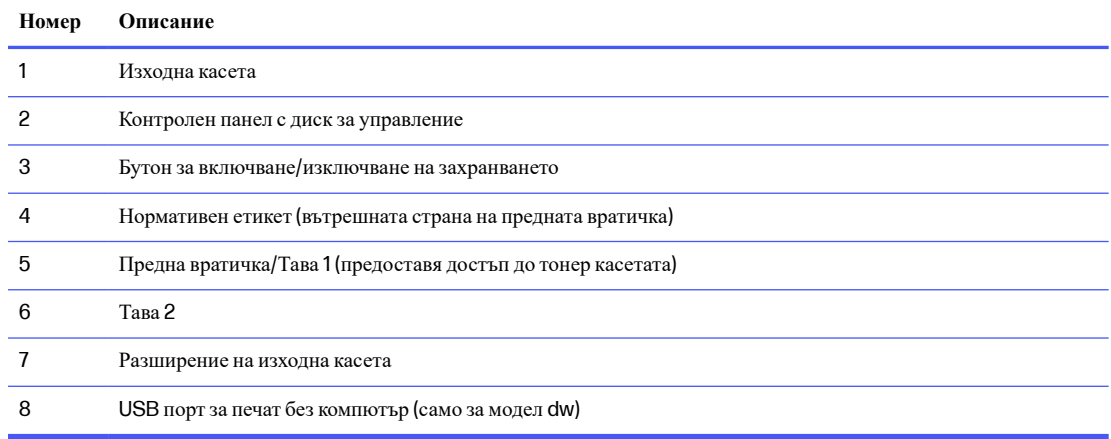

# **Принтер** – **изглед отзад**

Идентифицирайте частите на гърба на принтера.

<span id="page-12-0"></span>**Фигура** 1-7 **Принтер** – **изглед отзад**

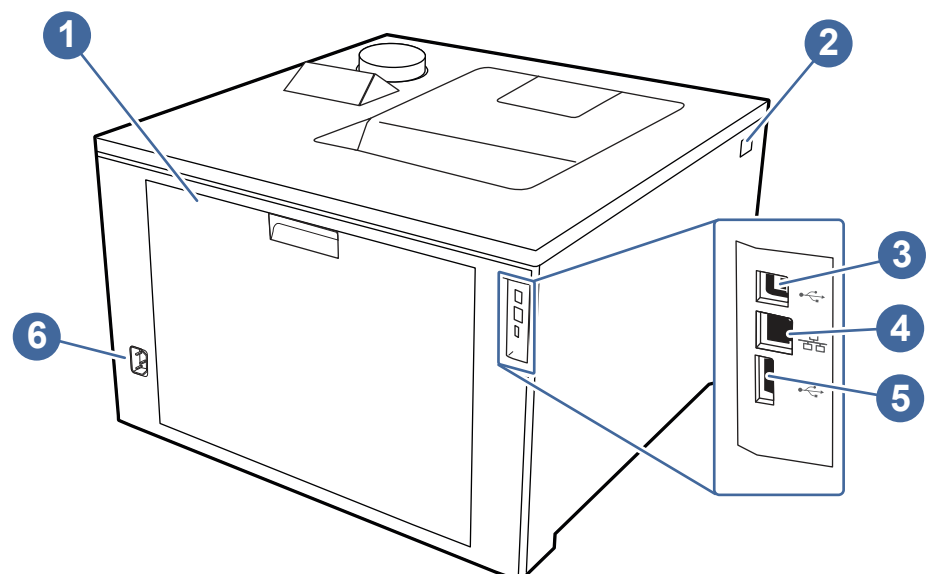

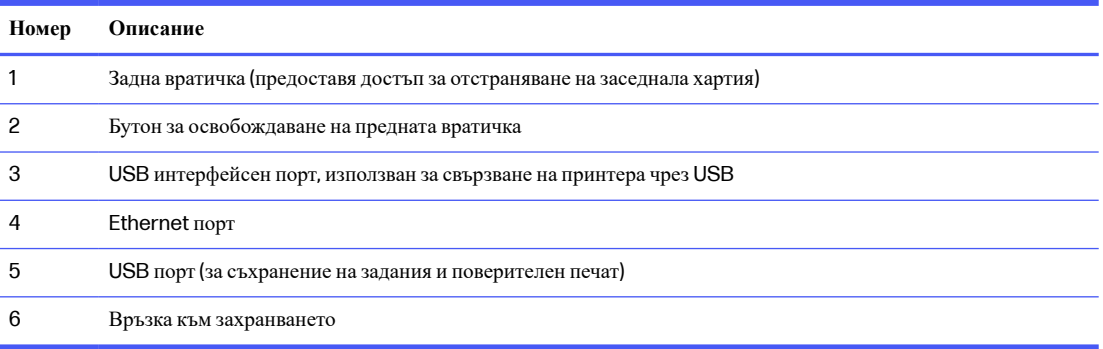

### **Изглед на контролния панел**

Дисплеят на контролния панел осигурява достъп до функциите на принтера.

За информация относно [използването](#page-13-0) на контролния панел на диска вижте Как да използвате контролния панел на диска на страница 5.

- **ЭАБЕЛЕЖКА:** За повече информация относно функциите на контролния панел на принтера отидете на [http://www.hp.com/support/colorlj4201-4203.](http://www.hp.com/support/colorlj4201-4203)
- **ЭЛЕ ВИЗАБЕЛЕЖКА:** Функциите, които се появяват на контролния панел на диска, и последователността, в която се появяват, може да варират в зависимост от конфигурацията на принтера.

### <span id="page-13-0"></span>**Фигура** 1-8 **Изглед на контролния панел**

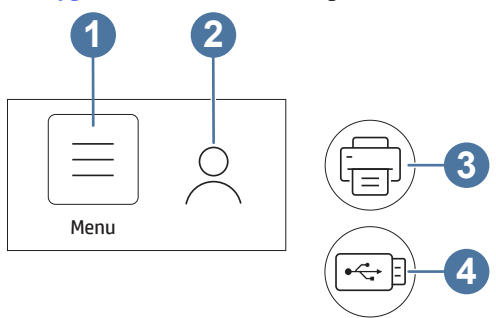

### **Таблица** 1-1 **Функции на контролния панел**

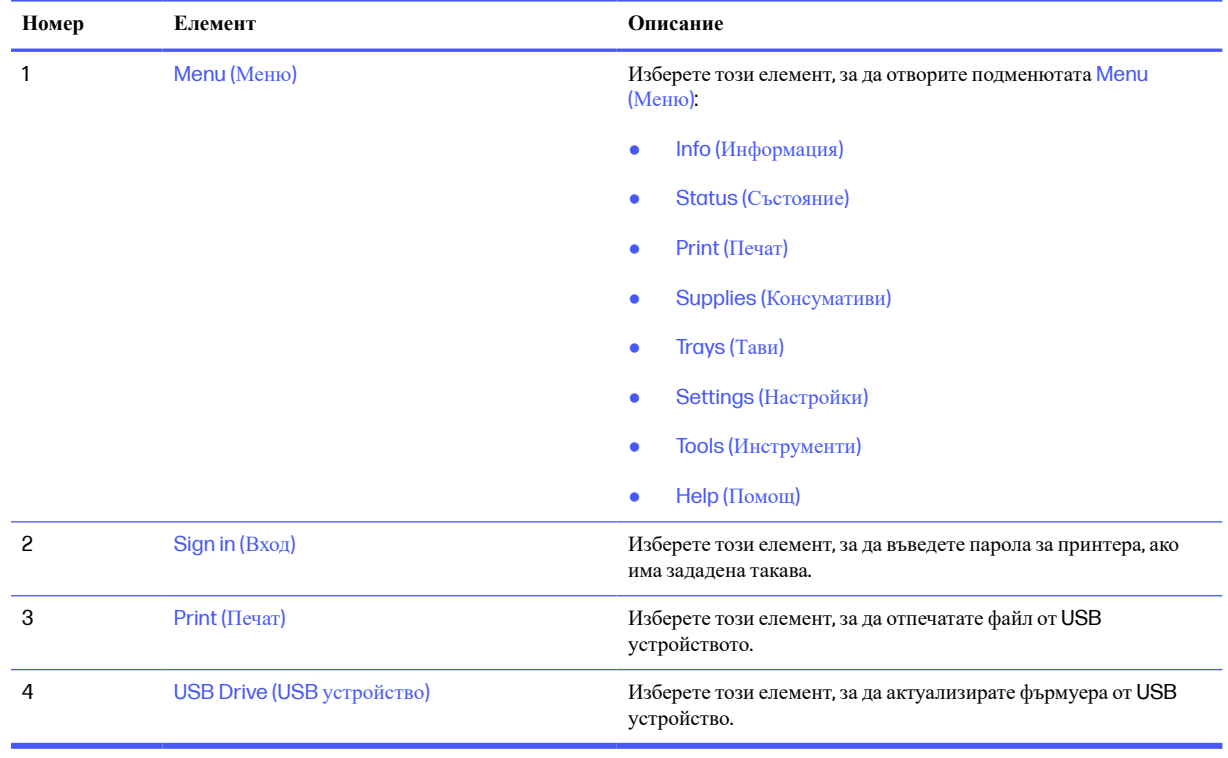

**ЭЛЕЛЕЖКА:** Въпреки че на контролния панел няма стандартен бутон Cancel (Отмяна), при много процеси на принтера на сензорния екран се появява опция Cancel (Отмяна). Това позволява на потребителите да отменят процес, преди принтерът да го извърши.

### **Как да използвате контролния панел на диска**

Използвайте следните действия, за да работите с контролния панел на диска на принтера.

### <span id="page-14-0"></span>**Фигура** 1-9 **Завъртане или натискане**

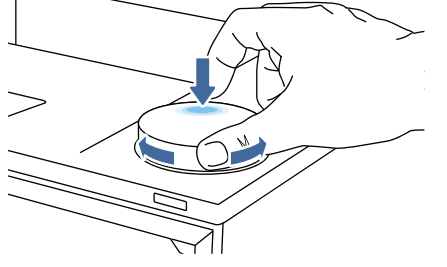

Завъртете диска на контролния панел надясно или наляво, за да превъртите през наличните менюта, след което натиснете надолу диска на контролния панел, за да изберете елемент

**ЭЛЕ ВИЗАБЕЛЕЖКА:** За да отворите меню за пряк път, натиснете продължително диска. Това меню за пряк път предоставя опции за бързо връщане назад или за връщане в главното меню, за преглед на състоянието на принтера или за достъп до менюто Help (Помощ).

### **Фигура** 1-10 **Връщане назад**

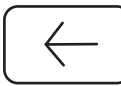

Завъртете диска, за да изберете стрелката назад, и след това натиснете диска, за да се върнете към предишното меню.

# **Спецификации на принтера**

Определете спецификациите за модела на Вашия принтер.

### **Технически спецификации**

Прегледайте техническите данни за принтера.

За актуална информация вижте [http://www.hp.com/support/colorlj4201-4203.](http://www.hp.com/support/colorlj4201-4203)

#### **Продуктови номера за всеки модел**

- 4201dn 4RA85F
- 4201dw 4RA86F
- 4202dn 4RA87F
- 4202dw 4RA88F

### **Таблица** 1-2 **Спецификации за боравене с хартията**

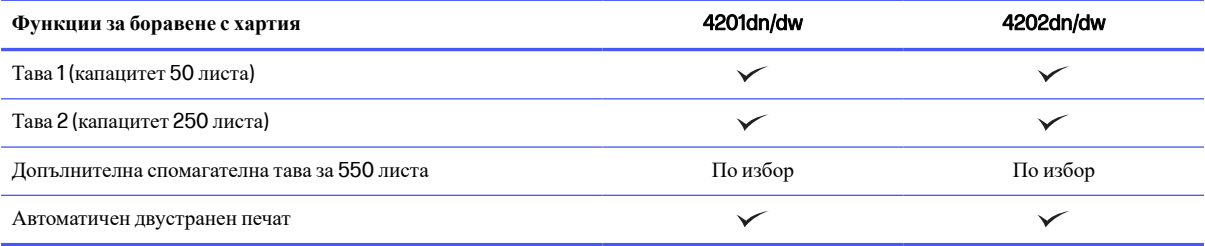

#### <span id="page-15-0"></span>**Таблица** 1-3 **Спецификации на свързаност**

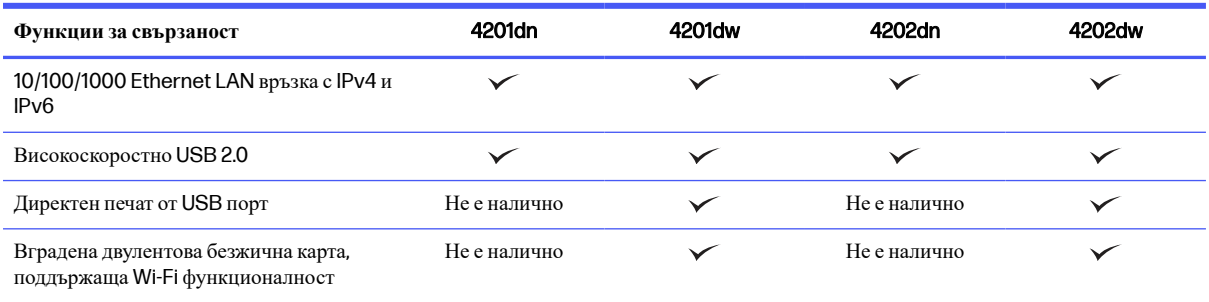

### **Таблица** 1-4 **Печатни спецификации**

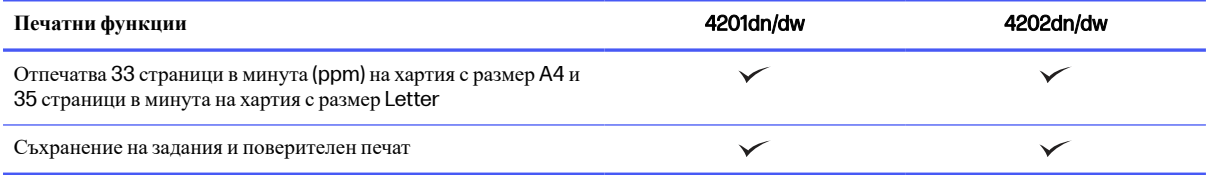

### **Таблица** 1-5 **Други спецификации**

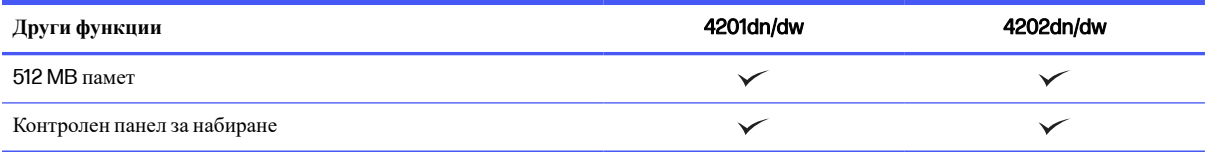

### **Поддържани операционни системи**

Информацията по-долу се отнася до специфичните за принтера драйвери за печат на Windows и HP за macOS, както и за инсталиращата програма за софтуер.

Windows и macOS: Този принтер поддържа компютри с Windows, Мас и мобилни устройства с Android и такива на Apple.

- 1. Отидете на [support.hp.com.](http://support.hp.com)
- 2. Въведете името на принтера, за да вземете драйверите за принтера, да създадете HP акаунт, да регистрирате принтера и да се свържете.

Linux: За информация и драйвери за принтера под Linux отидете на [developers.hp.com/hp-linux-imaging](http://developers.hp.com/hp-linux-imaging-and-printing)and-printing.

UNIX: За информация и драйвери за принтери за UNIX отидете на [www.hp.com/go/unixmodelscripts.](http://www.hp.com/go/unixmodelscripts)

**Комплект за сертифициране** Citrix Ready – **до** Citrix Server 7.18: За повече информация посетете [citrixready.citrix.com.](http://citrixready.citrix.com)

### **Таблица** 1-6 **Поддържани операционни системи и драйвери за печат**

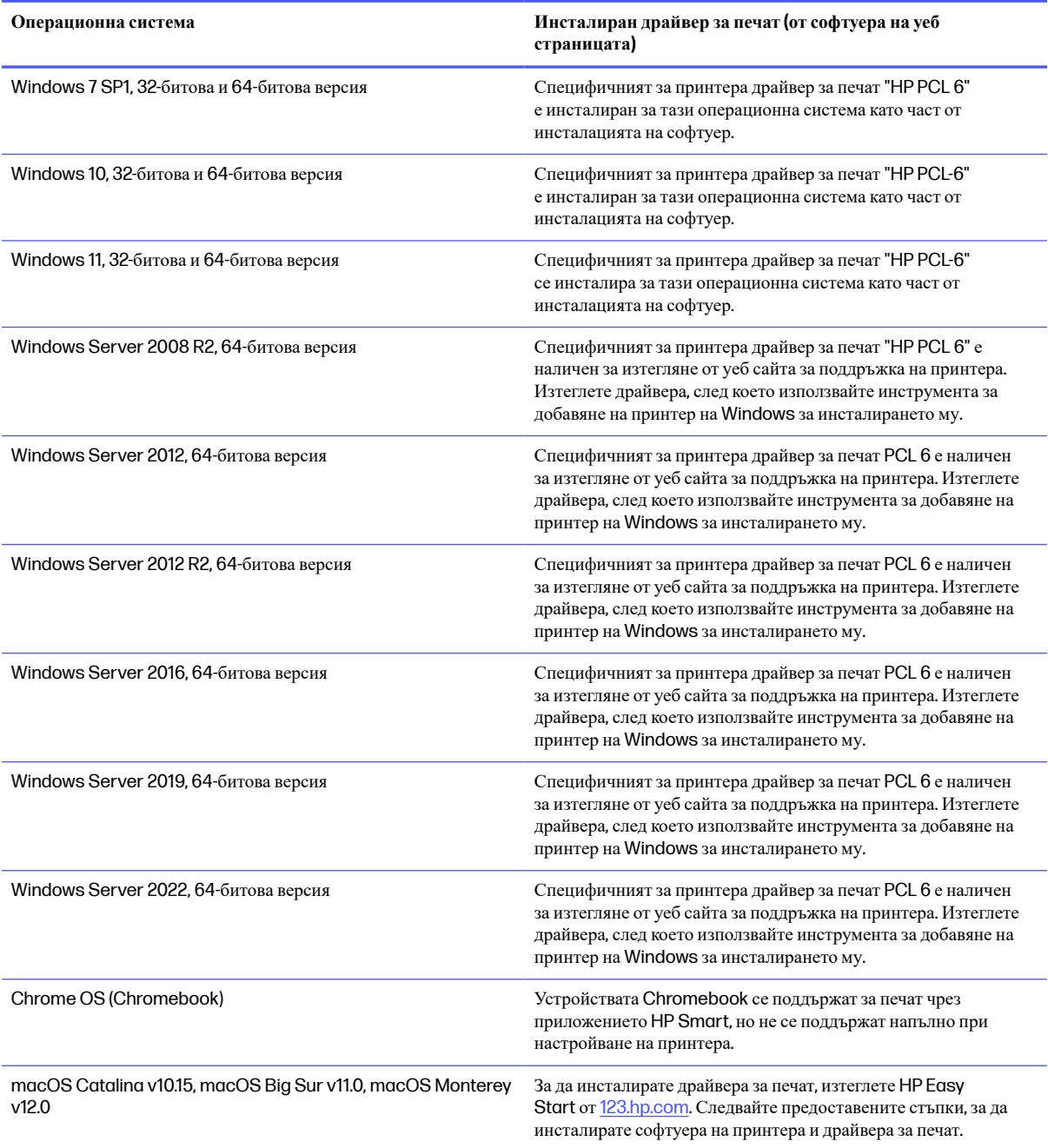

**ЭАБЕЛЕЖКА:** За актуален списък на поддържани операционни системи отидете на <http://www.hp.com/support/colorlj4201-4203> за цялостна помощ на HP за принтера.

**ЭЛЬЕЛЕЖКА:** За поддръжка на драйвери [HP Smart UPD](http://hp.com/go/smartupd) за този принтер отидете на hp.com/go/ **smartupd** 

#### <span id="page-17-0"></span>**Таблица** 1-7 **Минимални системни изисквания**

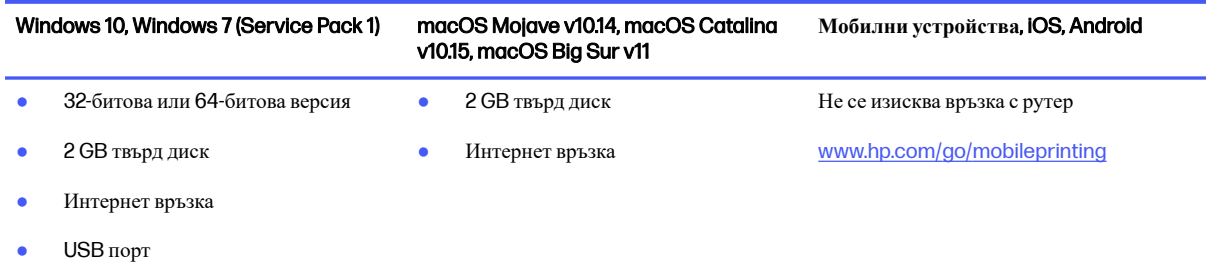

## **Мобилни решения за печат**

HP предлага няколко решения за мобилен печат, които позволяват лесен печат с HP принтер от лаптоп, таблет, смартфон или друго мобилно устройство.

За да видите пълния списък и да направите най-добрия избор, отидете на [www.hp.com/go/MobilePrinting.](http://www.hp.com/go/MobilePrinting)

**ЭЛЕЛЕЖКА:** Актуализирайте фърмуера на принтера, за да се гарантира, че всички възможности за мобилен печат се поддържат.

- Wi-Fi Direct на безжични модели
- **AirPrint**
- Android печат
- Приложение HP Smart

### **Размери на принтера**

Уверете се, че околната среда на Вашия принтер е достатъчно голяма, за да побере принтера.

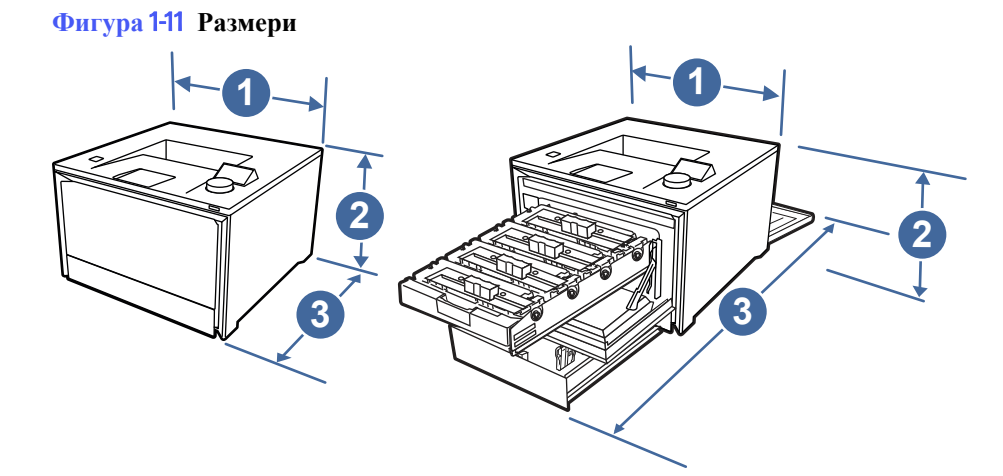

### **Таблица** 1-8 **Размери на принтера**

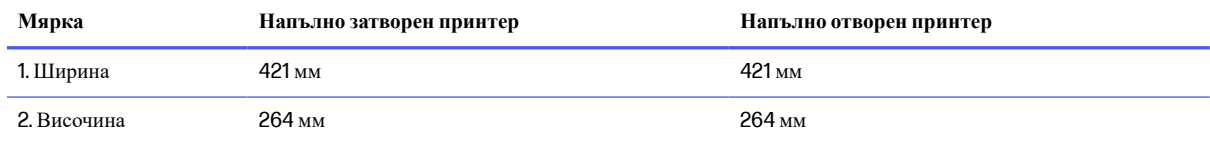

#### <span id="page-18-0"></span>**Таблица** 1-8 **Размери на принтера** (**продължение**)

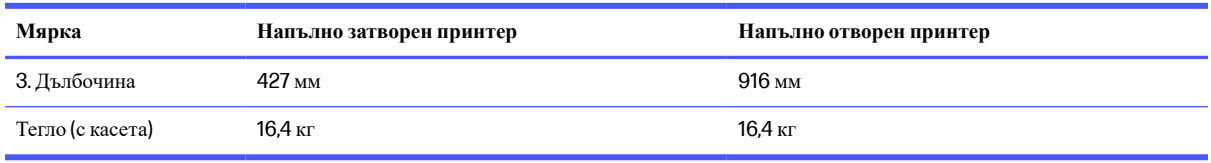

## **Фигура** 1-12 **Размери на принтера с допълнителната тава за** 550 **листа**

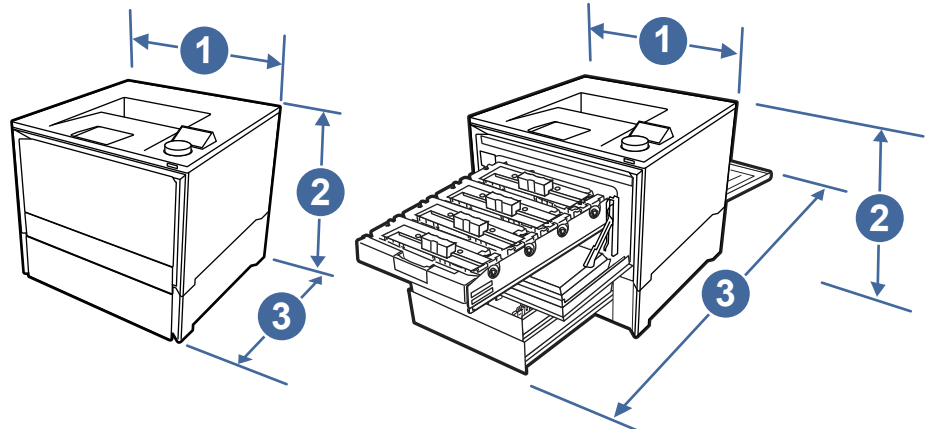

### **Таблица** 1-9 **Размери на принтера с допълнителната тава за** 550 **листа**

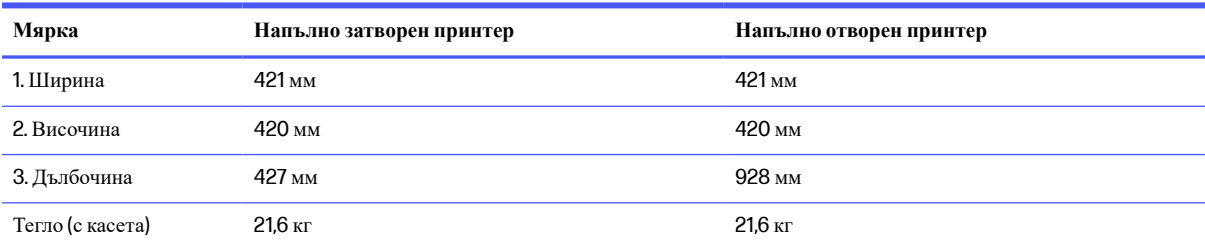

### **Консумация на енергия**, **електрически спецификации и звукови емисии**

За да функционира правилно, принтерът трябва да е в среда, която отговаря на определени спецификации за захранването.

За актуална информация вижте [www.hp.com/support/colorlj4201-4203.](http://www.hp.com/support/colorlj4201-4203)

**ВНИМАНИЕ**: Изискванията към захранването са различни в различните страни/региони, където се продава принтерът. Не променяйте работното напрежение. Това ще повреди принтера и ще анулира гаранцията на принтера.

### **Диапазон на работна среда**

За да функционира правилно, принтерът трябва да е в среда, която отговаря на определени спецификации.

#### **Таблица** 1-10 **Спецификации на работната среда**

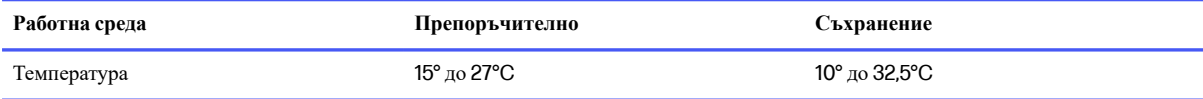

<span id="page-19-0"></span>**Таблица** 1-10 **Спецификации на работната среда** (**продължение**)

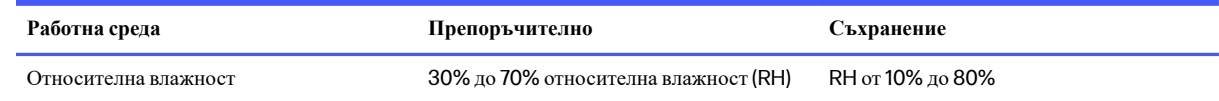

# **Хардуерна настройка на принтера и инсталиране на софтуер**

За основни инструкции за настройка вижте ръководството за инсталиране на хардуера, предоставено с принтера. За допълнителни инструкции отидете в страницата за поддръжка на HP в Интернет.

Посетете <http://www.hp.com/support/colorlj4201-4203> за цялостна помощ на HP за принтера, която включва следната информация:

- Инсталиране и конфигуриране
- Изучаване и използване
- Разрешаване на проблеми
- Изтеглете актуализации за софтуер и фърмуер
- Присъединяване към форуми за поддръжка
- Намиране на гаранционна и регулаторна информация
- Намерете инструкции за това как да използвате инструмента Добавяне на принтер на Microsoft

# <span id="page-20-0"></span>2 **Тави за хартия**

Открийте как да заредите и използвате тавите за хартия, включително как се зареждат специални материали, като пликове и етикети.

Следната информация е валидна към момента на публикуване. За актуална информация вижте [http://www.hp.com/support/colorlj4201-4203.](http://www.hp.com/support/colorlj4201-4203)

За повече информация:

Цялостната помощ на HP за вашия принтер включва следната информация:

- Инсталиране и конфигуриране
- Изучаване и използване
- Разрешаване на проблеми
- Изтеглете актуализации за софтуер и фърмуер
- Присъединяване към форуми за поддръжка
- Намиране на гаранционна и регулаторна информация

Бъдете внимателни, когато зареждате тавите за хартия.

**ВНИМАНИЕ**: Не изтегляйте повече от една тава за хартия едновременно.

Не използвайте тавата за хартия като стъпало.

Всички тави трябва да са затворени, когато премествате продукта или сменяте положението му.

Пазете ръцете си от тавите за хартия или чекмеджетата при затваряне.

Ако принтерът има клавиатура, затворете тавата с клавиатура, когато не се използва.

# **Зареждане на хартия в Тава** 1 (**многофункционална тава**)

Следната информация описва как да заредите хартия в тава 1.

### **Зареждане на хартия в Тава** 1 (**многофункционална тава**)

Следвайте тези стъпки, за да заредите хартия в Тава 1.

Тази тава събира до 50 листа от 75 грама на квадратен метър хартия.

**ВНИМАНИЕ**: За избягване на засядания никога не добавяйте или премахвайте хартия от тава 1 по време на печат.

1. Отворете Тава 1, като хванете страните на тавата и издърпате надолу.

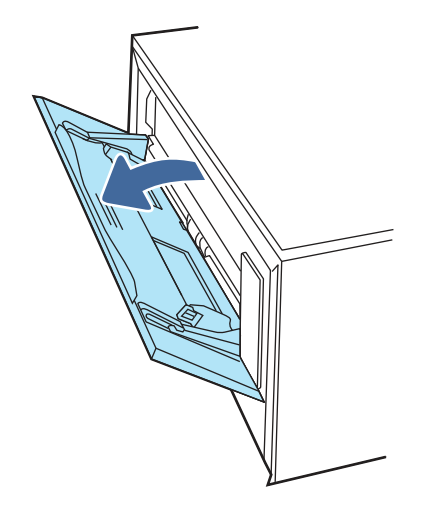

2. Плъзнете навън удължителя на тавата.

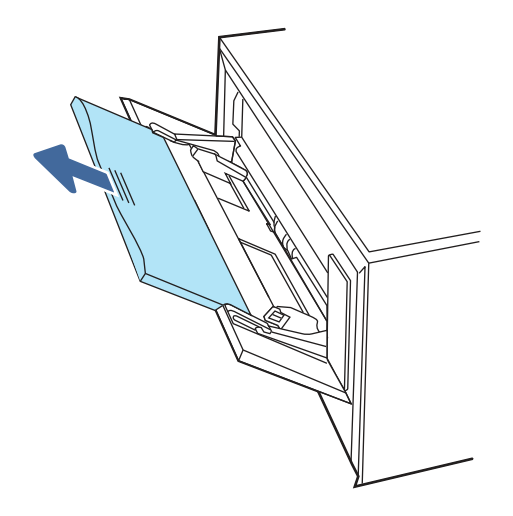

3. Натиснете надолу ограничителната пластинка на десния водач за хартия и след това разположете водачите за хартия до правилния размер.

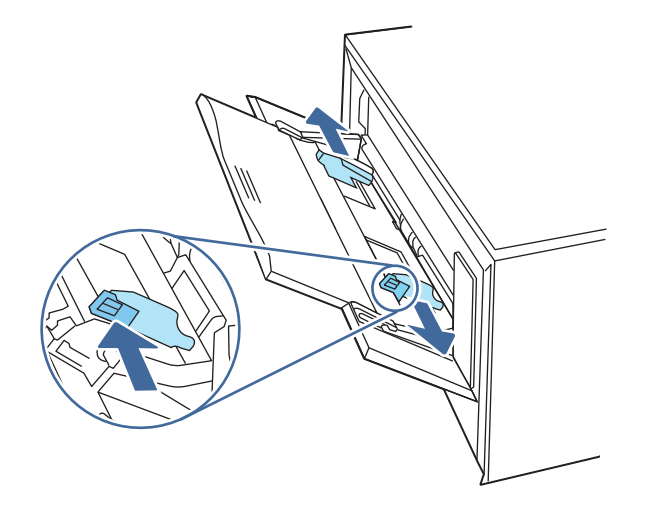

<span id="page-22-0"></span>4. Заредете хартията в тавата. Проверете дали хартията е поставена под ограничителните пластинки и под индикаторите за максимално запълване.

За информация относно ориентацията на хартията вижте Ориентация на хартията в тава 1 на страница 14.

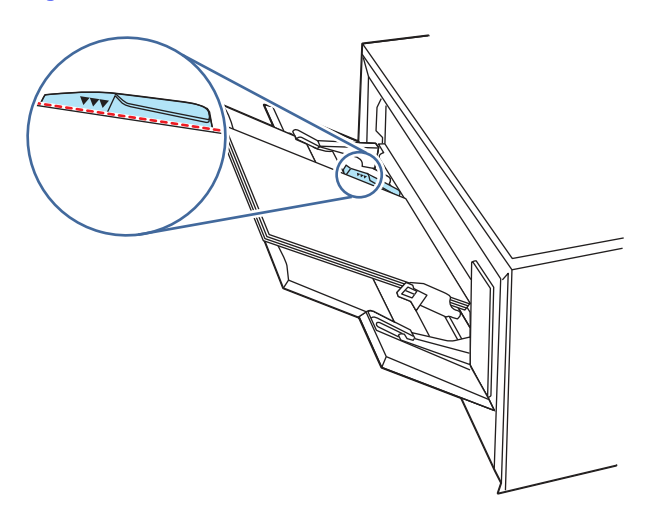

5. На Вашия компютър или мобилно устройство започнете процеса на печат от приложението. Уверете се, че драйверът е настроен на правилния тип и размер хартия за хартията, отпечатвана от тавата.

## **Ориентация на хартията в тава** 1

При използване на хартия, изискваща специфична ориентация, я заредете съгласно информацията в следната таблица.

### **Таблица** 2-1 **Ориентация на хартията в тава** 1

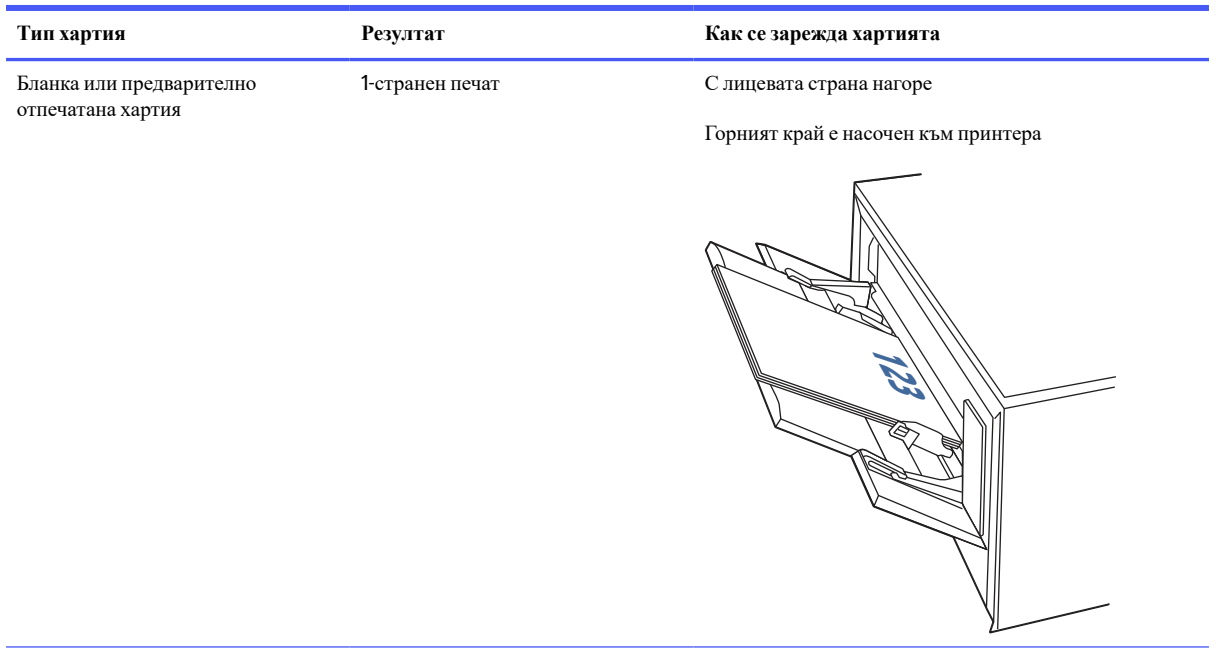

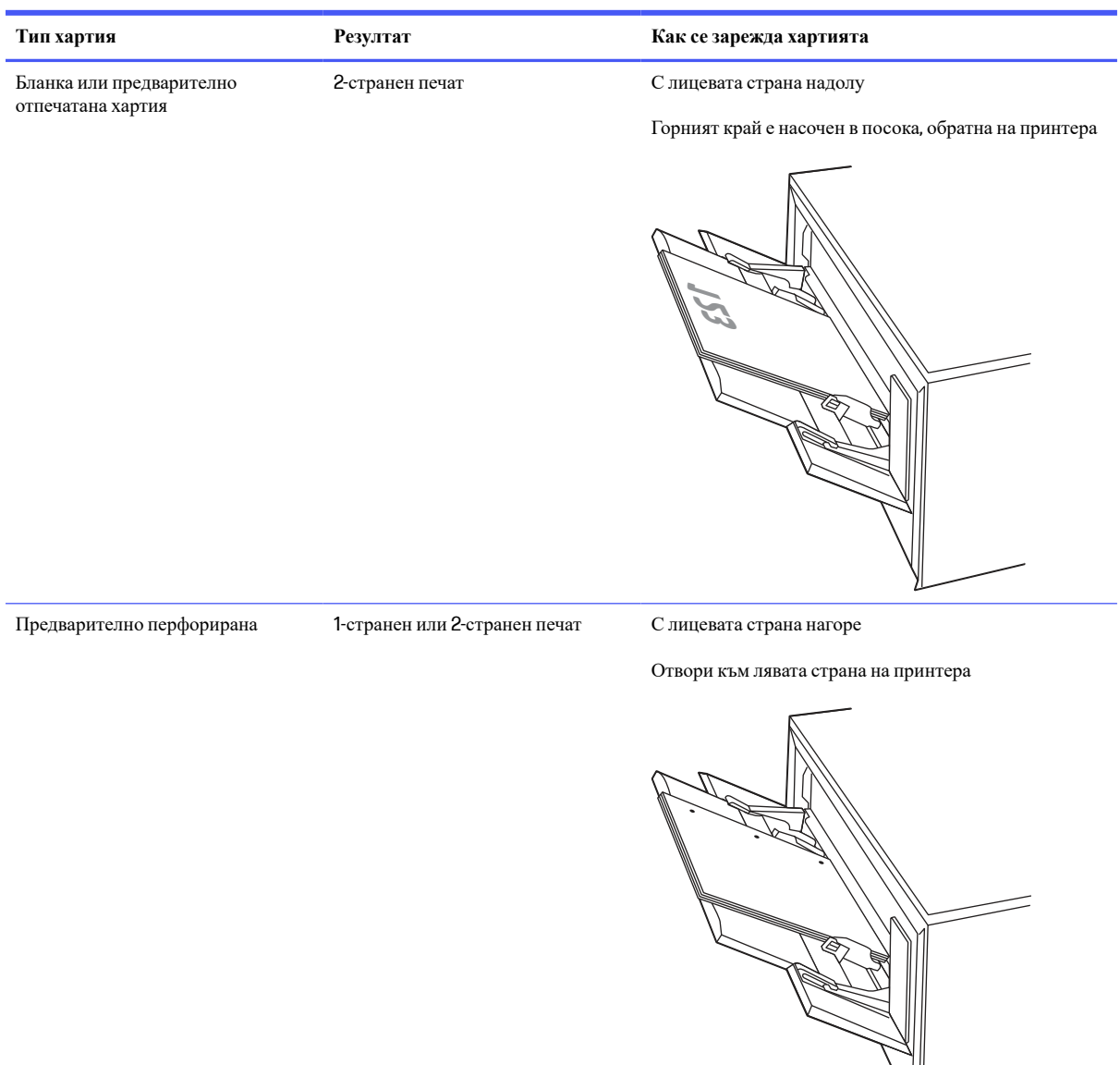

### <span id="page-23-0"></span>**Таблица** 2-1 **Ориентация на хартията в тава** 1 (**продължение**)

# **Зареждане на хартия в Тава** 2

Прегледайте следната информация относно зареждането на хартия в Тава 2.

## **Зареждане на хартия в Тава** 2

Следвайте тези стъпки, за да заредите хартия в Тава 2.

Тази тава събира до 250 листа от 75 грама на квадратен метър хартия.

1. Отворете тава 2.

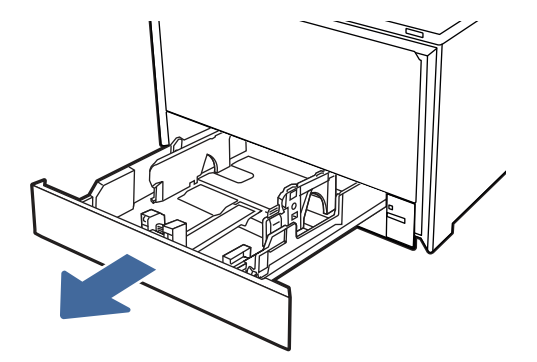

2. Регулирайте водачите за ширина на хартията, като стиснете ключалките за регулиране на водачите и плъзнете водачите до размера на използваната хартия.

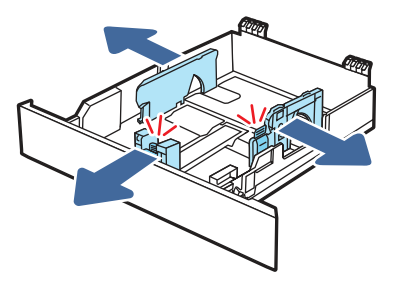

3. За да заредите хартия с размер Legal, изтеглете тавата напред, като натиснете предното лостче и издърпате предната част на тавата.

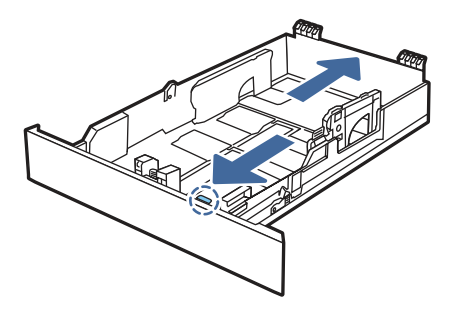

- **ЗАБЕЛЕЖКА:** Когато е заредена с хартия с размер Legal, Тава 2 се разширява от предната част на принтера с приблизително 51 мм.
- 4. Заредете хартията в тавата.

За информация относно [ориентацията](#page-25-0) на хартията вижте Ориентация на хартията в Тава 2 на страница 17.

<span id="page-25-0"></span>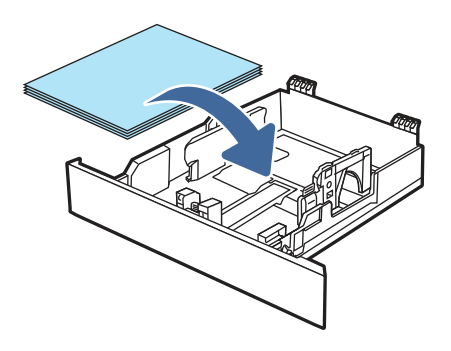

- 5. Уверете се, че стекът хартия е изравнен във всички четири ъгъла. Плъзнете водачите за дължина и ширина на хартията, така че те да бъдат по стека хартия.
- **ЗАБЕЛЕЖКА:** За да предотвратите засядания, не препълвайте тавата. Уверете се, че горният край на стека е под индикатора за запълване на тавата.

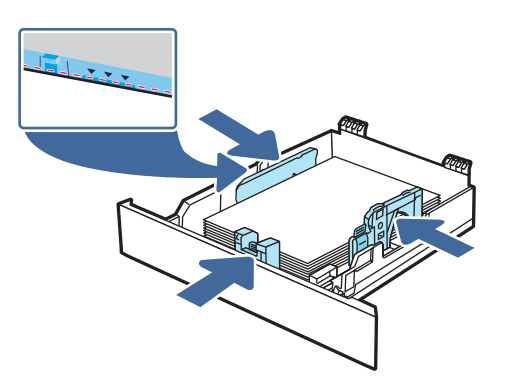

6. След като се уверите, че стекът хартия е под индикатора за запълване на тавата, затворете тавата.

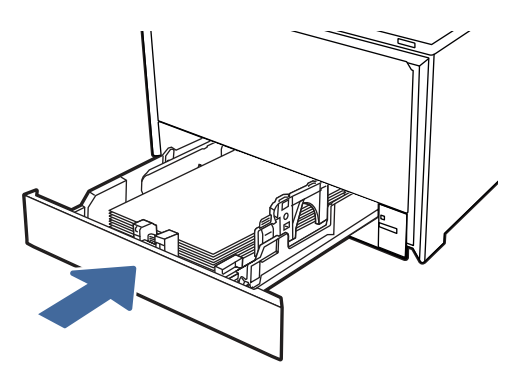

**ЭАБЕЛЕЖКА:** Ако е заредена хартия с размер Legal, тавата няма да се затвори напълно.

7. На Вашия компютър или мобилно устройство започнете процеса на печат от приложението. Уверете се, че драйверът е настроен на правилния тип и размер хартия за хартията, отпечатвана от тавата.

## **Ориентация на хартията в Тава** 2

При използване на хартия, изискваща специфична ориентация, я заредете съгласно информацията в следната таблица.

### **Таблица** 2-2 **Ориентация на хартията в тава** 2

<span id="page-26-0"></span>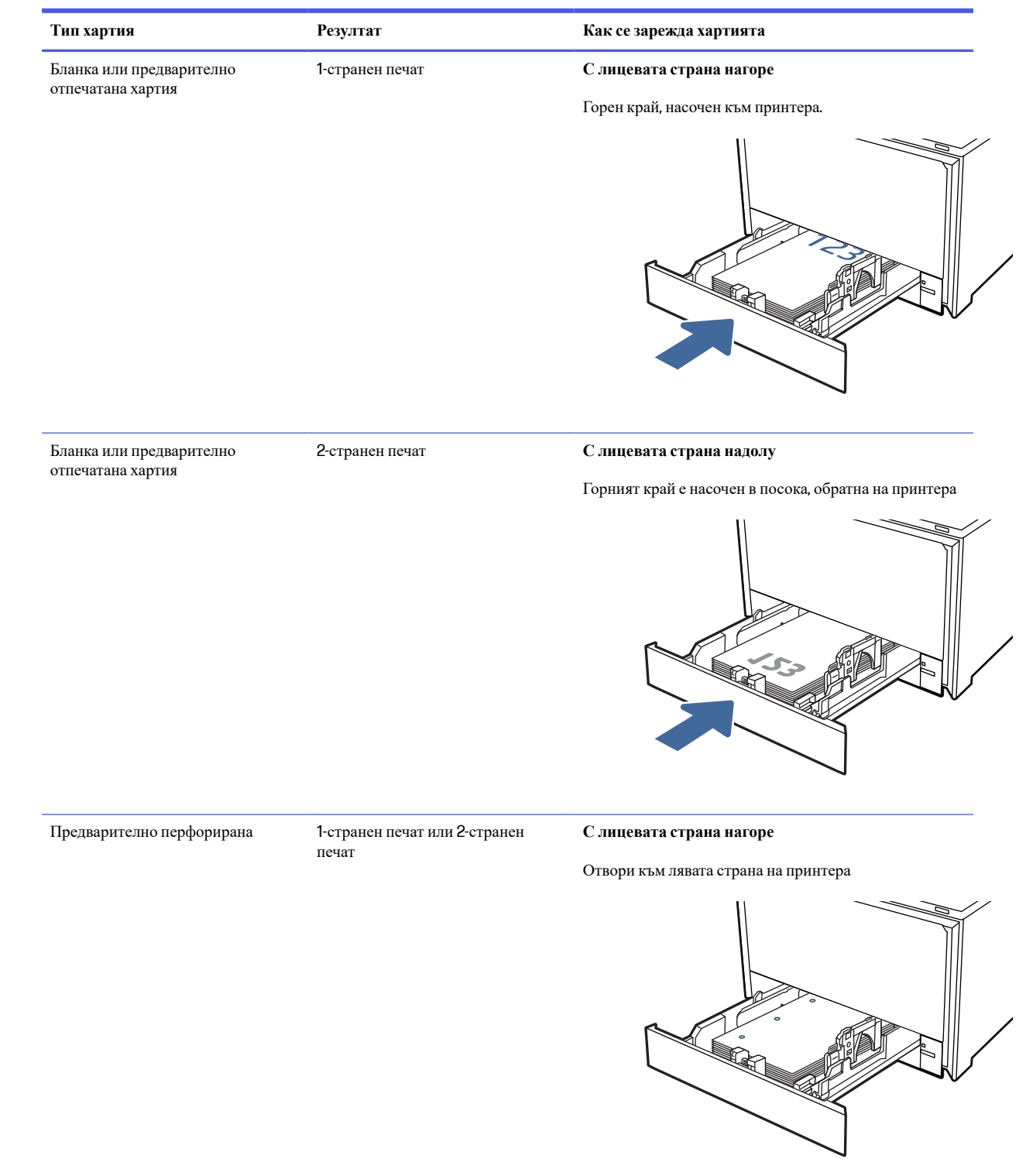

# **Зареждане на хартия в Тава** 3 (**опционен аксесоар**)

Прегледайте следната информация относно зареждането на хартия в Тава 3.

# <span id="page-27-0"></span>**Зареждане на хартия в Тава** 3 (**опционен аксесоар**)

Следвайте тези стъпки, за да заредите хартия в Тава 3.

Тази тава събира до 550 листа от 75 грама на квадратен метър хартия.

- **ВНИМАНИЕ**: Не отпечатвайте пликове, етикети или неподдържани размери от тава 3. Отпечатвайте тези типове хартия само от Тава 1 или Тава 2 в зависимост от типа и размера на използвания носител.
	- 1. Отворете тава 3.

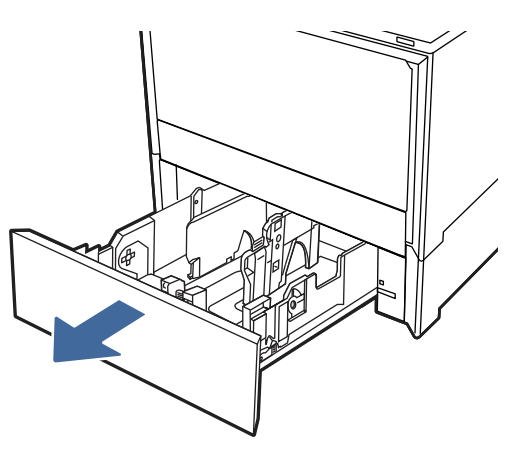

2. Регулирайте водачите за ширина на хартията, като стиснете ключалките за регулиране на водачите и плъзнете водачите до размера на използваната хартия.

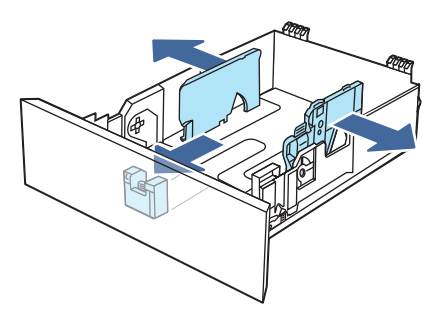

3. За да заредите хартия с размер Legal, изтеглете тавата напред, като натиснете предното лостче и издърпате предната част на тавата.

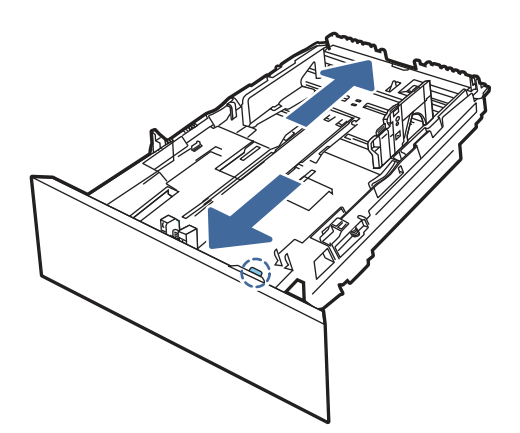

- <span id="page-28-0"></span>**ЭЛЕЛЕЖКА:** Когато е заредена с хартия с размер Legal, Тава 3 се разширява от предната част на принтера с приблизително 51 мм.
- 4. Заредете хартия в тавата.

За информация относно ориентацията на хартията вижте Ориентация на хартията в тава 3 на страница 20.

- 5. Уверете се, че стекът хартия е изравнен във всички четири ъгъла. Плъзнете водачите за дължина и ширина на хартията, така че те да бъдат по стека хартия.
- **ЭАБЕЛЕЖКА:** За да предотвратите засядания, не препълвайте тавата. Уверете се, че горният край на стека е под индикатора за запълване на тавата.

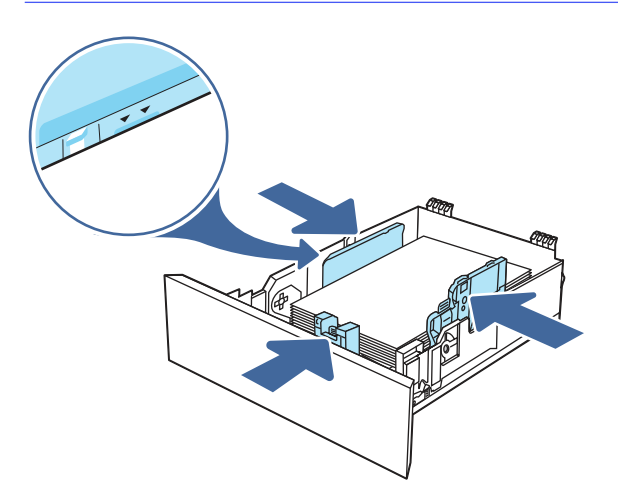

- 6. След като се уверите, че стекът хартия е под индикатора за запълване на тавата, затворете тавата.
- **ЗАБЕЛЕЖКА**: Ако е заредена хартия с размер Legal, тавата няма да се затвори напълно. ₩

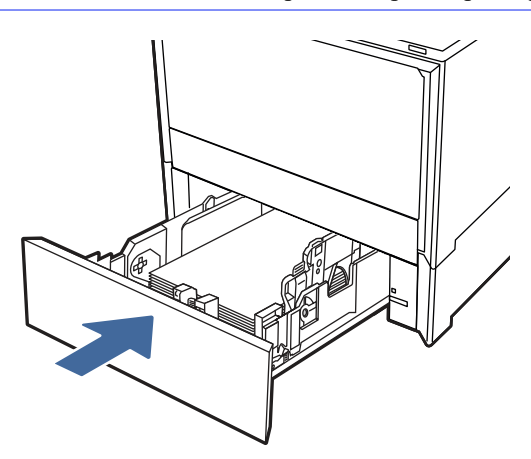

7. На Вашия компютър или мобилно устройство започнете процеса на печат от приложението. Уверете се, че драйверът е настроен на правилния тип и размер хартия за хартията, отпечатвана от тавата.

### **Ориентация на хартията в тава** 3

При използване на хартия, изискваща специфична ориентация, я заредете съгласно информацията в следната таблица.

<span id="page-29-0"></span>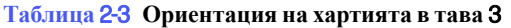

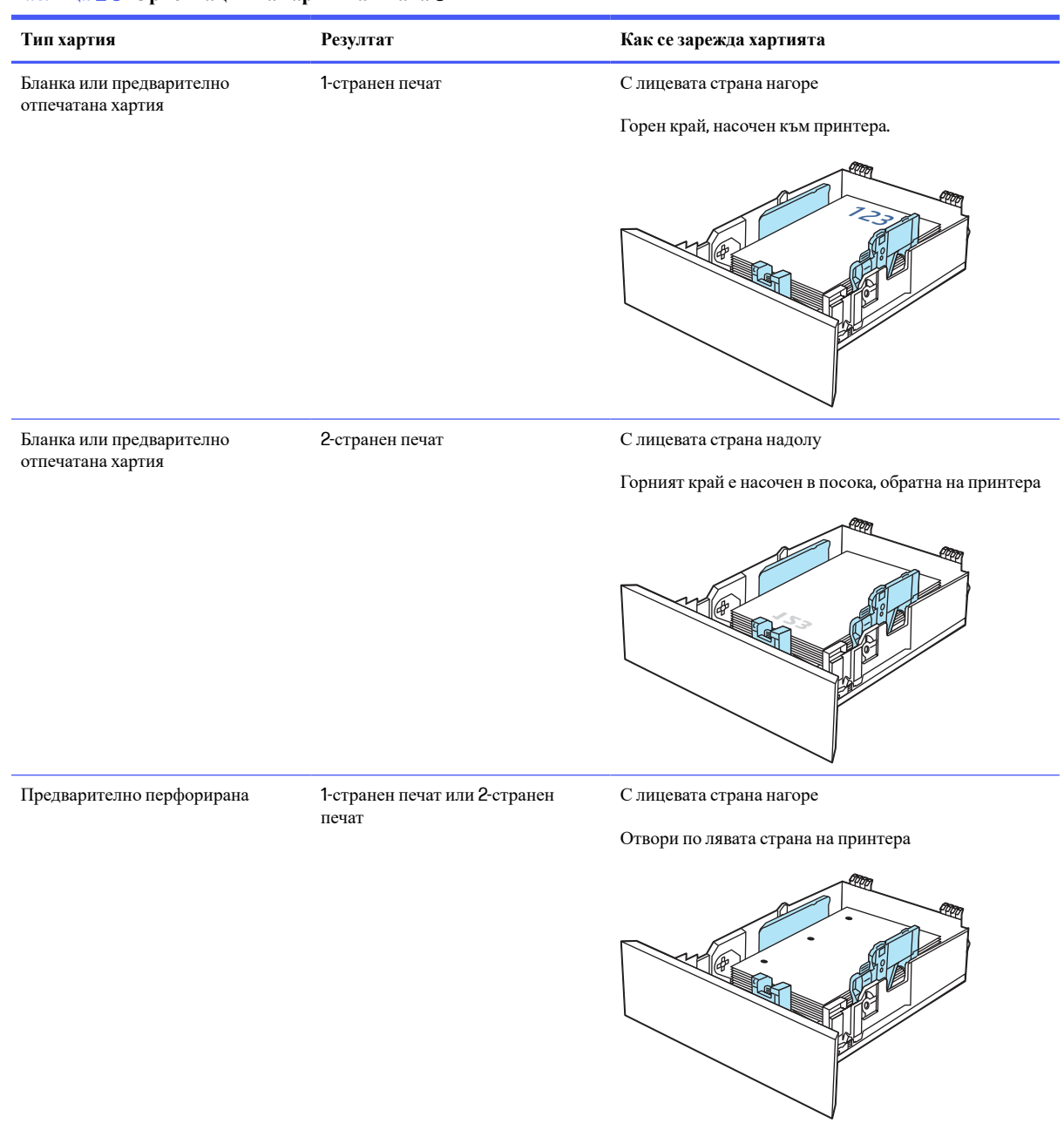

# **Зареждане и печат върху пликове**

Прегледайте следната информация за зареждане и печат на пликове.

### **Печат на пликове**

За да отпечатате пликове, като използвате Тава 1 или Тава 2, следвайте стъпките, за да изберете правилните настройки в драйвера на принтера. Тава 1 събира до 10 плика.

**ЭЛЬЕЛЕЖКА:** Пликове не могат да бъдат отпечатвани от опционалната Тава 3.

- <span id="page-30-0"></span>1. От софтуерната програма изберете опция Print (**Печат**).
- 2. Изберете принтера от списъка с принтери, след което щракнете върху или докоснете бутона Properties (**Свойства**) или Preferences (**Предпочитания**), за да отворите драйвера за печат.
- **ЭЛЕ ЛЕЖКА:** Името на бутона варира при различните софтуерни програми.
- 3. Щракнете върху или докоснете раздела Document (**Документ**).
- 4. В падащия списък Paper size (**Размер на хартията**) изберете правилния размер на пликовете.
- 5. В падащия списък Paper type (**Тип хартия**) изберете Envelope (**Плик**).
- 6. От падащия списък Paper source (**Източник на хартия**) изберете Manual feed (**Ръчно подаване**).
- 7. Щракнете върху бутона OK, за да затворите диалоговия прозорец Document Properties (**Свойства на документа**).
- 8. От диалоговия прозорец Print (**Печат**) щракнете върху бутона OK, за да отпечатате заданието.

### **Ориентация на плика**

Когато използвате пликове, поставете ги в съответствие с информацията в следната таблица.

### **Таблица** 2-4 **Ориентация на плика**

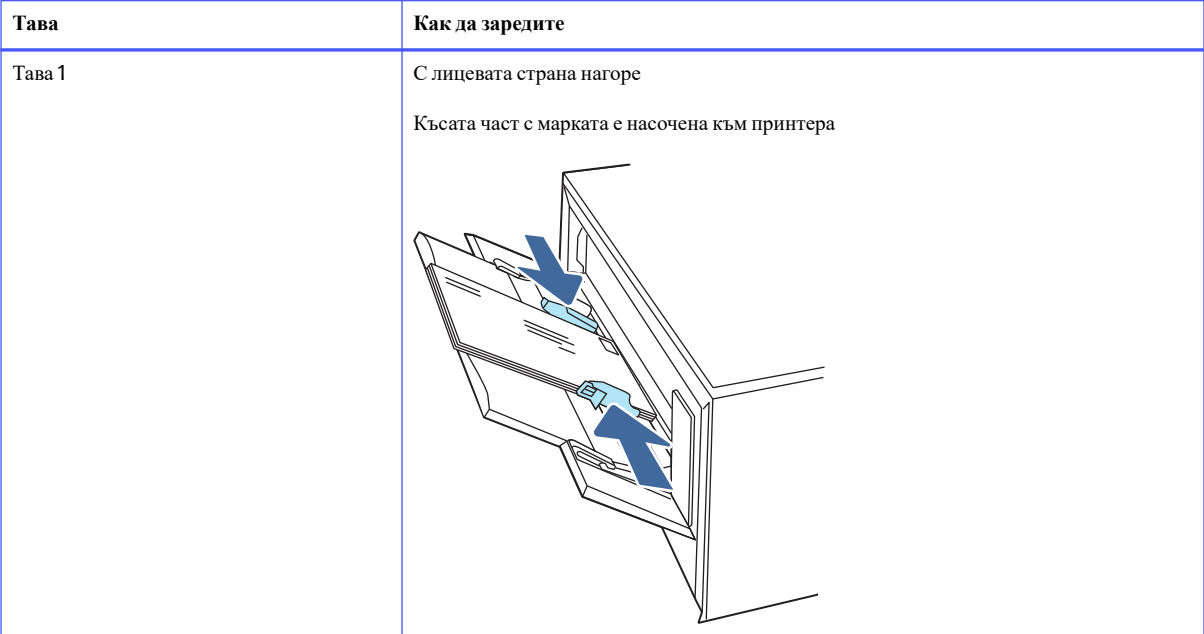

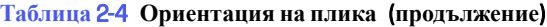

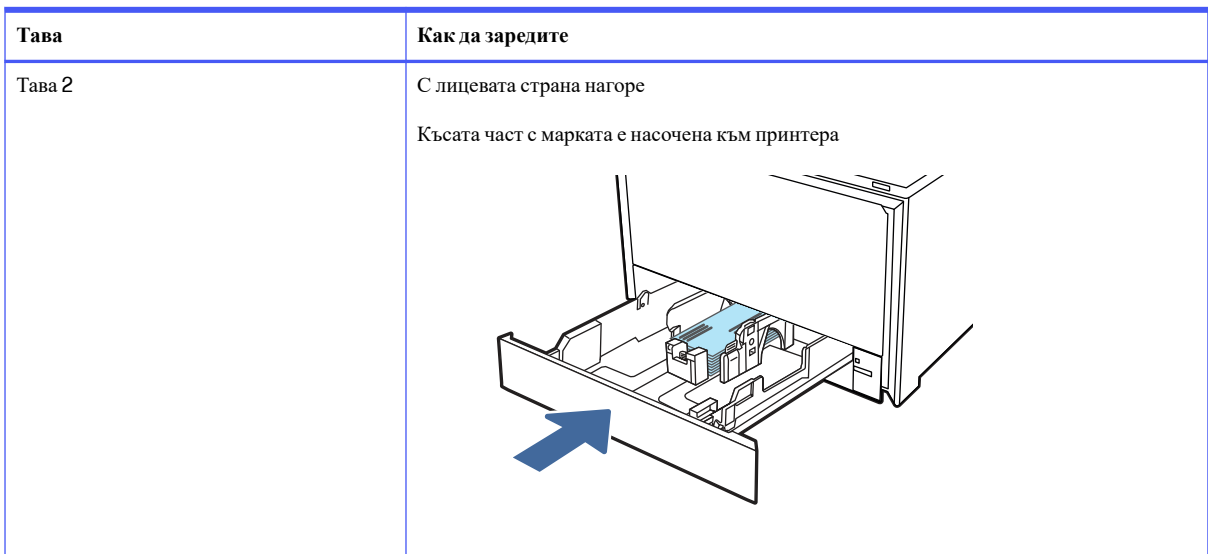

# <span id="page-32-0"></span>3 **Консумативи**, **аксесоари и части**

Поръчка на консумативи или аксесоари, смяна на касетите с тонер или сваляне и подмяна на друга част.

Следната информация е валидна към момента на публикуване. За актуална информация вижте [http://www.hp.com/support/colorlj4201-4203.](http://www.hp.com/support/colorlj4201-4203)

Цялостната помощ на HP за вашия принтер включва следната информация:

- Инсталиране и конфигуриране
- Изучаване и използване
- Разрешаване на проблеми
- Изтеглете актуализации за софтуер и фърмуер
- Присъединяване към форуми за поддръжка
- Намиране на гаранционна и регулаторна информация

# **Принтер с динамична защита**

Този принтер е предназначен да работи само с касети, които имат нов или повторно използван чип на HP. Повторно използван чип на HP позволява използването на повторно използвани, възстановени и повторно напълнени касети.

Принтерът използва динамични мерки за сигурност, за да блокира касетите с чип, който не е на HP. Периодичните актуализации на фърмуера, предоставяни по интернет, ще поддържат ефективността на динамичните мерки за сигурност и ще блокират касети, които преди това са работили.

Актуализациите могат да подобрят, усъвършенстват или разширят функционалността и функциите на принтера, да предпазват защитата от заплахи и да служат за други цели, но тези актуализации могат също да блокират касетите с чип, който не е на HP, от това да работят в принтера, включително касети, които работят и до днес. Освен ако не сте записани в някои програми на HP, като например Instant Ink, или използвате други услуги, които изискват автоматични онлайн актуализации на фърмуера, повечето принтери на HP могат да бъдат конфигурирани да получават актуализации автоматично или с известие, което Ви позволява да изберете дали да актуализирате, или не. За повече информация относно динамичната защита и как да конфигурирате актуализациите на фърмуера онлайн, моля, посетете [www.hp.com/learn/ds.](https://www.hp.com/learn/ds)

# **Поръчване на консумативи**, **аксесоари и части**

Разберете как да закупите резервни консумативи, принадлежности и части за принтера.

### **Поръчване**

Заявете части, консумативи или принадлежности през един от следните канали.

### <span id="page-33-0"></span>**Таблица** 3-1 **Опции за поръчване**

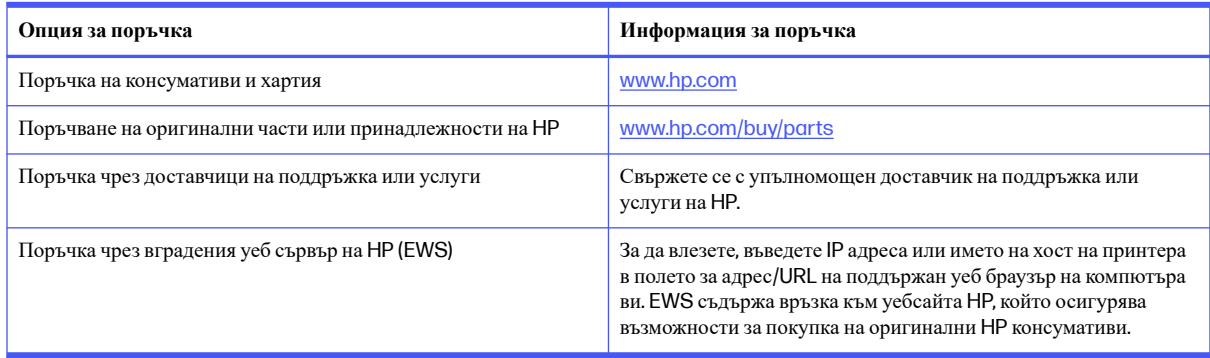

# **Консумативи и принадлежности**

Намерете информация относно консумативи и аксесоари, които са достъпни за Вашия принтер.

**ЗАБЕЛЕЖКА:** Касетите са за разпространение и употреба само в определения продукт; няма да работят с други модели принтери.

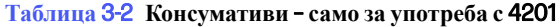

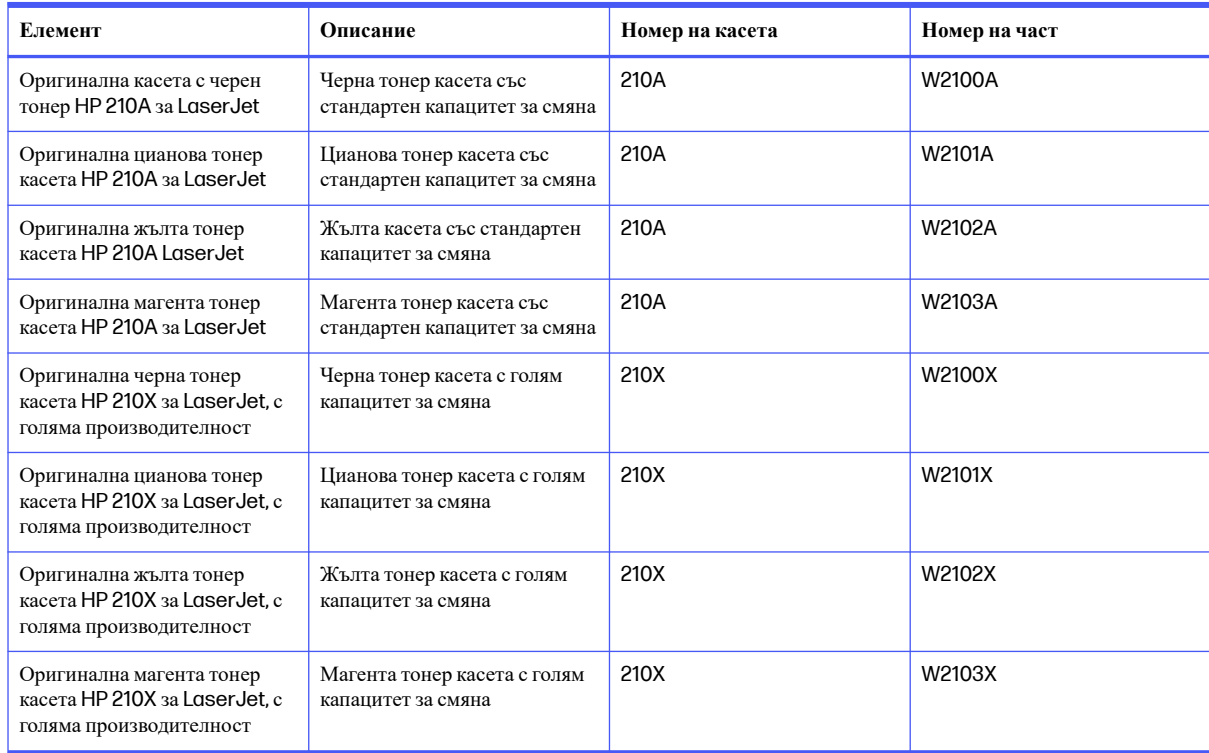

### **Таблица** 3-3 **Консумативи** – **само за употреба с** 4202

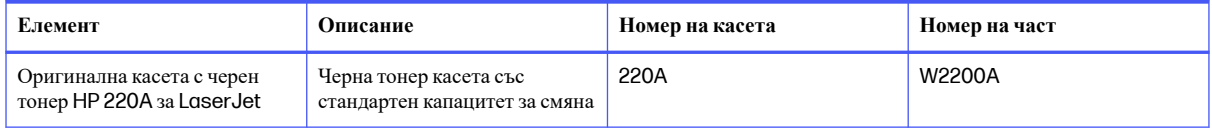

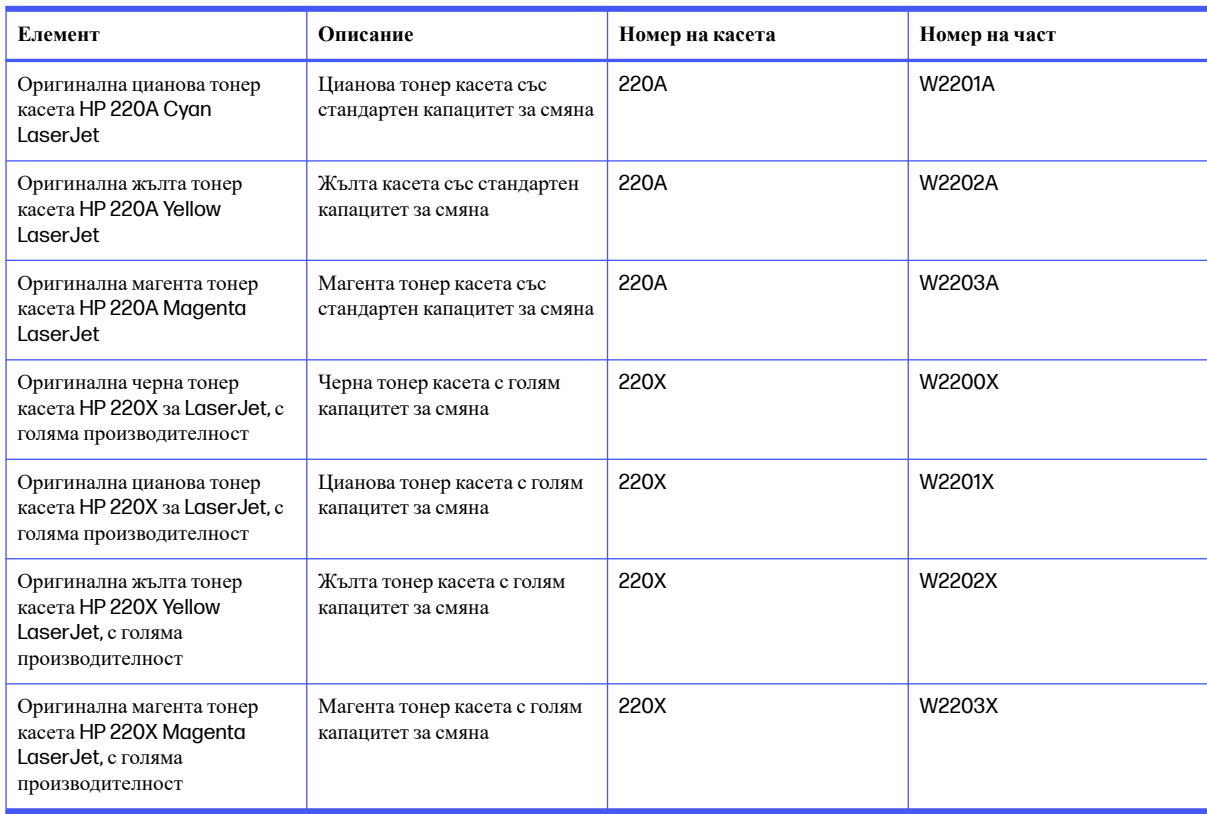

#### <span id="page-34-0"></span>**Таблица** 3-3 **Консумативи** – **само за употреба с** 4202 (**продължение**)

### **Таблица** 3-4 **Аксесоари**

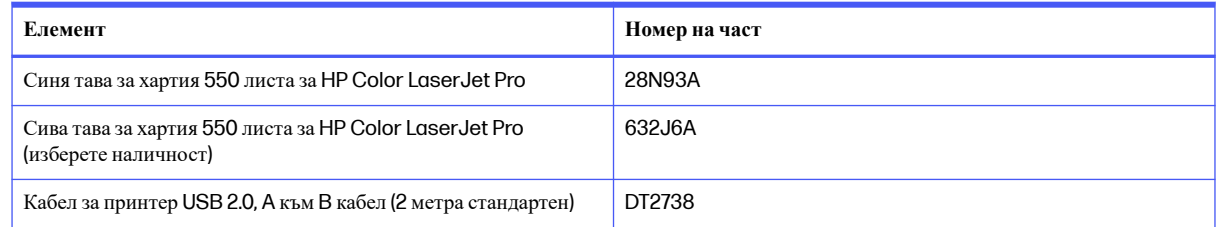

### **Части за самостоятелен ремонт от клиента**

Части за самостоятелен ремонт от клиента (CSR) са налични за много LaserJet принтери на HP за намаляване на времето за ремонт.

Повече информация относно програмата CSR и предимствата можете да намерите на <http://www.hp.com/go/csr-support> и [http://www.hp.com/go/csr-faq.](http://www.hp.com/go/csr-faq)

Оригинални резервни части на HP могат да се поръчат на <http://www.hp.com/buy/parts> или след свързване с упълномощен от HP доставчик на услуги или поддръжка. Когато поръчвате, ще е необходимо едно от следните: номер на част, сериен номер (който се намира на задната страна на принтера), номер на продукта или името на принтера.

● Частите, обозначени като **Задължителни** за самостоятелна смяна, трябва да се поставят от клиентите, освен ако не сте готови да платите на сервизни специалисти на HP да извършат ремонта. За тези части не се осигурява поддръжка на място или връщане в базата съгласно гаранцията на принтера на HP.

<span id="page-35-0"></span>● Частите, обозначени като **По избор**за самостоятелна смяна, могат да се поставят от сервизни специалисти на HP по ваше желание без допълнителна такса по време на гаранционния срок на принтера.

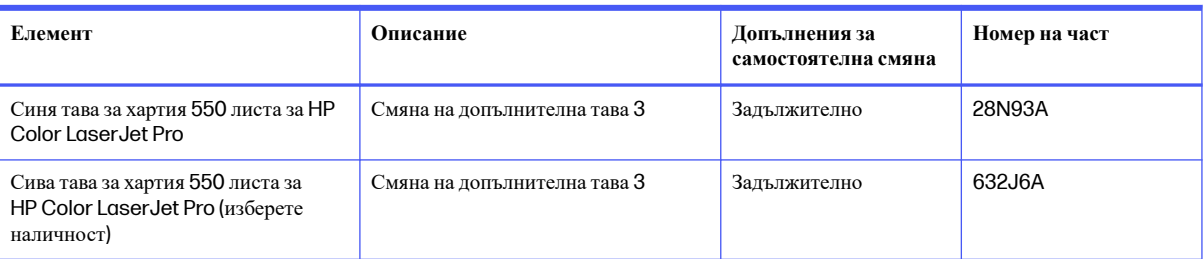

### **Таблица** 3-5 **Части за самостоятелен ремонт от клиента**

# **Конфигуриране на настройките за консумативи за защита на тонер касетата на** HP

Мрежовият администратор може да конфигурира настройките за защита на тонер касетата с помощта на контролния панел на принтера или на вградения уебсървър на HP (EWS).

### **Въведение**

Използвайте Политика за касети и Защита на касети на HP, за да управлявате кои касети са инсталирани в принтера и да защитите от кражба инсталираните касети.

- Политика за касети: Тази функция предпазва принтера от фалшиви тонер касети, като позволява използването само на оригинални касети на HP в принтера. Използването на оригинални касети на HP гарантира най-доброто възможно качество на печат. Когато някой инсталира касета, която не е оригинална касета на HP, контролният панел на принтера извежда съобщение, че касетата е неупълномощена, и предоставя информация, която разяснява как да продължите.
- Защита на касети: Тази функция постоянно асоциира тонер касети с конкретен принтер или набор от принтери, така че да не могат да се използват в други принтери. Защитата на касетите предпазва вашата инвестиция. Когато тази функция е разрешена, ако някой се опита да прехвърли защитена касета от оригиналния принтер в неупълномощен принтер, този принтер няма да отпечатва със защитената касета. Контролният панел на принтера извежда съобщение, че касетата е защитена, и предоставя информация, която разяснява как да продължите.
- **ВНИМАНИЕ**: След разрешаване на защитата на касетата за принтера всички инсталирани след това тонер касети са автоматично и постоянно защитени. За да избегнете защита на нова касета, забранете функцията преди инсталирането на новата касета.

Изключването на функцията не дезактивира защитата за касети, които в момента са инсталирани.

И двете функции са изключени по подразбиране. Следвайте тези процедури, за да ги разрешите или забраните.

### **Разрешаване или забраняване на функцията Политика за касети**

Функцията Cartridge Protection (Защита за касетите) може да се разреши или забрани с помощта на контролния панел или вградения уебсървър (EWS).

**ЭЛЕЛЕЖКА:** Разрешаването или забраняването на тази функция може да изисква въвеждане на администраторска парола.
Обърнете се към Вашия администратор, за да установите дали е била зададена парола на администратор. EWS пароли не могат да бъдат възстановени.

**Използвайте контролния панел на принтера**, **за да активирате функцията** Cartridge Policy (**Политика за касети**)

От контролния панел на принтера мрежовият администратор може да разреши функцията Cartridge Policy (Политика за касетите). Това позволява с принтера да се използват само оригинални касети на HP.

- 1. На контролния панел на принтера завъртете диска за управление, за да изберете опцията Menu (Меню), след което натиснете диска.
- 2. Завъртете диска, за да изберете Settings (Настройки), след което натиснете диска.
- 3. Изберете следните елементи:
	- **а**. Supplies (Консумативи)
	- **б**. Authorized HP Cartridge Policy (Упълномощена политика на HP за касети)
- 4. По подразбиране Authorized HP Cartridge Policy (Упълномощена политика на HP за касети) е зададена на Off (Изкл.). Натиснете диска, за да промените на On (Вкл.).

#### **Използвайте контролния панел на принтера**, **за да дезактивирате функцията Политика за касети**

От контролния панел на принтера мрежовият администратор може да забрани функцията Cartridge Policy (Политика за касетите). Това премахва ограничението да се използват само оригинални касети на HP.

- 1. На контролния панел на принтера завъртете диска за управление, за да изберете опцията Menu (Меню), след което натиснете диска.
- 2. Завъртете диска, за да изберете Settings (Настройки), след което натиснете диска.
- 3. Изберете следните елементи:
	- **а**. Supplies (Консумативи)
	- **б**. Authorized HP Cartridge Policy (Упълномощена политика на HP за касети)
- 4. Натиснете диска, за да промените настройката на Off (Изкл.).

### **Използвайте вградения уеб сървър** (EWS) **на** HP, **за да разрешите функцията Политика за касети**

От EWS мрежовият администратор може да разреши функцията Cartridge Policy (Политика за касетите). Това позволява с принтера да се използват само оригинални касети на HP.

- 1. Отворете вградения уеб сървър на НР (EWS):
	- **а**. На контролния панел на принтера завъртете диска за управление, за да изберете опцията Menu (Меню), след което натиснете диска.
	- **б**. Завъртете и натиснете диска, за да изберете Info (Информация), след което завъртете, за да изберете Connected (Свързано) в WiFi или Ethernet (независимо от метода, който използвате за свързване), след което използвайте диска, за да видите IP адреса на принтера.

**в**. Отворете уеб браузър и в адресното поле въведете IP адреса или името на хост точно така, както се показва на контролния панел на принтера. Натиснете клавиша Enter от клавиатурата на компютъра. Отваря се EWS.

https://10.10 XX XXX

- **ЭЛЕЛЕЖКА:** Ако в уеббраузъра се покаже съобщение, че е възможно уебсайтът да не е безопасен, изберете опцията да продължите към уебсайта. Достъп до този уебсайт няма да навреди на компютъра.
- 2. На началната страница на EWS щракнете върху Supplies (**Консумативи**) в левия навигационен прозорец.
- **ВАЖНО:** Достъпът до менютата на вградения уебсървър (EWS) изисква персонален идентификационен номер (ПИН). ПИН кодът по подразбиране за този принтер се намира на стикер от вътрешната страна на предната вратичка. Използвайте този ПИН код, за да влезете при подкана.

ПИН кодът по подразбиране може да се промени от потребител или администратор.

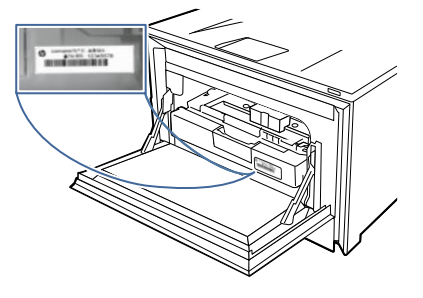

- 3. В прозореца Supplies (**Консумативи**) щракнете върху Supply Settings (**Настройки на консумативите**).
- 4. В Authorized HP Cartridge Policy (**Упълномощена политика на** HP **за касети**) щракнете върху бутона, за да я включите.

## **Използвайте вградения уеб сървър** (EWS) **на** HP, **за да забраните функцията Политика за касети**

От EWS мрежовият администратор може да забрани функцията Cartridge Policy (Политика за касетите). Това премахва ограничението да се използват само оригинални касети на HP.

- 1. Отворете вградения уеб сървър на НР (EWS):
	- **а**. На контролния панел на принтера завъртете диска за управление, за да изберете опцията Menu (Меню), след което натиснете диска.
	- **б**. Завъртете и натиснете диска, за да изберете Info (Информация), след което завъртете, за да изберете Connected (Свързано) в WiFi или Ethernet (независимо от метода, който използвате за свързване), след което използвайте диска, за да видите IP адреса на принтера.
	- **в**. Отворете уеб браузър и в адресното поле въведете IP адреса или името на хост точно така, както се показва на контролния панел на принтера. Натиснете клавиша Enter от клавиатурата на компютъра. Отваря се EWS.

https://10.10 XX XXX

- **ЭАБЕЛЕЖКА:** Ако в уеббраузъра се покаже съобщение, че е възможно уебсайтът да не е безопасен, изберете опцията да продължите към уебсайта. Достъп до този уебсайт няма да навреди на компютъра.
- 2. На началната страница на EWS щракнете върху Supplies (**Консумативи**) в левия навигационен прозорец.

При подкана въведете ПИН кода на EWS.

- 3. В прозореца Supplies (**Консумативи**) щракнете върху Supply Settings (**Настройки на консумативите**).
- 4. В Authorized HP Cartridge Policy (**Упълномощена политика на** HP **за касети**) щракнете върху бутона, за да я изключите.

## **Отстраняване на неизправности при съобщения за грешки на контролния панел за Политика за касети**

Прегледайте препоръчителните действия за съобщения за грешки за политики за касети.

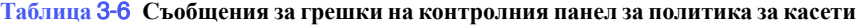

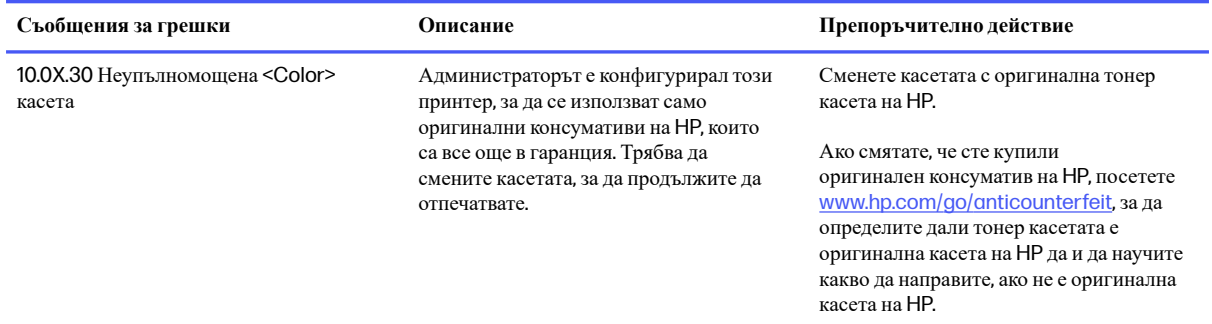

### **Разрешаване или забраняване на функцията Защита на касети**

Функцията Cartridge Protection (Защита на касетите) може да се разреши или забрани с помощта на контролния панел или на вградения уебсървър (EWS).

**ЭМЕЛЕЖКА:** Разрешаването или забраняването на тази функция може да изисква въвеждане на администраторска парола.

Обърнете се към Вашия администратор, за да установите дали е била зададена парола на администратор. EWS пароли не могат да бъдат възстановени.

#### **Използвайте контролния панел на принтера**, **за да активирате функцията за Защита на касети**

От контролния панел на принтера мрежовият администратор може да разреши функцията Cartridge Protection (Защита на касетите). Това предпазва касетите, свързани с принтера, от кражба и от използването им в други принтери.

- 1. На контролния панел на принтера завъртете диска за управление, за да изберете опцията Menu (Меню), след което натиснете диска.
- 2. Завъртете диска, за да изберете Settings (Настройки), след което натиснете диска.

#### 3. Изберете следните елементи:

- **а**. Supplies (Консумативи)
- **б**. Cartridge Protection (Защита на касетата)
- 4. Натиснете диска, за да изберете Protect Cartridges (Защита на касетите), и активирайте функцията.
- **ВНИМАНИЕ**: След разрешаване на защитата на касетата за принтера всички инсталирани след това тонер касети са автоматично и *постоянно* защитени. За да избегнете защита на нова касета, забранете функцията преди инсталирането на новата касета.

Изключването на функцията не дезактивира защитата за касети, които в момента са инсталирани.

#### **Използвайте контролния панел на принтера**, **за да дезактивирате функцията за Защита на касети**

От контролния панел на принтера мрежовият администратор може да забрани функцията Cartridge Protection (Защита на касетите). Това премахва защитата за всякакви нови касети, инсталирани в принтера.

- 1. На контролния панел на принтера завъртете диска за управление, за да изберете опцията Menu (Меню), след което натиснете диска.
- 2. Завъртете диска, за да изберете Settings (Настройки), след което натиснете диска.
- 3. Изберете следните елементи:
	- **а**. Supplies (Консумативи)
	- **б.** Cartridge Protection (Защита на касетата)
- 4. Изберете Off (Изкл.), за да забраните функцията.

### **Използвайте вградения уеб сървър** (EWS) **на** HP, **за да разрешите функцията Защита на касети**

От EWS мрежовият администратор може да разреши функцията Cartridge Protection (Защита на касетите). Това предпазва касетите, които се свързват с принтера, от кражба и от използването им в други принтери.

- 1. Отворете вградения уеб сървър на НР (EWS):
	- **а**. На контролния панел на принтера завъртете диска за управление, за да изберете опцията Menu (Меню), след което натиснете диска.
	- **б**. Завъртете и натиснете диска, за да изберете Info (Информация), след което завъртете, за да изберете Connected (Свързано) в WiFi или Ethernet (независимо от метода, който използвате за свързване), след което използвайте диска, за да видите IP адреса на принтера.
	- **в**. Отворете уеб браузър и в адресното поле въведете IP адреса или името на хост точно така, както се показва на контролния панел на принтера. Натиснете клавиша Enter от клавиатурата на компютъра. Отваря се EWS.

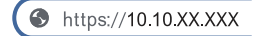

- **ЭЛЬЕЛЕЖКА:** Ако в уеббраузъра се покаже съобщение, че е възможно уебсайтът да не е безопасен, изберете опцията да продължите към уебсайта. Достъп до този уебсайт няма да навреди на компютъра.
- 2. На началната страница на EWS щракнете върху Supplies (**Консумативи**) в левия навигационен прозорец.
- **[22] ВАЖНО:** Достъпът до менютата на вградения уебсървър (EWS) изисква персонален идентификационен номер (ПИН). ПИН кодът по подразбиране за този принтер се намира на стикер от вътрешната страна на предната вратичка. Използвайте този ПИН код, за да влезете при подкана.

ПИН кодът по подразбиране може да се промени от потребител или администратор.

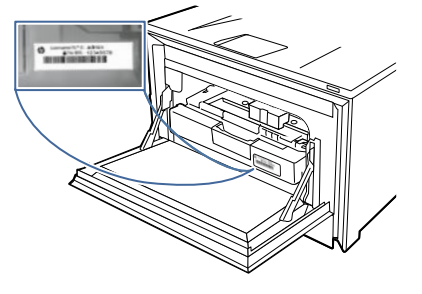

- 3. В прозореца Supplies (**Консумативи**) щракнете върху Supply Settings (**Настройки на консумативите**).
- 4. В Cartridge Protection (**Защита на касетата**) щракнете върху бутона, за да включите функцията.
- **ВНИМАНИЕ**: След разрешаване на защитата на касети за принтера всички инсталирани след това тонер касети са автоматично и постоянно защитени. За да избегнете защита на нова касета, забранете функцията преди инсталирането на новата касета.

Изключването на функцията не дезактивира защитата за касети, които в момента са инсталирани.

## **Използвайте вградения уеб сървър** (EWS) **на** HP, **за да забраните функцията Защита на касети**

От EWS мрежовият администратор може да забрани функцията Cartridge Protection (Защита на касетите). Това премахва защитата за всякакви нови касети, инсталирани в принтера.

- 1. Отворете вградения уеб сървър на НР (EWS):
	- **а**. На контролния панел на принтера завъртете диска за управление, за да изберете опцията Menu (Меню), след което натиснете диска.
	- **б**. Завъртете и натиснете диска, за да изберете Info (Информация), след което завъртете, за да изберете Connected (Свързано) в WiFi или Ethernet (независимо от метода, който използвате за свързване), след което използвайте диска, за да видите IP адреса на принтера.
	- **в**. Отворете уеб браузър и в адресното поле въведете IP адреса или името на хост точно така, както се показва на контролния панел на принтера. Натиснете клавиша Enter от клавиатурата на компютъра. Отваря се EWS.

https://10.10.XX.XXX

- **ЭЛЬЕЛЕЖКА:** Ако в уеббраузъра се покаже съобщение, че е възможно уебсайтът да не е безопасен, изберете опцията да продължите към уебсайта. Достъп до този уебсайт няма да навреди на компютъра.
- 2. На началната страница на EWS щракнете върху Supplies (**Консумативи**) в левия навигационен прозорец.

При подкана въведете ПИН кода на EWS.

- 3. В прозореца Supplies (**Консумативи**) щракнете върху Supply Settings (**Настройки на консумативите**).
- 4. В Cartridge Protection (**Защита на касетата**) щракнете върху бутона, за да изключите функцията.

#### **Отстраняване на неизправности при съобщения за грешки на контролния панел за Защита на касети**

Прегледайте препоръчителните действия при съобщения за грешки от функцията Cartridge Protection (Защита на касетите).

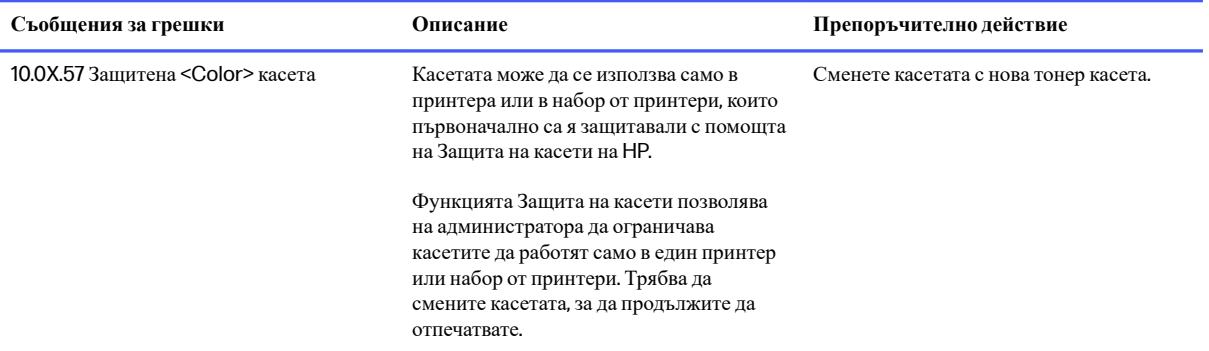

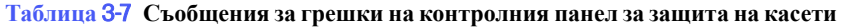

# **Смяна на тонер касетите**

Сменете тонер касетите, ако получите съобщение на принтера или ако имате проблеми с качеството на печат.

## **Информация за тонер касетата**

Принтерът показва кога нивото на тонер касетата е ниско. Действителният оставащ експлоатационен срок на тонер касетата може да варира. Препоръчително е да имате налична резервна касета, която да инсталирате, ако качеството на печат стане неприемливо.

Принтерът използва четири цвята и има отделна тонер касета за всеки цвят: циан (C), магента (M), жълто (Y) и черно (K). Тонер касетите се намират зад предната вратичка.

Продължете да печатате с текущата касета, докато преразпределението на тонера спре да дава приемливо качеството на печата. За преразпределяне на тонера извадете тонер касетата от принтера и леко разклатете касетата напред и назад от край до край. За графично представяне вижте инструкциите за смяна на касетата. Поставете отново тонер касетата в принтера, след което затворете капака.

За да закупите касетата или да проверите съвместимост на касетата с принтера, отидете в HP SureSupply на [http://www.hp.com/go/suresupply.](http://www.hp.com/go/suresupply) Прелистете до края на страницата и се уверете, че избраната страна/ регион са правилни.

### **ЗАБЕЛЕЖКА:** Касетите са за разпространение и употреба само в определения продукт; няма да работят с други модели принтери.

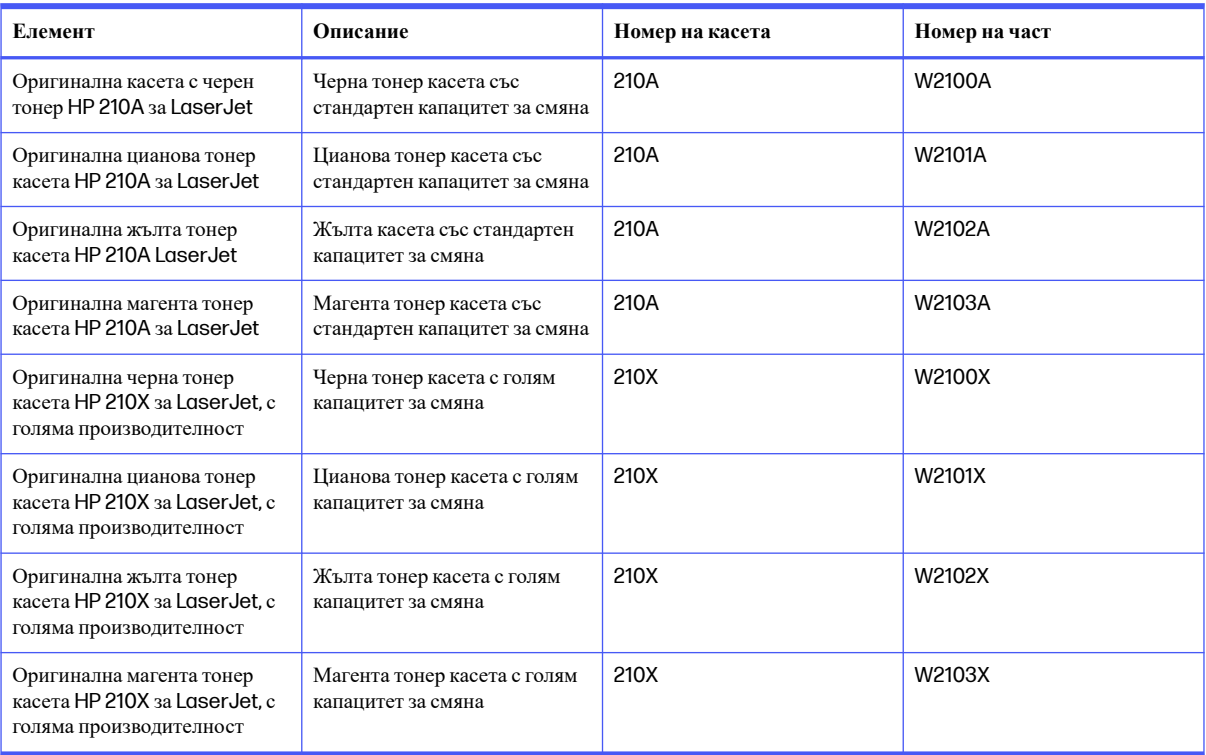

#### **Таблица** 3-8 **Консумативи** – **само за употреба с** 4201

#### **Таблица** 3-9 **Консумативи** – **само за употреба с** 4202

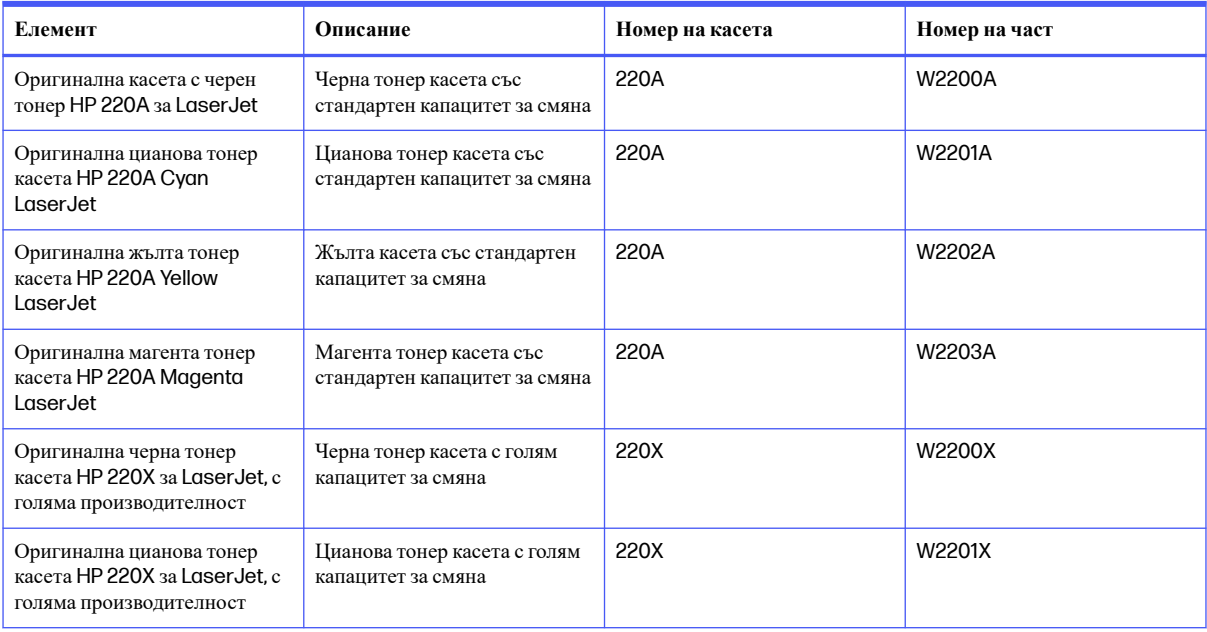

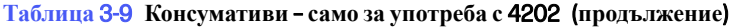

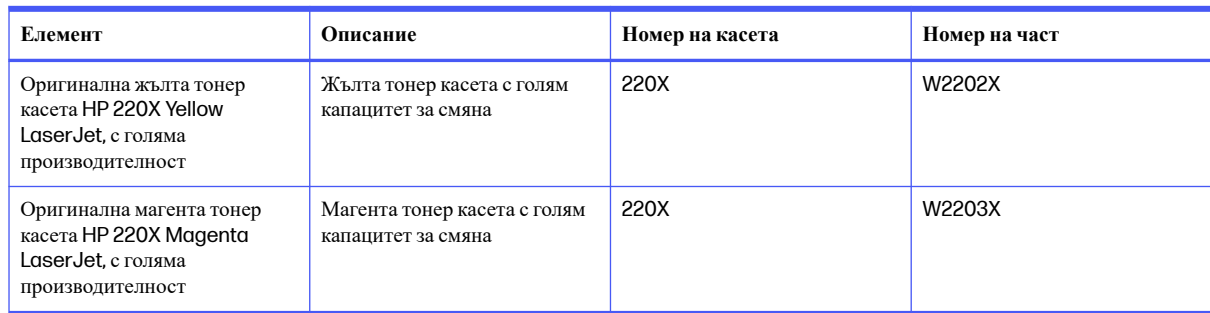

Не изваждайте тонер касетата от опаковката й, докато не е дошъл моментът за подмяна.

**ВНИМАНИЕ**: За да предотвратите повреда на тонер касетата, не я излагайте на светлина за повече от няколко минути. Ако тонер касетата трябва да бъде отстранена от принтера за продължителен период от време, поставете касетата в оригиналната пластмасова опаковка или покрийте касетата с нещо леко и непрозрачно.

Илюстрацията по-долу показва компонентите на тонер касетата.

#### **Фигура** 3-1 **Компоненти на тонер касетата**

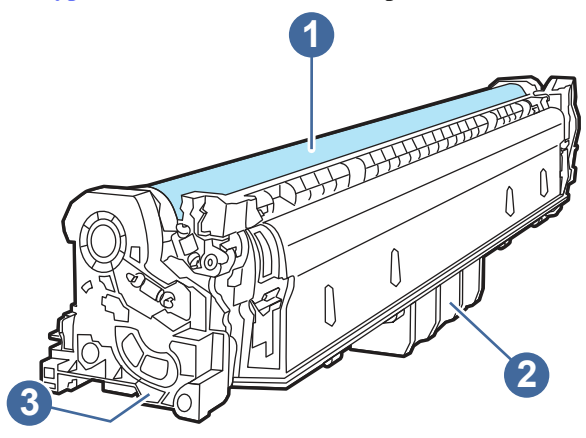

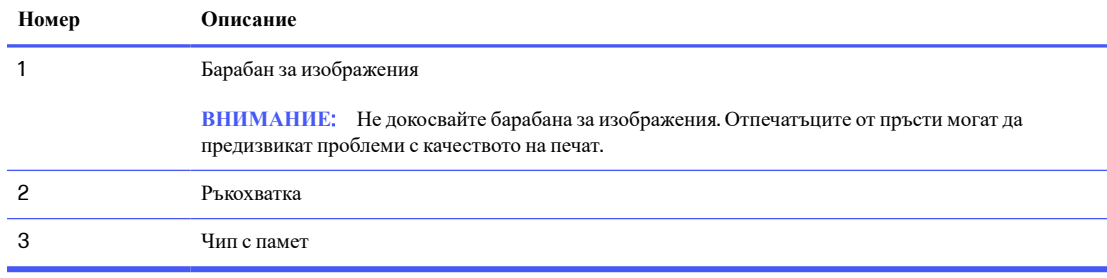

**ВНИМАНИЕ**: Ако по дрехите Ви попадне тонер, избършете го със суха кърпа и изперете дрехата в студена вода. Горещата вода фиксира тонера върху тъканта.

**ЭЛЬЕЛЕЖКА:** В кутията с тонер касетата има информация за начина на връщане на използваните тонер касети.

# **Премахване и подмяна на тонер касети**

Следвайте тези стъпки, за да смените тонер касетите.

1. Отворете предната вратичка чрез натискане на бутона на левия панел.

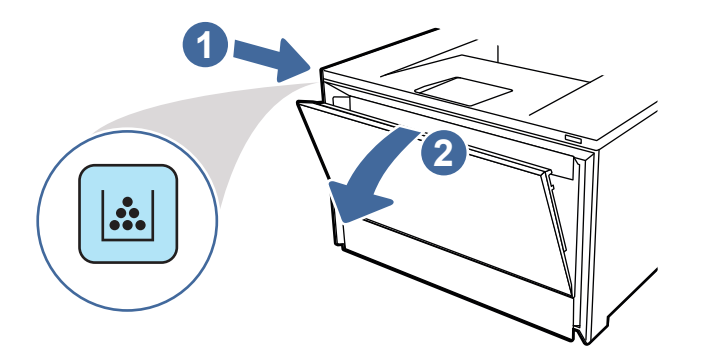

2. Хванете синята дръжка на чекмеджето на тонер касетата и след това изтеглете чекмеджето.

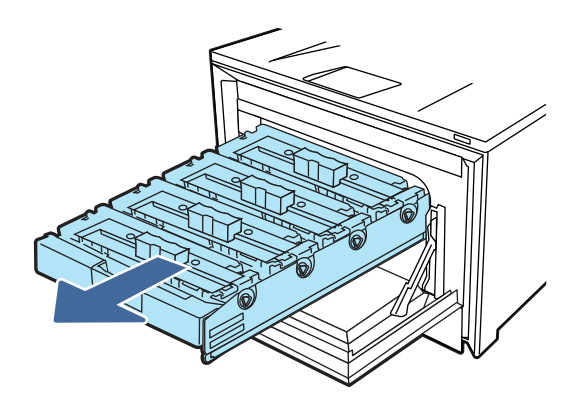

3. Хванете дръжката на тонер касетата, а след това издърпайте право навън тонер касетата, за да я извадите.

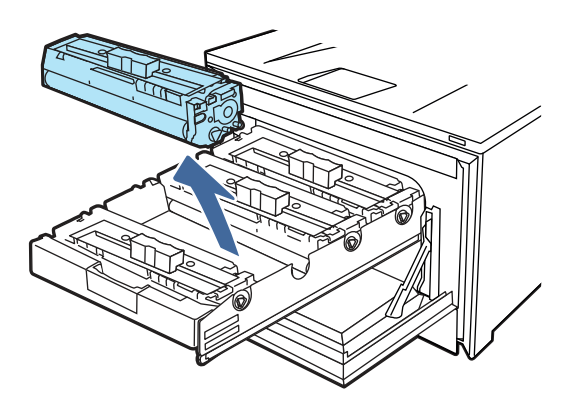

4. Отстранете опаковката на новата тонер касета от кутията и след това издърпайте ограничителната пластинка за освобождаване върху опаковката.

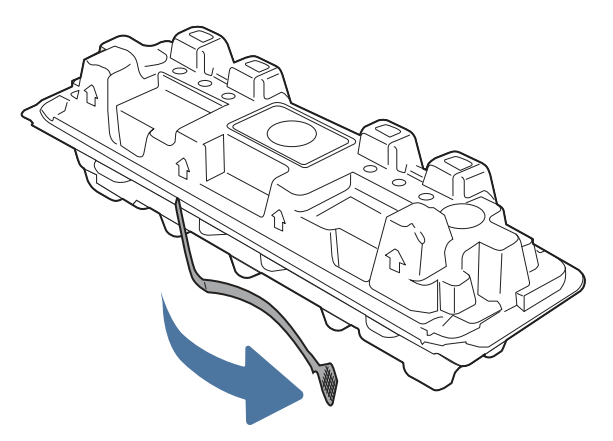

5. Отстранете тонер касетата от обвивката на отворената опаковка. Поставете старата тонер касета в опаковката за рециклиране.

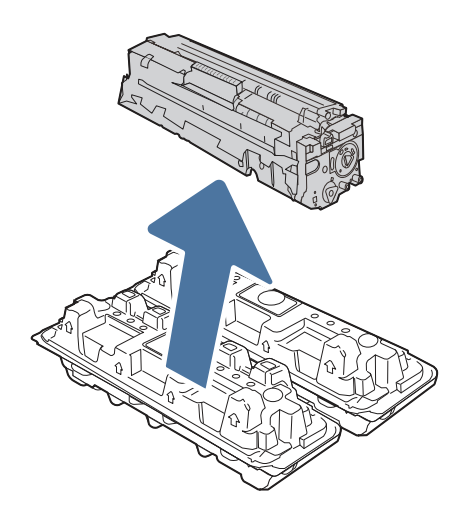

6. Хванете и двата края на тонер касетата и я разклатете от край до край, за да разпределите равномерно тонера вътре в касетата.

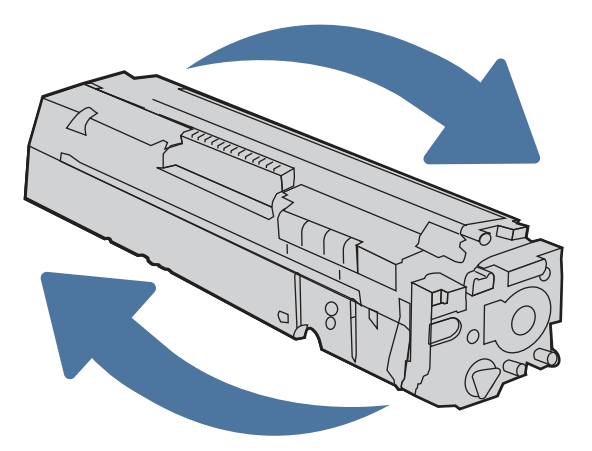

7. Не пипайте барабана за изображенията, намиращ се в долната част на тонер касетата. Отпечатъците от пръсти върху барабана за изображения може да причинят проблеми с качеството на печат. Освен това не излагайте ненужно касетата на пряка светлина.

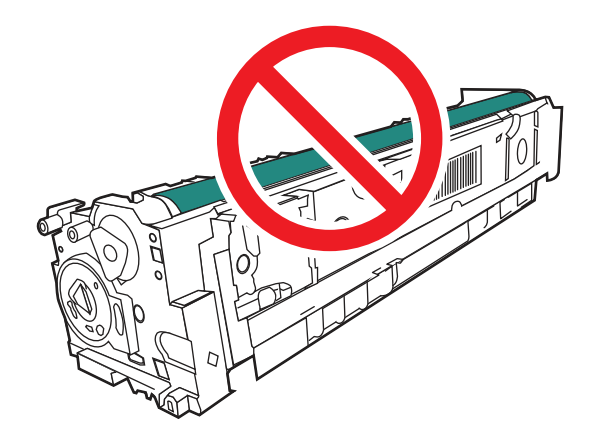

8. Поставете новата тонер касета в чекмеджето. Уверете се, че чипът с цвета върху касетата съвпада с чипа с цвета на чекмеджето.

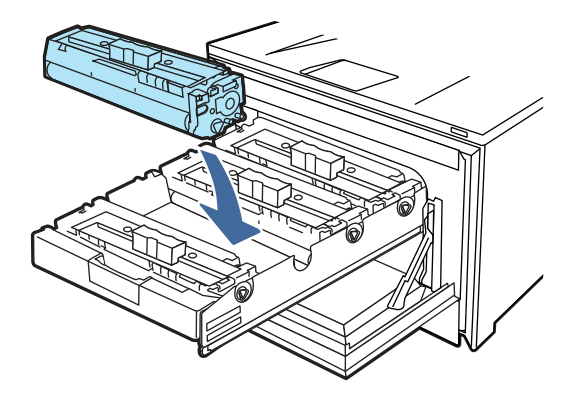

9. Затворете чекмеджето на тонер касетата.

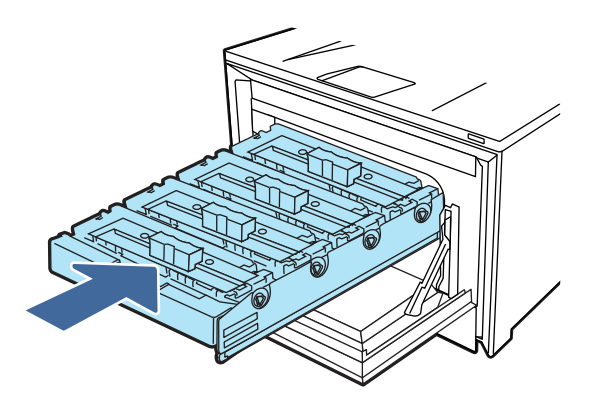

10. Затворете предната вратичка.

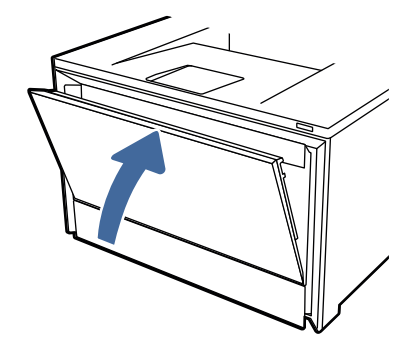

11. Опаковайте старата тонер касета в кутията, в която е пристигнала новата касета, или използвайте голям кашон и го напълнете с няколко касети, които трябва да рециклирате. Вижте приложеното ръководство за информация относно рециклирането.

В САЩ в кутията е включен етикет за предварително платена доставка. За други страни/региони отидете на [www.hp.com/recycle](http://www.hp.com/recycle) за отпечатване на етикет за предварително платена доставка.

Залепете етикета с предварително платена доставка към кутията и изпратете използваната касета на HP за рециклиране.

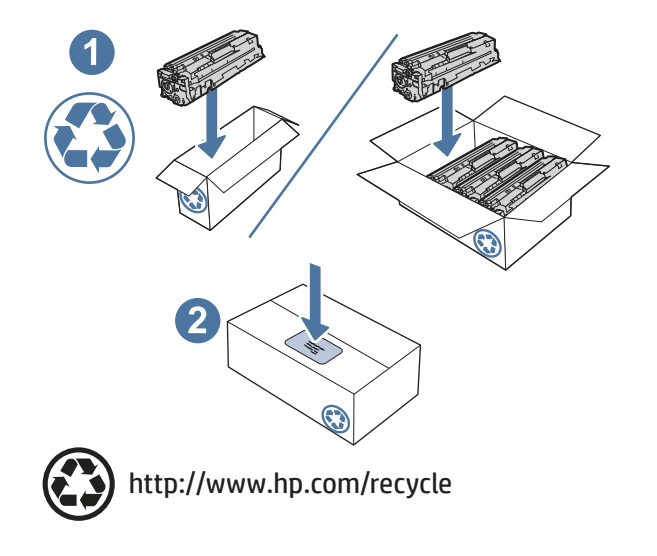

# 4 **Печат**

Отпечатвайте с помощта на софтуера или от мобилно устройство или USB флаш устройство.

Следната информация е валидна към момента на публикуване. За актуална информация вижте [http://www.hp.com/support/colorlj4201-4203.](http://www.hp.com/support/colorlj4201-4203)

За повече информация:

Цялостната помощ на HP за вашия принтер включва следната информация:

- Инсталиране и конфигуриране
- Изучаване и използване
- Разрешаване на проблеми
- Изтегляне на актуализации за софтуер и фърмуер
- Присъединяване към форуми за поддръжка
- Намиране на гаранционна и регулаторна информация

# **Използване на** HP Smart **за печат от облака**

Като използвате HP Smart и като сдвоите принтера с Вашия акаунт в HP, можете да отпечатвате файлове отвсякъде.

Можете да изпълнявате следните задачи за печат с приложението HP Smart:

- Печат директно от HP Smart
- Печат от което и да било приложение за Windows или Android, което има меню Print (Печат).
- Създаване на копия (Android, iOS и избрани модели принтери): Функцията за копиране използва камерата на устройството, за да заснеме документ или снимка, които след това можете да редактирате и отпечатате.
- Споделяне на принтера Ви: Позволявайте на други да изпращат отдалечени задания за печат към Вашия принтер Print Anywhere (Печат навсякъде).
- Разрешаване на лично поемане (само за принтери HP+): Задържане на задание за печат, докато лицето, което го е изпратило, не се доближи до принтера.
- Управление на Вашия принтер: Промяна на предпочитанията за принтера, преглед на информацията за принтера и отчетите и много повече.

За информация относно настройването и печатането с HP Smart посетете [hpsmart.com.](http://hpsmart.com)

# **Задания за печат** (Windows)

Запознаване с обичайните задания за печат за потребителите на Windows.

## **Как да печатате** (Windows)

Използвайте опцията Print (**Печат**) от софтуерно приложение, за да изберете принтера и основните опции за Вашето задание за печат.

Процедурата по-долу описва основния процес на печат за Windows.

- 1. От софтуерната програма изберете опция Print (**Печат**).
- 2. Изберете принтера от списъка с принтери. За да промените настройките, щракнете върху Properties (**Свойства**) или Preferences (**Предпочитания**)за отваряне на драйвера на принтера.
- **ЭАБЕЛЕЖКА:** Името на бутона варира при различните софтуерни програми.
- **ЭЛЕЛЕЖКА:** За допълнителна информация щракнете върху бутона за помощ (?) в драйвера на принтера.
- 3. Щракнете върху разделите в драйвера за печат, за да конфигурирате наличните опции. Задайте например ориентацията на хартията, източника на хартия, типа носител и размера на хартията в раздела Document (**Документ**) и задайте настройките за качество в раздела Basic (**Основни**).
- 4. Щракнете върху бутона OK, за да се върнете към диалоговия прозорец Print (**Печат**). Изберете броя на копията за печат от този екран.
- 5. Щракнете върху бутона Print (**Печат**), за да отпечатате заданието.

## **Автоматичен двустранен печат** (Windows)

Ако принтерът Ви има инсталирано автоматично устройство за двустранно отпечатване, можете автоматично да отпечатвате от двете страни на хартията. Използвайте хартия с размер и тип, които се поддържат от устройството за двустранно отпечатване.

- 1. От софтуерната програма изберете опция Print (**Печат**).
- 2. Изберете принтера от списъка с принтери, след което щракнете върху Properties (**Свойства**) или Preferences (**Предпочитания**), за да отворите драйвера за печат.
- **ЭЛЬЕЛЕЖКА:** Името на бутона варира при различните софтуерни програми.
- 3. Щракнете върху раздела Basic (**Основни**).
- 4. Изберете Flip on long edge (**Обръщане по дългия ръб**) или Flip on short edge (**Обръщане по късия ръб**)за опцията Two-sided Printing (**Двустранен печат**). Щракнете върху OK, за да затворите диалоговия прозорец Document Properties (**Свойства на документа**).
- 5. В диалоговия прозорец Print (**Печат**) щракнете върху Print (**Печат**), за да отпечатате заданието.

## **Ръчен двустранен печат** (Windows)

Използвайте тази процедура за принтери, които нямат инсталирано устройство за автоматичен двустранен печат, или за да печатате на хартия, която устройството за двустранен печат не поддържа.

- 1. От софтуерната програма изберете опция Print (**Печат**).
- 2. Изберете принтера от списъка с принтери, след което щракнете върху Properties (**Свойства**) или Preferences (**Предпочитания**), за да отворите драйвера за печат.
- **Э ЗАБЕЛЕЖКА:** Името на бутона варира при различните софтуерни програми.
- 3. Щракнете върху раздела Finishing (**Завършваща обработка**).
- 4. Изберете Flip on long edge (**Обръщане по дългия ръб**) или Flip on short edge (**Обръщане по късия ръб**)за опцията Two-sided Printing (**Двустранен печат**) и след това щракнете върху OK, за да затворите диалоговия прозорец Document Properties (**Свойства на документа**).
- 5. В диалоговия прозорец Print (**Печат**) щракнете върху Print (**Печат**), за да отпечатате първата страна на заданието.
- 6. Вземете отпечатаното тесте от изходната касета и го поставете в тава 1.
- 7. При подкана натиснете съответния бутон на контролния панел, за да продължите.

## **Отпечатване на няколко страници на лист** (Windows)

Когато отпечатвате от софтуерно приложение с помощта на опцията Print (Отпечатване), можете да изберете опция за отпечатване на няколко страници на един лист хартия. Например може да поискате да направите това, ако отпечатвате много голям документ и желаете да спестите хартия.

- 1. От софтуерната програма изберете опция Print (**Печат**).
- 2. Изберете принтера от списъка с принтери, след което щракнете върху Properties (**Свойства**) или Preferences (**Предпочитания**), за да отворите драйвера за печат.
- **ЭЛЬЕЛЕЖКА:** Името на бутона варира при различните софтуерни програми.
- 3. Щракнете върху раздела Basic (**Основни**).
- 4. Изберете броя на страници на един лист от падащия списък Pages per sheet (**Страници на един лист**).
- 5. Изберете настройките Print page borders (**Граници на страница за печат**) и Page order (**Последователност на печат**) от раздела Basic (**Основни**), след което задайте настройката Orientation (**Ориентация**) от раздела Document (**Документ**), ако е необходимо. Щракнете върху OK, за да затворите диалоговия прозорец Document Properties (**Свойства на документа**).
- 6. В диалоговия прозорец Print (**Печат**) щракнете върху Print (**Печат**), за да отпечатате заданието.

## **Избор на вида на хартията** (Windows)

Когато отпечатвате от софтуерно приложение с помощта на опцията Print (Отпечатване), можете да зададете типа на хартията, която използвате за Вашето задание за печат. Например ако типът на Вашата хартия по подразбиране е Letter, но използвате различен тип хартия за дадено задание за печат, изберете този конкретен тип хартия.

- 1. От софтуерната програма изберете опция Print (**Печат**).
- 2. Изберете принтера от списъка с принтери, след което щракнете върху или докоснете бутона Properties (**Свойства**) или Preferences (**Предпочитания**), за да отворите драйвера за печат.
- **ЭЛЬЕЛЕЖКА:** Името на бутона варира при различните софтуерни програми.
- 3. Щракнете върху раздела Document (**Документ**).
- 4. Изберете опцията Media type (**Тип носител**)за типа хартия, която използвате, след което щракнете върху OK.
- 5. Щракнете върху OK, за да затворите диалоговия прозорец Document Properties (**Свойства на документа**).
- 6. В диалоговия прозорец Print (**Печат**) щракнете върху Print (**Печат**), за да отпечатате заданието.

#### **Допълнителни задачи за печат**

Намерете информация в интернет за изпълнение на обичайни задачи за печат.

Отидете на [http://www.hp.com/support/colorlj4201-4203.](http://www.hp.com/support/colorlj4201-4203)

Предлагат се инструкции за задачи за печат, като например:

- Създаване и използване на преки пътища за печат или предварително зададени настройки
- Избор на размер на хартията или използване на размер на хартията по избор
- Избор на ориентация на страницата
- Създаване на брошура
- Мащабиране на документ, така че да се побере в избран размер на хартията
- Печат на първата или последната страница на документ на различна хартия
- Отпечатване на воден знак върху документ

# **Задания за печат** (macOS)

Печатайте с помощта на софтуера за печат на HP за macOS, включително при печат от двете страни или при печат на няколко страници на лист.

## **Как се печата** (macOS)

Използвайте опцията Print (Печат) от софтуерно приложение, за да изберете принтера и основните опции за Вашето задание за печат.

Процедурата по-долу описва основния процес на печат за macOS.

- 1. Щракнете върху менюто **Файл** и след това върху **Печат**.
- 2. Изберете принтера.
- 3. Щракнете върху Show Details (**Покажи детайли**) или Copies & Pages (**Копия и страници**) и след това изберете други менюта, за да промените настройките за печат.

 $\mathbb{R}$ **ЗАБЕЛЕЖКА**: Името на елемента се различава за различните софтуерни програми.

4. Щракнете върху бутона **Печат**.

## **Автоматичен двустранен печат** (macOS)

Ако принтерът Ви има инсталирано автоматично устройство за двустранен печат, можете автоматично да печатате от двете страни на хартията. Използвайте хартия с размер и тип, които се поддържат от устройството за двустранен печат.

Тази функция е налична, ако инсталирате драйвера на принтер на НР. Може да не е налична, ако използвате AirPrint.

- 1. Щракнете върху менюто **Файл** и след това върху **Печат**.
- 2. Изберете принтера.
- 3. Щракнете върху Show Details (**Покажи детайли**) или Copies & Pages (**Копия и страници**) и след това щракнете върху менюто Layout (**Оформление**).
- **ЗАБЕЛЕЖКА**: Името на елемента се различава за различните софтуерни програми.  $\mathbb{R}$
- 4. Изберете опцията за подвързване от падащия списък Two-Sided (**Двустранно**).
- 5. Щракнете върху бутона **Печат**.

### **Ръчен двустранен печат** (macOS)

Ако Вашият принтер няма инсталирано автоматично устройство за двустранен печат или ако използвате размер или тип хартия, неподдържан от устройството за двустранен печат, можете да печатате от двете страни на хартията, като използвате ръчен процес. Ще трябва да заредите отново страниците за втората страна.

Тази функция е налична, ако инсталирате драйвера на принтер на НР. Може да не е налична, ако използвате AirPrint.

- 1. Щракнете върху менюто **Файл** и след това върху **Печат**.
- 2. Изберете принтера.
- 3. Щракнете върху Show Details (**Покажи детайли**) или Copies & Pages (**Копия и страници**) и след това щракнете върху менюто Manual Duplex (**Ръчно двустранно**).
- **ЭЛЬЕЛЕЖКА:** Името на елемента се различава за различните софтуерни програми.
- 4. Щракнете върху квадратчето за отметка Manual Duplex (Ръчно двустранно) и изберете опция за подвързване.
- 5. Отидете до принтера и извадете празната хартия от Тава 1.
- 6. Щракнете върху бутона **Печат**.
- 7. Вземете отпечатаното топче листа от изходната касета и го поставете с отпечатаната страна надолу във входящата тава.
- 8. При подканване натиснете подходящия бутон на контролния панел, за да продължите.

## **Отпечатване на няколко страници на лист** (macOS)

Когато печатате от софтуерно приложение с помощта на опцията Print (Печат), можете да изберете опция за отпечатване на няколко страници на един лист хартия. Например може да поискате да направите това, ако отпечатвате твърде голям документ и желаете да спестите хартия.

- 1. Щракнете върху менюто **Файл** и след това върху **Печат**.
- 2. Изберете принтера.
- 3. Щракнете върху Show Details (**Покажи детайли**) или Copies & Pages (**Копия и страници**) и след това щракнете върху менюто Layout (**Оформление**).
- **ЭЛЕ ВИЗИТЕЖКА:** Името на елемента се различава за различните софтуерни програми.
- 4. От падащия списък Pages per Sheet (**Страници на лист**) изберете броя страници, които искате да разпечатате на всеки лист.
- 5. В областта Layout Direction (**Посока на оформлението**) изберете реда и разполагането на страниците върху листа.
- 6. От менюто Borders (Рамки) изберете типа на рамката, в която да отпечатате всяка страница на листа.
- 7. Щракнете върху бутона **Печат**.

## **Избор на вида хартия** (macOS)

Когато печатате от софтуерно приложение с помощта на опцията Print (Печат), можете да зададете типа на хартията, която използвате за Вашето задание за печат. Например, ако типът на Вашата хартия по подразбиране е Letter, но вие използвате различен тип хартия за дадено задание за печат, изберете този специфичен тип хартия.

- 1. Щракнете върху менюто **Файл** и след това върху **Печат**.
- 2. Изберете принтера.
- 3. Щракнете върху Show Details (**Покажи детайли**) или Copies & Pages (**Копия и страници**) и след това щракнете върху менюто Media & Quality (**Медия и качество**) или върху менюто Paper/Quality (**Хартия**/**Качество**).
- **ЭЛЕ ВИЗАБЕЛЕЖКА:** Името на елемента се различава за различните софтуерни програми.
- 4. Изберете от опциите на Media & Qualit (**Медия и качество**) или Paper/Quality (**Хартия**/**Качество**).
- **ЭЛЕЛЕЖКА:** Този списък съдържа набор от наличните опции. Някои опции не са налични за всички принтери.
	- Media Type (**Тип носител**): Изберете опцията за типа хартия за заданието за печат.
	- **Print Quality** (Качество на печат): Изберете нивото на разделителна способност за заданието за печат.
	- EconoMode (**Икономичен режим**): Изберете тази опция за запазване на тонера, когато отпечатвате чернови на документи.
- 5. Щракнете върху бутона **Печат**.

#### **Допълнителни задачи за печат**

Намерете информация в интернет за изпълнение на обичайни задачи за печат.

Отидете на [http://www.hp.com/support/colorlj4201-4203.](http://www.hp.com/support/colorlj4201-4203)

Предлагат се инструкции за задачи за печат, като например:

- Създаване и използване на преки пътища за печат или предварително зададени настройки
- Избор на размер на хартията или използване на размер на хартията по избор
- Избор на ориентация на страницата
- Създаване на брошура
- Мащабиране на документ, така че да се побере в избран размер на хартията
- Печат на първата или последната страница на документ на различна хартия
- Отпечатване на воден знак върху документ

# **Съхранение на задания за печат в принтера за по**-**късно отпечатване или поверителен печат**

Съхраняване на задания в паметта на принтера, за да отпечатвате по-късно.

#### **Въведение**

Следващата информация се отнася до процедури за създаване и отпечатване на документи, които са съхранени в USB флаш устройството. Тези задания могат да бъдат отпечатани по-късно или отпечатани поверително.

#### **Преди да започнете**

Прегледайте изискванията за ползване на функцията за съхранение на задания.

Функцията за съхранение на задания има следните изисквания:

● Специализирано USB 2.0 устройство за съхранение с размер поне 16 GB трябва да бъде инсталирано в задния USB хост. Това USB устройството за съхранение съхранява заданията, изпратени до принтера. Изваждането на това USB устройство за съхранение от принтера деактивира функцията за съхранение на задания.

#### **Настройка за съхранение на задания**

Настройте съхранението на задания в драйвера на принтера, поставете носителя за съхранение (USB флаш устройство) в принтера и проверете дали функция е готова за използване.

Преди да започнете, инсталирайте софтуера на принтера, ако вече не е инсталиран. Отидете на [www.hp.com/support](http://www.hp.com/support) и щракнете върху Software & Drivers (Софтуер и драйвери), след което следвайте инструкциите на екрана, за да изтеглите най-новия софтуер на НР.

Когато е инсталиран драйверът за печат, опцията за съхранение на задания е зададена на Auto Config (**Автоматично конфигуриране**) по подразбиране. Опцията се намира, както следва:

- Windows: Devices and Printers (**Устройства и принтери**) > Printer Properties (**Свойства на принтера**) > Device Settings (**Настройки на устройството**)
- macOS: Printers & Scanners (**Принтери и скенери**) > Options & Supplies (**Опции и консумативи**)

За завършване на настройката за съхранение на задания:

Намерете задния USB порт.

**ЭЛЕЛЕЖКА:** За някои модели задният USB порт е покрит. Извадете капака на задния USB порт, преди да продължите.

2. Поставете USB флаш устройството в задния USB порт.

#### **Фигура** 4-1 **Поставяне на** USB **флаш устройство**

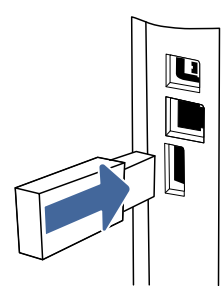

На контролния панел се показва съобщение, предупреждаващо, че USB устройството ще бъде форматирано. Изберете OK, за да завършите процедурата.

3. Отворете драйвера за печат, за да се уверите, че в раздела Basic (**Основни**) се извежда квадратчето за отметка Job Storage (**Съхранение на задания**). Ако се вижда, функцията е готова за използване.

От софтуерна програма изберете опцията Print (Печат), изберете Вашия принтер от списъка с принтери и направете следното:

● Windows: Изберете Properties (Свойства) или Preferences (Предпочитания). Щракнете върху раздела Basic (**Основни**).

Ако квадратчето за отметка Job Storage (**Съхранение на задания**) не се показва, активирайте го, както следва:

От менюто Start (Старт) отворете Settings (Настройки), щракнете върху Devices (Устройства), след което щракнете върху Devices and Printers (Устройства и принтери). Щракнете с десен бутон върху името на принтера и щракнете върху Printer Properties (Свойства на принтера). Щракнете върху раздела Device settings (**Настройки на устройството**), щракнете върху Job Storage (**Съхранение на задания**) и след това изберете Auto Config (**Автоматично конфигуриране**). Щракнете върху Apply (Приложи) и OK.

• macOS: Драйверът за печат показва менюто Copies & Pages (Копия и страници). Отворете падащия списък, след което щракнете върху менюто Job Storage (Съхранение на задания).

Ако менюто Job Storage (Съхранение на задания) не се показва, затворете прозореца за отпечатване и след това го отворете отново, за да активирате менюто.

#### **Дезактивиране или активиране на функцията за съхранение на задания**

Забрана на функцията за съхранение на задания, за да я направите недостъпна дори ако в принтера се постави USB устройство. Активирайте функцията, за да я направите отново достъпна.

- 1. Отворете Printer Properties (Свойства на принтера):
	- Windows: От менюто Start (Старт) отворете Settings (Настройки), щракнете върху Devices (Устройства), след което щракнете върху Devices and Printers (Устройства и принтери). Щракнете с десен бутон върху принтера и щракнете върху **Printer properties** (Свойства на принтера).
	- macOS: От менюто на Apple отворете System Preferences (Системни предпочитания) и след това щракнете върху **Printers & Scanners** (Принтери и скенери). Изберете принтера, след което щракнете върху Options & Supplies (Опции и консумативи).
- 2. Забранете опцията за съхранение на задания, както следва:
	- Windows: Щракнете върху раздела Device settings (Настройки на устройството), после щракнете върху Job Storage (Съхранение на задания) и след това изберете Disable (Забрана).
	- macOS: В раздела Options (Опции) изчистете квадратчето за отметка Job Storage (Съхранение на задания).

За да активирате функцията, задайте опцията Job Storage (Съхранение на задания) обратно на **Auto** Config (**Автоматично конфигуриране**) (за Windows) или поставете отметка на квадратчето Job Storage (**Съхранение на задания**) (за macOS).

## **Създаване на съхранено задание** (Windows)

Съхранение на задания на USB флаш устройство за поверително или отложено отпечатване.

- 1. От софтуерната програма изберете опция Print (**Печат**).
- 2. Изберете принтера от списъка с принтери, след което изберете Properties (Свойства) или Preferences (Предпочитания).
- **ЭЛЕ ЛЕЖКА:** Името на бутона варира при различните софтуерни програми.
- 3. Щракнете върху раздела Basic (**Основни**).
- 4. Поставете отметка в квадратчето Job Storage (**Съхранение на задания**).
- **ЭЛЬЕЛЕЖКА:** Ако квадратчето за отметка Job Storage (Съхранение на задания) не се показва, следвайте инструкциите в раздела "Дезактивиране или активиране на функцията за съхранение на задания", за да активирате функцията.
- 5. Изберете опция за Print Mode (**Режим на печат**):
	- Normal print (**Нормален печат**): Изпраща задание за печат към принтера и го отпечатва незабавно.
	- PIN released (**Пуснато чрез ПИН код**): Запазва заданието за печат на принтера като съхранено задание, което може да се отпечатва само с помощта на персонален идентификационен номер (ПИН). Въведете 4-цифрен ПИН код в полето Enter PIN (**Въвеждане на ПИН код**) и в полето Confirm PIN (**Потвърждение на ПИН код**). ПИН кодът трябва да бъде въведен от панела за управление на принтера, за да бъде отпечатано съхраненото задание.
	- **ЭЛЬЕЛЕЖКА:** Ако не бъде въведен ПИН код, ПИН по подразбиране е 0000.
	- Secure encrypted (**Сигурно шифровано**): Запазва заданието за печат на принтера като шифровано задание за печат. Въведете парола за задание за печат в полето **Enter Password** (**Въвеждане на парола**) и в полето Confirm Password (**Потвърждение на парола**). Паролата трябва да бъде въведена в контролния панел на принтера, за да бъде отпечатано шифрованото задание.
- 6. Щракнете върху бутона OK, за да затворите диалоговия прозорец Document Properties (**Свойства на документа**). В диалоговия прозорец Print (**Печат**) щракнете върху бутона Print (**Печат**), за да отпечатате заданието.

## **Създаване на съхранено задание** (macOS)

Съхранение на задания на USB флаш устройство за поверително или отложено отпечатване.

- 1. Щракнете върху менюто **Файл** и след това върху **Печат**.
- 2. В менюто **Принтер**изберете принтера.
- 3. Щракнете върху **Покажи детайли** или **Копия и страници** и след това щракнете върху менюто **Съхранени задания**.
- **ЗАБЕЛЕЖКА**: Ако не виждате менюто **Съхранени задания**, следвайте инструкциите в раздела  $\mathbb{R}$ "Забраняване или разрешаване на функцията за съхранени задания", за да активирате менюто.
- 4. В падащия списък Mode (**Режим**) изберете вида на съхраненото задание.
	- Proof and Hold (**Тестване и задържане**): Печат и тестване на едно копие от задание и след това отпечатване на повече копия. Първото копие се отпечатва незабавно. Отпечатването на следващите копия трябва да се инициира от предния контролен панел на устройството. Например ако са изпратени 10 копия, едно копие се отпечатва незабавно, а останалите девет копия ще се отпечатат, когато заданието бъде извлечено. Заданието се изтрива, след като всички копия са били отпечатани.
	- **Personal Job (Лично задание):** Заданието не се отпечатва, докато някой не го поиска от контролния панел на устройството. Ако заданието има персонален идентификационен номер (ПИН), трябва да въведете необходимия ПИН на контролния панел. Заданието за печат се изтрива от паметта, след като бъде отпечатано.
	- Quick Copy (**Бързо копиране**): Отпечатайте искания брой копия от дадено задание и запазете копие от това задание в паметта на устройството, за да го отпечатате отново по-късно. Заданието се изтрива ръчно или с графика за задържане на задание.
	- Stored Job (**Съхранена заявка**): Съхранете задание в принтера и позволете на други потребители да отпечатат заданието по всяко време. Ако заданието има персонален идентификационен номер (ПИН), лицето, което отпечатва заданието, трябва да въведе необходимия ПИН на контролния панел. Заданието се изтрива ръчно или с графика за задържане на задание.
- 5. За да използвате друго потребителско име или име на заданието, кликнете върху бутона **Custom** (**Персонализаирано**) и след това въведете потребителското име или името на заданието.
- **ЗАБЕЛЕЖКА**: macOS 10.14 Mojave **и по**-**нова**: Драйверът за печат вече не включва бутона **По избор**. Използвайте опциите под падащия списък **Режим**, за да настроите записаното задание.

Изберете коя опция трябва да се използва, ако друго задание вече има това име.

- **Използвай име на задание** + (1-99): Добавете уникален номер в края на името на заданието.
- **Замести съществуващ файл**: Заменете съществуващото съхранено задание с новото.
- 6. Ако сте избрали опцията **Съхранено задание** или **Лично задание** от падащия списък **Режим**, можете да защитите заданието с ПИН. Въведете 4-цифрен номер в полето **Използване на ПИН за печат**. Когато други хора се опитат да отпечатат това задание, принтерът ще поиска от тях да въведат този ПИН.
- 7. Кликнете върху бутона Print (**Печат**), за да отпечатате заданието.

#### **Отпечатване на съхранено задание**

Отпечатване на задание, което се съхранява на USB флаш устройство.

- 1. На контролния панел на принтера завъртете диска за управление, за да изберете Print (Печат), след което натиснете диска.
- 2. Завъртете диска, за да изберете Print from USB (Печат от USB), след което натиснете диска.
- 3. Завъртете диска, за да превъртите до името на заданието, което искате да отпечатате, след което натиснете диска.
- **ЭЛЕ ЛЕЖКА:** Ако заданието е лично или шифровано, използвайте диска, за да въведете ПИН кода или паролата.
- 4. За да регулирате опциите за печат, завъртете диска, за да изберете Options (Опции), след което натиснете диска.
- **ЗАБЕЛЕЖКА:** След като зададете желаните опции за печат, завъртете диска, за да превъртите до бутона със стрелка назад в горната част на дисплея, след което натиснете диска.
- 5. Опцията Print (Печат) се избира автоматично. Натиснете диска, за да отпечатате заданието.

#### **Изтриване на съхранено задание**

Когато ново задание се съхранява на USB флаш устройство, то заменя всички предишни задания със същото потребителско име и име на задание. Ако паметта на USB флаш устройството е пълна, следното съобщение се извежда на контролния панел на принтера: The USB flash storage device is out of memory (**Недостиг на памет в** USB **флаш устройството за съхранение**). Delete unused jobs, and then try again (**Изтрийте неизползваните задания и след това опитайте отново**). Existing stored jobs must be deleted before additional print jobs can be stored (Съществуващите съхранени задания трябва да бъдат изтрити, преди да могат да се съхраняват допълнителни задания за печат).

#### **Изтриване на задание**, **съхранено в принтера**

Изтриване на задание, което се съхранява на USB флаш устройство.

- 1. На контролния панел на принтера завъртете диска за управление, за да превъртите до Print Stored Jobs (Печат на съхранени задания), след което натиснете диска.
- 2. Завъртете диска, за да превъртите до името на папката, където се съхранява заданието, след което натиснете диска.
- 3. Завъртете диска, за да превъртите до името на заданието, което искате да изтриете, след което натиснете диска.
- **ЭАБЕЛЕЖКА:** Ако заданието е поверително или шифровано, въведете ПИН кода или паролата, след което докоснете Done (Готово).
- 4. Завъртете диска, за да изберете Delete (Изтриване), след което натиснете диска, за да изтриете заданието.

#### **Информация**, **изпратена към принтера с цел счетоводство на задания**

Заданията за печат, изпратени от драйвери на клиента (напр. компютър) могат да изпращат лична идентифицируема информация към устройства за печатане и обработка на изображения на HP. Тази информация може да включва, но не се ограничава до, потребителско име и име на клиент, от който произлиза заданието, която може да се използва с цел счетоводство на задания, според определеното от администратора на устройството за печат. Същата тази информация може също да се съхранява

със заданието на устройството за масово съхранение (напр. твърд диск) на устройството за печат при използване на функцията за съхраняване на заданието.

# **Мобилен печат**

Мобилните и ePrint решения позволяват лесен печат на HP принтер от лаптоп, таблет, смартфон или друго мобилно устройство.

### **Въведение**

Прегледайте следната информация за мобилен печат.

За да видите пълния списък с мобилни и ePrint решения и да направите най-добрия избор, отидете на [www.hp.com/go/LaserJetMobilePrinting.](http://www.hp.com/go/LaserJetMobilePrinting)

## **Печат с** Wi-Fi Direct (**само за безжични модели**)

Wi-Fi Direct позволява отпечатване от безжични мобилни устройства, без да е необходима връзка към мрежа или към интернет.

#### **ЭМБЕЛЕЖКА:** Не всички мобилни операционни системи в момента се поддържат от Wi-Fi Direct.

Използвайте Wi-Fi Direct, за да отпечатвате безжично от следните устройства:

- Мобилни устройства с Android, съвместими с вграденото в Android решение за печат.
- iPhone, iPad или iPod touch, използващи Apple AirPrint или мобилното приложение HP ePrint
- Мобилни устройства с Android, използващи приложението HP Smart или вграденото решение за принтиране на Android
- HP Roam

За повече информация относно печат с Wi-Fi Direct отидете на [www.hp.com/go/wirelessprinting.](http://www.hp.com/go/wirelessprinting)

Wi-Fi Direct може да бъде разрешена или забранена от контролния панел на принтера.

#### **За включване на** Wi-Fi Direct

За да печатате безжично от мобилни устройства, функцията Wi-Fi Direct трябва да бъде включена.

Следвайте тези стъпки, за да включите Wi-Fi Direct от контролния панел на принтера.

- 1. На контролния панел на принтера завъртете диска за управление, за да изберете опцията Menu (Меню), след което натиснете диска.
- 2. Завъртете диска за управление, за да изберете Settings (Настройки), след което натиснете диска.
- 3. Завъртете диска за управление, за да изберете Network Settings (Мрежови настройки), след което натиснете диска.
- 4. Завъртете диска за управление, за да изберете Wi-Fi Direct, след което натиснете диска.
- 5. Ако Wi-Fi Direct е зададена на Off (Изкл.), изберете и натиснете диска, за да я включите.

**ЭЛЕЛЕЖКА:** В среда, в която е инсталиран повече от един модел от същия принтер, може да е полезно да предоставите уникално Wi-Fi Direct име за всеки принтер за по-лесно идентифициране на принтера при използване на печат с HP Wi-Fi Direct.

#### **Промяна на името на** Wi-Fi Direct **на принтера**

Променете името на Wi-Fi Direct на принтера, като използвате вградения уебсървър на HP (EWS):

#### **Стъпка едно**: **Отваряне на вградения уеб сървър на НР**

Използвайте EWS, за да управлявате своя принтер от компютър вместо от контролния панел на принтера.

Преди да можете да осъществите достъп до EWS, принтерът Ви трябва да бъде свързан към мрежа по протокол IP.

- 1. На контролния панел на принтера завъртете диска за управление, за да изберете опцията Menu (Меню), след което натиснете диска.
- 2. Завъртете и натиснете диска, за да изберете Info (Информация), след което завъртете, за да изберете Connected (Свързано) в WiFi или Ethernet (независимо от метода, който използвате за свързване), след което използвайте диска, за да видите IP адреса на принтера.
- 3. Отворете уеб браузър и в адресното поле въведете IP адреса или името на хост точно така, както се показва на контролния панел на принтера. Натиснете клавиша Enter от клавиатурата на компютъра. Отваря се EWS.

https://10.10.XX.XXX  $\bullet$ 

**ЭЛЕ ВИЗАБЕЛЕЖКА:** Ако в уеббраузъра се покаже съобщение, че е възможно уебсайтът да не е безопасен, изберете опцията да продължите към уебсайта. Достъп до този уебсайт няма да навреди на компютъра.

#### **Стъпка две**: **Промяна на името на** Wi-Fi Direct

Използвайте следната процедура, за да промените името за Wi-Fi Direct.

- 1. На началната страница на EWS щракнете върху Network (**Мрежа**) в левия навигационен прозорец.
- 2. В Network (**Мрежа**) в левия навигационен прозорец щракнете върху Wi-Fi Direct.
- 3. В горната част на страницата Wi-Fi Direct щракнете върху Configuration (**Конфигурация**).
- 4. В полето Wi-Fi Direct Name (Име на Wi-Fi Direct) въведете новото име, след което щракнете върху Apply (Приложи).

## **AirPrint**

С Apple AirPrint можете да печатате директно към принтера от Вашето iOS устройство или Mac компютър, без да има инсталиран драйвер за принтер.

AirPrint се поддържа за iOS устройства и от Mac компютри с операционна система macOS (10.7 Lion или по-нова).

Използвайте AirPrint за директен печат на принтер от iPad, iPhone (3GS или по-нов модел) или iPod touch (трето или по-ново поколение) в следните мобилни приложения:

● Поща

- Снимки
- **Safari**
- iBooks
- Отделни приложения на други производители

За да използвате AirPrint, принтерът трябва да е свързан към същата мрежа (подмрежа) като устройството на Apple. За повече информация за използването на AirPrint и за това кои принтери на HP са съвместими с AirPrint отидете на [www.hp.com/go/LaserJetMobilePrinting.](http://www.hp.com/go/LaserJetMobilePrinting)

**ЭЛЬ ЕЛЕЖКА:** Преди да използвате AirPrint с USB връзка, проверете номера на версията. AirPrint версии 1.3 и по-старите не поддържат USB връзки.

## **Вградена функция за печат на** Android

Вграденото решение за печат на HP за Android и Kindle дава възможност на мобилни устройства автоматично да откриват и печатат на принтери HP, които са в мрежа или са в обхват за Wi-Fi Direct печат.

Принтерът трябва да е свързан към същата мрежа (подмрежа) като Android устройството.

Решението за печат е вградено в поддържаните операционни системи, затова не е необходимо да се инсталират драйвери или да се изтегля софтуер.

За повече информация относно това как да използвате вградено отпечатване за Android и за кои устройства на Android се предлага поддръжка посетете [www.hp.com/go/LaserJetMobilePrinting.](http://www.hp.com/go/LaserJetMobilePrinting)

# **Отпечатване от** USB **флаш устройство**

Научете как да печатате директно от USB флаш устройство.

#### **Въведение**

Този принтер включва печат с директен USB порт за бързо отпечатване на файлове, без да ги изпращате от компютър. Принтерът работи със стандартни USB флаш устройства в USB порта, който се намира отгоре на принтера.

#### **ЭАБЕЛЕЖКА:** Тази функция е налична само при моделите принтери dw.

Директният печат от USB устройство поддържа следните типове файлове:

- .pdf
- .jpg
- .prn  $\nu$  .PRN
- .pcl и .PCL
- .ps и .PS
- .doc и .docx
- .ppt и .pptx

## **Печатане на документи през** USB

Използвайте следната процедура за печат на документи от USB.

- 1. Поставете USB флаш устройството в USB порта отгоре на принтера.
- 2. Завъртете диска, за да изберете Print (Печат), след което натиснете диска.
- 3. Завъртете диска, за да изберете Print from USB (Печат от USB), след което натиснете диска.
- 4. Завъртете диска, за да изберете името на файла, който искате да отпечатате, след което натиснете диска. Ако файлът се съхранява в папка, изберете името на папката, след което изберете името на файла.
- 5. Завъртете диска, за да изберете Options (Опции), след което натиснете диска.
- 6. Завъртете диска, за да изберете някой от следните елементи от менюто, за да промените настройките за заданието за печат:
	- 2-Sided (2-странно)
	- Color (Цвят)
	- **Quality (Качество)**
	- Paper Selection (Избор на хартия) (Позволява Ви да регулирате размера на хартията, типа хартия или тавата за хартията)
	- Collate (Комплектуване)

**ЭЛЬЕЛЕЖКА:** За допълнителни опции изберете опцията Settings (Настройки).

- 7. След като изберете настройките за заданието за печат, завъртете диска, за да изберете стрелката назад, след което натиснете диска.
- 8. Завъртете диска и изберете Print (Печат), за да отпечатате заданието, след което натиснете диска.
- 9. Вземете отпечатаното задание от изходната касета, след което извадете USB устройството от порта.

# 5 **Управление на принтера**

Използвайте инструментите за управление, конфигурирайте настройките за сигурност и за пестене на енергия и управлявайте актуализациите на фърмуера за принтера.

Следната информация е валидна към момента на публикуване. За актуална информация вижте [http://www.hp.com/support/colorlj4201-4203.](http://www.hp.com/support/colorlj4201-4203)

За повече информация:

Цялостната помощ на HP за вашия принтер включва следната информация:

- Инсталиране и конфигуриране
- Изучаване и използване
- Разрешаване на проблеми
- Изтеглете актуализации за софтуер и фърмуер
- Присъединяване към форуми за поддръжка
- Намиране на гаранционна и регулаторна информация

## **Използване на приложения** HP Smart

Като използвате HP Smart и като сдвоите принтера с Вашия акаунт в HP, можете да добавяте достъп до допълнителни инструменти за принтера.

- За повече [информация](https://www.hpsmart.com) относно отделните приложения за печат и за създаване на акаунт посетете HP Smart, за да започнете.
- За информация относно използването на таблото на HP Smart Admin за извършване на различни задачи за печат посетете [www.hp.com/go/HPSmart-admin-dashboard](http://www.hp.com/go/HPSmart-admin-dashboard)

# **Смяна на типа връзка на принтера** (Windows)

Ако вече използвате принтера и искате да промените начина му на свързване, използвайте **Настройка на устройство и софтуер**, за да промените връзката. Например свържете нов принтер към компютъра чрез USB или мрежова връзка или променете връзката от USB на безжична връзка.

За да отворите **Настройка на устройство и софтуер**, изпълнете следното:

- 1. От менюто Start (Старт) изберете HPи след това изберете името на принтера, за да отворите HP Printer Assistant.
- 2. В HP Printer Assistant изберете Tools (Инструменти) от навигационната лента и след това изберете Device Setup & Software (Настройка на устройство и софтуер).

# **Разширено конфигуриране с вградения уебсървър на** HP **и началната страница на принтера** (EWS)

Използвайте вградения уеб сървър на HP, за да управлявате функциите за печат от компютър вместо от контролния панел на принтера.

- Преглед на информацията за състоянието на принтера
- Определяне на оставащото време до изчерпване на всички консумативи и поръчване на нови
- Преглед и промяна на конфигурациите на тавите (вид и размери на хартията)
- Преглед и отпечатване на вътрешни страници
- Преглед и промяна на конфигурацията на мрежата

Вграденият уеб сървър на HP работи, когато принтерът е свързан към базирана на IP мрежа. Вграденият уеб сървър на HP не поддържа връзки на принтера, базирани на IPX. Не ви е необходим достъп до интернет, за да отваряте и използвате вградения уеб сървър HP.

Когато принтерът се свърже в мрежата, вграденият уеб сървър на HP става автоматично достъпен.

- $\mathbb{R}^3$  **ЗАБЕЛЕЖКА:** Printer Home Page (Начална страница на принтера) (EWS) е софтуер, който се използва за свързване към вградения уебсървър на HP, когато принтерът е свързан към компютър чрез USB. Той е наличен само ако е сте извършили цялостна инсталация на софтуера, когато принтерът е инсталиран на компютър. В зависимост от начина, по който принтерът е свързан, някои функции може да не са налични.
- **ЭЛЕЛЕЖКА:** Вграденият уеб сървър на HP не е достъпен извън защитната стена на мрежата.

## **Отворете вградения уеб сървър на** HP (EWS) **от уеб браузър**

Използвайте EWS, за да управлявате своя принтер от компютър вместо от контролния панел на принтера.

Преди да можете да осъществите достъп до EWS, принтерът Ви трябва да бъде свързан към мрежа по протокол IP.

- 1. Намерете IP адреса на принтера на контролния панел на принтера, като завъртите диска, за да изберете Menu (Меню), след което натиснете диска. Завъртете и натиснете диска, за да изберете Info (Информация), след което завъртете, за да изберете Connected (Свързано) в WiFi или Ethernet (независимо от метода, който използвате за свързване), след което използвайте диска, за да видите IP адреса на принтера.
- 2. Отворете уеб браузър и в адресното поле въведете IP адреса или името на хост точно така, както се показва на контролния панел на принтера. Натиснете клавиша Enter от клавиатурата на компютъра. Отваря се EWS.

https://10.10 XX XXX

**ЭЛЬ ЗАБЕЛЕЖКА:** Ако в уеббраузъра се покаже съобщение, което указва, че уебсайтът може да не е безопасен, изберете опцията Advanced (Разширени), за да продължите към уебсайта. Достъп до този уебсайт няма да навреди на компютъра.

## **Менюта на вградения уебсървър**

Направете справка с таблицата за общ преглед на менютата на EWS.

#### **Таблица** 5-1 **Менюта на вградения уебсървър на** HP

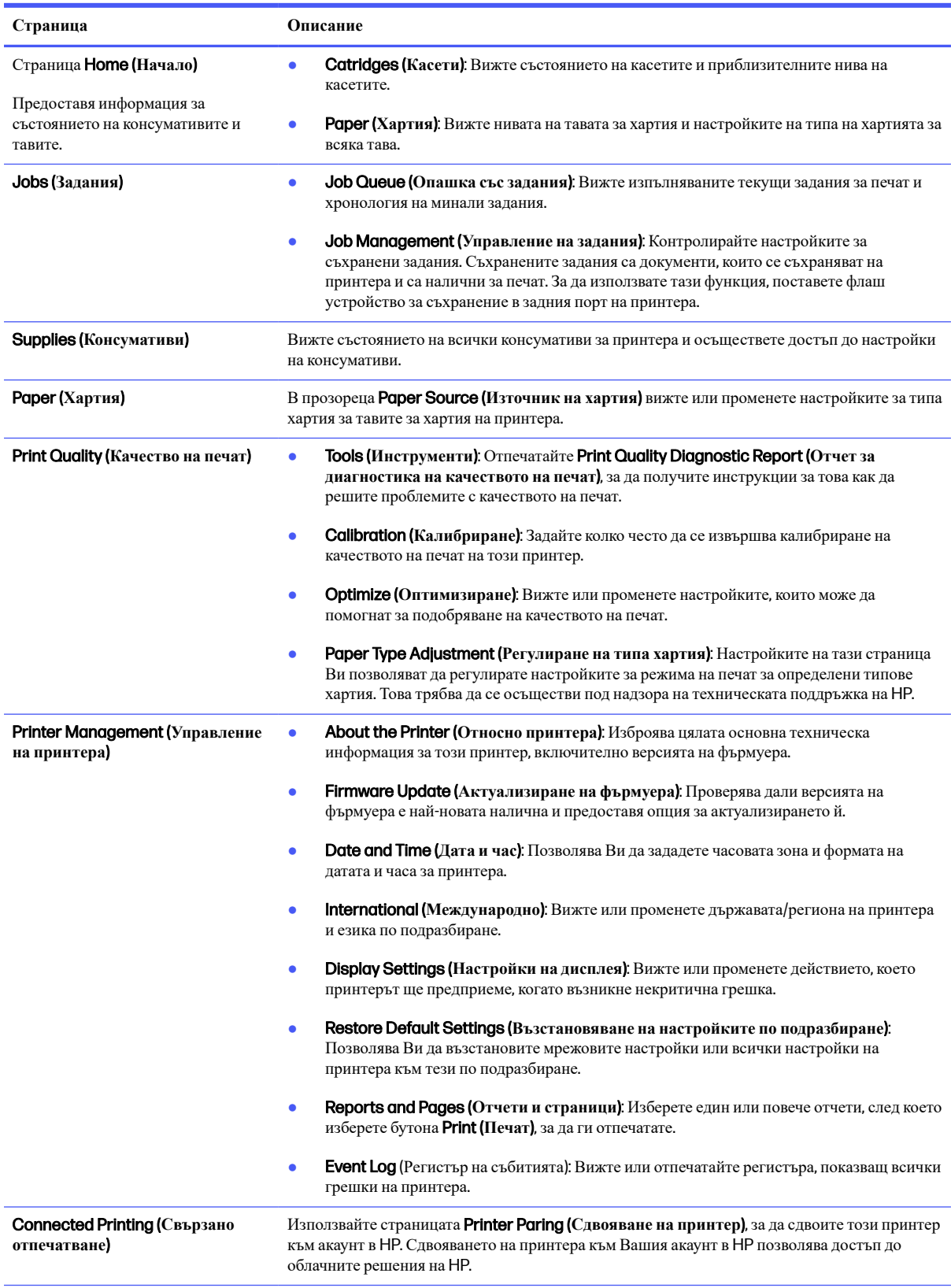

#### **Таблица** 5-1 **Менюта на вградения уебсървър на** HP (**продължение**)

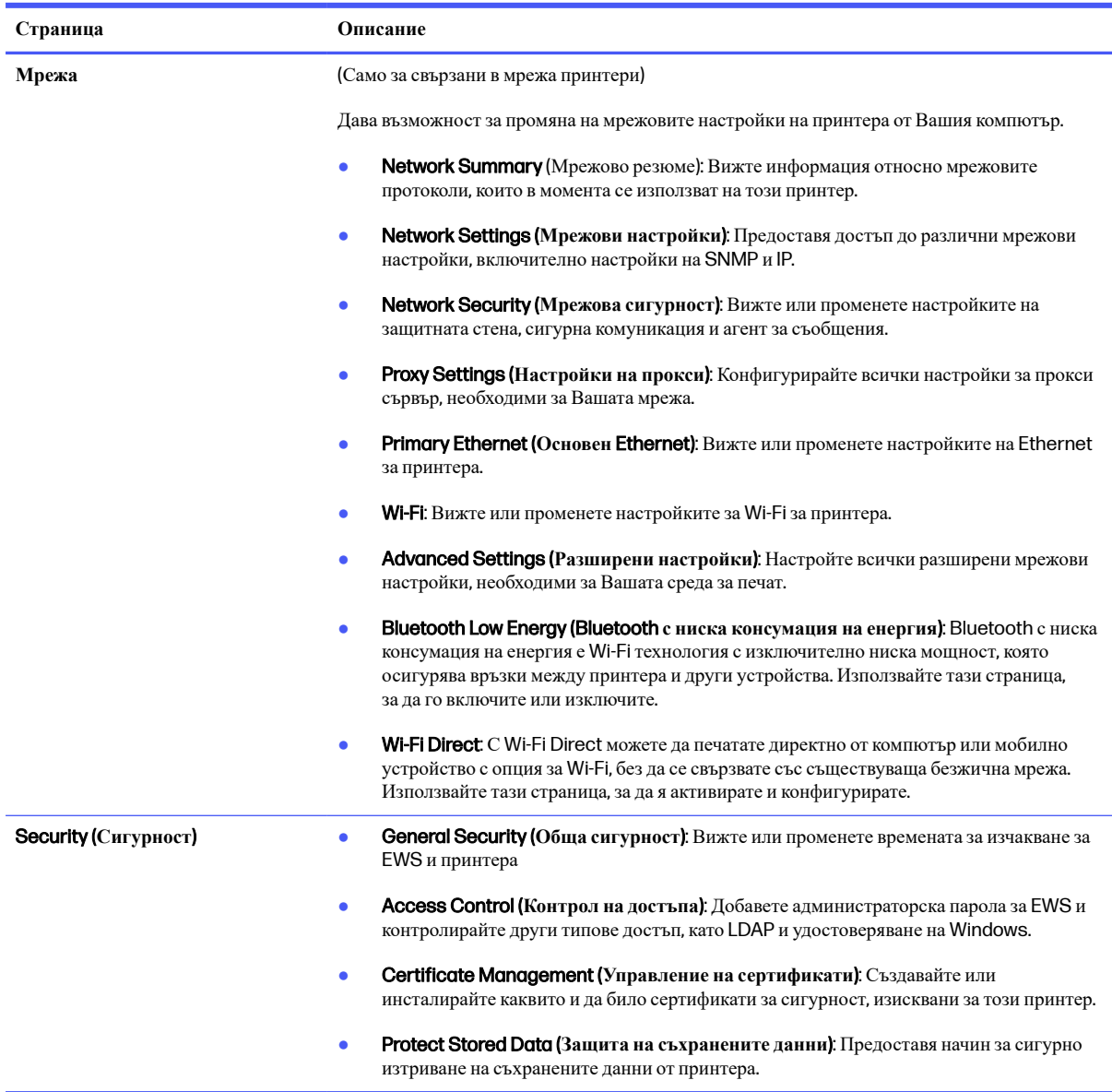

# **Конфигуриране на настройките на** IP **мрежа**

Прегледайте следната информация за конфигуриране на настройките на IP на мрежата.

### **Ограничена гаранция при споделяне на принтер**

HP не поддържа мрежово свързване "peer-to-peer", тъй като това е функция на операционната система на Microsoft, а не на драйверите за принтери на НР.

Отидете на сайта на Microsoft на [www.microsoft.com.](https://www.microsoft.com)

### **Преглед или промяна на мрежови настройки**

Можете да използвате вградения уеб сървър на HP, за да прегледате или смените настройките на IP конфигурацията.

- 1. Отворете вградения уеб сървър на НР (EWS):
	- **а**. На контролния панел на принтера завъртете диска за управление, за да изберете опцията Menu (Меню), след което натиснете диска.
	- **б**. Завъртете и натиснете диска, за да изберете Info (Информация), след което завъртете, за да изберете Connected (Свързано) в WiFi или Ethernet (независимо от метода, който използвате за свързване), след което използвайте диска, за да видите IP адреса на принтера.
	- **в**. Отворете уеб браузър и в адресното поле въведете IP адреса или името на хост точно така, както се показва на контролния панел на принтера. Натиснете клавиша Enter от клавиатурата на компютъра. Отваря се EWS.

https://10.10 XX XXX

- **ЭЛЕЛЕЖКА:** Ако в уеббраузъра се покаже съобщение, което указва, че уебсайтът може да не е безопасен, изберете опцията Advanced (Разширени), за да продължите към уебсайта. Достъп до този уебсайт няма да навреди на компютъра.
- 2. На началната страница на EWS щракнете върху Network (**Мрежа**) в левия навигационен прозорец и след това изберете Network Settings (**Мрежови настройки**), за да видите информацията за мрежата. Променете настройките според необходимостта.

**ЗАБЕЛЕЖКА**: При подкана въведете ПИН кода на EWS. ⊯

#### **Промяна на името на принтера в мрежата**

Използвайте вграден уебсървър на HP (EWS), за да преименувате принтера в мрежата така, че да бъде идентифициран еднозначно.

- 1. Отворете вградения уеб сървър на НР (EWS):
	- **а**. На контролния панел на принтера завъртете диска за управление, за да изберете опцията Menu (Меню), след което натиснете диска.
	- **б**. Завъртете и натиснете диска, за да изберете Info (Информация), след което завъртете, за да изберете Connected (Свързано) в WiFi или Ethernet (независимо от метода, който използвате за свързване), след което използвайте диска, за да видите IP адреса на принтера.
	- **в**. Отворете уеб браузър и в адресното поле въведете IP адреса или името на хост точно така, както се показва на контролния панел на принтера. Натиснете клавиша Enter от клавиатурата на компютъра. Отваря се EWS.

https://10.10 XX XXX

- **ЭЛЕЛЕЖКА:** Ако в уеббраузъра се покаже съобщение, което указва, че уебсайтът може да не е безопасен, изберете опцията Advanced (Разширени), за да продължите към уебсайта. Достъп до този уебсайт няма да навреди на компютъра.
- 2. На началната страница на EWS щракнете върху Network (**Мрежа**) в левия навигационен прозорец.
- 3. В Network (**Мрежа**) щракнете върху Network Settings (**Мрежови настройки**).
- 4. На страницата Network Settings (**Мрежови настройки**) щракнете върху Identification (**Идентификация**).

5. В текстовото поле Host Name (Име на хост) въведете име, за да идентифицирате еднозначно този принтер, след което щракнете върху Apply (Приложи), за да запишете промените.

## **Конфигурирайте на ръка** IPv4 TCP/IP **параметрите от контролния панел**

Използвайте менютата на контролния панел за ръчно задаване на IPv4 адреса, подмрежовата маска и шлюза по подразбиране.

- 1. На контролния панел на принтера завъртете диска за управление, за да изберете опцията Menu (Меню), след което натиснете диска.
- 2. Завъртете диска, за да изберете Settings (Настройки), след което натиснете диска.
- 3. Завъртете диска, за да изберете Network (Мрежа), след което натиснете диска, за да отворите списъка с мрежови настройки.
- 4. Завъртете диска, за да изберете едно от следните менюта, след което натиснете диска.
	- Ethernet Settings (Настройки за Ethernet (за кабелна мрежа)
	- Wireless Settings (Настройки за безжична мрежа (за безжична мрежа)
- 5. При необходимост регулирайте настройките.

#### **Настройки на скоростта на връзката и режим дуплекс**

Скоростта на връзката и комуникационният режим на сървъра за печат трябва да съответстват на мрежовия концентратор. В повечето случаи може да оставите принтера в автоматичен режим. Неправилните промени в настройката на скоростта на връзката могат да попречат на комуникацията на принтера с други мрежови устройства. Ако трябва да направите промени, използвайте контролния панел на принтера.

- **ЭАБЕЛЕЖКА:** Тази информация се отнася само за Ethernet (кабелни) мрежи. Тя не може да се приложи към безжични мрежи.
- **Э ЗАБЕЛЕЖКА:** Настройката на принтера трябва да съответства на настройката на мрежовото устройство (мрежов концентратор, превключвател, портал, маршрутизатор или компютър).
- **ЭМБЕЛЕЖКА:** Извършването на промени на тези настройки води до изключване и последващо включване на принтера. Правете промените само когато принтерът е в състояние на бездействие.
	- 1. На контролния панел на принтера завъртете диска за управление, за да изберете опцията Menu (Меню), след което натиснете диска.
	- 2. Завъртете диска, за да изберете Settings (Настройки), след което натиснете диска.
	- 3. Завъртете и натиснете диска, за да отворите следните менюта:
		- **а**. Network Settings (Мрежови настройки)
		- **б.** Ethernet Settings (Настройки за Ethernet)
		- **в**. Link Speed (Скорост на връзката)

4. Завъртете диска, за да изберете една от следните опции:

#### **Таблица** 5-2 **Настройки за скорост на връзката**

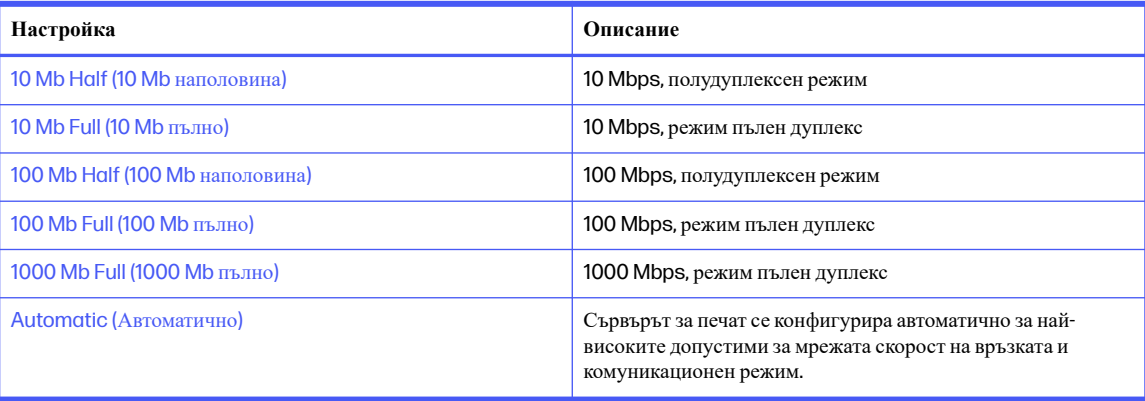

# **Защитни функции на принтера**

Прегледайте следната информация относно защитните функции на принтера.

### **Въведение**

Принтерът включва няколко защитни функции за ограничаване на достъпа до настройките за конфигурация, за защита на данните и за предотвратяване на достъпа до ценни хардуерни компоненти.

## **Настройте или променете системната парола с помощта на вградения уеб сървър**

Задайте парола на администратора за достъп до принтера и вградения уеб сървър на HP, за да не могат неупълномощени потребители да променят настройките на принтера.

- 1. Отворете вградения уеб сървър на НР (EWS):
	- **а**. На контролния панел на принтера завъртете диска за управление, за да изберете опцията Menu (Меню), след което натиснете диска.
	- **б**. Завъртете и натиснете диска, за да изберете Info (Информация), след което завъртете, за да изберете Connected (Свързано) в WiFi или Ethernet (независимо от метода, който използвате за свързване), след което използвайте диска, за да видите IP адреса на принтера.
	- **в**. Отворете уеб браузър и в адресното поле въведете IP адреса или името на хост точно така, както се показва на контролния панел на принтера. Натиснете клавиша Enter от клавиатурата на компютъра. Отваря се EWS.

https://10.10.XX.XXX

**ЭАБЕЛЕЖКА:** Ако в уеббраузъра се покаже съобщение, че е възможно уебсайтът да не е безопасен, изберете опцията да продължите към уебсайта. Достъп до този уебсайт няма да навреди на компютъра.

- 2. На началната страница на EWS щракнете върху Security (**Сигурност**) в левия навигационен прозорец, за да разширите опциите, и след това щракнете върху Access Control (**Контрол на достъпа**).
- **ВАЖНО**: Достъпът до менютата на вградения уебсървър (EWS) изисква персонален идентификационен номер (ПИН). ПИН кодът по подразбиране за този принтер се намира на стикер от вътрешната страна на предната вратичка. Използвайте този ПИН код, за да влезете при подкана.

ПИН кодът по подразбиране може да се промени от потребител или администратор.

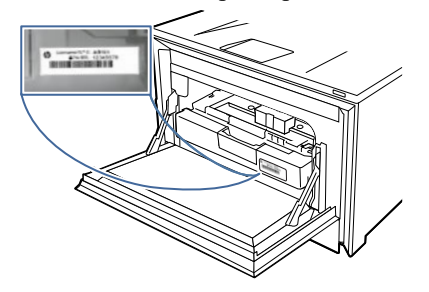

- 3. Въведете текущата парола, ако има зададена такава.
- 4. Въведете новата парола.
- 5. Въведете отново паролата в полето Confirm Password (Потвърждение на паролата), след което щракнете върху Apply (Приложи).
- **ЭЛЕЛЕЖКА:** Запишете си паролата и я запазете на сигурно място.

# **Настройки за пестене на енергия**

Научете повече за настройките за пестене на енергия, които са налични на Вашия принтер.

## **Печат с** EconoMode

Този принтер има опция EconoMode (Икономичен режим) за отпечатване на чернови на документи. Използването на EconoMode води до намаляване на консумацията на тонер. Използването на EconoMode (Икономичен режим) може да намали обаче и качеството на печат.

HP не препоръчва постоянно използване на EconoMode (Икономичен режим). Ако използвате непрекъснато EconoMode (Икономичен режим), е възможно тонерът да издържи по-дълго от механичните части на тонер касетата. Ако качеството на печат започне да се влошава и вече не е задоволително, помислете за смяна на тонер касетата.

**ЭМЕЛЕЖКА:** Ако тази опция не е налична във вашия драйвер за печат, можете да я зададете с помощта на вградения уеб сървър на HP.

- 1. От софтуерната програма изберете опция Print (**Печат**).
- 2. Изберете принтера, след което щракнете върху бутона **Свойства** или **Предпочитания**.
- 3. Щракнете върху раздел **Хартия**/**качество**.
- 4. Щракнете върху падащото меню в секцията Print Quality (Качество на печат) и след това изберете EconoMode (**Икономичен режим**).
- 5. Щракнете върху **ОК**, за да запазите промените.

## **Задаване на настройката** Sleep Mode (**Спящ режим**)

Използвайте менютата на контролния панел, за да зададете интервала от време, за който принтерът трябва да е неактивен, преди да премине в спящ режим.

- 1. На контролния панел на принтера завъртете диска за управление, за да изберете опцията Menu (Меню), след което натиснете диска.
- 2. Завъртете диска, за да изберете Settings (Настройки), след което натиснете диска.
- 3. Завъртете диска, за да изберете General (Общи), след което натиснете диска.
- 4. Завъртете диска, за да изберете Energy (Енергия), след което натиснете диска.
- 5. Завъртете диска, за да изберете Sleep (Заспиване), след което натиснете диска.
- 6. Завъртете и натиснете диска, за да изберете времето, за което принтерът трябва да е неактивен, преди да премине в спящ режим.

## **Задаване на настройката** Shutdown Mode (**Режим на изключване**)

Използвайте менютата на контролния панел, за да зададете интервала от време, за който принтерът трябва да е неактивен, преди да се изключи.

- **ЭЛЕЛЕЖКА:** След като принтерът се изключи, консумацията на енергия е 1 ват или по-малко.
	- 1. На контролния панел на принтера завъртете диска за управление, за да изберете опцията Menu (Меню), след което натиснете диска.
	- 2. Завъртете диска, за да изберете Settings (Настройки), след което натиснете диска.
	- 3. Завъртете диска, за да изберете General (Общи), след което натиснете диска.
	- 4. Завъртете диска, за да изберете Energy (Енергия), след което натиснете диска.
	- 5. Завъртете диска, за да изберете Shutdown (Изключване), след което натиснете диска.
	- 6. Завъртете и натиснете диска, за да изберете времето, за което принтерът трябва да е неактивен, преди да премине в режим на изключване.

## **Задаване на настройката** Disable Shutdown (**Забрана на изключването**)

Използвайте менютата на контролния панел, за да забраните на принтера да се изключва след определен период на неактивност.

- 1. На контролния панел на принтера завъртете диска за управление, за да изберете опцията Menu (Меню), след което натиснете диска.
- 2. Завъртете диска, за да изберете Settings (Настройки), след което натиснете диска.
- 3. Завъртете диска, за да изберете General (Общи), след което натиснете диска.
- 4. Завъртете диска, за да изберете Energy (Енергия), след което натиснете диска.
- 5. Завъртете диска, за да изберете Disable Shutdown (Забрана на изключването), след което натиснете диска.
- 6. Завъртете и натиснете диска, за да изберете една от следните опции:
	- When ports are active (Когато има активни портове): Принтерът няма да се изключи, освен ако всички портове са неактивни. Всяка активна мрежова или факс връзка ще попречи на принтера да се изключи.
	- Do not disable (Да не се забранява): Принтерът ще се изключи след определен период на неактивност, както е определен от настройката Shutdown Mode (Режим на изключване).
- **ЭЛЕ ЛЕЖКА:** Настройката по подразбиране е When ports are active (Когато има активни портове).

# HP Web Jetadmin

HP Web Jetadmin е отличен с награди, водещ в отрасъла инструмент за ефикасно управление на найразлични мрежови устройства HP, включително принтери, многофункционални принтери и цифрови изпращащи устройства. С това цялостно решение можете дистанционно да инсталирате, наблюдавате, поддържате, отстранявате проблеми и защитавате своята среда за печат и работа с изображения, като увеличавате в крайна сметка производителността чрез икономия на време и разходи и контрол върху вложените средства.

Периодично излизат надстройки на HP Web Jetadmin, за да осигуряват поддръжка за конкретни функции на продукта. Отидете на [www.hp.com/go/webjetadmin](http://www.hp.com/go/webjetadmin) за повече информация.

# **Принтер с динамична защита**

Този принтер е предназначен да работи само с касети, които имат нов или повторно използван чип на HP. Повторно използван чип на HP позволява използването на повторно използвани, възстановени и повторно напълнени касети.

Принтерът използва динамични мерки за сигурност, за да блокира касетите с чип, който не е на HP. Периодичните актуализации на фърмуера, предоставяни по интернет, ще поддържат ефективността на динамичните мерки за сигурност и ще блокират касети, които преди това са работили.

Актуализациите могат да подобрят, усъвършенстват или разширят функционалността и функциите на принтера, да предпазват защитата от заплахи и да служат за други цели, но тези актуализации могат също да блокират касетите с чип, който не е на HP, от това да работят в принтера, включително касети, които работят и до днес. Освен ако не сте записани в някои програми на HP, като например Instant Ink, или използвате други услуги, които изискват автоматични онлайн актуализации на фърмуера, повечето принтери на HP могат да бъдат конфигурирани да получават актуализации автоматично или с известие, което Ви позволява да изберете дали да актуализирате, или не. За повече информация относно динамичната защита и как да конфигурирате актуализациите на фърмуера онлайн, моля, посетете [www.hp.com/learn/ds.](https://www.hp.com/learn/ds)

# **Актуализиране на фърмуера**

HP предлага периодични актуализации на принтера, нови приложения за Web Services (Уеб услуги) и нови функции за съществуващи приложения за Web Services (Уеб услуги). Следвайте тези стъпки, за да актуализирате фърмуера на принтера за един принтер. Когато актуализирате фърмуера, приложенията за Уеб услуги ще се актуализират автоматично.

Има два поддържани начина за актуализиране на фърмуера на този принтер. Използвайте само един от следните начини за актуализиране на фърмуера на принтера.

### **Първи метод**: **Актуализиране на фърмуера използвайки контролния панел**

Използвайте тези стъпки, за да актуализирате фърмуера с помощта на контролния панел на принтера (само за свързани в мрежа принтери) и/или настройте принтера да инсталира автоматично бъдещи актуализации на фърмуера. За принтери с USB връзка преминете към втория метод.

- 1. Уверете се, че принтерът е свързан към кабелна (Ethernet) или безжична мрежа с активна интернет връзка.
- **ЭЛЕЛЕЖКА:** Принтерът трябва да бъде свързан към интернет, за да актуализирате фърмуера чрез мрежова връзка.
- 2. На контролния панел на принтера завъртете диска за управление, за да изберете опцията Menu (Меню), след което натиснете диска.
- 3. Завъртете диска, за да изберете Settings (Настройки), след което натиснете диска.
- 4. Завъртете диска, за да изберете Printer Update (Актуализиране на принтера), след което натиснете диска.
- 5. Завъртете диска, за да изберете Install Automatically (Автоматично инсталиране), след което натиснете диска.
- **ЭЛЬ ГЛИСКИ**: Ако опцията Install Automatically (Автоматично инсталиране) не е включена в списъка, използвайте втория метод.
- 6. Завъртете диска, за да превъртите през информацията, показвана на екрана. В долната част на съобщението изберете Next (Напред), след което натиснете диска.
- 7. Завъртете диска, за да изберете една от следните опции:
	- Install Automatically (Автоматично инсталиране): Когато тази опция е избрана, принтерът автоматично проверява за и инсталира нови актуализации на фърмуера.
	- Notify When Available (Известяване при наличност): Когато тази опция е избрана, принтерът автоматично проверява за нови актуализации. Когато е налична нова актуализация, на контролния панел се показва известие и потребителят може да избере дали да инсталира актуализацията, или не.

### **Втори метод**: **Актуализирайте фърмуера с помощта на вградения уебсървър**

Следвайте инструкциите по-долу, за да актуализирате фърмуера на принтера с помощта на вградения уебсървър.

- 1. Отворете вградения уеб сървър на НР (EWS):
	- **а**. На контролния панел на принтера завъртете диска за управление, за да изберете опцията Menu (Меню), след което натиснете диска.
	- **б**. Завъртете и натиснете диска, за да изберете Info (Информация), след което завъртете, за да изберете Connected (Свързано) в WiFi или Ethernet (независимо от метода, който използвате за свързване), след което използвайте диска, за да видите IP адреса на принтера.

**в**. Отворете уеб браузър и в адресното поле въведете IP адреса или името на хост точно така, както се показва на контролния панел на принтера. Натиснете клавиша Enter от клавиатурата на компютъра. Отваря се EWS.

https://10.10 XX XXX

- **ЗАБЕЛЕЖКА:** Ако в уеббраузъра се покаже съобщение, че е възможно уебсайтът да не е безопасен, изберете опцията да продължите към уебсайта. Достъп до този уебсайт няма да навреди на компютъра.
- **ВАЖНО:** Достъпът до менютата на вградения уебсървър (EWS) изисква персонален идентификационен номер (ПИН). ПИН кодът по подразбиране за този принтер се намира на стикер от вътрешната страна на предната вратичка. Използвайте този ПИН код, за да влезете при подкана.

ПИН кодът по подразбиране може да се промени от потребител или администратор.

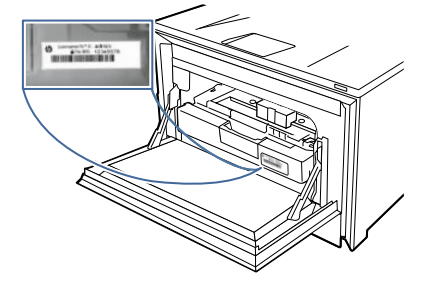

- 2. На началната страница на EWS щракнете върху Printer Management (**Управление на принтера**) в левия навигационен прозорец, за да разширите опциите, и след това щракнете върху Firmware Update (**Актуализиране на фърмуера**). Програмата проверява дали принтерът разполага с последния фърмуер.
- 3. Ако фърмуерът трябва да се надстрои, щракнете върху Check for Update (**Проверка за актуализация**) и следвайте екранните инструкции.

### **Трети метод**: **Актуализиране на фърмуера чрез помощната програма** HP Printer **Update**

Следвайте тези стъпки, за да изтеглите ръчно и да инсталирате помощната програма HP Printer Update.

- **ЭМБЕЛЕЖКА:** Този начин е единствената налична опция за актуализация на фърмуера за принтери, свързани с компютъра чрез USB кабел. Този метод също така работи за принтери, свързани към мрежа.
- **ЭЛЕ ЛЕЖКА:** Трябва да имате инсталиран драйвер за принтер, за да можете да използвате този метод.
	- 1. Отидете на [support.hp.com,](http://support.hp.com) щракнете върху Software and Drivers (Софтуер и драйвери), след което щракнете върху Printer (Принтер).
	- 2. В текстовото поле въведете името на принтера, щракнете върху Submit (Изпрати), след което щракнете върху модела на Вашия принтер от списъка с резултатите от търсенето.
	- 3. В секцията Firmware (Фърмуер), намерете файла Firmware Update (Актуализиране на фърмуера).
	- 4. Щракнете върху Download (Изтегляне), след което щракнете върху Run (Изпълнение).
- 5. Когато се стартира помощната програма HP Printer Update, изберете принтера, който желаете да актуализирате, и след това щракнете върху Update (Актуализиране).
- 6. Следвайте инструкциите на екрана, за да завършите инсталацията, след което щракнете върху бутона OK, за да затворите помощната програма.

# 6 **Разрешаване на проблеми**

Отстраняване на проблеми, свързани с принтера. Намерете допълнителни ресурси за помощ и техническа поддръжка.

Следната информация е валидна към момента на публикуване. За актуална информация вижте [http://www.hp.com/support/colorlj4201-4203.](http://www.hp.com/support/colorlj4201-4203)

За повече информация:

Цялостната помощ на HP за вашия принтер включва следната информация:

- Инсталиране и конфигуриране
- Изучаване и използване
- Разрешаване на проблеми
- Изтеглете актуализации за софтуер и фърмуер
- Присъединяване към форуми за поддръжка
- Намиране на гаранционна и регулаторна информация

## **Поддръжка на потребителя**

Намерете опции за връзка относно поддръжката на Вашия HP принтер.

#### **Таблица** 6-1 **Опции за поддръжка на** HP

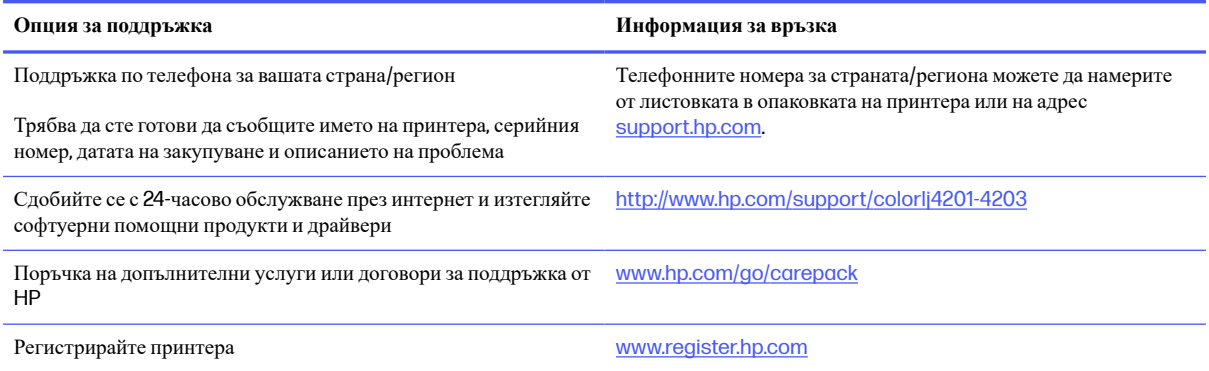

# **Система за помощ от контролния панел**

Устройството има вградена система за помощ, която обяснява как да се използва всеки екран.

За да отворите системата за помощ, завъртете диска на контролния панел до опцията Menu (Меню), след което натиснете диска. След това завъртете диска, за да изберете Help (Помощ), и натиснете диска.

Съвети за използване на онлайн помощта:

- За някои екрани помощта отваря глобално меню, от което можете да търсите конкретни теми. Можете да преглеждате структурата на менюто, като въртите диска.
- Някои екрани за помощ включват анимация, която ви води из процедурите, напр. при отстраняване на засядания на хартия.
- При екрани, съдържащи настройки за отделни задания, помощта отваря тема, в която се обясняват опциите за този екран.
- Ако принтерът показва известие за грешка, завъртете диска, за да изберете грешката, след което натиснете диска. На екрана се показва информация за грешката. Завъртете диска, за да изберете OK или Details (Подробности). Изберете Details (Подробности), ако искате да видите кода на събитието за грешка.

# **Възстановете фабричните стойности**

Възстановяването на зададените от производителя фабрични настройки по подразбиране връща всички настройки на принтера и мрежата към фабричните им стойности по подразбиране. Това няма да нулира броя на страниците или размера на тавата.

За да възстановите фабрично зададените настройки на принтера, следвайте тези стъпки.

- **ВНИМАНИЕ**: Възстановяването на фабрично установените настройки по подразбиране връща всички настройки към стойностите, установени във фабрични условия, и също така изтрива всички записани в паметта страници.
	- 1. На контролния панел на принтера завъртете диска за управление, за да изберете опцията Menu (Меню), след което натиснете диска.
	- 2. Завъртете диска, за да изберете Tools (Инструменти), след което натиснете диска.
	- 3. Завъртете и натиснете диска, за да изберете следните елементи от менюто:
		- **а**. Maintenance (Поддръжка)
		- **б**. Restore Settings (Възстановяване на настройки)
		- **в**. Restore All Factory Defaults (Възстановяване на всички фабрични настройки по подразбиране)
	- 4. Завъртете диска, за да изберете Restore (Възстановяване), след което натиснете диска, за да потвърдите действието.

Принтерът се рестартира автоматично.

# **Съобщението** "Cartridge is low" (**Касетата е с ниско ниво**) **или**  "Cartridge is very low" (**Касетата е с много ниско ниво**) **ще се покаже на контролния панел на принтера**

Запознаване със свързаните с касетите съобщения на контролния панел и какви действия да се предприемат.

**Cartridge is low** (Касетата е с ниско ниво): Принтерът показва кога нивото на тонер касетата е ниско. Действителният оставащ експлоатационен срок на тонер касетата може да варира. Подгответе си резервна касета, в случай че качеството на печат стане неприемливо. Не е необходимо да се подменя тонер касетата сега.

Продължете да печатате с текущата касета, докато преразпределението на тонера спре да дава приемливо качеството на печата. За преразпределяне на тонера извадете тонер касетата от принтера и леко разклатете касетата напред и назад от край до край. Поставете отново тонер касетата в принтера и затворете капака.

**Cartridge is very low** (Касетата е с много ниско ниво): Принтерът показва кога нивото на тонер касетата е много ниско. Действителният оставащ експлоатационен срок на тонер касетата може да варира. За да удължите експлоатационния срок на тонера, разклатете леко касетата напред и назад от край до край. Подгответе си резервна касета, в случай че качеството на печат стане неприемливо. Не е необходимо да се подменя тонер касетата освен ако качеството на печат вече не е приемливо.

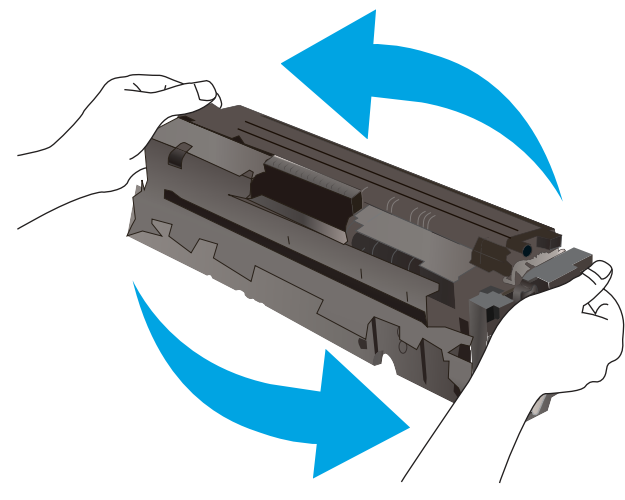

Гаранцията Premium Protection Warranty на HP изтича, когато съобщение, което указва, че гаранцията Premium Protection Warranty на HP относно този консуматив вече е изтекла, се показва на страницата за състояние на консумативи или на вградения уебсървър на HP (EWS).

### **Промяна на настройките за** "**Много ниско ниво**"

Можете да промените начина, по който принтерът реагира, когато консумативите достигнат състояние на "много ниско ниво". Не е необходимо да връщате тези настройки, когато поставяте нова тонер касета.

### **Промяна на настройките при** "Very Low" (**Много ниско**) **ниво на консумативи от контролния панел**

Определете как принтерът ще Ви уведоми за много ниски нива на касетата.

- 1. На контролния панел на принтера завъртете диска за управление, за да изберете опцията Menu (Меню), след което натиснете диска.
- 2. Завъртете диска, за да изберете Settings (Настройки), след което натиснете диска.
- 3. Завъртете и натиснете диска, за да отворите следните менюта:
	- **а**. Supplies (Консумативи)
	- **б**. Very Low Behavior (Поведение при много ниско ниво)
	- **в**. Black Cartridge (Черна касета) или Color Cartridge (Цветна касета)
- 4. Завъртете и натиснете диска, за да изберете една от следните опции:
	- Изберете опцията Stop (Стоп), за да укажете на принтера да спре печатането, докато не смените тонер касетата.
	- Изберете опцията Prompt (Подкана), за да укажете на принтера да спре печатането и да ви подкани да смените тонер касетата. Можете да приемете съобщението и да продължите да печатате.
	- Изберете опцията Continue (Продължи), за да укажете на принтера да ви уведомява при много ниско ниво на тонер касетата, но да продължава да печата.
	- (За цветни касети) Изберете опцията Print Black (Печат в черно), за да укажете на принтера да Ви уведомява при много ниско ниво на тонер касетата, но да продължава да печата, като използва само черно.
- **ЭЛЕ ВИЗАБЕЛЕЖКА:** Опцията Low Threshold (Нисък праг) Ви позволява да определите нивото на мастилото, което да се смята за много ниско.

### Order supplies (**Поръчайте консумативи**)

Поръчка на консумативи и хартия за Вашия принтер на HP.

#### **Таблица** 6-2 **Опции за поръчка на консумативи**

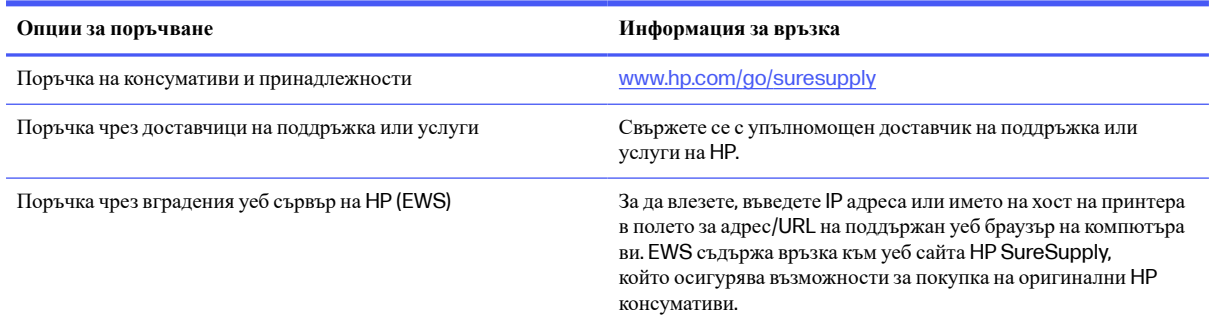

### **Принтерът не поема хартия или я подава грешно**

Прегледайте следната информация относно това как принтера не поема хартия или подава грешно хартия.

### **Въведение**

Следните решения могат да ви помогнат да разрешите проблеми, ако принтерът не захваща хартия от тавата или захваща повече листове наведнъж. Някоя от следните ситуации може да доведе до засядане на хартия.

### **Принтерът не поема хартия**

Ако принтерът не поема хартията от тавата, опитайте решенията по-долу.

- 1. Отворете принтера и извадете всякакви заседнали листове хартия. Уверете се, че няма скъсани остатъци хартия, останали в принтера.
- 2. Заредете тавата с правилния размер хартия за заданието.
- 3. Уверете се, че размерът и типът на хартията са зададени правилно на контролния панел на принтера.
- 4. Уверете се, че водачите на хартия в тавата са регулирани правилно за размера на хартията. Коригирайте водачите за подходящия отстъп в тавата. Стрелката на водача на тавата трябва да бъде точно изравнена със съответната маркировка на тавата.
- **ЭЛЬ ГЛЕЖКА:** Не поставяйте водачите за хартията плътно до топа хартия. Нагласете ги до отстоянието или маркировките в тавата.

Следното изображение показва примери за вдлъбнатините според размера на хартията в тавите. Повечето принтери на HP имат маркировки, подобни на тези.

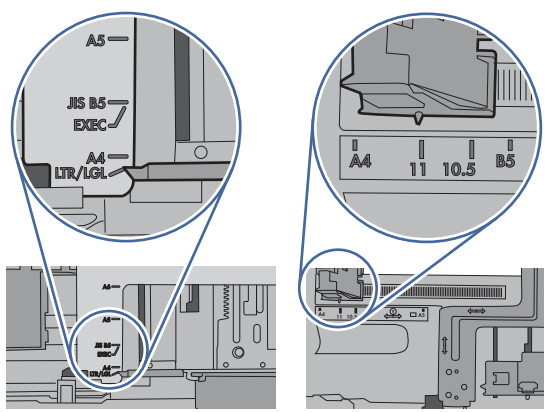

## **Фигура** 6-1 **Примери за маркировките за размер**

5. Проверете дали влажността в стаята отговаря на спецификациите за този принтер и дали хартията се съхранява в неотворени пакети. Повечето пакети хартия се продават във влагоустойчива опаковка, за да се запази хартията суха.

В среда с висока влажност хартията в горната част на купа в тавата може да абсорбира влага и може да има вълнообразен или неравномерен вид. Ако това се случи, извадете горните 5 до 10 листа хартия от купа.

В среда с ниска влажност прекомерно статично електричество може да доведе до залепване на листове хартия. Ако това се случи, извадете хартията от тавата и огънете купа хартия, като го държите от двете страни и съберете краищата до получаване на U форма. След това завъртете края надолу, обръщайки U формата. След това хванете всяка страна на купа с хартия и повторете този процес. Този процес освобождава отделните листове, без да предизвиква статично електричество. Подравнете купа хартия на плота, преди да го върнете в тавата.

#### **Фигура** 6-2 **Техника за огъване на куп хартия**

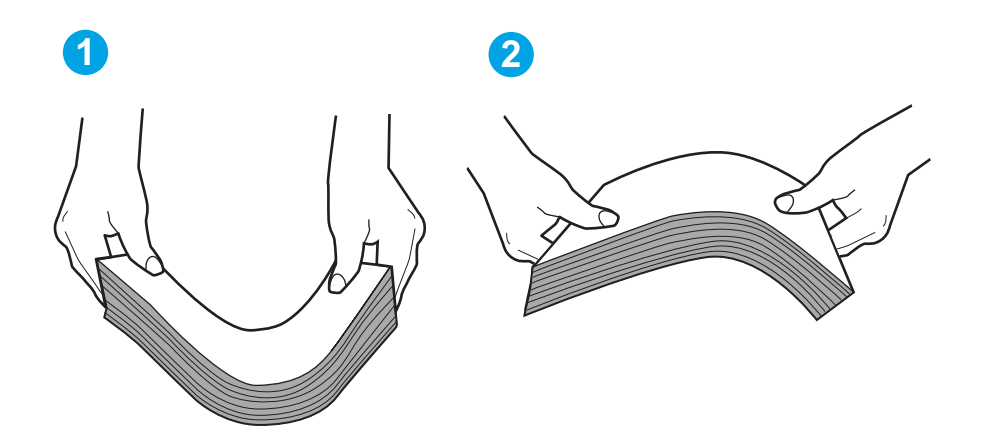

- 6. Проверете контролния панел на принтера, за да видите дали не показва подкана за ръчно подаване на хартията. Заредете хартия и продължете.
- 7. Ролките над тавата могат да бъдат замърсени. Почистете ролките с кърпа без власинки, напоена с топла вода. Използвайте дестилирана вода, ако имате.
- **ВНИМАНИЕ**: Не пръскайте вода директно върху принтера. Вместо това пръснете вода върху кърпата или потопете кърпата във вода и я изстискайте, преди да почистите ролките.

Следните изображения показват примери за местоположението на ролката за различни принтери.

#### **Фигура** 6-3 **Местоположения на ролката за Тава** 1 **или универсалната тава**

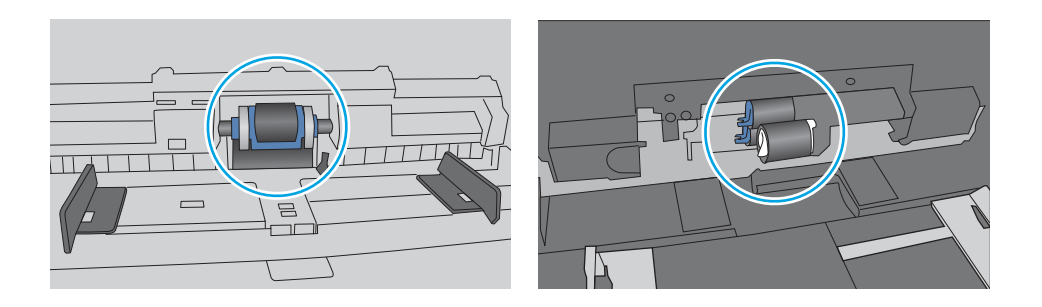

#### **Принтерът поема няколко листа хартия**

Ако принтерът поема няколко листа хартия от тавата, опитайте решенията по-долу.

- 1. Свалете тестето с хартия от тавата, огънете го, завъртете го на 180 градуса и опитайте пак. Не разлиствайте хартията. Върнете тестето с хартия в тавата.
- **ЭЛЬЕЛЕЖКА:** Разлистването на хартията предизвиква статично електричество. Вместо разлистване на хартията, огънете купа хартия, като го държите от двете страни до оформяне на U форма. След това завъртете края надолу, обръщайки U формата. След това хванете всяка страна на купа с хартия и повторете този процес. Този процес освобождава отделните листове, без да предизвиква статично електричество. Подравнете купа хартия на плота, преди да го върнете в тавата.

**Фигура** 6-4 **Техника за огъване на куп хартия**

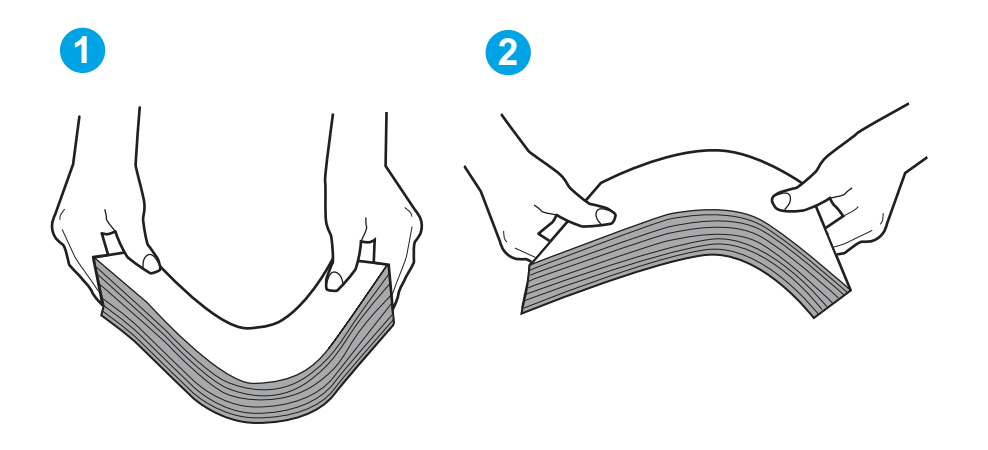

- 2. Използвайте само хартия, която отговаря на спецификациите на HP за този принтер.
- 3. Проверете дали влажността в стаята отговаря на спецификациите за този принтер и дали хартията се съхранява в неотворени пакети. Повечето пакети хартия се продават във влагоустойчива опаковка, за да се запази хартията суха.

В среда с висока влажност хартията в горната част на купа в тавата може да абсорбира влага и може да има вълнообразен или неравномерен вид. Ако това се случи, извадете горните 5 до 10 листа хартия от купа.

В среда с ниска влажност прекомерно статично електричество може да доведе до залепване на листове хартия. Ако това се случи, извадете хартията от тавата и огънете купа, както е описано по-горе.

- 4. Използвайте хартия, която не е намачкана, сгъната или повредена. Ако се налага, използвайте хартия от друг пакет.
- 5. Уверете се, че тавата не е препълнена, като проверите маркировките за височина на купа в тавата. Ако е препълнена, свалете целия куп хартия от тавата, подравнете листовете и върнете част от хартията в тавата.

Следните изображенията показват примери с маркировките за височина на купа в тавите за различни принтери. Повечето принтери на HP имат маркировки, подобни на тези. Също така се уверете, че всички листове хартия са под ограничителните пластинки в близост до маркировките за височина на купа. Тези разделители държат хартията в правилната позиция при влизане в принтера.

**Фигура** 6-5 **Маркировки за височината на купа хартия**

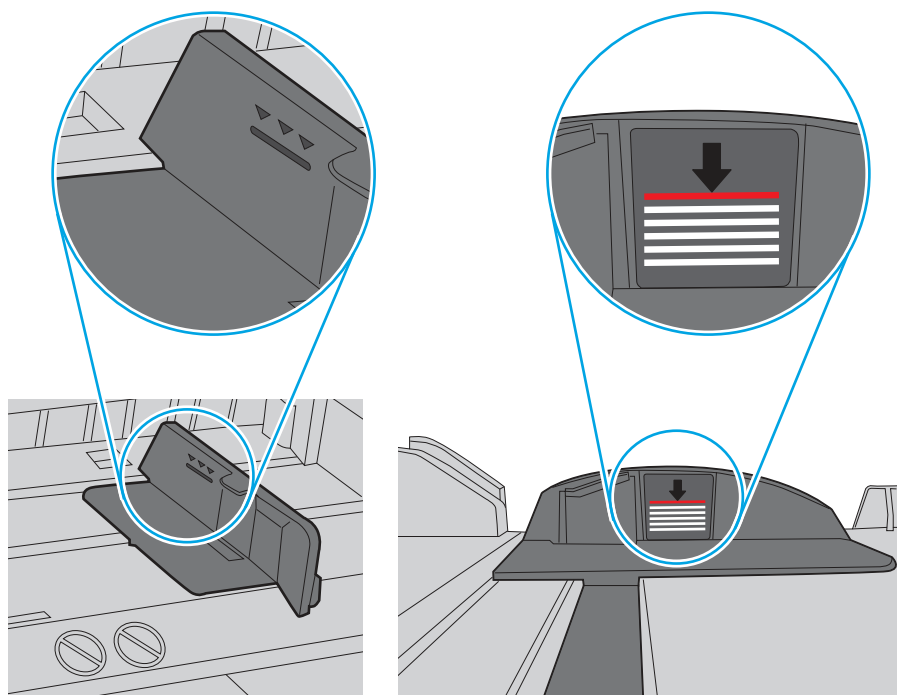

**Фигура** 6-6 **Пластини за купа хартия**

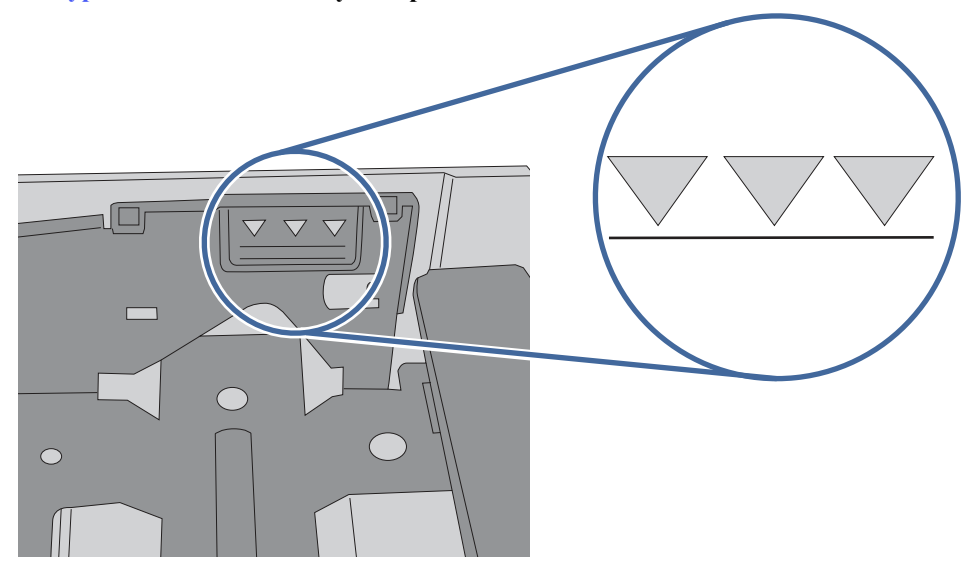

- 6. Уверете се, че водачите на хартия в тавата са регулирани правилно за размера на хартията. Коригирайте водачите за подходящия отстъп в тавата.
- 7. Уверете се, че печатната среда е в рамките на препоръчаните спецификации.

# **Изчистване на засядания на хартия**

Използвайте процедурите в този раздел, за да изчистите заседнала хартия от пътя на хартията на принтера.

### **Местоположения на заседналата хартия**

Засяданията могат да се появят на следните места.

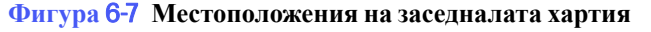

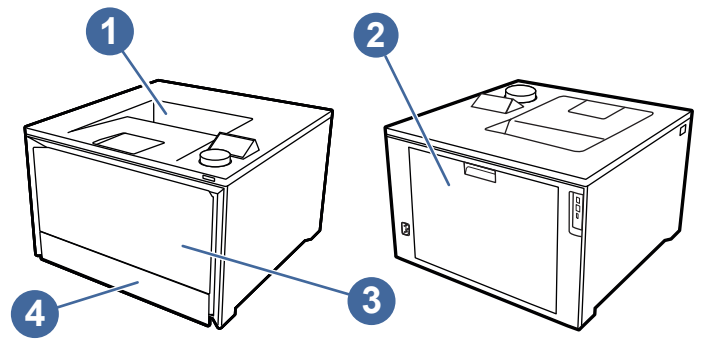

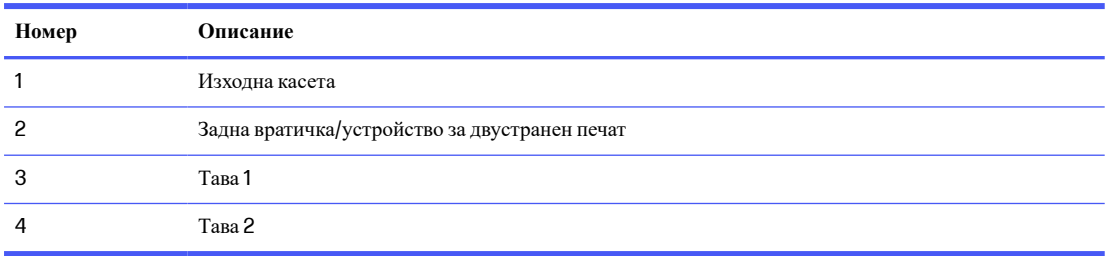

### **Хартията засяда често или многократно**?

Следвайте тези стъпки, за да решите проблеми с чести засядания на хартия. Ако първата стъпка не разреши проблема, продължете със следващата стъпка, докато проблемът не се разреши.

- 1. Ако хартията е заседнала в принтера, отстранете засядането и след това отпечатайте конфигурационна страница, за да тествате принтера.
- 2. Уверете се, че тавата е конфигурирана за правилния размер и тип на хартията в контролния панел на принтера. Регулирайте настройките за хартия, ако е необходимо.
	- **а**. На принтера завъртете диска на контролния панел, за да изберете опцията Menu (Меню), след което натиснете диска.
	- **б**. Завъртете диска, за да изберете Trays (Тави), след което натиснете диска.
	- **в**. Завъртете и натиснете диска, за да изберете тавата от списъка.
	- **г**. Завъртете и натиснете диска, за да изберете Paper Size (Размер на хартията), след което изберете размера на хартията, заредена в тавата.
	- **д**. Завъртете и натиснете диска, за да изберете Paper Type (Тип хартия), след което изберете типа хартия, заредена в тавата.
- 3. Изключете принтера, изчакайте 30 секунди и отново го включете.
- 4. Отпечатайте почистваща страница, за да премахнете остатъчния тонер от вътрешността на принтера:
	- **а**. На принтера завъртете диска на контролния панел, за да изберете опцията Menu (Меню), след което натиснете диска.
	- **б**. Завъртете диска, за да изберете Tools (Инструменти), след което натиснете диска.
- **в**. Завъртете и натиснете диска, за да изберете следните елементи:
	- i. Troubleshooting (Отстраняване на неизправности)
	- **ii.** Print Quality (Качество на печат)
	- **iii.** Cleaning Page (Почистваща страница)
- 5. Отпечатайте конфигурационна страница, за да изпробвате принтера:
	- **а**. На принтера завъртете диска на контролния панел, за да изберете опцията Menu (Меню), след което натиснете диска.
	- **б**. Завъртете диска, за да изберете Tools (Инструменти), след което натиснете диска.
	- **в**. Завъртете и натиснете диска, за да изберете следните елементи:
		- i. Reports (Отчети)
		- ii. Status Reports (Отчети за състоянието)
		- **iii.** Configuration Report (Отчет за конфигурация)
	- **г**. Завъртете диска, за да изберете Print (Печат) в горната част на списъка с отчети, след което натиснете диска, за да отпечатате страницата за конфигурация.

Ако никоя от тези стъпки не реши проблема, принтерът може да има нужда от сервиз. Свържете се с отдела за поддръжка на клиенти на HP.

### 13.02 Jam error in Tray 1 (**Грешка при засядане в Тава** 1)

Използвайте следната процедура за изчистване на заседнала хартия в тава 1.

#### **Препоръчително действие за клиентите**

При възникване на засядане на контролния панел се показва съобщение, което помага при отстраняване на засядането.

#### ● 13.02.yz Paper jam in Tray 1 (**Заседнала хартия в тава** 1)

Y и Z са променливи и могат да бъдат някои от следните: 0 – 9 или A – F.

1. Ако можете да видите заседналия лист в тава 1, отстранете заседналия лист, като го издърпате право навън.

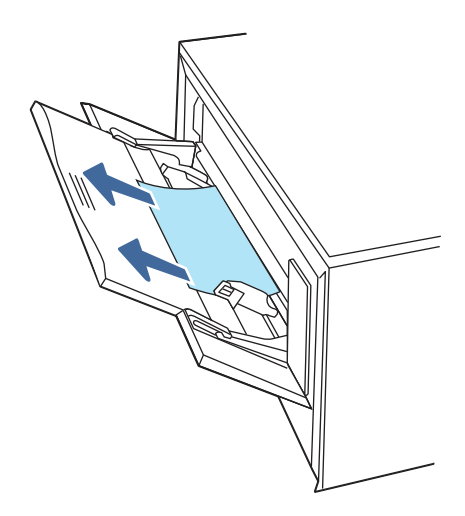

2. Ако не можете да видите заседналия лист, затворете Тава 1 и извадете Тава 2.

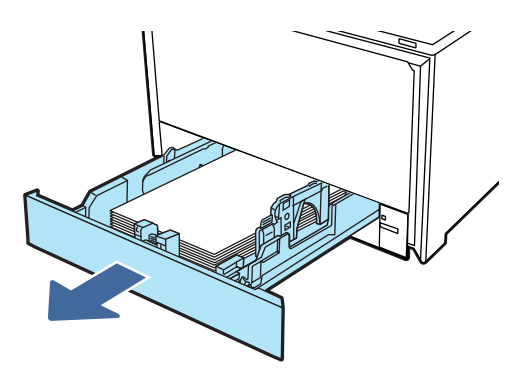

3. В дясната страна на кухината на тава 2 натиснете езичето, за да спуснете пластината на тавата, и след това извадете хартията. Премахнете заседналия лист, като внимателно го издърпате право навън.

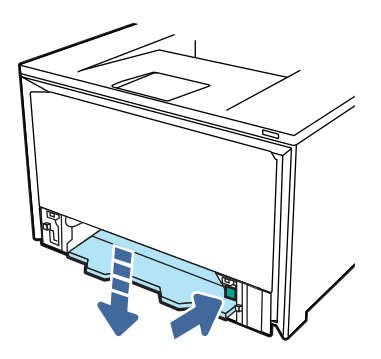

4. Натиснете пластината на тавата обратно на място.

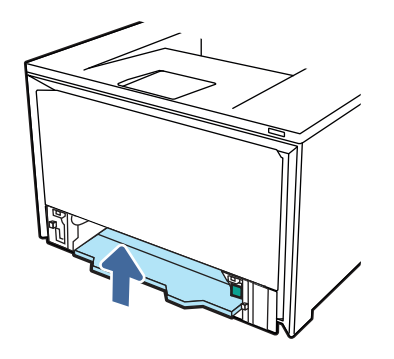

5. Поставете отново Тава 2.

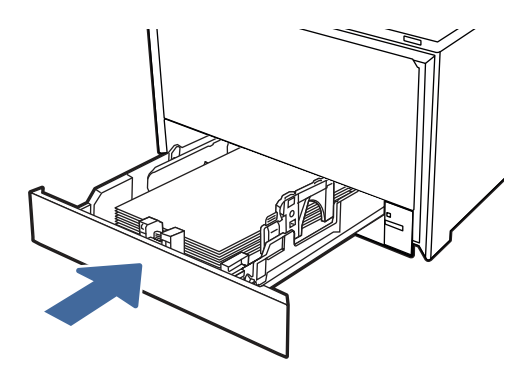

6. Отворете задната вратичка и потърсете, и изчистете хартията или препятствията по пътя на хартията.

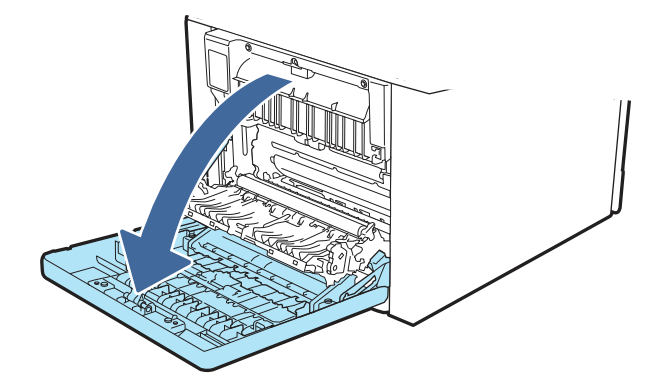

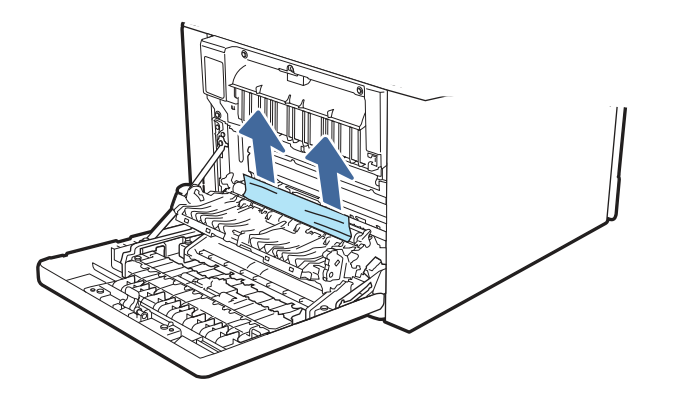

- 7. Уверете се, че типът и качеството на използваната хартия отговарят на спецификациите на HP за принтера.
- 8. Отворете отново Тава 1 и заредете хартия в тавата. Уверете се, че водачите на тавата са настроени на правилния размер на хартията.

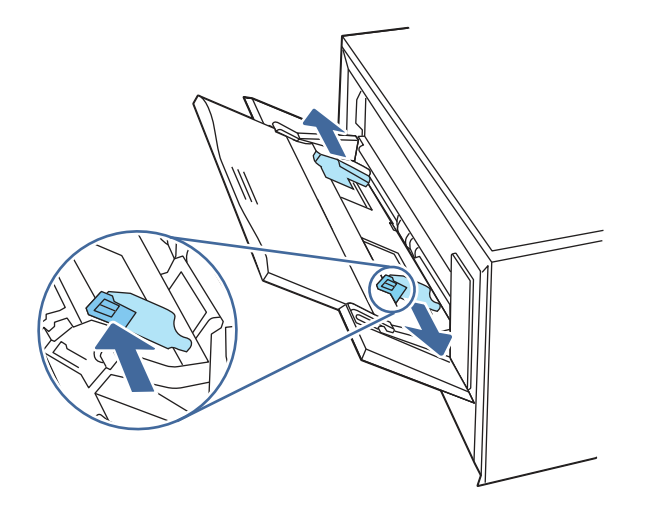

9. Уверете се, че тавата не е препълнена. Хартията трябва да е под 3-те триъгълника на следното изображение.

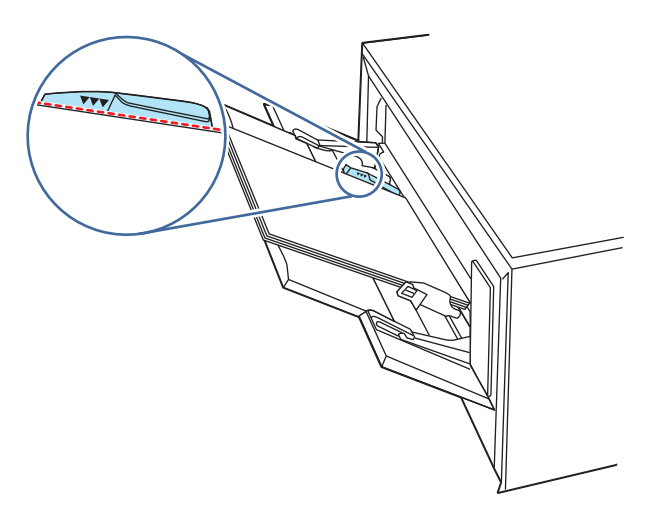

10. Ако грешката не бъде отстранена, свържете се с упълномощен доставчик на поддръжка или услуги на HP или се свържете с отдела за поддръжка на [www.hp.com/go/contactHP.](http://www.hp.com/go/contactHP)

# 13.03 Jam error in Tray 2 (**Грешка при засядане в Тава** 2)

Използвайте следната процедура за проверка за заседнала хартия в Тава 2.

#### **Препоръчително действие за клиентите**

При възникване на засядане на контролния панел се показва съобщение, което помага при отстраняване на засядането.

#### ● 13.03.yz Paper jam in Tray 2 (**Заседнала хартия в тава** 2)

Y и Z са променливи и могат да бъдат някои от следните: 0 – 9 или A – F.

1. Издърпайте тавата изцяло извън принтера.

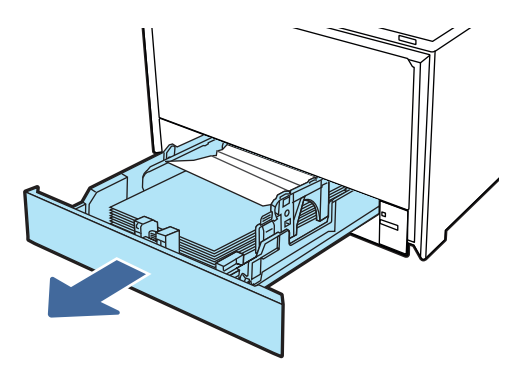

2. Премахнете всичката заседнала хартия или листите с нарушена цялост.

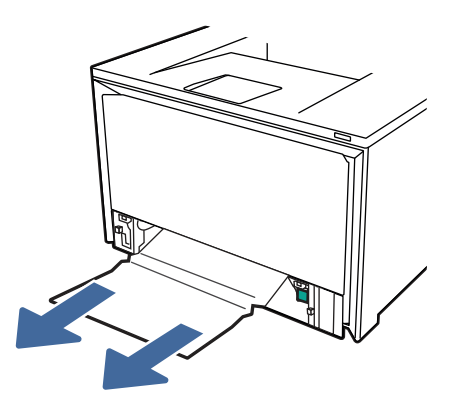

3. Поставете отново и затворете Тава 2.

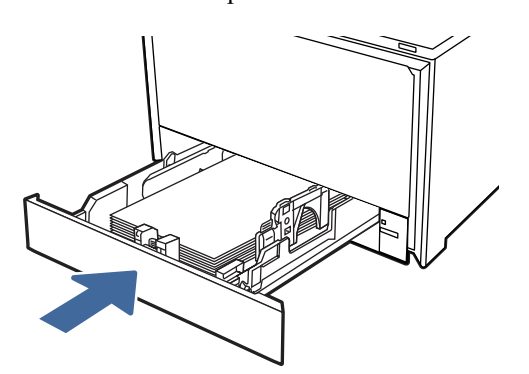

**ЗАБЕЛЕЖКА:** Когато поставяте обратно хартията, уверете се, че водачите за хартията са регулирани правилно за размера на хартията.

4. Отворете задната вратичка и потърсете, и изчистете хартията или препятствията по пътя на хартията.

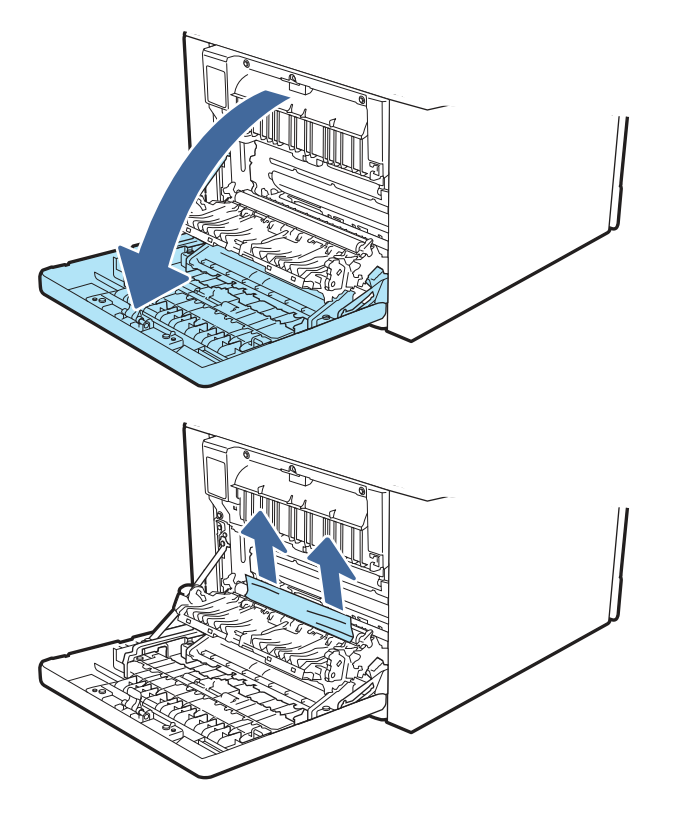

- 5. Уверете се, че типът и качеството на използваната хартия отговарят на спецификациите на HP за принтера.
- 6. Ако грешката продължава да се показва, се уверете, че водачите за ширина и дължина на тавата са зададени на правилния размер на хартията, поставена в тавата, и че тавата не е препълнена над знака за запълване (линия под 3 триъгълника). Вижте следните изображения.

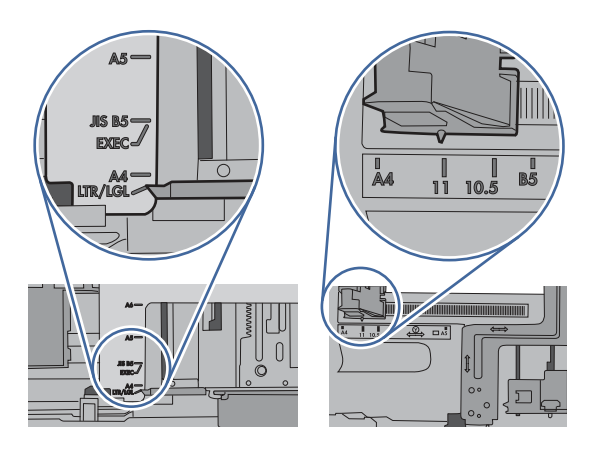

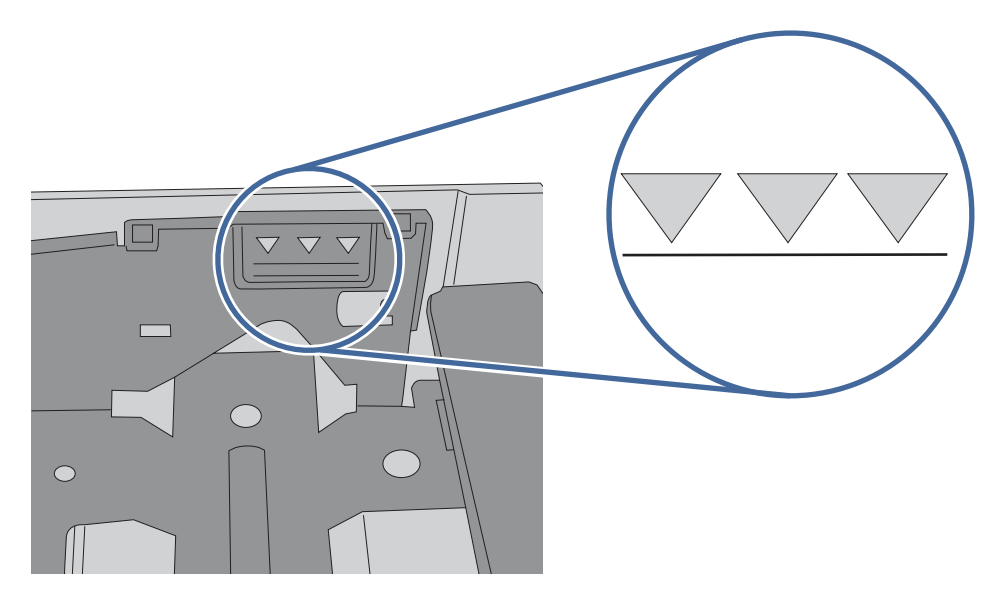

7. Ако грешката не бъде отстранена, свържете се с упълномощен доставчик на поддръжка или услуги на HP или се свържете с отдела за поддръжка на [www.hp.com/go/contactHP.](http://www.hp.com/go/contactHP)

# 13.10.yz, 13.11.yz, 13.13.yz Jam error in the output bin (**Грешка при засядане в изходната касета**)

Използвайте следната процедура, за да проверите дали има заседнала хартия във всички възможни места в изходната касета.

#### **Препоръчително действие за клиентите**

При възникване на засядане на контролния панел се появява съобщение за грешка с инструкция за отстраняване на засядането.

**■** Ако в изходната касета се вижда хартия, хванете водещия ръб на хартията и я извадете.

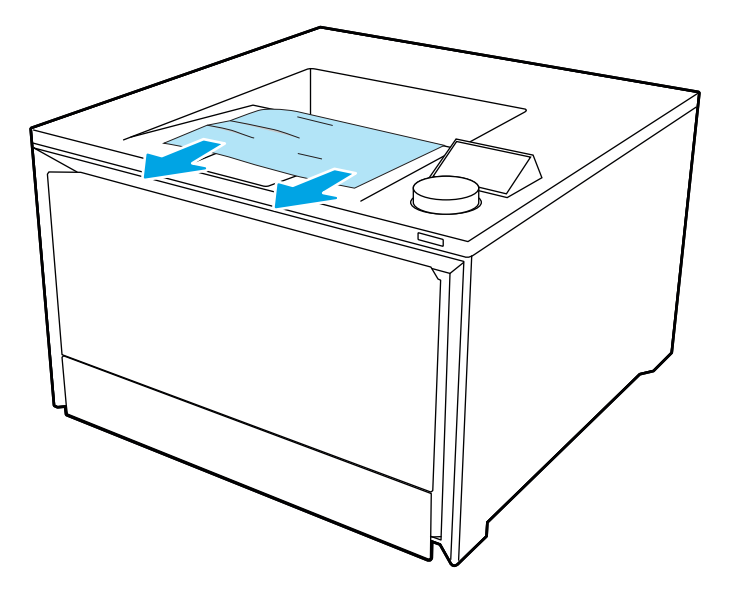

# 13.08, 13.09, 13.14, **или** 13.15 Jam error in the rear door (**Грешка при засядане в задната вратичка**)

Използвайте следната процедура, за да проверите за хартия във всички възможни места за засядане вътре в задната вратичка.

#### **Препоръчително действие за клиентите**

При възникване на засядане на контролния панел се показва съобщение, което помага при отстраняване на засядането.

- 13.08.yz Paper jam in rear door (**Заседнала хартия в задната вратичка**)
- 13.09.yz Paper jam in rear door (**Заседнала хартия в задната вратичка**)
- 13.14.yz Paper jam in rear door (**Заседнала хартия в задната вратичка**)
- 13.15.yz Paper jam in rear door (**Заседнала хартия в задната вратичка**)

Y и Z са променливи и могат да бъдат някои от следните: 0 – 9 или A – F.

- 1. Проверете изходната зона на принтера. Ако хартията се изтегля бавно, издърпайте я от принтера.
- 2. Отворете задната вратичка в задната част на принтера.

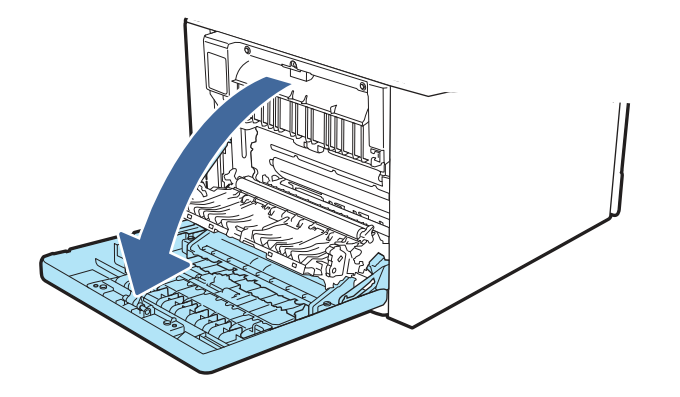

3. Извадете всички заседнали или повредени листове хартия от задната вратичка на принтера.

Δ **ВНИМАНИЕ:** / W Фюзерът се намира над задната вратичка и е горещ. Не правете опит да достигате до областта над задната вратичка, преди фюзерът да се охлади.

**ЭАБЕЛЕЖКА:** Проверете всички места за хартия в задната вратичка за хартия.

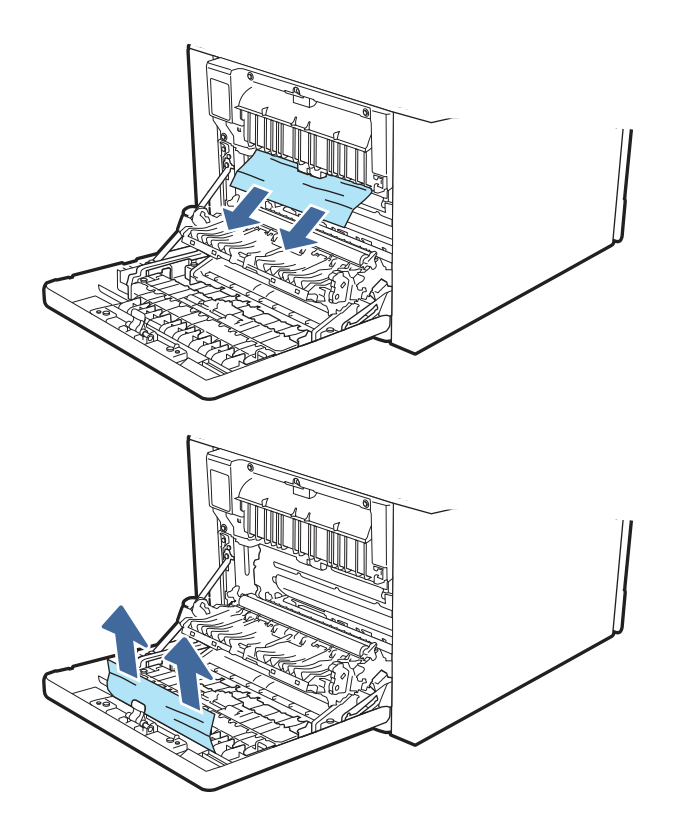

4. Затворете задната вратичка.

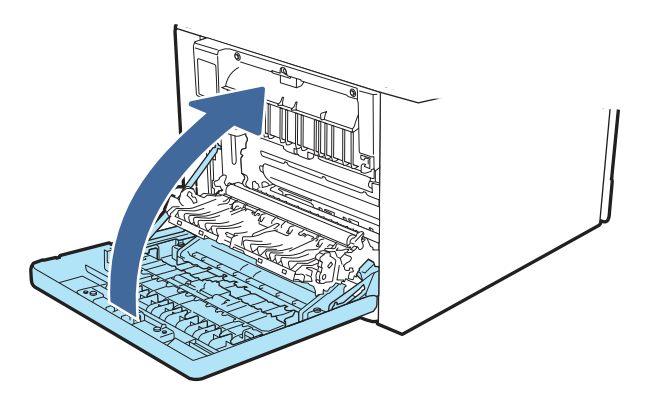

- 5. Ако грешката продължава да се показва, уверете се, че типът и качеството на използваната хартия отговарят на спецификациите на HP за принтера.
- 6. Ако грешката не бъде отстранена, свържете се с упълномощен доставчик на поддръжка или услуги на HP или се свържете с отдела за поддръжка на [www.hp.com/go/contactHP.](http://www.hp.com/go/contactHP)

### Jam error in the fuser output (**Грешка при засядане в изхода на фюзера**)

Използвайте следната процедура за проверка на хартията на всички възможни за засядане на хартия места в областта на нагревателния елемент.

#### **Препоръчително действие за клиентите**

При възникване на засядане на контролния панел се показва съобщение, което помага при отстраняване на засядането.

● **Засядане в задната вратичка**

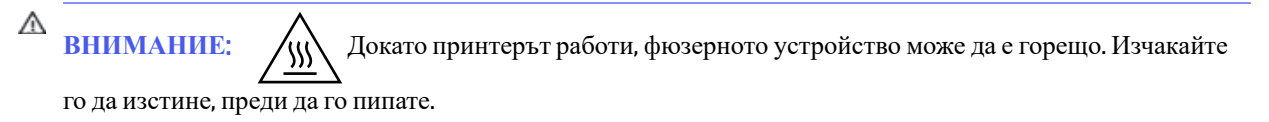

1. Отворете вратичката на задната страна на принтера.

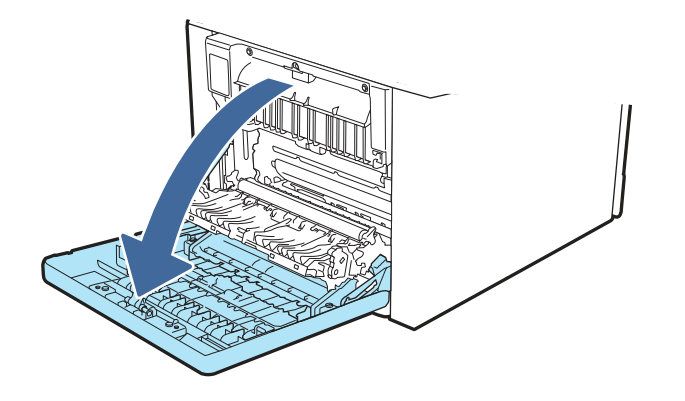

2. Внимателно отстранете всичката заседнала хартия от ролките в областта на задната вратичка.

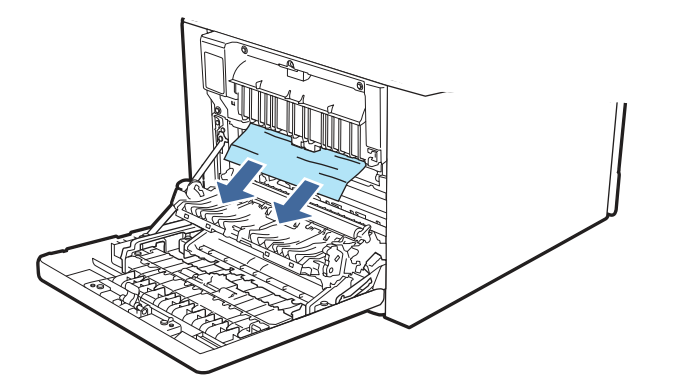

3. Затворете задната вратичка.

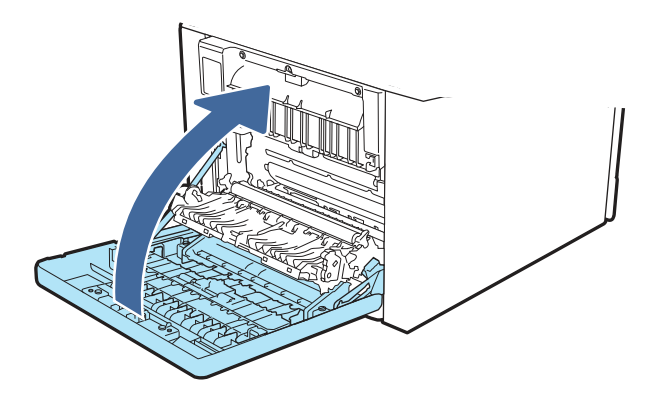

4. Ако грешката продължава да се показва, уверете се, че типът и качеството на използваната хартия отговарят на спецификациите на HP за принтера.

5. Ако грешката не бъде отстранена, свържете се с упълномощен доставчик на поддръжка или услуги на HP или се свържете с отдела за поддръжка на [www.hp.com/go/contactHP.](http://www.hp.com/go/contactHP)

# **Решаване на проблеми с качеството на печат**

Прегледайте следната информация за разрешаване на проблеми с качеството на печат.

### **Въведение**

Използвайте информацията по-долу за отстраняване на неизправности при проблеми с качеството на печата, включително, проблеми с качеството на изображението и качеството на цветовете.

Стъпките за отстраняване на неизправности може да спомогнат за решаването на следните дефекти:

- Празни страници
- Черни страници
- Цветове, които не се подравняват
- Нагъната хартия
- Тъмни или светли ленти
- Тъмни или светли ивици
- Неясен печат
- Сив фон или тъмен печат
- Бледо отпечатване
- Неизпечен тонер
- Липсващ тонер
- Разпръснати точки тонер
- Изкривени изображения
- Петна
- Ивици

#### **Отстраняване на неизправности с качеството на печат**

За да разрешите проблеми с качеството на печат, изпробвайте следните стъпки в представения ред.

Вижте "Отстраняване на неизправности при дефекти в изображението", за да отстраните неизправности при конкретни дефекти в изображението.

#### **Актуализиране на фърмуера на принтера**

Опитайте се да надстроите фърмуера на принтера.

Посетете **[support.hp.com](http://support.hp.com)** за още информация.

#### **Печатайте от друга софтуерна програма**

Опитайте да печатате от друга софтуерна програма.

Ако страницата се отпечата правилно, проблемът идва от софтуерната програма, от която печатате.

#### **Проверка на настройката за тип хартия на заданието за печат**

Проверете настройката на типа на хартията при печат от софтуерна програма и дали печатните страници имат петна, размивания или тъмен печат, нагъната хартия, пръснати точки от тонер, разхлабен тонер или малки площи с липсващ тонер.

#### **Проверете настройката на типа хартия на контролния панел**

Проверете настройката за типа хартия на контролния панел на принтера и променете тази настройка при необходимост.

- 1. Отворете и затворете тавата за хартия.
- 2. Следвайте подканванията на контролния панел, за да потвърдите или промените настройките за типа хартия за тавата.
- 3. Уверете се, че заредената хартия отговаря на техническите данни.
- 4. Регулирайте настройката за тип хартия в контролния панел така, че да съответства на използваната хартия.
	- **а**. Отворете следните менюта:
		- i. Settings (Настройки)
		- ii. Trays (Тави)
		- **iii.** Paper Type (Тип хартия)
	- **б**. Изберете типа на хартията, която съответства на типа, зареден в тавата.
- 5. Уверете се, че настройките на драйвера отговарят на настройките на контролния панел.
- **ЭЛЬЕЛЕЖКА:** Настройките на драйвера за принтера ще заменят всички настройки на контролния панел.

#### **Проверка на настройката за вида на хартията** (Windows)

Проверете настройката за типа хартия за Windows и променете тази настройка при необходимост.

- **ЭМЕЛЕЖКА:** Настройките на драйвера за принтера ще заменят всички настройки на контролния панел.
	- 1. От софтуерната програма изберете опция Print (**Печат**).
	- 2. Изберете принтера, след което щракнете върху бутона Properties (**Свойства**) или Preferences (**Предпочитания**).
	- 3. Щракнете върху раздела Document (**Документ**).
	- 4. В падащия списък **Paper Type** (Тип на хартията) кликнете върху опцията **More...** (Още...).
	- 5. Разширете списъка с опции за Type is: (**Типът е**:).
- 6. Разширете категорията на типовете хартия, които най-добре описват вашата хартия.
- 7. Изберете опцията за типа на използваната от вас хартия и натиснете бутона ОК.
- 8. Щракнете върху бутона OK, за да затворите диалоговия прозорец Document Properties (**Свойства на документа**). От диалоговия прозорец Print (**Печат**) щракнете върху бутона OK, за да отпечатате заданието.

#### **Проверка на настройката за вида хартия** (macOS)

Проверете настройката за типа хартия за macOS и променете тази настройка при необходимост.

- 1. Щракнете върху менюто **Файл** и след това върху **Печат**.
- 2. В менюто **Принтер**изберете принтера.
- 3. Щракнете върху Show Details (Покажи детайли) или Copies & Pages (Копия и страници).
- 4. Отворете падащия списък с менюта, след което щракнете върху менюто **Paper/Quality** (Хартия/ качество).
- 5. Изберете тип от падащия списък Media Type (Тип носител).
- 6. Щракнете върху бутона **Печат**.

#### **Проверка на състоянието на тонер касетата**

Следвайте тези стъпки за проверка на очаквания оставащ живот на тонер касетите и състоянието на други заменими части за поддръжка, ако е приложимо.

#### **Стъпка едно**: **Печат на страница за състоянието на консумативите**

Използвайте менютата на контролния панел, за да отпечатате страницата за състоянието на консумативите.

- 1. На контролния панел на принтера завъртете диска за управление, за да изберете опцията Menu (Меню), след което натиснете диска.
- 2. Завъртете диска, за да изберете Tools (Инструменти), след което натиснете диска.
- 3. Завъртете диска, за да изберете Reports (Отчети), след което натиснете диска.
- 4. Завъртете диска, за да изберете Status Reports (Отчети за състоянието), след което натиснете диска.
- 5. Завъртете диска, за да изберете HP Supplies Status Report (Отчет за състоянието на консумативите на HP), след което натиснете диска.
- 6. Завъртете диска, за да се върнете най-отгоре, изберете Print (Печат), след което натиснете диска, за да отпечатате отчета.

#### **Стъпка две**: **Проверка на състоянието на консумативите**

Страницата за състояние на консумативите съдържа информация за касетите и други заменими части за поддръжка.

- 1. Вижте страницата за състояние на консумативите, за да проверите процента на оставащ живот на тонер касетите и ако е приложимо – състоянието на другите заменими части за поддръжка.
	- Проблеми с качеството на печат може да възникнат, когато използвате тонер касета, която е близо до края на своя живот. Страницата за състояние на консумативите указва кога нивото на консуматива е твърде ниско.
- Гаранцията Premium Protection Warranty на HP изтича, когато на страницата за състояние на консумативите или в EWS се покаже съобщение, указващо, че гаранцията Premium Protection Warranty на HP за този консуматив вече е изтекла.
- Не е необходимо да се подменя тонер касетата освен ако качеството на печат вече не е приемливо. Препоръчително е да имате налична резервна касета, която да инсталирате, ако качеството на печат стане неприемливо.
- Ако прецените, че трябва да смените тонер касета или друга заменима част за поддръжка, номерата на оригиналните части на HP са посочени на страницата за състояние на консумативите.
- 2. Проверете, за да видите дали използвате оригинална касета на НР.

Върху оригиналната тонер касета на НРима абревиатурата "HP" или логото на НР. За повече информация относно идентифицирането на касетите на НРвижте www.hp.com/go/ [learnaboutsupplies.](http://www.hp.com/go/learnaboutsupplies)

#### **Печат на почистваща страница**

По време на процеса на печатане във вътрешността на принтера може да се натрупа хартия, тонер и частици прах, а това може да доведе до проблеми с качеството на печат, като например петънца или пръски от тонер, размазвания, черти, линии или повтарящи се знаци.

За отпечатване на почистваща страница се използва следната процедура:

- 1. На контролния панел на принтера завъртете диска за управление, за да изберете опцията Menu (Меню), след което натиснете диска.
- 2. Завъртете диска, за да изберете Tools (Инструменти), след което натиснете диска.
- 3. Завъртете и натиснете диска, за да изберете следните елементи:
	- **а**. Troubleshooting (Отстраняване на неизправности)
	- **б.** Print Quality (Качество на печат)
	- **в**. Cleaning Page (Почистваща страница)
- 4. Завъртете диска, за да изберете Print (Печат), след което натиснете диска, за да отпечатате отчета.

Изчакайте процесът да завърши. Изхвърлете разпечатаната страница.

#### **Огледайте визуално тонер касетата или касетите**

Следвайте тези стъпки, за да проверите всяка тонер касета:

- 1. Извадете тонер касетата от принтера и се уверете, че запечатващата лента е свалена.
- 2. Проверете чипа памет за повреда.
- 3. Проверете повърхността на зеления барабан за изображенията.
- **ВНИМАНИЕ**: Не докосвайте барабана за изображения. Отпечатъците от пръсти върху барабана за изображения може да причинят проблеми с качеството на печат.
- 4. Ако забележите някакви надрасквания, отпечатъци от пръсти или други повреди по барабана за изображенията, сменете тонер касетата.

5. Монтирайте отново тонер касетата и разпечатайте няколко страници, за да проверите дали проблемът е решен.

#### **Проверка на хартията и средата за печат**

Използвайте следната информация, за да проверите избора на хартия и средата за печат.

#### **Стъпка едно**: **Използване на хартия**, **която отговаря на спецификациите на** HP

Някои проблеми с качеството на печата произлизат от използването на хартия, която не отговаря на спецификациите на HP.

- Винаги използвайте хартия от тип и с тегло, която този принтер поддържа.
- Използвайте хартия с добро качество и без разрези, белези, скъсани участъци, петна, ронливи частици, прах, набръчквания, празни пространства и нагънати или превити краища.
- Използвайте хартия, на която още не е печатано.
- Използвайте хартия, която не съдържа метален материал, като например искрящи продукти.
- Използвайте хартия, предназначена за лазерни принтери. Не използвайте хартия, предназначена за само за мастилено-струйни принтери.
- Не използвайте хартия, която е твърде груба. Използването на по-гладка хартия обикновено води до по-добро качество на печата.

#### **Стъпка две**: **Проверка на околната среда**

Околната среда може пряко да се отрази върху качество на печат и е често срещана причина за проблеми с качеството на печата или със зареждането с хартия. Пробвайте следните решения:

- Преместете принтера далеч от ветровити места, като например отворени прозорци и врати или климатици.
- Уверете се, че принтерът не е изложен на температура или влажност извън спецификациите на продукта.
- Не поставяйте принтера в ограничено пространство, като например шкаф.
- Поставете принтера на твърда равна повърхност.
- Отстранете всичко, което блокира вентилационните отвори на принтера. На принтера му е нужен добър въздушен поток от всички страни, включително и горната част.
- Предпазвайте принтера от пренасяни по въздуха замърсявания, прах, пара, грес или други елементи, които може да оставят остатъци във вътрешността му.

#### **Отстраняване на неизправности с качеството на цветовете**

Опитайте предложените стъпки, ако имате проблеми с подравняването на цветовете или с качеството на цветните изображения.

#### **Калибриране на принтера за подравняване на цветовете**

Калибрирането е функция за принтера, която оптимизира качеството на печат и може да спомогне за решаването на проблеми, свързани с качеството на печат, като например разместен цвят, цветни сенки, размазана графика или други проблеми, свързани с качеството на печат.

- 1. На контролния панел на принтера завъртете диска за управление, за да изберете опцията Menu (Меню), след което натиснете диска.
- 2. Завъртете диска, за да изберете Tools (Инструменти), след което натиснете диска.
- 3. Завъртете и натиснете диска, за да изберете следните елементи:
	- **а**. Troubleshooting (Отстраняване на неизправности)
	- **б.** Print Quality (Качество на печат)
	- **в**. Color Calibration (Калибриране на цвета)
- 4. Завъртете диска, за да изберете Calibrate Now (Калибриране сега), след което натиснете диска.

Процесът на калибриране отнема няколко минути. Не изключвайте принтера, докато не приключи процесът на калибриране.

5. Изчакайте, докато принтерът се калибрира, и след това опитайте отново да печатате.

#### **Регулиране на настройките за цвят** (Windows)

При печат от софтуерна програма следвайте тези стъпки, ако цветовете на отпечатаната страница не съвпадат с цветовете на екрана на компютъра или ако цветовете на отпечатаната страница не са задоволителни.

- 1. От софтуерната програма изберете опция **Печат**.
- 2. Изберете принтера, след което щракнете върху бутона **Свойства** или **Предпочитания**.
- 3. Кликнете върху раздел Color (**Цвят**).
- 4. Кликнете върху опцията Print in Grayscale (**Печат в скала на сивото**), за да отпечатате цветен документ в черно и оттенъци на сивото. Използвайте тази опция за печат на цветни документи за фотокопиране или изпращане по факс. Можете също да използвате тази опция и за печат на чернови копия или за икономия на цветен тонер.
- 5. Щракнете върху бутона OK, за да затворите диалоговия прозорец **Свойства на документа**. От диалоговия прозорец **Печат** щракнете върху бутона OK, за да отпечатате заданието.

#### **Печат и тълкуване на страницата за качество на печат**

Използвайте следната процедура, за да отпечатате и интерпретирате страницата за качество на печат.

- 1. На контролния панел на принтера завъртете диска за управление, за да изберете опцията Menu (Меню), след което натиснете диска.
- 2. Завъртете и натиснете диска, за да изберете следните елементи:
	- **а**. Reports (Отчети)
	- **б**. Print Quality Report (Отчет за качество на печат)

Отчетът за качество на печат съдържа пет цветни ленти, разделени на четири групи по илюстрирания по-долу начин. С анализиране на всяка група можете да локализирате проблема до конкретна тонерна касета.

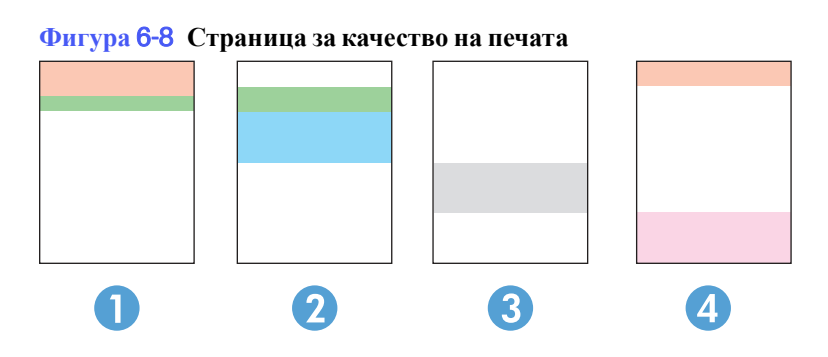

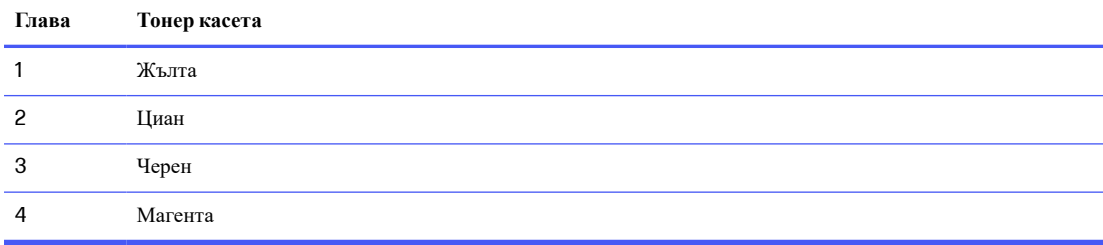

- Ако има точки или ивици в само една от групите, сменете тонерната касета, свързана с тази група.
- Ако има точки в повече от една група, отпечатайте почистваща страница. Ако това не разрешава проблема, определете дали точките са винаги от един и същи цвят; например дали във всичките пет цветни ленти има точки в цвят магента. Ако точките са с еднакъв цвят, сменете съответната тонерната касета.
- Ако има цветни ивици и няколко от цветните ленти, обадете се в HP. Възможно е проблемът да е се дължи на компонент, различен от тонерните касети.

### **Отстраняване на неизправности при дефекти в изображението**

Прегледайте примери за дефекти в изображенията и стъпки за отстраняване на тези дефекти.

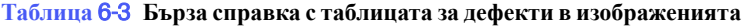

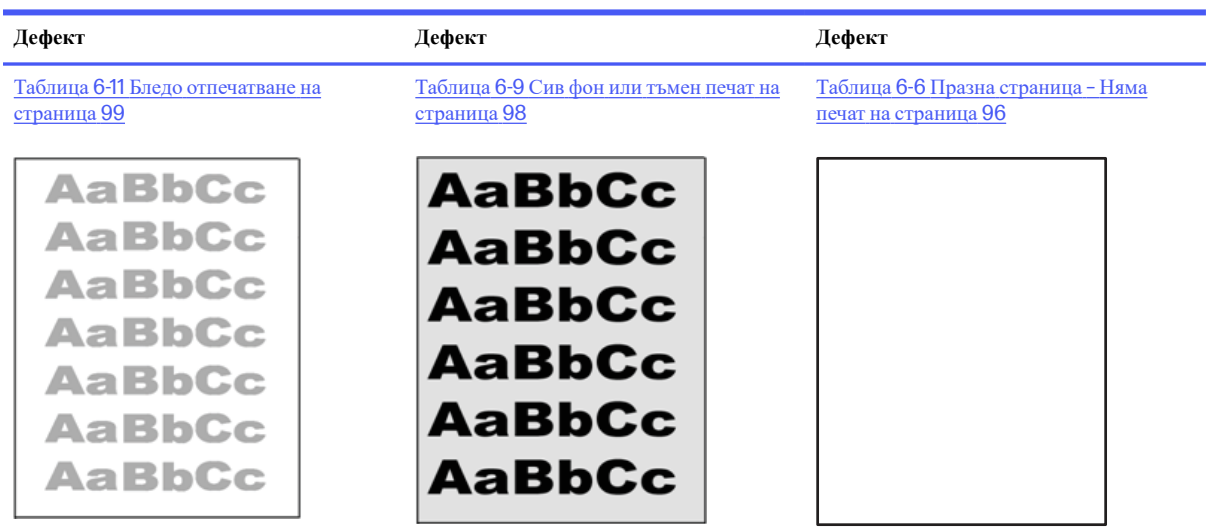

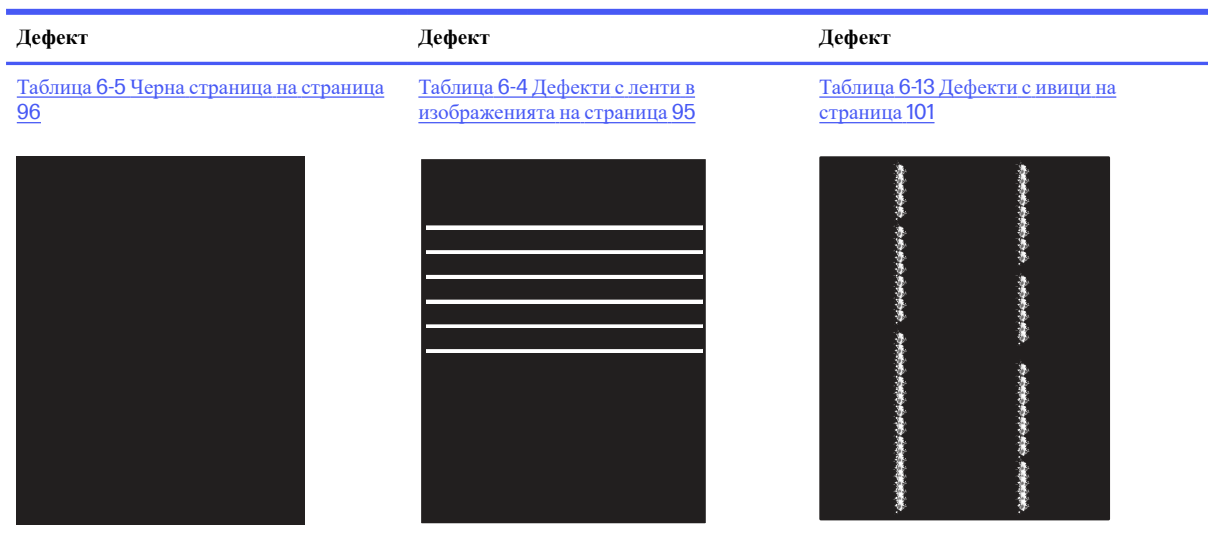

**Таблица** 6-3 **Бърза справка с таблицата за дефекти в изображенията** (**продължение**)

Таблица 6-8 Дефекти с фиксиране/ [нагревателен](#page-105-0) елемент на страница 97

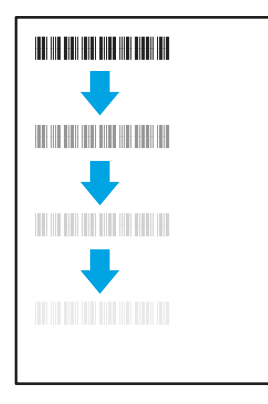

Таблица 6-10 Дефекти с [разположението](#page-107-0)  на изображението на страница 99

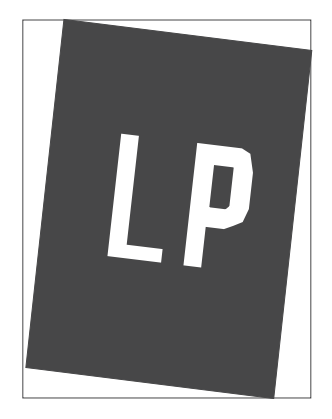

Таблица 6-7 Дефекти с [регистриране](#page-105-0) на цветова равнина (само за цветни модели) на страница 97

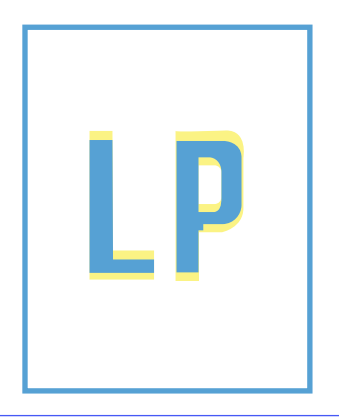

Таблица 6-12 Изходни дефекти на [страница](#page-108-0) 100

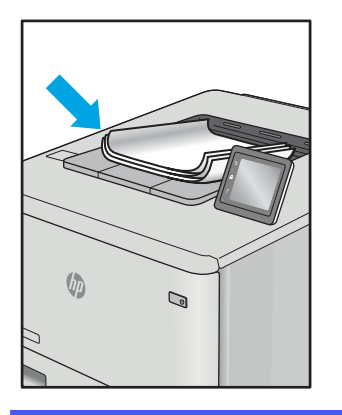

<span id="page-103-0"></span>Дефекти в изображението, независимо от причината, могат често да се разрешат с помощта на същите стъпки. Използвайте следните стъпки като отправна точка за разрешаване на проблеми с дефекти на изображението.

- 1. Отпечатайте повторно документа. По естеството си дефектите в качеството на печат може да се повяват периодично или да изчезват напълно при непрекъснат печат.
- 2. Проверете състоянието на касетата или касетите. Ако касета е в състояние **Много ниско ниво**  (номиналният срок на експлоатация е преминал), сменете касетата.
- 3. Уверете се, че настройките на драйвера и на режима на печат на тавата отговарят на носителя, който е зареден в тавата. Опитайте да използвате различен пакет носител или друга тава. Опитайте да използвате различен режим на печат.
- 4. Уверете се, че принтерът е в рамките на поддържания диапазон на работна температура/влажност.
- 5. Уверете се, че типът на хартията, размерът и теглото се поддържат от принтера. Вижте страницата за поддръжка на принтера в [support.hp.com](http://support.hp.com) за списък с поддържаните размери и типове хартия за принтера.

**ЗАБЕЛЕЖКА:** Терминът "изпичане" се отнася до частта от процеса на отпечатване, където тонерът се нанася върху хартията.

Следващите примери описват хартия с размер Letter, която е преминала през принтера с късия край напред.

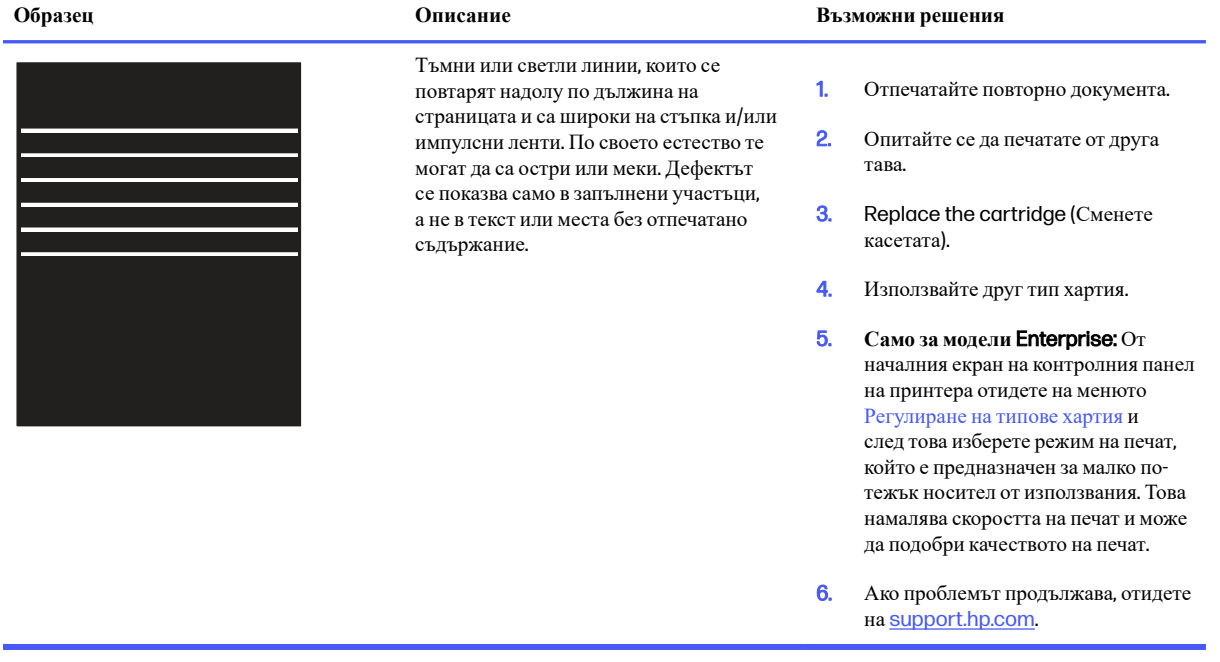

#### **Таблица** 6-4 **Дефекти с ленти в изображенията**

### <span id="page-104-0"></span>**Таблица** 6-5 **Черна страница**

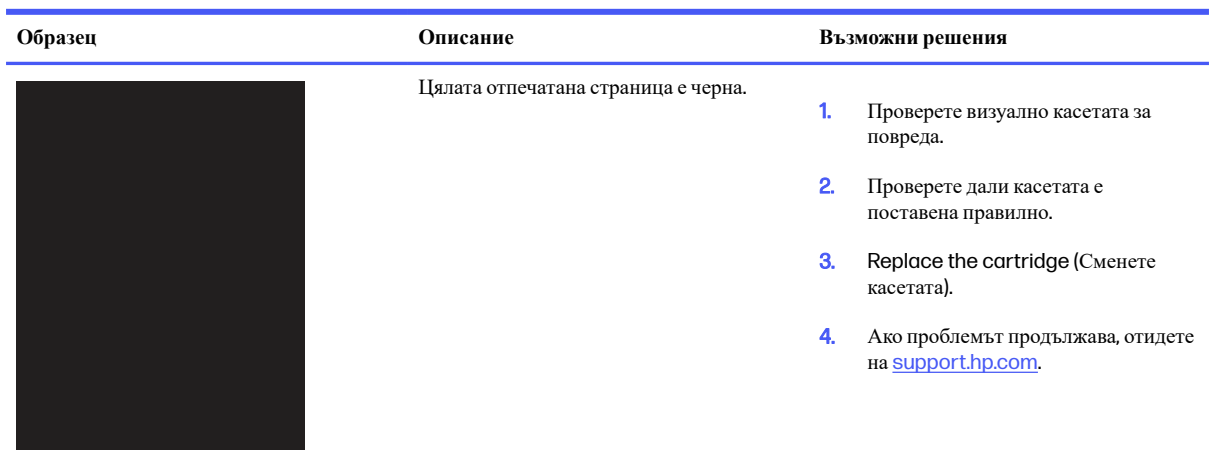

### **Таблица** 6-6 **Празна страница** – **Няма печат**

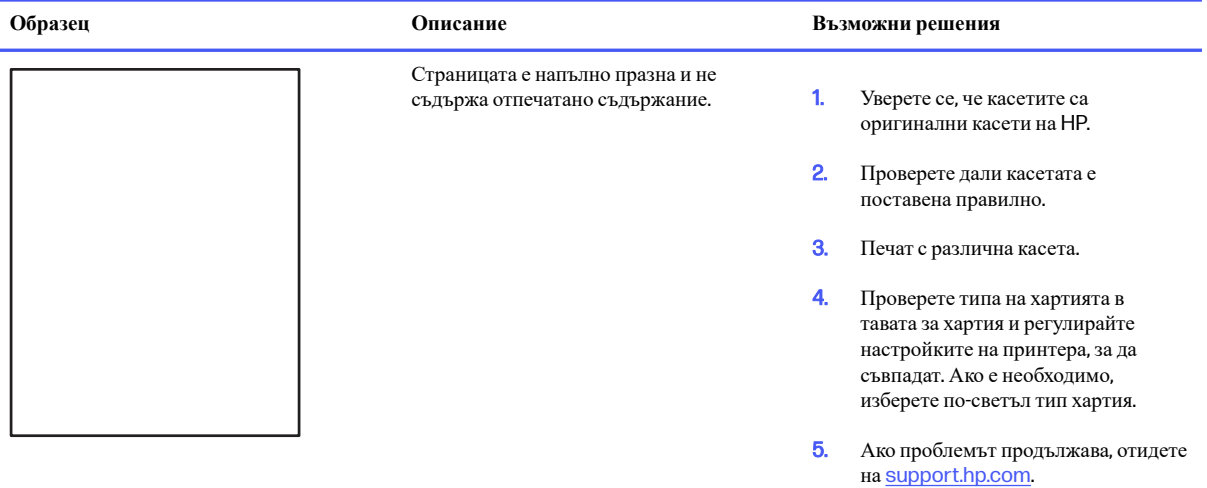

#### <span id="page-105-0"></span>**Таблица** 6-7 **Дефекти с регистриране на цветова равнина** (**само за цветни модели**)

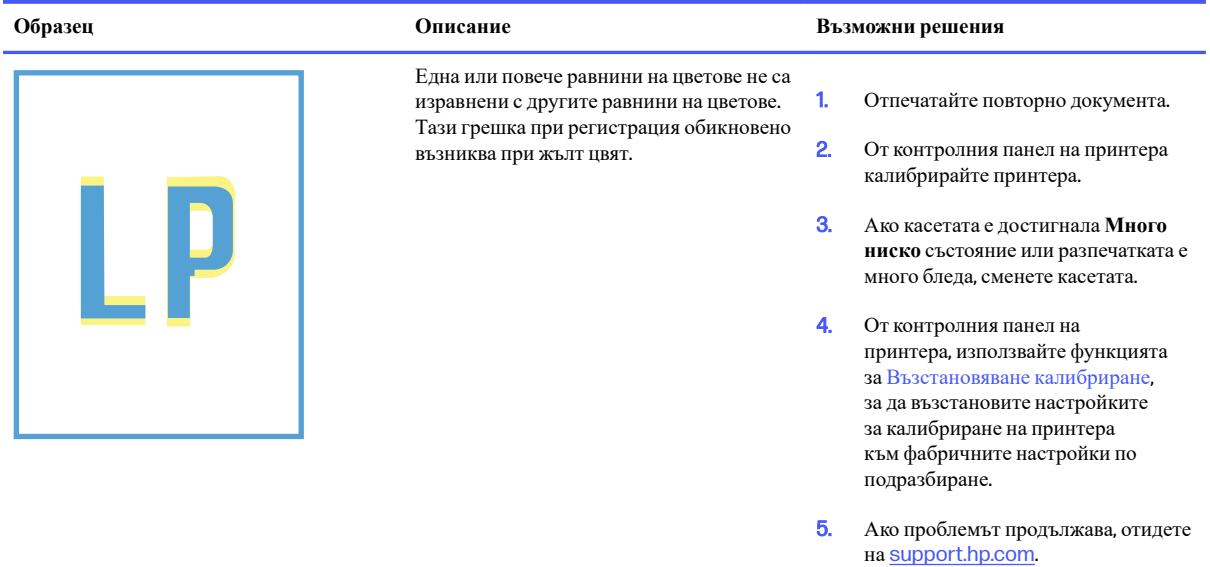

### **Таблица** 6-8 **Дефекти с фиксиране**/**нагревателен елемент**

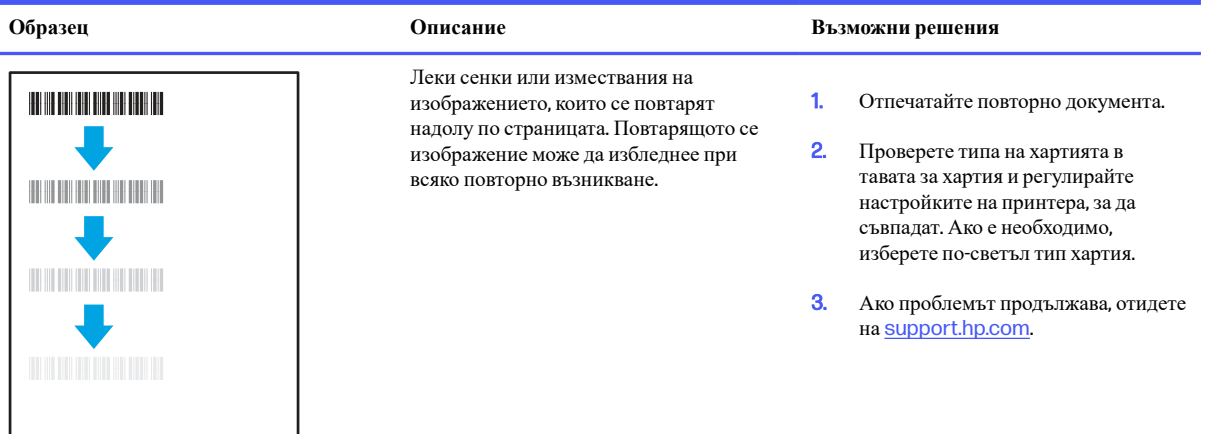

#### <span id="page-106-0"></span>**Таблица** 6-8 **Дефекти с фиксиране**/**нагревателен елемент** (**продължение**)

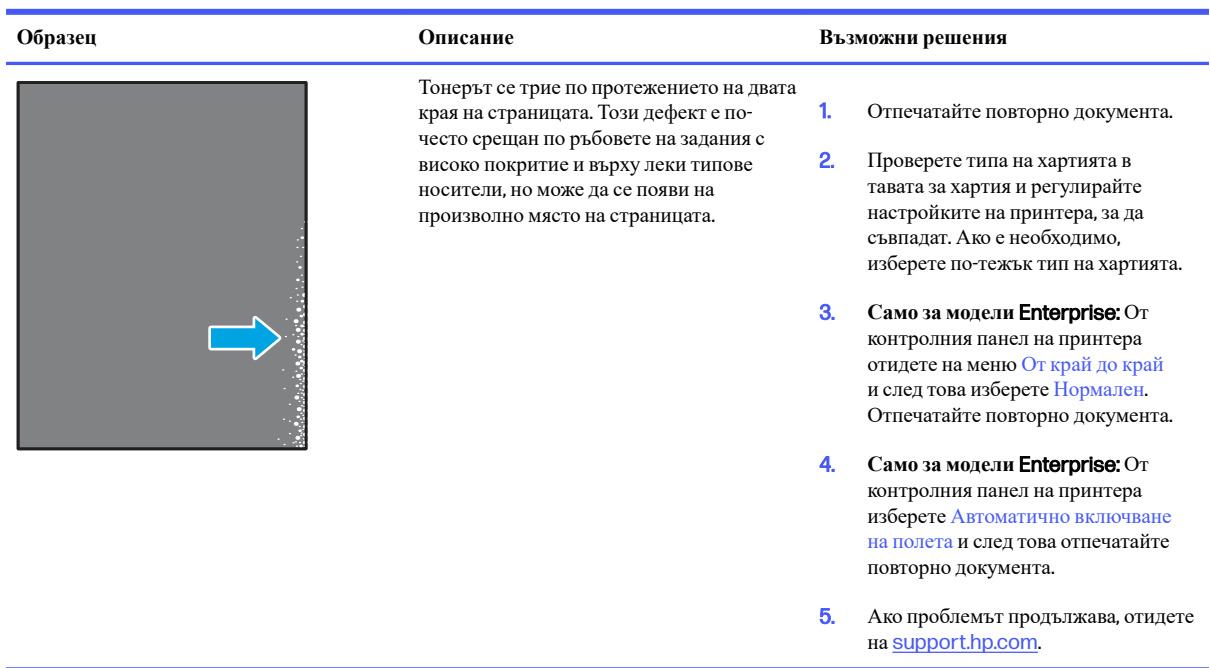

### **Таблица** 6-9 **Сив фон или тъмен печат**

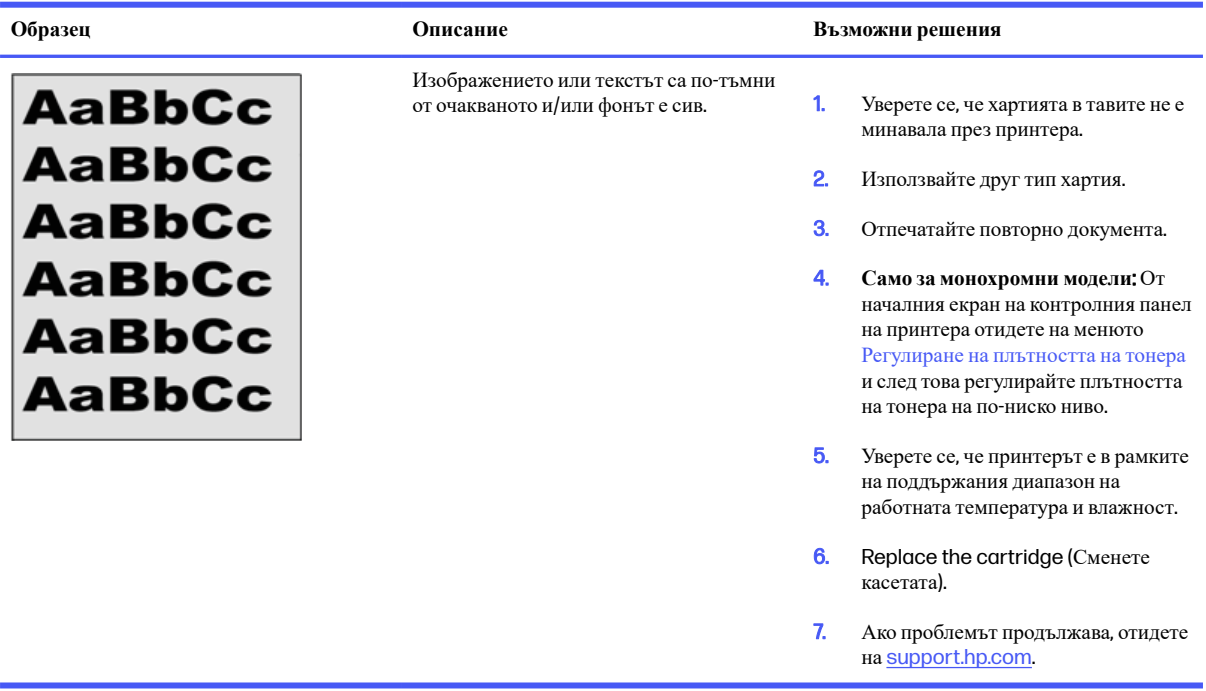

# <span id="page-107-0"></span>**Таблица** 6-10 **Дефекти с разположението на изображението**

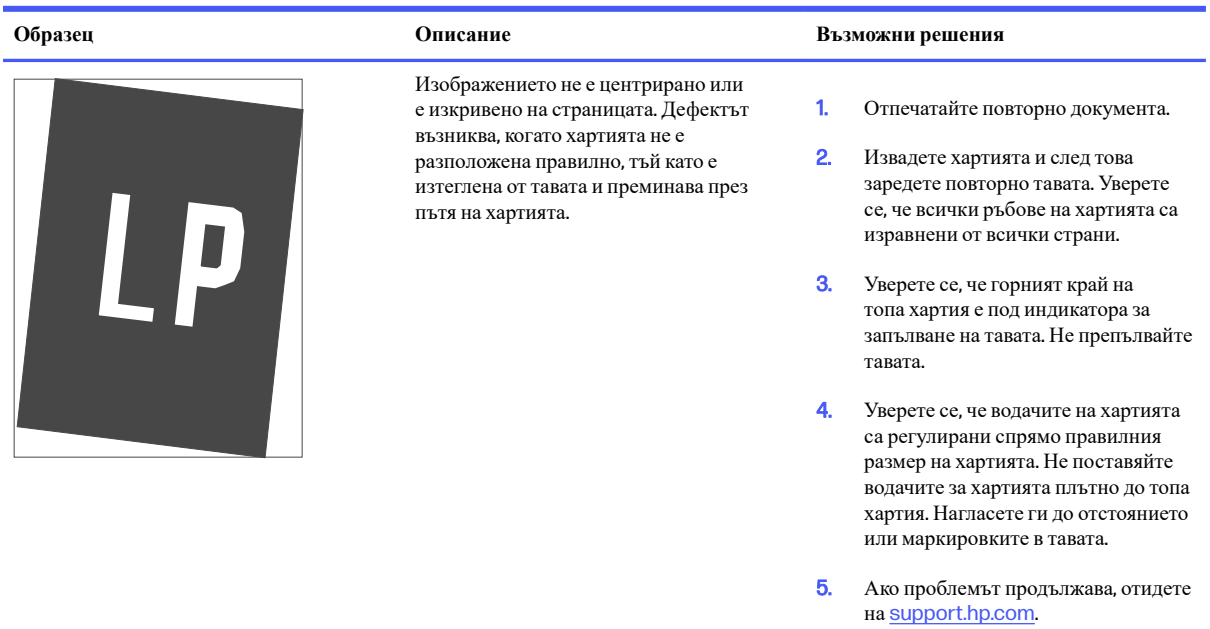

#### **Таблица** 6-11 **Бледо отпечатване**

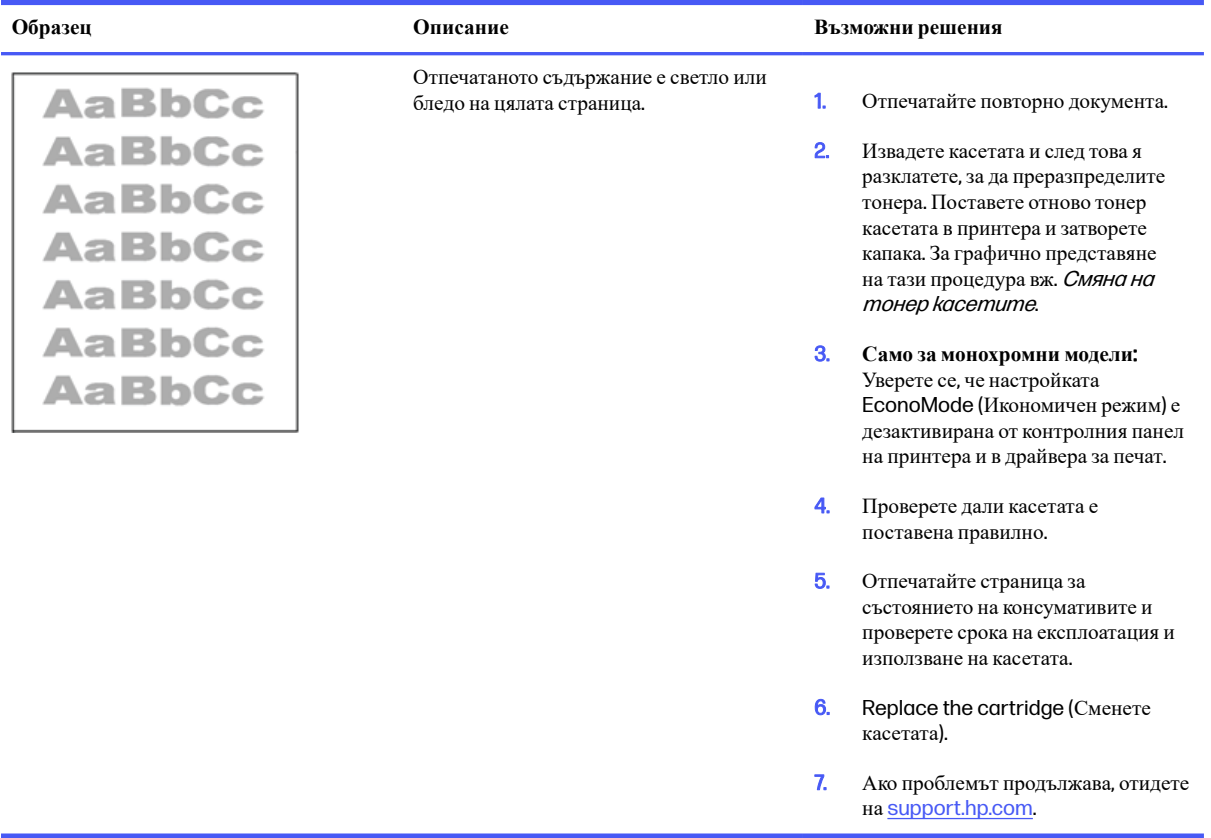
#### **Таблица** 6-12 **Изходни дефекти**

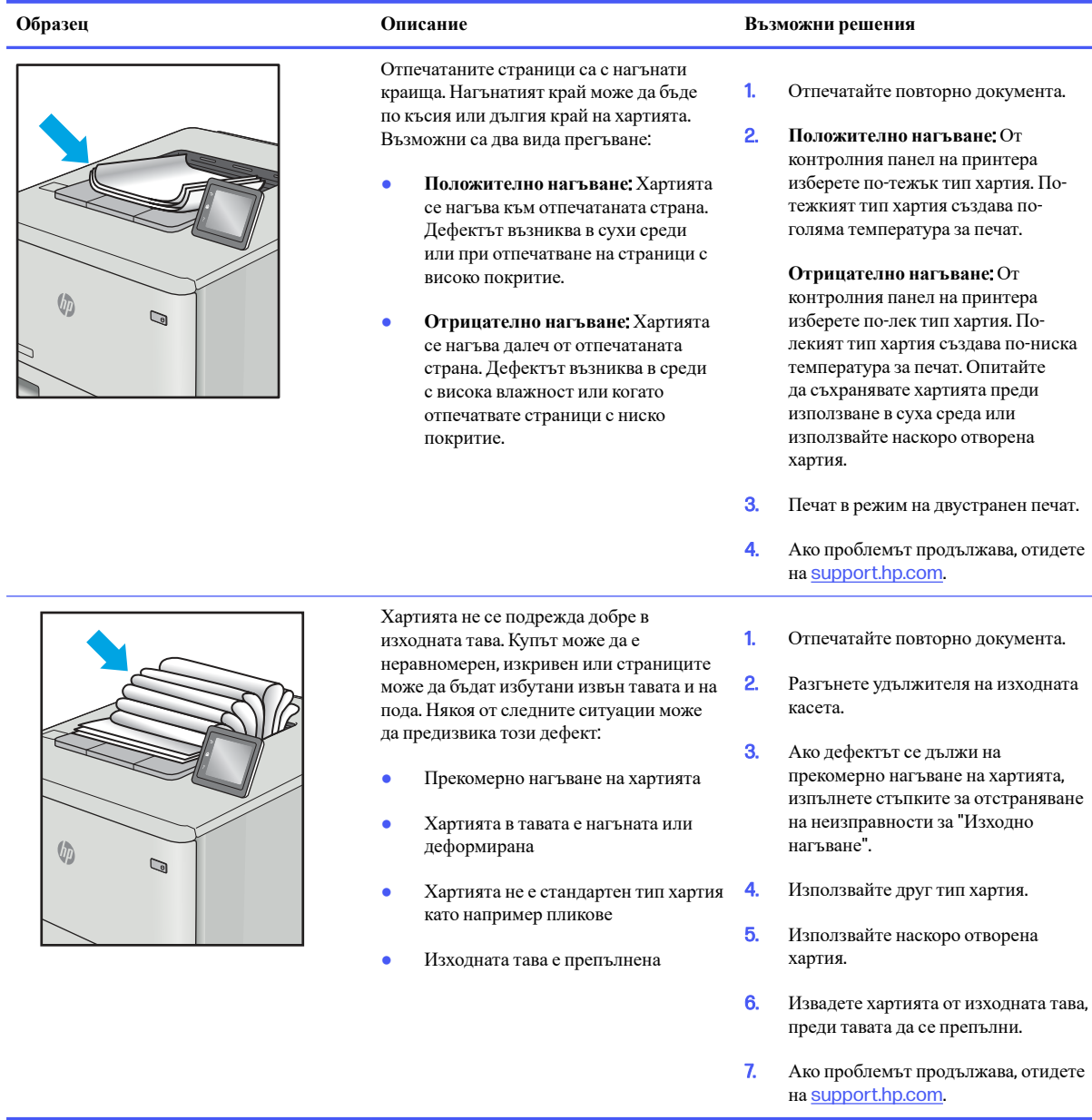

#### **Таблица** 6-13 **Дефекти с ивици**

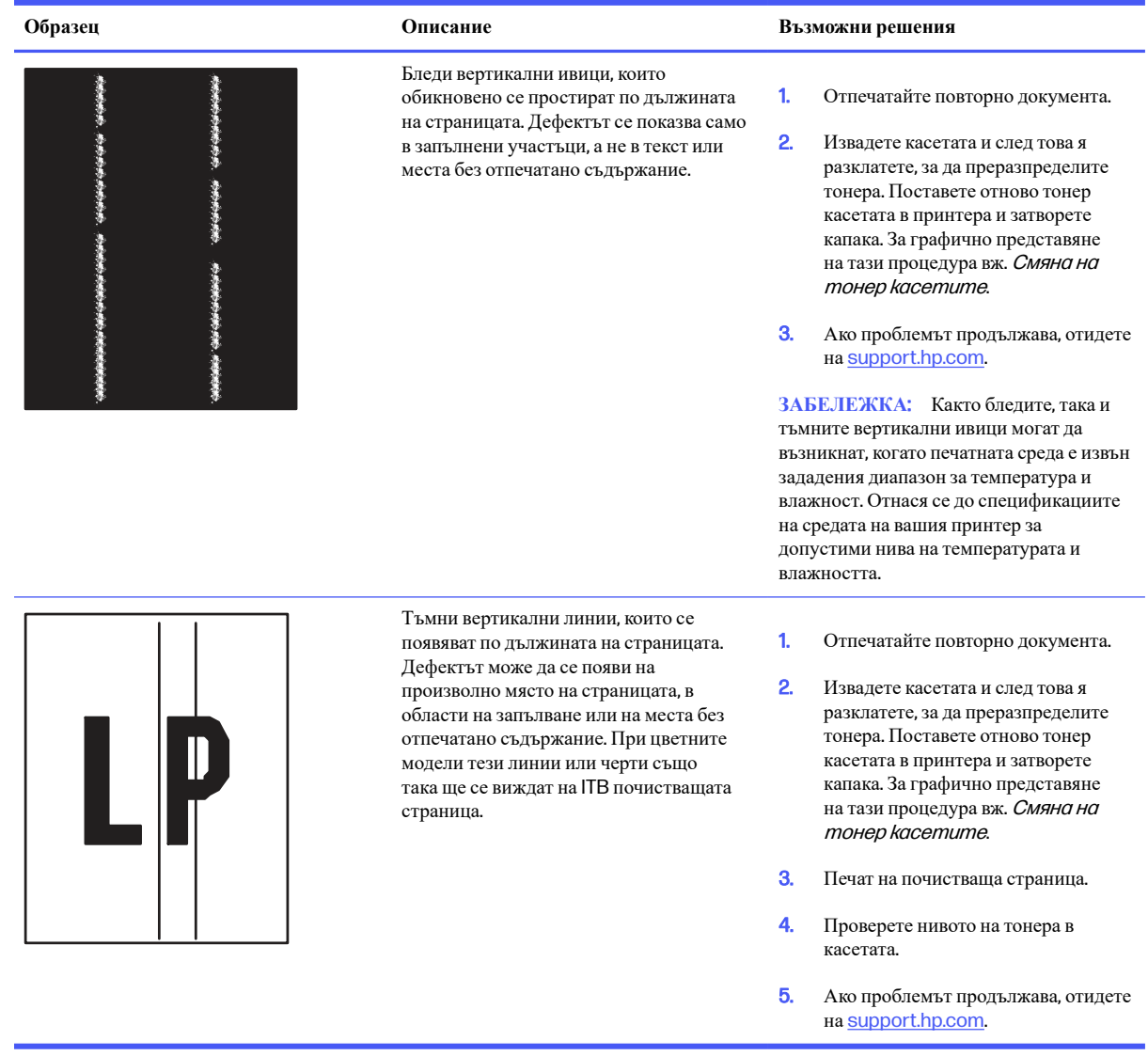

### **Разрешаване на проблеми с кабелната мрежа**

Проверете следната информация, за да разрешите проблеми в кабелна мрежа.

#### **Въведение**

Определени видове проблеми могат да показват, че има проблем в комуникацията на мрежата. Тези проблеми включват:

### **Лоша физическа връзка**

Проверете кабелните връзки.

1. Проверете дали принтерът е свързан към правилния мрежов порт с помощта на кабел с правилна дължина.

- 2. Проверете дали кабелните връзки са добри.
- 3. Погледнете връзката към мрежовия порт на гърба на принтера и проверете дали оранжевият индикатор за активност мига, което показва мрежови трафик, и дали зеленият индикатор за състояние на връзката свети постоянно, което показва мрежова връзка.
- 4. Ако проблемът продължи, опитайте с друг кабел или порт на концентратора.

#### **Компютърът използва грешен** IP **адрес за принтера**

Ако компютърът използва грешен IP адрес за принтера, пробвайте тези решения.

- 1. Отворете свойствата на принтера и щракнете върху раздела Ports (Портове). Проверете дали е избран актуалният IP на принтера. IP адресът на принтера се намира на страницата с конфигурацията.
- 2. Ако сте инсталирали принтера с помощта на стандартния TCP/IP порт на HP, изберете квадратчето за отметка до Always print to this printer, even if its IP address changes (Винаги отпечатвай на този принтер дори ако неговият IP адрес се промени).
- 3. Ако сте инсталирали принтера с помощта на стандартен TCP/IP порт на Microsoft, използвайте името на хоста, а не IP адреса.
- 4. Ако IP адресът е правилен, изтрийте принтера и го добавете отново.

#### **Компютърът не може да комуникира с принтера**

Уверете се, че принтерът комуникира с мрежата и с Вашия компютър.

- 1. Проверете комуникацията с мрежата, като използвате командата "ping".
	- **а**. Отворете команден прозорец.
		- В Windows щракнете върху **Старт**, щракнете върху **Изпълни** и въведете cmd, след което натиснете Enter.
		- За macOS отидете на **Applications** (Приложения), след това Utilities (Помощни програми) и отворете Terminal (Терминал).
	- **б**. Въведете ping, последвано от IP адреса на вашия принтер.
	- **в**. Ако в прозореца бъдат показани времена за отиване и връщане, значи мрежата работи.
- 2. Ако командата "ping" е неуспешна, проверете дали са включени мрежовите хъбове и после проверете дали мрежовите настройки, принтерът и компютърът са конфигурирани за една и съща мрежа (известна също и като подмрежа).
- 3. Ако мрежата работи, се уверете, че компютърът използва правилния IP адрес за принтера.
	- **а**. Отворете свойствата на принтера и щракнете върху раздела Ports (Портове). Проверете дали е избран актуалният IP на принтера. IP адресът на принтера се намира на страницата с конфигурацията.
	- **б**. Ако сте инсталирали принтера с помощта на стандартния TCP/IP порт на HP, отметнете квадратчето, означено с Always print to this printer, even if its IP address changes (**Винаги отпечатвай на този принтер дори ако неговият** IP **адрес се промени**).
	- **в**. Ако сте инсталирали принтера с помощта на стандартен TCP/IP порт на Microsoft, използвайте името на хоста на принтера, вместо IP адреса.

**г**. Ако IP адресът е правилен, изтрийте принтера и го добавете отново.

#### **Принтерът използва неправилни настройки за връзка и дуплекс за мрежата**

HP препоръчва да оставите тези настройки на автоматичен режим (настройката по подразбиране). Ако промените тези настройки, ще се наложи да ги промените и за вашата мрежа.

#### **Нови приложни програми може да са довели до проблеми със съвместимостта**

Проверете дали новите приложни програми са инсталирани правилно и дали те използват правилния драйвер за печат.

#### **Вашият компютър или работна станция са неправилно настроени**

Неправилно конфигуриран компютър може да доведе до проблеми с печата.

- 1. Проверете мрежовите драйвери, драйверите за печат и настройките за пренасочването на мрежата.
- 2. Проверете дали операционната система е правилно конфигурирана.

#### **Принтерът е забранен или други мрежови настройки са неправилни**

Проверете настройките на мрежата.

- 1. Прегледайте страниците с конфигурация/работа в мрежа на принтера, за да проверите състоянието на мрежовите настройки и протоколи.
- 2. Ако е необходимо, отново конфигурирайте настройките за мрежата.

### **Разрешаване на проблеми с безжичната мрежа**

За да решите проблеми с мрежата, изпробвайте тези стъпки в дадената последователност.

#### **Въведение**

Използвайте информацията за отстраняване на грешки за помощ при решаване на проблеми.

**ЭЛЬ ГЛЕЖКА:** За да определите дали функцията за Wi-Fi Direct печат е активирана на Вашия принтер, разпечатайте конфигурационна страница от контролния панел на принтера

#### **Контролен списък за безжично свързване**

Прегледайте следната информация, за да проверите безжичната връзка.

- Уверете се, че мрежовият кабел не е свързан.
- Уверете се, че принтерът и безжичният рутер са включени и имат захранване. Уверете се също, че безжичното радио на принтера е включено.
- Уверете се, че мрежовото име (SSID) е правилно. Отпечатайте конфигурационна страница, за да определите SSID. Ако не сте уверени, че SSID е правилно, изпълнете отново конфигурирането на безжичната връзка.
- При защитени мрежи се уверете, че информацията за защита е правилна. Ако информацията за защита не е правилна, изпълнете отново конфигурирането на безжичната връзка.
- Ако безжичната мрежа работи правилно, опитайте достъп до другите компютри в безжичната мрежа. Ако мрежата предлага достъп до интернет, опитайте да се свържете с интернет по безжичната връзка.
- Уверете се, че методът на шифроване (AES или TKIP) е един и същ за принтера и точката за безжичен достъп (в мрежи, използващи WPA защита).
- Уверете се, че принтерът е в обхвата на безжичната мрежа. За повечето мрежи принтерът трябва да се намира на не повече от 30 m от точката за безжичен достъп (безжичния рутер).
- Уверете се, че няма препятствия, блокиращи пътя на разпространение на безжичния сигнал. Махнете всички големи метални предмети между точката за достъп и принтера. Уверете се, че няма стълбове, стени или поддържащи колони, в които има метал или бетон, между принтера и точката за безжичен достъп.
- Уверете се, че устройството се намира далече от електронни устройства, които биха могли да внесат електромагнитни смущения в безжичния сигнал. Много устройства може да внесат смущения в безжичния сигнал, напр. електромотори, безжични телефони, видеокамери на охранителни системи, други безжични мрежи и някои Bluetooth устройства.
- Уверете се, че драйверът за печат е инсталиран на компютъра.
- Уверете се, че е избран правилният порт за принтер.
- Уверете се, че компютърът и принтерът са свързани към една и съща безжична мрежа.
- За macOS се уверете, че безжичният рутер поддържа Bonjour.

### **Принтерът не печата след завършване на конфигурирането на безжичната връзка**

Ако принтерът не печата след завършване на конфигурирането на безжичната връзка, пробвайте тези решения.

- 1. Уверете се, че принтерът е включен и се намира в състояние на готовност.
- 2. Изключете в компютъра си всякакви защитни стени на други производители.
- 3. Уверете се, че безжичната връзка работи правилно.
- 4. Уверете се, че компютърът ви работи правилно. Ако се налага, рестартирайте компютъра си.
- 5. Уверете се, че можете да отворите вградения уеб сървър на HP на принтера от компютър в мрежата.

### **Принтерът не печата**, **а на компютъра е инсталирана защитна стена на друг производител**

Ако принтерът не отпечатва, а на компютъра е инсталирана защитна стена на друг производител, пробвайте тези решения.

- 1. Актуализирайте защитната стена с последната налична актуализация на производителя.
- 2. Ако програми искат достъп до защитната стена, когато инсталирате принтера или опитвате да печатате, се уверете, че позволявате на тези програми да се изпълняват.
- 3. Временно изключете защитната стена, след което инсталирайте безжичния принтер на компютъра. Разрешете защитната стена, когато сте завършили безжичната инсталация.

### **Безжичната връзка не работи след преместване на безжичния маршрутизатор или принтера**

Ако безжичната връзка не работи след преместване на безжичния маршрутизатор или принтера, пробвайте тези решения.

- 1. Уверете се, че рутерът или принтерът се свързват със същата мрежа, към която е свързан и компютърът ви.
- 2. Отпечатайте конфигурационна страница.
- 3. Сравнете мрежовото име (SSID) от конфигурационната страница с мрежовото име (SSID) в конфигурацията на принтера на компютъра ви.
- 4. Ако двата SSID не съвпадат, устройствата не са свързани към една и съща мрежа. Преконфигурирайте безжичната настройка за вашия принтер.

#### **Към безжичния принтер не могат да се свържат повече компютри**

Ако не могат да се свържат допълнителни компютри към безжичния принтер, пробвайте тези решения.

- 1. Уверете се, че другите компютри са в обхвата на безжичната връзка и че нищо не блокира пътя на разпространение на сигнала. За повечето мрежи обхватът на безжичната връзка е около 30 метра от точката за безжичен достъп.
- 2. Уверете се, че принтерът е включен и се намира в състояние на готовност.
- 3. Уверете се, че няма повече от 5 едновременни потребители на Wi-Fi Direct.
- 4. Изключете в компютъра си всякакви защитни стени на други производители.
- 5. Уверете се, че безжичната връзка работи правилно.
- 6. Уверете се, че компютърът ви работи правилно. Ако се налага, рестартирайте компютъра си.

#### **Безжичният принтер губи комуникация при свързване към** VPN

В общия случай не можете да бъдете едновременно свързани към VPN и други мрежи.

#### **Мрежата не се показва в списъка на безжичните мрежи**

Ако мрежата не се показва в списъка на безжичните мрежи, пробвайте тези решения.

- Уверете се, че безжичният маршрутизатор е включен и има захранване.
- Мрежата може да е скрита. Вие обаче трябва да можете да се свързвате със скрита мрежа.

#### **Безжичната мрежа не работи**

Ако безжичната мрежа не работи, пробвайте тези решения.

- 1. Уверете се, че мрежовият кабел не е включен.
- 2. За да се уверите, че безжичната мрежа не работи, опитайте се да свържете към мрежата други устройства.
- 3. Проверете комуникацията с мрежата, като използвате командата "ping".
- **а**. Отворете команден прозорец.
	- В Windows щракнете върху **Старт**, щракнете върху **Изпълни** и въведете cmd, след което натиснете Enter.
	- За macOS отидете на Applications (Приложения), след това Utilities (Помощни програми) и отворете Terminal (Терминал).
- **б**. Въведете ping, последвано от IP адреса на маршрутизатора.
- **в**. Ако в прозореца бъдат показани времена за отиване и връщане, значи мрежата работи.
- 4. Уверете се, че рутерът или устройството се свързват със същата мрежа, към която е свързан и компютърът ви.
	- **а**. Отпечатайте конфигурационна страница.
	- **б**. Сравнете мрежовото име (SSID) от конфигурационния отчет с мрежовото име (SSID) в конфигурацията на принтера на компютъра ви.
	- **в**. Ако двата SSID не съвпадат, устройствата не са свързани към една и съща мрежа. Преконфигурирайте безжичната настройка за вашия принтер.

#### **Изпълнение на диагностичен тест на безжичната мрежа**

От контролния панел на принтера можете да пуснете тест за диагностика, който предоставя информация за настройките на безжичната мрежа.

- 1. На контролния панел на принтера завъртете диска за управление, за да изберете опцията Menu (Меню), след което натиснете диска.
- 2. Завъртете диска, за да изберете Reports (Отчети), след което натиснете диска.
- 3. Завъртете диска, за да изберете Wi-Fi Network Test Results (Резултати от теста на Wi-Fi мрежата), след което натиснете диска.
- 4. Завъртете диска, за да се върнете в горната част на менюто, изберете Print (Печат), след което натиснете диска.

Принтерът отпечатва тестова страница с резултати от теста.

#### **Намаляване на електромагнитните смущения в безжичната мрежа**

Следните съвети могат да ви помогнат да намалите смущенията в дадена безжична мрежа:

- Дръжте безжичните устройства далече от големи метални предмети, като шкафове за документация, и други електромагнитни устройства, напр. микровълнови печки и безжични телефони. Тези предмети могат да разстроят радиосигналите.
- Дръжте безжичните устройства далече от големи зидани постройки и други сгради. Подобни обекти могат да поглъщат радиовълните и да намаляват силата на сигнала.
- Разположете безжичния рутер на централно място, така че между него и безжичните устройства в мрежата да има пряка видимост.

# **а Обслужване и поддръжка**

### **Условия на ограничената гаранция на** HP

#### **ПРОДУКТ НА** HP **ПРОДЪЛЖИТЕЛНОСТ НА ОГРАНИЧЕНАТА ГАРАНЦИЯ**\*

HP Color LaserJet Pro 4201, HP Color LaserJet Pro 4202 Ремонт в сервиз на една година

**ЭЛЕ ВАБЕЛЕЖКА:** \*Опциите на гаранцията и поддръжката варират според продукта, страната и местните правните изисквания. Отидете на [support.hp.com,](http://support.hp.com) за да научите за услугата за спечелване на награди на HP и опциите за поддръжка във Вашата страна/регион.

HP декларира пред Вас, крайния потребител, че ограничената гаранция на HP е приложима само за продукти с марката HP, които се продават или отдават под наем: а) от HP Inc., нейните дъщерни предприятия, филиали, оторизирани препродавачи, оторизирани дистрибутори или дистрибутори за страна/регион; и б) с тази ограничена гаранция на HP, според която в материалите и изработката на тези хардуерни продукти и аксесоари на HP няма дефекти след датата на закупуване за периода, посочен погоре. Ако НРбъде уведомена за такива дефекти по време на гаранционния период, HP по свое усмотрение ще замени или ремонтира продуктите, които са се оказали дефектни. Заменящите продукти може да са нови или еквивалентни на нови по отношение на производителността.

HP Ви дава гаранция, че софтуерът на HP няма да престане да изпълнява програмните си инструкции след датата на покупка през горепосочения период поради дефекти в материалите и изработката, ако бъде правилно инсталиран и ползван. Ако HP бъде уведомена за такива дефекти по време на гаранционния срок, HP ще смени софтуера, който не изпълнява своите програмни инструкции поради такива дефекти.

HP не гарантира, че работата на продуктите на HP ще бъде непрекъсната или безпогрешна. Ако HP не бъде в състояние за приемлив период от време да ремонтира или замени някой продукт до гаранционното му състояние, Вие ще имате право да получите заплатената цена при своевременно връщане на продукта.

Продуктите на HP могат да съдържат възстановени части, чиято работа е равностойна на нови такива или пък са били ползвани непреднамерено.

Гаранцията не се отнася за дефекти, причинени от: а) неправилно или неподходящо техническо обслужване или калибриране; б) софтуер, интерфейс, части или консумативи, недоставени от HP; в) неразрешено модифициране или неправилно ползване; г) работа в среда, неотговаряща на публикуваните изисквания към околната среда за продукта; или д) неправилна подготовка или поддръжка на обекта.

ДОКОЛКОТО МЕСТНОТО ЗАКОНОДАТЕЛСТВО ПОЗВОЛЯВА, ГОРЕПОСОЧЕНИТЕ ГАРАНЦИИ СА ИЗКЛЮЧИТЕЛНИ И НИКАКВА ДРУГА ГАРАНЦИЯ ИЛИ УСЛОВИЕ, БИЛИ ТЕ ПИСМЕНИ ИЛИ УСТНИ, НЕ СЕ ДАВАТ ИЛИ ПОДРАЗБИРАТ, А HP ИЗРИЧНО СЕ ОСВОБОЖДАВА ОТ ВСЯКАКВИ ПОДРАЗБИРАЩИ СЕ ГАРАНЦИИ ИЛИ УСЛОВИЯ ЗА ПРОДАВАЕМОСТ, ЗАДОВОЛИТЕЛНО КАЧЕСТВО И ГОДНОСТ ЗА ОПРЕДЕЛЕНА ЦЕЛ. Някои страни/региони, щати или провинции не позволяват ограничения в продължителността на някоя подразбираща се гаранция, следователно горното ограничение или изключение може да не се отнася за Вас. Тази гаранция Ви дава определени юридически права, а също така можете да имате и други права, които се различават за различните страни/региони, щати или провинции.

Ограничената гаранция на НРе валидна във всяка страна/регион или местонахождение, в което HP има присъствие като поддръжка за този продукт и където HP продава този продукт. Нивото на гаранционния сервиз, който получавате, може да се различава според местните стандарти. HP няма да променя формата, възможностите или функциите на продукта, за да го накара да работи в страна/регион, където той никога не е бил предназначен да работи поради законови или нормативни съображения.

ДОКОЛКОТО МЕСТНОТО ЗАКОНОДАТЕЛСТВО ПОЗВОЛЯВА, ОБЕЗЩЕТЕНИЯТА ЗА ВАС В ТАЗИ ГАРАНЦИЯ СА ЕДИНСТВЕНИ И ИЗКЛЮЧИТЕЛНИ. ОСВЕН КАКТО Е ПОСОЧЕНО ПО-ГОРЕ, HP ИЛИ НЕЙНИТЕ ДОСТАВЧИЦИ НЕ НОСЯТ НИКАКВА ОТГОВОРНОСТ ЗА ЗАГУБИ НА ДАННИ ИЛИ ЗА ПРЕКИ, ОСОБЕНИ, СЛУЧАЙНИ, ЗАКОНОМЕРНИ (ВКЛЮЧИТЕЛНО ПРОПУСНАТИ ПОЛЗИ ИЛИ ИЗГУБЕНИ ДАННИ) ИЛИ ДРУГ ВИД ЩЕТИ, БИЛИ ТЕ ПО СИЛАТА НА ДОГОВОР, ИСК ИЛИ ДРУГИ. Някои страни/региони, щати или провинции не позволяват изключения или ограничения при случайни или закономерни щети, следователно горепосоченото ограничение или изключение може да не се отнася за Вас.

ГАРАНЦИОННИТЕ УСЛОВИЯ, СЪДЪРЖАЩИ СЕ В ТАЗИ ДЕКЛАРАЦИЯ, НЕ ИЗКЛЮЧВАТ, НЕ ОГРАНИЧАВАТ, НЕ ПРОМЕНЯТ, А ДОПЪЛВАТ ЗАДЪЛЖИТЕЛНИТЕ НОРМАТИВНО ОПРЕДЕЛЕНИ ПРАВА, ПОРОДЕНИ ОТ ПРОДАЖБАТА НА ТОЗИ ПРОДУКТ НА ВАС.

### **Великобритания**, **Ирландия и Малта**

The HP Limited Warranty is a commercial guarantee voluntarily provided by HP. The name and address of the HP entity responsible for the performance of the HP Limited Warranty in your country/region is as follows:

UK: HP Inc UK Limited, Cain Road, Amen Corner, Bracknell, Berkshire, RG12 1HN

Ireland: Hewlett-Packard Ireland Limited, Liffey Park Technology Campus, Barnhall Road, Leixlip, Co.Kildare

Malta: Hewlett-Packard Europe B.V., Amsterdam, Meyrin Branch, Route du Nant-d'Avril 150, 1217 Meyrin, **Switzerland** 

United Kingdom: The HP Limited Warranty benefits apply in addition to any legal rights to a guarantee from seller of nonconformity of goods with the contract of sale. These rights expire six years from delivery of goods for products purchased in England or Wales and five years from delivery of goods for products purchased in Scotland. However various factors may impact your eligibility to receive these rights. For further information, please consult the following link: Consumer Legal Guarantee [\(www.hp.com/go/eu-legal\)](http://www.hp.com/go/eu-legal) or you may visit the European Consumer [Centers website \(http://ec.europa.eu/consumers/solving\\_consumer\\_disputes/non-judicial\\_redress/ecc](https://ec.europa.eu/info/live-work-travel-eu/consumers/resolve-your-consumer-complaint/european-consumer-centres-network_en)net/index\_en.htm). Consumers have the right to choose whether to claim service under the HP Limited Warranty or against the seller under the legal guarantee.

Ireland: The HP Limited Warranty benefits apply in addition to any statutory rights from seller in relation to nonconformity of goods with the contract of sale. However various factors may impact your eligibility to receive these rights. Consumer statutory rights are not limited or affected in any manner by HP Care Pack. For further information, please consult the following link: Consumer Legal Guarantee [\(www.hp.com/go/eu-legal\)](http://www.hp.com/go/eu-legal) or you may visit the European Consumer [Centers website \(http://ec.europa.eu/consumers/solving\\_consumer\\_disputes/non-judicial\\_redress/ecc](https://ec.europa.eu/info/live-work-travel-eu/consumers/resolve-your-consumer-complaint/european-consumer-centres-network_en)net/index\_en.htm). Consumers have the right to choose whether to claim service under the HP Limited Warranty or against the seller under the legal guarantee.

Malta: The HP Limited Warranty benefits apply in addition to any legal rights to a two-year guarantee from seller of nonconformity of goods with the contract of sale; however various factors may impact your eligibility to receive these rights. Consumer statutory rights are not limited or affected in any manner by the HP Limited Warranty. For further information, please consult the following link: Consumer Legal Guarantee [\(www.hp.com/go/eu-legal\)](http://www.hp.com/go/eu-legal) or you may visit the European Consumer

[Centers website \(http://ec.europa.eu/consumers/solving\\_consumer\\_disputes/non-judicial\\_redress/ecc](https://ec.europa.eu/info/live-work-travel-eu/consumers/resolve-your-consumer-complaint/european-consumer-centres-network_en)net/index\_en.htm). Consumers have the right to choose whether to claim service under the HP Limited Warranty or against the seller under two-year legal guarantee.

### **Австрия**, **Белгия**, **Германия и Люксембург**

Die beschränkte HP Herstellergarantie ist eine von HP auf freiwilliger Basis angebotene kommerzielle Garantie. Der Name und die Adresse der HP Gesellschaft, die in Ihrem Land für die Gewährung der beschränkten HP Herstellergarantie verantwortlich ist, sind wie folgt:

Deutschland: HP Deutschland GmbH, Schickardstr. 32, D-71034 Böblingen

Österreich: HP Austria GmbH., Technologiestrasse 5, A-1120 Wien

Luxemburg: Hewlett-Packard Luxembourg S.C.A., 75, Parc d'Activités Capellen, Rue Pafebruc, L-8308 Capellen

Belgien: HP Belgium BVBA, Hermeslaan 1A, B-1831 Diegem

Die Rechte aus der beschränkten HP Herstellergarantie gelten zusätzlich zu den gesetzlichen Ansprüchen wegen Sachmängeln auf eine zweijährige Gewährleistung ab dem Lieferdatum. Ob Sie Anspruch auf diese Rechte haben, hängt von zahlreichen Faktoren ab. Die Rechte des Kunden sind in keiner Weise durch die beschränkte HP Herstellergarantie eingeschränkt bzw. betroffen. Weitere Hinweise finden Sie auf der folgenden Website: Gewährleistungsansprüche für Verbraucher [\(www.hp.com/go/eu-legal\)](http://www.hp.com/go/eu-legal) oder Sie können die Website [des Europäischen Verbraucherzentrums \(http://ec.europa.eu/consumers/solving\\_consumer\\_disputes/](https://ec.europa.eu/info/live-work-travel-eu/consumers/resolve-your-consumer-complaint/european-consumer-centres-network_en) non-judicial\_redress/ecc-net/index\_en.htm) besuchen. Verbraucher haben das Recht zu wählen, ob sie eine Leistung von HP gemäß der beschränkten HP Herstellergarantie in Anspruch nehmen oder ob sie sich gemäß der gesetzlichen zweijährigen Haftung für Sachmängel (Gewährleistung) sich an den jeweiligen Verkäufer wenden.

### **Белгия**, **Франция и Люксембург**

La garantie limitée HP est une garantie commerciale fournie volontairement par HP. Voici les coordonnées de l'entité HP responsable de l'exécution de la garantie limitée HP dans votre pays:

France: HP France SAS, société par actions simplifiée identifiée sous le numéro 448 694 133 RCS Evry, 1 Avenue du Canada, 91947, Les Ulis

G.D. Luxembourg: Hewlett-Packard Luxembourg S.C.A., 75, Parc d'Activités Capellen, Rue Pafebruc, L-8308 Capellen

Belgique: HP Belgium BVBA, Hermeslaan 1A, B-1831 Diegem

France: Les avantages de la garantie limitée HP s'appliquent en complément des droits dont vous disposez au titre des garanties légales applicables dont le bénéfice est soumis à des conditions spécifiques. Vos droits en tant que consommateur au titre de la garantie légale de conformité mentionnée aux articles L. 211-4 à L. 211-13 du Code de la Consommation et de celle relatives aux défauts de la chose vendue, dans les conditions prévues aux articles 1641 à 1648 et 2232 du Code de Commerce ne sont en aucune façon limités ou affectés par la garantie limitée HP. Pour de plus amples informations, veuillez consulter le lien suivant : Garanties légales accordées au consommateur [\(www.hp.com/go/eu-legal\)](http://www.hp.com/go/eu-legal). Vous pouvez également consulter le site Web des Centres européens des consommateurs (http://ec.europa.eu/consumers/solving\_consumer\_disputes/non-judicial\_redress/ecc[net/index\\_en.htm\). Les consommateurs ont le droit de choisir d'exercer leurs droits au titre de la garantie](https://ec.europa.eu/info/live-work-travel-eu/consumers/resolve-your-consumer-complaint/european-consumer-centres-network_en) limitée HP, ou auprès du vendeur au titre des garanties légales applicables mentionnées ci-dessus.

#### POUR RAPPEL:

Garantie Légale de Conformité:

« Le vendeur est tenu de livrer un bien conforme au contrat et répond des défauts de conformité existant lors de la délivrance.

Il répond également des défauts de conformité résultant de l'emballage, des instructions de montage ou de l'installation lorsque celle-ci a été mise à sa charge par le contrat ou a été réalisée sous sa responsabilité ».

Article L211-5 du Code de la Consommation:

« Pour être conforme au contrat, le bien doit:

1° Etre propre à l'usage habituellement attendu d'un bien semblable et, le cas échéant:

- correspondre à la description donnée par le vendeur et posséder les qualités que celui-ci a présentées à l'acheteur sous forme d'échantillon ou de modèle;

- présenter les qualités qu'un acheteur peut légitimement attendre eu égard aux déclarations publiques faites par le vendeur, par le producteur ou par son représentant, notamment dans la publicité ou l'étiquetage;

2° Ou présenter les caractéristiques définies d'un commun accord par les parties ou être propre à tout usage spécial recherché par l'acheteur, porté à la connaissance du vendeur et que ce dernier a accepté ».

Article L211-12 du Code de la Consommation:

« L'action résultant du défaut de conformité se prescrit par deux ans à compter de la délivrance du bien ».

Garantie des vices cachés

Article 1641 du Code Civil: « Le vendeur est tenu de la garantie à raison des défauts cachés de la chose vendue qui la rendent impropre à l'usage auquel on la destine, ou qui diminuent tellement cet usage que l'acheteur ne l'aurait pas acquise, ou n'en aurait donné qu'un moindre prix, s'il les avait connus. »

Article 1648 alinéa 1 du Code Civil:

« L'action résultant des vices rédhibitoires doit être intentée par l'acquéreur dans un délai de deux ans à compter de la découverte du vice. »

G.D. Luxembourg et Belgique: Les avantages de la garantie limitée HP s'appliquent en complément des droits dont vous disposez au titre de la garantie de non-conformité des biens avec le contrat de vente. Cependant, de nombreux facteurs peuvent avoir un impact sur le bénéfice de ces droits. Vos droits en tant que consommateur au titre de ces garanties ne sont en aucune façon limités ou affectés par la garantie limitée HP. Pour de plus amples informations, veuillez consulter le lien suivant: Garanties légales accordées au consommateur [\(www.hp.com/go/eu-legal\)](http://www.hp.com/go/eu-legal) ou vous pouvez également consulter le site Web des Centres européens des consommateurs (http://ec.europa.eu/consumers/ solving consumer disputes/non-judicial redress/ecc-net/index en.htm). Les consommateurs ont le droit de choisir de réclamer un service sous la garantie limitée HP ou auprès du vendeur au cours d'une garantie légale de deux ans.

#### **Италия**

La Garanzia limitata HP è una garanzia commerciale fornita volontariamente da HP. Di seguito sono indicati nome e indirizzo della società HP responsabile della fornitura dei servizi coperti dalla Garanzia limitata HP nel vostro Paese:

Italia: HP Italy S.r.l., Via Carlo Donat Cattin,5 20063 Cernusco S/Naviglio

I vantaggi della Garanzia limitata HP vengono concessi ai consumatori in aggiunta ai diritti derivanti dalla garanzia di due anni fornita dal venditore in caso di non conformità dei beni rispetto al contratto di vendita. Tuttavia, diversi fattori possono avere un impatto sulla possibilita' di beneficiare di tali diritti. I diritti spettanti ai consumatori in forza della garanzia legale non sono in alcun modo limitati, né modificati dalla Garanzia limitata HP. Per ulteriori informazioni, si prega di consultare il seguente link: Garanzia legale per i clienti [\(www.hp.com/go/eu-legal\)](http://www.hp.com/go/eu-legal), oppure visitare il sito Web [dei Centri europei per i consumatori \(http://ec.europa.eu/consumers/solving\\_consumer\\_disputes/non](https://ec.europa.eu/info/live-work-travel-eu/consumers/resolve-your-consumer-complaint/european-consumer-centres-network_en)judicial redress/ecc-net/index en.htm). I consumatori hanno il diritto di scegliere se richiedere un servizio usufruendo della Garanzia limitata HP oppure rivolgendosi al venditore per far valere la garanzia legale di due anni.

#### **Испания**

Su Garantía limitada de HP es una garantía comercial voluntariamente proporcionada por HP. El nombre y dirección de las entidades HP que proporcionan la Garantía limitada de HP (garantía comercial adicional del fabricante) en su país/región es:

España: Hewlett-Packard Española S.L. Calle Vicente Aleixandre, 1 Parque Empresarial Madrid - Las Rozas, E-28232 Madrid

Los beneficios de la Garantía limitada de HP son adicionales a la garantía legal de 2 años a la que los consumidores tienen derecho a recibir del vendedor en virtud del contrato de compraventa; sin embargo, varios factores pueden afectar su derecho a recibir los beneficios bajo dicha garantía legal. A este respecto, la Garantía limitada de HP no limita o afecta en modo alguno los derechos legales del consumidor [\(www.hp.com/go/eu-legal\)](http://www.hp.com/go/eu-legal). Para más información, consulte el siguiente enlace: Garantía legal del consumidor o puede visitar el sitio web de los Centros europeos [de los consumidores \(http://ec.europa.eu/consumers/solving\\_consumer\\_disputes/non-judicial\\_redress/](https://ec.europa.eu/info/live-work-travel-eu/consumers/resolve-your-consumer-complaint/european-consumer-centres-network_en) ecc-net/index\_en.htm). Los clientes tienen derecho a elegir si reclaman un servicio acogiéndose a la Garantía limitada de HP o al vendedor de conformidad con la garantía legal de dos años.

### **Дания**

Den begrænsede HP-garanti er en garanti, der ydes frivilligt af HP. Navn og adresse på det HP-selskab, der er ansvarligt for HP's begrænsede garanti i dit land, er som følger:

Danmark: HP Inc Danmark ApS, Engholm Parkvej 8, 3450, Allerød

Den begrænsede HP-garanti gælder i tillæg til eventuelle juridiske rettigheder, for en toårig garanti fra sælgeren af varer, der ikke er i overensstemmelse med salgsaftalen, men forskellige faktorer kan dog påvirke din ret til at opnå disse rettigheder. Forbrugerens lovbestemte rettigheder begrænses eller påvirkes ikke på nogen måde af den begrænsede HP-garanti. Se nedenstående link for at få yderligere oplysninger: Forbrugerens juridiske garanti [\(www.hp.com/go/eu-legal\)](http://www.hp.com/go/eu-legal) eller du kan besøge De [Europæiske Forbrugercentres websted \(http://ec.europa.eu/consumers/solving\\_consumer\\_disputes/](https://ec.europa.eu/info/live-work-travel-eu/consumers/resolve-your-consumer-complaint/european-consumer-centres-network_en) non-judicial redress/ecc-net/index en.htm). Forbrugere har ret til at vælge, om de vil gøre krav på service i henhold til HP's begrænsede garanti eller hos sælger i henhold til en toårig juridisk garanti.

### **Норвегия**

HPs garanti er en begrenset og kommersiell garanti som HP selv har valgt å tilby. Følgende lokale selskap innestår for garantien:

Norge: HP Norge AS, Rolfbuktveien 4b, 1364 Fornebu

HPs garanti kommer i tillegg til det mangelsansvar HP har i henhold til norsk forbrukerkjøpslovgivning, hvor reklamasjonsperioden kan være to eller fem år, avhengig av hvor lenge salgsgjenstanden var

ment å vare. Ulike faktorer kan imidlertid ha betydning for om du kvalifiserer til å kreve avhjelp iht slikt mangelsansvar. Forbrukerens lovmessige rettigheter begrenses ikke av HPs garanti. Hvis du vil ha mer informasjon, kan du klikke på følgende kobling: Juridisk garanti for forbruker [\(www.hp.com/go/eu-legal\)](http://www.hp.com/go/eu-legal) eller du kan besøke nettstedet til de europeiske forbrukersentrene (http://ec.europa.eu/consumers/ [solving\\_consumer\\_disputes/non-judicial\\_redress/ecc-net/index\\_en.htm\). Forbrukere har retten til å v](https://ec.europa.eu/info/live-work-travel-eu/consumers/resolve-your-consumer-complaint/european-consumer-centres-network_en)elge å kreve service under HPs garanti eller iht selgerens lovpålagte mangelsansvar.

#### **Швеция**

HP:s begränsade garanti är en kommersiell garanti som tillhandahålls frivilligt av HP. Namn och adress till det HP-företag som ansvarar för HP:s begränsade garanti i ditt land är som följer:

Sverige: HP PPS Sverige AB, SE-169 73 Stockholm

Fördelarna som ingår i HP:s begränsade garanti gäller utöver de lagstadgade rättigheterna till tre års garanti från säljaren angående varans bristande överensstämmelse gentemot köpeavtalet, men olika faktorer kan påverka din rätt att utnyttja dessa rättigheter. Konsumentens lagstadgade rättigheter varken begränsas eller påverkas på något sätt av HP:s begränsade garanti. Mer information får du om du följer denna länk: Lagstadgad garanti för konsumenter [\(www.hp.com/go/eu-legal\)](http://www.hp.com/go/eu-legal) eller så kan du gå till [European Consumer Centers webbplats \(http://ec.europa.eu/consumers/solving\\_consumer\\_disputes/](https://ec.europa.eu/info/live-work-travel-eu/consumers/resolve-your-consumer-complaint/european-consumer-centres-network_en) non-judicial\_redress/ecc-net/index\_en.htm). Konsumenter har rätt att välja om de vill ställa krav enligt HP:s begränsade garanti eller på säljaren enligt den lagstadgade treåriga garantin.

### **Португалия**

A Garantia Limitada HP é uma garantia comercial fornecida voluntariamente pela HP. O nome e a morada da entidade HP responsável pela prestação da Garantia Limitada HP no seu país são os seguintes:

Portugal: HPCP - Computing and Printing Portugal, Unipessoal, Lda., Edificio D. Sancho I, Quinta da Fonte, Porto Salvo, Lisboa, Oeiras, 2740 244

As vantagens da Garantia Limitada HP aplicam-se cumulativamente com quaisquer direitos decorrentes da legislação aplicável à garantia de dois anos do vendedor, relativa a defeitos do produto e constante do contrato de venda. Existem, contudo, vários fatores que poderão afetar a sua elegibilidade para beneficiar de tais direitos. Os direitos legalmente atribuídos aos consumidores não são limitados ou afetados de forma alguma pela Garantia Limitada HP. Para mais informações, consulte a ligação seguinte: Garantia legal do consumidor [\(www.hp.com/go/eu-legal\)](http://www.hp.com/go/eu-legal) ou visite o Web site da Rede dos Centros Europeus do Consumidor (http://ec.europa.eu/consumers/solving\_consumer\_disputes/ non-judicial redress/ecc-net/index en.htm). Os consumidores têm o direito de escolher se pretendem reclamar assistência ao abrigo da Garantia Limitada HP ou contra o vendedor ao abrigo de uma garantia jurídica de dois anos.

### **Гърция и Кипър**

Η Περιορισμένη εγγύηση HP είναι μια εμπορική εγγύηση η οποία παρέχεται εθελοντικά από την HP. Η επωνυμία και η διεύθυνση του νομικού προσώπου ΗΡ που παρέχει την Περιορισμένη εγγύηση ΗΡστη χώρα σας είναι η εξής:

**Ελλάδα** /**Κύ**π**ρ**o**ς**: HP Printing and Personal Systems Hellas EPE, Tzavella 1-3, 15232 Chalandri, Attiki

**Ελλάδα** /**Κύ**π**ρ**o**ς**: HP Συστήματα Εκτύπωσης και Προσωπικών Υπολογιστών Ελλάς Εταιρεία Περιορισμένης Ευθύνης, Tzavella 1-3, 15232 Chalandri, Attiki

Τα προνόμια της Περιορισμένης εγγύησης HP ισχύουν επιπλέον των νόμιμων δικαιωμάτων για διετή εγγύηση έναντι του Πωλητή για τη μη συμμόρφωση των προϊόντων με τις συνομολογημένες συμβατικά ιδιότητες, ωστόσο η άσκηση των δικαιωμάτων σας αυτών μπορεί να εξαρτάται από διάφορους παράγοντες. Τα νόμιμα δικαιώματα

των καταναλωτών δεν περιορίζονται ούτε επηρεάζονται καθ' οιονδήποτε τρόπο από την Περιορισμένη εγγύηση HP. Για περισσότερες πληροφορίες, συμβουλευτείτε την ακόλουθη τοποθεσία web: Νόμιμη εγγύηση καταναλωτή [\(www.hp.com/go/eu-legal\)](http://www.hp.com/go/eu-legal) ή μπορείτε να επισκεφτείτε την τοποθεσία web των Ευρωπαϊκών Κέντρων Καταναλωτή [\(http://ec.europa.eu/consumers/solving\\_consumer\\_disputes/non-judicial\\_redress/](https://ec.europa.eu/info/live-work-travel-eu/consumers/resolve-your-consumer-complaint/european-consumer-centres-network_en) ecc-net/index\_en.htm). Οι καταναλωτές έχουν το δικαίωμα να επιλέξουν αν θα αξιώσουν την υπηρεσία στα πλαίσια της Περιορισμένης εγγύησης ΗΡή από τον πωλητή στα πλαίσια της νόμιμης εγγύησης δύο ετών.

### **Унгария**

A HP korlátozott jótállás egy olyan kereskedelmi jótállás, amelyet a HP a saját elhatározásából biztosít. Az egyes országokban a HP mint gyártó által vállalt korlátozott jótállást biztosító HP vállalatok neve és címe:

Magyarország: HP Inc Magyarország Kft., H-1117 Budapest, Alíz utca 1.

A HP korlátozott jótállásban biztosított jogok azokon a jogokon felül illetik meg Önt, amelyek a termékeknek az adásvételi szerződés szerinti minőségére vonatkozó kétéves, jogszabályban foglalt eladói szavatosságból, továbbá ha az Ön által vásárolt termékre alkalmazandó, a jogszabályban foglalt kötelező eladói jótállásból erednek, azonban számos körülmény hatással lehet arra, hogy ezek a jogok Önt megilletik-e. További információért kérjük, keresse fel a következő webhelyet: Jogi Tájékoztató Fogyasztóknak [\(www.hp.com/go/eu-legal\)](http://www.hp.com/go/eu-legal) vagy látogassa meg az Európai Fogyasztói [Központok webhelyét \(http://ec.europa.eu/consumers/solving\\_consumer\\_disputes/non-judicial\\_redress/](https://ec.europa.eu/info/live-work-travel-eu/consumers/resolve-your-consumer-complaint/european-consumer-centres-network_en) ecc-net/index\_en.htm). A fogyasztóknak jogában áll, hogy megválasszák, hogy a jótállással kapcsolatos igényüket a HP korlátozott jótállás alapján vagy a kétéves, jogszabályban foglalt eladói szavatosság, illetve, ha alkalmazandó, a jogszabályban foglalt kötelező eladói jótállás alapján érvényesítik.

### **Чехия**

Omezená záruka HP je obchodní zárukou dobrovolně poskytovanou společností HP. Názvy a adresy společností skupiny HP, které odpovídají za plnění omezené záruky HP ve vaší zemi, jsou následující:

Česká republika: HP Inc Czech Republic s. r. o., Za Brumlovkou 5/1559, 140 00 Praha 4

Výhody, poskytované omezenou zárukou HP, se uplatňuji jako doplňek k jakýmkoli právním nárokům na dvouletou záruku poskytnutou prodejcem v případě nesouladu zboží s kupní smlouvou. Váš nárok na uznání těchto práv však může záviset na mnohých faktorech. Omezená záruka HP žádným způsobem neomezuje ani neovlivňuje zákonná práva zákazníka. Další informace získáte kliknutím na následující odkaz: Zákonná záruka spotřebitele [\(www.hp.com/go/eu-legal\)](http://www.hp.com/go/eu-legal) případně [můžete navštívit webové stránky Evropského spotřebitelského centra \(http://ec.europa.eu/consumers/](https://ec.europa.eu/info/live-work-travel-eu/consumers/resolve-your-consumer-complaint/european-consumer-centres-network_en) solving\_consumer\_disputes/non-judicial\_redress/ecc-net/index\_en.htm). Spotřebitelé mají právo se rozhodnout, zda chtějí službu reklamovat v rámci omezené záruky HP nebo v rámci zákonem stanovené dvouleté záruky u prodejce.

### **Словакия**

Obmedzená záruka HP je obchodná záruka, ktorú spoločnosť HP poskytuje dobrovoľne. Meno a adresa subjektu HP, ktorý zabezpečuje plnenie vyplývajúce z Obmedzenej záruky HP vo vašej krajine:

Slovenská republika: HP Inc Slovakia, s.r.o., Galvaniho 7, 821 04 Bratislava

Výhody Obmedzenej záruky HP sa uplatnia vedľa prípadných zákazníkových zákonných nárokov voči predávajúcemu z vád, ktoré spočívajú v nesúlade vlastností tovaru s jeho popisom podľa predmetnej zmluvy. Možnosť uplatnenia takých prípadných nárokov však môže závisieť od rôznych faktorov. Služby Obmedzenej záruky HP žiadnym spôsobom neobmedzujú ani neovplyvňujú zákonné práva zákazníka, ktorý je spotrebiteľom. Ďalšie informácie nájdete na nasledujúcom prepojení: Zákonná záruka spotrebiteľa [\(www.hp.com/go/eu-legal\)](http://www.hp.com/go/eu-legal), prípadne môžete navštíviť webovú lokalitu európskych zákazníckych stredísk [\(http://ec.europa.eu/consumers/solving\\_consumer\\_disputes/](https://ec.europa.eu/info/live-work-travel-eu/consumers/resolve-your-consumer-complaint/european-consumer-centres-network_en) non-judicial redress/ecc-net/index en.htm). Spotrebitelia majú právo zvoliť si, či chcú uplatniť servis v rámci Obmedzenej záruky HP alebo počas zákonnej dvojročnej záručnej lehoty u predajcu.

#### **Полша**

Ograniczona gwarancja HP to komercyjna gwarancja udzielona dobrowolnie przez HP. Nazwa i adres podmiotu HP odpowiedzialnego za realizację Ograniczonej gwarancji HP w Polsce:

Polska: HP Inc Polska sp. z o.o., Szturmowa 2a, 02-678 Warszawa, wpisana do rejestru przedsiębiorców prowadzonego przez Sąd Rejonowy dla m.st. Warszawy w Warszawie, XIII Wydział Gospodarczy Krajowego Rejestru Sądowego, pod numerem KRS 0000546115, NIP 5213690563, REGON 360916326, GIOŚ E0020757WZBW, kapitał zakładowy 480.000 PLN.

Świadczenia wynikające z Ograniczonej gwarancji HP stanowią dodatek do praw przysługujących nabywcy w związku z dwuletnią odpowiedzialnością sprzedawcy z tytułu niezgodności towaru z umową (rękojmia). Niemniej, na możliwość korzystania z tych praw mają wpływ różne czynniki. Ograniczona gwarancja HP w żaden sposób nie ogranicza praw konsumenta ani na nie nie wpływa. Więcej informacji można znaleźć pod następującym łączem: Gwarancja prawna konsumenta [\(www.hp.com/go/eu-legal\)](http://www.hp.com/go/eu-legal), można także odwiedzić stronę internetową [Europejskiego Centrum Konsumenckiego \(http://ec.europa.eu/consumers/solving\\_consumer\\_disputes/](https://ec.europa.eu/info/live-work-travel-eu/consumers/resolve-your-consumer-complaint/european-consumer-centres-network_en) non-judicial\_redress/ecc-net/index\_en.htm). Konsumenci mają prawo wyboru co do możliwosci skorzystania albo z usług gwarancyjnych przysługujących w ramach Ograniczonej gwarancji HP albo z uprawnień wynikających z dwuletniej rękojmi w stosunku do sprzedawcy.

### **България**

Ограничената гаранция на HP представлява търговска гаранция, доброволно предоставяна от HP. Името и адресът на дружеството на HP за вашата страна, отговорно за предоставянето на гаранционната поддръжка в рамките на Ограничената гаранция на HP, са както следва:

HP Inc Bulgaria EOOD (Ейч Пи Инк България ЕООД), гр. София 1766, район р-н Младост, бул. Околовръстен Път No 258, Бизнес Център Камбаните

Предимствата на Ограничената гаранция на HP се прилагат в допълнение към всички законови права за двугодишна гаранция от продавача при несъответствие на стоката с договора за продажба. Въпреки това, различни фактори могат да окажат влияние върху условията за получаване на тези права. Законовите права на потребителите не са ограничени или засегнати по никакъв начин от Ограничената гаранция на HP. За допълнителна информация, моля вижте Правната гаранция на потребителя (www.hp.com/go/ eu-legal) или посетете уебсайта на Европейския потребителски център [\(http://ec.europa.eu/consumer](http://www.hp.com/go/eu-legal)s/ [solving\\_consumer\\_disputes/non-judicial\\_redress/ecc-net/index\\_en.htm\).](https://ec.europa.eu/info/live-work-travel-eu/consumers/resolve-your-consumer-complaint/european-consumer-centres-network_en) Потребителите имат правото да избират дали да претендират за извършване на услуга в рамките на Ограничената гаранция на HP или да потърсят такава от търговеца в рамките на двугодишната правна гаранция.

#### **Румъния**

Garanția limitată HP este o garanție comercială furnizată în mod voluntar de către HP. Numele și adresa entității HP răspunzătoare de punerea în aplicare a Garanției limitate HP în țara dumneavoastră sunt următoarele:

Romănia: HP Inc Romania SRL, 5 Fabrica de Glucoza Str., Building F, Ground Floor and Floor 8, 2nd District, Bucureşti

Beneficiile Garanției limitate HP se aplică suplimentar faţă de orice drepturi privind garanţia de doi ani oferită de vânzător pentru neconformitatea bunurilor cu contractul de vânzare; cu toate acestea, diverşi factori pot avea impact asupra eligibilităţii dvs. de a beneficia de aceste drepturi. Drepturile legale ale consumatorului nu sunt limitate sau afectate în vreun fel de Garanția limitată HP. Pentru informaţii suplimentare consultaţi următorul link: garanția acordată consumatorului prin lege [\(www.hp.com/go/](http://www.hp.com/go/eu-legal)

[eu-legal](http://www.hp.com/go/eu-legal)[\) sau puteți accesa site-ul Centrul European al Consumatorilor \(http://ec.europa.eu/consumers/](https://ec.europa.eu/info/live-work-travel-eu/consumers/resolve-your-consumer-complaint/european-consumer-centres-network_en) solving\_consumer\_disputes/non-judicial\_redress/ecc-net/index\_en.htm). Consumatorii au dreptul să aleagă dacă să pretindă despăgubiri în cadrul Garanței limitate HP sau de la vânzător, în cadrul garanției legale de doi ani.

### **Белгия и Нидерландия**

De Beperkte Garantie van HP is een commerciële garantie vrijwillig verstrekt door HP. De naam en het adres van de HP-entiteit die verantwoordelijk is voor het uitvoeren van de Beperkte Garantie van HP in uw land is als volgt:

Nederland: HP Nederland B.V., Startbaan 16, 1187 XR Amstelveen

België: HP Belgium BVBA, Hermeslaan 1A, B-1831 Diegem

De voordelen van de Beperkte Garantie van HP vormen een aanvulling op de wettelijke garantie voor consumenten gedurende twee jaren na de levering te verlenen door de verkoper bij een gebrek aan conformiteit van de goederen met de relevante verkoopsovereenkomst. Niettemin kunnen diverse factoren een impact hebben op uw eventuele aanspraak op deze wettelijke rechten. De wettelijke rechten van de consument worden op geen enkele wijze beperkt of beïnvloed door de Beperkte Garantie van HP. Raadpleeg voor meer informatie de volgende webpagina: Wettelijke garantie van de consument [\(www.hp.com/go/eu-legal\)](http://www.hp.com/go/eu-legal) of u kan de website van het Europees Consumenten [Centrum bezoeken \(http://ec.europa.eu/consumers/solving\\_consumer\\_disputes/non-judicial\\_redress/](https://ec.europa.eu/info/live-work-travel-eu/consumers/resolve-your-consumer-complaint/european-consumer-centres-network_en) ecc-net/index\_en.htm). Consumenten hebben het recht om te kiezen tussen enerzijds de Beperkte Garantie van HP of anderzijds het aanspreken van de verkoper in toepassing van de wettelijke garantie.

#### **Финландия**

HP:n rajoitettu takuu on HP:n vapaaehtoisesti antama kaupallinen takuu. HP:n myöntämästä takuusta maassanne vastaavan HP:n edustajan yhteystiedot ovat:

Suomi: HP Finland Oy, Piispankalliontie, FIN - 02200 Espoo

HP:n takuun edut ovat voimassa mahdollisten kuluttajansuojalakiin perustuvien oikeuksien lisäksi sen varalta, että tuote ei vastaa myyntisopimusta. Saat lisätietoja seuraavasta linkistä: Kuluttajansuoja [\(](https://ec.europa.eu/info/live-work-travel-eu/consumers/resolve-your-consumer-complaint/european-consumer-centres-network_en)[www.hp.com/go/eu-legal](http://www.hp.com/go/eu-legal)[\) tai voit käydä Euroopan kuluttajakeskuksen sivustolla \(http://ec.europa.eu/](https://ec.europa.eu/info/live-work-travel-eu/consumers/resolve-your-consumer-complaint/european-consumer-centres-network_en) consumers/solving\_consumer\_disputes/non-judicial\_redress/ecc-net/index\_en.htm). Kuluttajilla on oikeus vaatia virheen korjausta HP:n takuun ja kuluttajansuojan perusteella HP:lta tai myyjältä.

#### **Словения**

Omejena garancija HP je prostovoljna trgovska garancija, ki jo zagotavlja podjetje HP. Ime in naslov poslovne enote HP, ki je odgovorna za omejeno garancijo HP v vaši državi/regiji, sta naslednja:

Slovenija: Hewlett-Packard Europe B.V., Amsterdam, Meyrin Branch, Route du Nant-d'Avril 150, 1217 Meyrin, Switzerland

Ugodnosti omejene garancije HP veljajo poleg zakonskih pravic, ki ob sklenitvi kupoprodajne pogodbe izhajajo iz dveletne garancije prodajalca v primeru neskladnosti blaga, vendar lahko na izpolnjevanje pogojev za uveljavitev pravic vplivajo različni dejavniki. Omejena garancija HP nikakor ne omejuje strankinih z zakonom predpisanih pravic in ne vpliva nanje. Za dodatne informacije glejte naslednjo povezavo: Strankino pravno jamstvo [\(www.hp.com/go/eu-legal\)](http://www.hp.com/go/eu-legal); ali pa obiščite spletno mesto evropskih [središč za potrošnike \(http://ec.europa.eu/consumers/solving\\_consumer\\_disputes/non-judicial\\_redress/](https://ec.europa.eu/info/live-work-travel-eu/consumers/resolve-your-consumer-complaint/european-consumer-centres-network_en) ecc-net/index\_en.htm). Potrošniki imajo pravico izbrati, ali bodo uveljavljali pravice do storitev v skladu z omejeno garancijo HP ali proti prodajalcu v skladu z dvoletno zakonsko garancijo.

### **Хърватия**

HP ograničeno jamstvo komercijalno je dobrovoljno jamstvo koje pruža HP. Ime i adresa HP subjekta odgovornog za HP ograničeno jamstvo u vašoj državi/regiji:

Hrvatska: HP Computing and Printing d.o.o. za računalne i srodne aktivnosti, Radnička cesta 41, 10000 Zagreb

Pogodnosti HP ograničenog jamstva vrijede zajedno uz sva zakonska prava na dvogodišnje jamstvo kod bilo kojeg prodavača s obzirom na nepodudaranje robe s ugovorom o kupnji. Međutim, razni faktori mogu utjecati na vašu mogućnost ostvarivanja tih prava. HP ograničeno jamstvo ni na koji način ne utječe niti ne ograničava zakonska prava potrošača. Dodatne informacije potražite na ovoj adresi: Zakonsko jamstvo za potrošače [\(www.hp.com/go/eu-legal\)](http://www.hp.com/go/eu-legal) ili možete posjetiti web-mjesto Europskih [potrošačkih centara \(http://ec.europa.eu/consumers/solving\\_consumer\\_disputes/non-judicial\\_redress/](https://ec.europa.eu/info/live-work-travel-eu/consumers/resolve-your-consumer-complaint/european-consumer-centres-network_en) ecc-net/index\_en.htm). Potrošači imaju pravo odabrati žele li ostvariti svoja potraživanja u sklopu HP ograničenog jamstva ili pravnog jamstva prodavača u trajanju ispod dvije godine.

### **Латвия**

HP ierobežotā garantija ir komercgarantija, kuru brīvprātīgi nodrošina HP. HP uzņēmums, kas sniedz HP ierobežotās garantijas servisa nodrošinājumu jūsu valstī:

Latvija: HP Finland Oy, PO Box 515, 02201 Espoo, Finland

HP ierobežotās garantijas priekšrocības tiek piedāvātas papildus jebkurām likumīgajām tiesībām uz pārdevēja un/vai rażotāju nodrošinātu divu gadu garantiju gadījumā, ja preces neatbilst pirkuma līgumam, tomēr šo tiesību saņemšanu var ietekmēt vairāki faktori. HP ierobežotā garantija nekādā veidā neierobežo un neietekmē patērētāju likumīgās tiesības. Lai iegūtu plašāku informāciju, izmantojiet šo saiti: Patērētāju likumīgā garantija [\(www.hp.com/go/eu-legal\)](http://www.hp.com/go/eu-legal) vai arī Eiropas Patērētāju [tiesību aizsardzības centra tīmekļa vietni \(http://ec.europa.eu/consumers/solving\\_consumer\\_disputes/](https://ec.europa.eu/info/live-work-travel-eu/consumers/resolve-your-consumer-complaint/european-consumer-centres-network_en) non-judicial\_redress/ecc-net/index\_en.htm). Patērētājiem ir tiesības izvēlēties, vai pieprasīt servisa nodrošinājumu saskaņā ar HP ierobežoto garantiju, vai arī pārdevēja sniegto divu gadu garantiju.

### **Литва**

HP ribotoji garantija yra HP savanoriškai teikiama komercinė garantija. Toliau pateikiami HP bendrovių, teikiančių HP garantiją (gamintojo garantiją) jūsų šalyje, pavadinimai ir adresai:

Lietuva: HP Finland Oy, PO Box 515, 02201 Espoo, Finland

HP ribotoji garantija papildomai taikoma kartu su bet kokiomis kitomis įstatymais nustatytomis teisėmis į pardavėjo suteikiamą dviejų metų laikotarpio garantiją dėl prekių atitikties pardavimo sutarčiai, tačiau tai, ar jums ši teisė bus suteikiama, gali priklausyti nuo įvairių aplinkybių. HP ribotoji garantija niekaip neapriboja ir neįtakoja įstatymais nustatytų vartotojo teisių. Daugiau informacijos rasite paspaudę šią nuorodą: Teisinė vartotojo garantija [\(www.hp.com/go/eu-legal\)](http://www.hp.com/go/eu-legal) arba apsilankę Europos vartotojų centro internetinėje svetainėje (http://ec.europa.eu/consumers/solving\_consumer\_disputes/ non-judicial redress/ecc-net/index en.htm). Vartotojai turi teisę prašyti atlikti techninį aptarnavimą pagal HP ribotąją garantiją arba pardavėjo teikiamą dviejų metų įstatymais nustatytą garantiją.

#### **Естония**

HP piiratud garantii on HP poolt vabatahtlikult pakutav kaubanduslik garantii. HP piiratud garantii eest vastutab HP üksus aadressil:

Eesti: HP Finland Oy, PO Box 515, 02201 Espoo, Finland

HP piiratud garantii rakendub lisaks seaduses ettenähtud müüjapoolsele kaheaastasele garantiile, juhul kui toode ei vasta müügilepingu tingimustele. Siiski võib esineda asjaolusid, mille puhul teie jaoks need õigused ei pruugi kehtida. HP piiratud garantii ei piira ega mõjuta mingil moel tarbija [seadusjärgseid õigusi. Lisateavet leiate järgmiselt lingilt: tarbija õiguslik garantii \(www.hp.com/go/](http://www.hp.com/go/eu-legal) eu-legal) või võite külastada Euroopa tarbijakeskuste veebisaiti (http://ec.europa.eu/consumers/ [solving\\_consumer\\_disputes/non-judicial\\_redress/ecc-net/index\\_en.htm\). Tarbijal on õigus valida,](https://ec.europa.eu/info/live-work-travel-eu/consumers/resolve-your-consumer-complaint/european-consumer-centres-network_en) kas ta soovib kasutada HP piiratud garantiid või seadusega ette nähtud müüjapoolset kaheaastast garantiid.

### **Гаранцията** Premium Protection Warranty **на** HP: **Декларация за ограничена гаранция за тонер касета за** LaserJet

Този продукт на HP гарантирано няма дефекти в материалите и изработката.

Тази гаранция не се отнася за продукти, които: (а) са били повторно пълнени, регенерирани, подправени или чиято цялост е била по някакъв начин нарушена; (б) проявяват проблеми, причинени от неправилна употреба, неправилно съхранение или експлоатация в среда, различна от публикуваните изисквания за околната среда за продукта принтер или (в) са износени от обичайна употреба.

За да получите гаранционно обслужване, върнете продукта на мястото на покупка (с писмено описание на проблема и мостри от разпечатки) или се свържете с отдела за обслужване на клиенти на HP. По свое усмотрение, HP или ще замени продуктите с доказан дефект, или ще ви възстанови цената на закупуване.

ДОКОЛКОТО МЕСТНОТО ЗАКОНОДАТЕЛСТВО ПОЗВОЛЯВА, ГОРЕПОСОЧЕНАТА ГАРАНЦИЯ Е ИЗКЛЮЧИТЕЛНА И НИКАКВА ДРУГА ГАРАНЦИЯ ИЛИ УСЛОВИЕ, БИЛИ ТЕ ПИСМЕНИ ИЛИ УСТНИ, НЕ СЕ ДАВАТ ИЛИ ПОДРАЗБИРАТ, А HP ИЗРИЧНО СЕ ОСВОБОЖДАВА ОТ ВСЯКАКВИ ПОДРАЗБИРАЩИ СЕ ГАРАНЦИИ ИЛИ УСЛОВИЯ ЗА ПРОДАВАЕМОСТ, ЗАДОВОЛИТЕЛНО КАЧЕСТВО И ГОДНОСТ ЗА ОПРЕДЕЛЕНА ЦЕЛ.

ДОКОЛКОТО МЕСТНОТО ЗАКОНОДАТЕЛСТВО ПОЗВОЛЯВА, HP ИЛИ НЕЙНИТЕ ДОСТАВЧИЦИ НЕ НОСЯТ НИКАКВА ОТГОВОРНОСТ ЗА ПРЕКИ, ОСОБЕНИ, СЛУЧАЙНИ, ЗАКОНОМЕРНИ (ВКЛЮЧИТЕЛНО ПРОПУСНАТИ ПОЛЗИ ИЛИ ИЗГУБЕНИ ДАННИ) ИЛИ ДРУГ ВИД ЩЕТИ, БИЛИ ТЕ ПО СИЛАТА НА ДОГОВОР, ИСК ИЛИ ДРУГИ.

ГАРАНЦИОННИТЕ УСЛОВИЯ, СЪДЪРЖАЩИ СЕ В ТАЗИ ДЕКЛАРАЦИЯ, НЕ ИЗКЛЮЧВАТ, НЕ ОГРАНИЧАВАТ, НЕ ПРОМЕНЯТ, А ДОПЪЛВАТ ЗАДЪЛЖИТЕЛНИТЕ НОРМАТИВНО ОПРЕДЕЛЕНИ ПРАВА, ПОРОДЕНИ ОТ ПРОДАЖБАТА НА ТОЗИ ПРОДУКТ НА ВАС.

### **Декларация за ограничената гаранция**, **свързани с комплекта за дълъг живот на консумативите и поддръжка**

Гарантира се, че този продукт на HP няма дефекти в материалите и изработката преди а) контролния панел на принтера да покаже индикация за ниска наличност; или б) края на гаранционния период. Комплектите за превантивна поддръжка и замяна или LLC продуктите съдържат 90-дневни части само с ограничена гаранция от датата на последната покупка.

Тази гаранция не се отнася за продукти, които: (а) са били повторно пълнени, регенерирани или подправени по някакъв начин; (б) проявяват проблеми, причинени от неправилна употреба, неправилно съхранение или експлоатация в среда, различна от публикуваните изисквания за околната среда за устройството за печат са износени при нормална употреба.

За да получите гаранционно обслужване, върнете устройството на мястото на закупуване (с писмено описание на проблема) или се свържете с отдела за обслужване на клиенти на HP. По свое усмотрение, HP или ще замени продуктите с доказан дефект, или ще ви възстанови цената на закупуване.

ДО СТЕПЕН, ПОЗВОЛЕНА ОТ МЕСТНОТО ЗАКОНОДАТЕЛСТВО, ГОРЕСПОМЕНАТАТА ГАРАНЦИЯ Е ЕКСКЛУЗИВНА И НИКОЯ ДРУГА ГАРАНЦИЯ (ИЛИ УСЛОВИЕ) – ПИСМЕНА И УСТНА – НЕ СЕ ИЗРАЗЯВА ИЛИ ПОДРАЗБИРА. НР ИЗРИЧНО ОТХВЪРЛЯ ВСЯКАКВИ ПОДРАЗБИРАЩИ СЕ ГАРАНЦИИ ИЛИ УСЛОВИЯ НА ПРОДАВАЕМОСТ, ЗАДОВОЛИТЕЛНО КАЧЕСТВО И ГОДНОСТ ЗА ОПРЕДЕЛЕНО ПРЕДНАЗНАЧЕНИЕ.

ДОКОЛКОТО МЕСТНОТО ЗАКОНОДАТЕЛСТВО ПОЗВОЛЯВА, HP ИЛИ НЕЙНИТЕ ДОСТАВЧИЦИ НЕ НОСЯТ НИКАКВА ОТГОВОРНОСТ ЗА ПРЕКИ, ОСОБЕНИ, СЛУЧАЙНИ, ЗАКОНОМЕРНИ (ВКЛЮЧИТЕЛНО ПРОПУСНАТИ ПОЛЗИ ИЛИ ИЗГУБЕНИ ДАННИ) ИЛИ ДРУГ ВИД ЩЕТИ, БИЛИ ТЕ ПО СИЛАТА НА ДОГОВОР, ИСК ИЛИ ДРУГИ.

ГАРАНЦИОННИТЕ УСЛОВИЯ, СЪДЪРЖАЩИ СЕ В ТАЗИ ДЕКЛАРАЦИЯ, НЕ ИЗКЛЮЧВАТ, НЕ ОГРАНИЧАВАТ, НЕ ПРОМЕНЯТ, А ДОПЪЛВАТ ЗАДЪЛЖИТЕЛНИТЕ НОРМАТИВНО ОПРЕДЕЛЕНИ ПРАВА, ПОРОДЕНИ ОТ ПРОДАЖБАТА НА ПРОДУКТА НА ВАС.

### **Принтер с динамична защита**

Този принтер е предназначен да работи само с касети, които имат нов или повторно използван чип на HP. Повторно използван чип на HP позволява използването на повторно използвани, възстановени и повторно напълнени касети.

Принтерът използва динамични мерки за сигурност, за да блокира касетите с чип, който не е на HP. Периодичните актуализации на фърмуера, предоставяни по интернет, ще поддържат ефективността на динамичните мерки за сигурност и ще блокират касети, които преди това са работили.

Актуализациите могат да подобрят, усъвършенстват или разширят функционалността и функциите на принтера, да предпазват защитата от заплахи и да служат за други цели, но тези актуализации могат също да блокират касетите с чип, който не е на HP, от това да работят в принтера, включително касети, които работят и до днес. Освен ако не сте записани в някои програми на HP, като например Instant Ink, или използвате други услуги, които изискват автоматични онлайн актуализации на фърмуера, повечето принтери на HP могат да бъдат конфигурирани да получават актуализации автоматично или с известие, което Ви позволява да изберете дали да актуализирате, или не. За повече информация относно динамичната защита и как да конфигурирате актуализациите на фърмуера онлайн, моля, посетете [www.hp.com/learn/ds.](https://www.hp.com/learn/ds)

### **Правила на** HP **за консумативи**, **които не са произведени от**  HP

HP не препоръчва използването на тонер касети, които не са произведени от HP – независимо дали са нови или подправени.

**ЭМ ЗАБЕЛЕЖКА:** За принтерни продукти на НР употребата на тонер касети, които не са произведени от HP, или на презаредени тонер касети, не влияе върху гаранцията на клиента или на какъвто и да е договор за поддръжка между HP и клиента. Въпреки това, ако се окаже, че дадена неизправност или повреда на устройството се дължи на използването на тонер касета, която не е произведена от HP, или на презаредена тонер касета, HP ще калкулира стандартните си такси за работно време и материали за отстраняване на конкретната неизправност или повреда на устройството.

## **Уеб сайт на** HP **срещу фалшификати**

Отидете на [www.hp.com/go/anticounterfeit,](http://www.hp.com/go/anticounterfeit) когато инсталирате касета на HP, и на контролния панел ще се покаже съобщение, че касетата не е произведена от HP. HP ще ви помогнат да определите дали тя е оригинална и ще предприемат мерки да решат проблема.

Вашата касета може да не е оригинална касета HP, ако забележите, че:

- Страницата за състояние на консумативите показва, че е инсталиран консуматив, който не е произведен от HP.
- Възникват много проблеми с касетата.
- Касетата не изглежда, както изглежда обикновено (например опаковката се различава от HP опаковка).

### **Данни**, **съхранявани на тонер касета**;

Тонер касетите на HP, използвани в този принтер, съдържат чип за памет, който подпомага работата на принтера.

Освен това този чип памет събира ограничен набор от информация за използването на продукта, който може да включва следното: датата, на която тонер касетата е била инсталирана за първи път, датата на последното използване на тонер касетата, броя страници, отпечатани с помощта на тонер касетата, покритието на страницата, използваните режими на печат, евентуалните печатни грешки и модела на принтера. Тази информация помага на HP в създаването на бъдещи принтери, които да посрещнат по-добре нуждите на нашите клиенти.

Данните, събрани в паметта на тонер касетата, не съдържат информация, която може да бъде използвана, за да се идентифицира даден клиент, потребител на тонер касета или техния принтер.

HP събира произволно подбрани чипове за памет от тонер касети, върнати в рамките на програмата на HP за безплатно връщане и рециклиране на тонер касети (HP Planet Partners: [www.hp.com/hprecycle\)](http://www.hp.com/hprecycle). Чиповете за памет от тази подборка се прочитат и анализират с цел подобрение на бъдещите принтери на HP. Партньорите на HP, подпомагащи в рециклирането на тази тонер касета, може също да имат достъп до тази информация.

Всяка трета страна, притежаваща тонер касетата, може да има достъп до анонимната информация на чипа на паметта.

### **Лицензионно споразумение с краен потребител**

ПРОЧЕТЕТЕ ВНИМАТЕЛНО, ПРЕДИ ДА ИЗПОЛЗВАТЕ ТОВА СОФТУЕРНО ОБОРУДВАНЕ: Настоящото лицензионно споразумение с краен потребител ("ЛСКП") е правно споразумение между (а) Вас (физическо лице или едно юридическо лице) и (b) HP Inc. ("HP"), което регламентира използването от Вас на приложението Sign-In Once, инсталирано или направено достъпно от HP за използване с Вашето принтиращо устройство ("софтуерът").

Изменение или допълнение към настоящото ЛСКП може да придружава продукта на HP.

ПРАВАТА ВЪРХУ СОФТУЕРА СЕ ПРЕДОСТАВЯТ, САМО ПРИ УСЛОВИЕ ЧЕ ПРИЕМАТЕ ВСИЧКИ УСЛОВИЯ НА НАСТОЯЩОТО ЛСКП. КАТО ИНСТАЛИРАТЕ, КОПИРАТЕ, ИЗТЕГЛЯТЕ ИЛИ ИЗПОЛЗВАТЕ ПО ДРУГ НАЧИН СОФТУЕРА, ВИЕ СЕ СЪГЛАСЯВАТЕ ДА СЕ ОБВЪРЖЕТЕ С УСЛОВИЯТА НА НАСТОЯЩОТО ЛСКП. АКО НЕ ПРИЕМАТЕ ТЕЗИ ЛИЦЕНЗИОННИ УСЛОВИЯ, ЕДИНСТВЕНИЯТ ВАРИАНТ Е НЕЗАБАВНО ДА СПРЕТЕ ДА ИЗПОЛЗВАТЕ СОФТУЕРА И ДА ДЕИНСТАЛИРАТЕ ПРОДУКТА ОТ УСТРОЙСТВОТО СИ.

НАСТОЯЩОТО ЛСКП Е ГЛОБАЛНО СПОРАЗУМЕНИЕ И НЕ Е СПЕЦИФИЧНО ЗА КОЯТО И ДА Е ДЪРЖАВА, ЩАТ ИЛИ ТЕРИТОРИЯ. АКО СТЕ ПРИДОБИЛИ ТОЗИ СОФТУЕР КАТО ПОТРЕБИТЕЛ ПО СМИСЪЛА НА СЪОТВЕТНОТО ЗАКОНОДАТЕЛСТВО ЗА ЗАЩИТА НА ПОТРЕБИТЕЛИТЕ ВЪВ ВАШАТА СТРАНА, ЩАТ ИЛИ ТЕРИТОРИЯ, ВЪПРЕКИ ВСИЧКО,КОЕТО Е В ПРОТИВОРЕЧИЕ С НАСТОЯЩОТО ЛСКП, НИЩО В НАСТОЯЩОТО ЛСКП НЕ ВЛИЯЕ НА КОИТО И ДА БИЛО НЕПОДЛЕЖАЩИ НА ИЗКЛЮЧВАНЕ ЗАКОННИ ПРАВА ИЛИ СРЕДСТВА ЗА ПРАВНА ЗАЩИТА, КОИТО МОЖЕ ДА ИМАТЕ ПО СИЛАТА НА ТОВА ЗАКОНОДАТЕЛСТВО ЗА ЗАЩИТА НА ПОТРЕБИТЕЛИТЕ, И НАСТОЯЩОТО ЛСКП Е ПРЕДМЕТ НА ТЕЗИ ПРАВА И СРЕДСТВА ЗА ПРАВНА ЗАЩИТА. ВИЖТЕ РАЗДЕЛ 16 ЗА ДОПЪЛНИТЕЛНА ИНФОРМАЦИЯ ОТНОСНО ВАШИТЕ ПОТРЕБИТЕЛСКИ ПРАВА.

- 1. **ПРЕДОСТАВЯНЕ НА ЛИЦЕНЗ**. HP Ви предоставя следните права, ако спазите всички условия на настоящото ЛСКП. В случай че представлявате юридическо лице или организация, същите условия в тозиРаздел 1 се прилагат и по отношение на използването, копирането и съхранението на софтуера на устройствата на съответното лице или организация.
	- а. Използване. Може да използвате едно копие на софтуера на Вашето устройство за целите на достъп и използване на софтуера. Не можете да отделяте съставни части на софтуера за използване на повече от едно устройство. Нямате право да разпределяте софтуера, нито да го променяте или да деактивирате функции за лицензиране или контролиране на софтуера. Можете да заредите софтуера във временната памет (RAM) на Вашето устройство за целите на използването на софтуера.
	- б. Съхранение. Можете да копирате софтуера в локалната памет или в устройството за съхранение на Вашето устройство.
	- в. Копиране. Можете да правите архивни или резервни копия на софтуера, стига всяко копие да съдържа всички оригинални специфични декларации за софтуера и да се използва само за архивни цели.
	- г. Запазване на правата. HP и нейните доставчици си запазват всички права, които не са Ви изрично предоставени в настоящото ЛСКП.
	- д. Freeware. Независимо от условията на настоящото ЛСКП, всички или всяка част от софтуера, която представлява софтуер, който не е собственост на HP, или е софтуер, предоставян с публичен лиценз от трети страни ("Freeware"), се лицензира за Вас по реда и условията на лицензионното споразумение за софтуер или друга документация, придружаваща такъв Freeware в момента на изтегляне, инсталиране или използване на Freeware. Използването на Freeware от Вас се регламентира изцяло от условията на такъв лиценз.
- 2. **НАДСТРОЙКИ**. За да използвате софтуер, предназначен за надстройка, първо трябва да имате лиценз за оригиналния софтуер, който да е определен от HP като отговарящ на условията за надстройка. След надстройката вече не можете да използвате оригиналния софтуерен продукт, който е формирал основата за това да отговаряте на условията за надстройка.
- 3. **ДОПЪЛНИТЕЛЕН СОФТУЕР**. Настоящото ЛСКП се отнася за актуализации на или добавки към оригиналния софтуер, предоставен от HP, освен ако HP не предвижда други условия заедно с актуализацията или с допълнението. В случай на противоречие между тези условия приоритет имат другите условия.
- 4. **ПРЕХВЪРЛЯНЕ**.
- а. Трета страна. Първоначалният потребител на софтуера на HP има право да направи еднократно прехвърляне на софтуера на друг краен потребител. Всяко прехвърляне трябва да включва всички съставни части, носители, печатни материали, настоящото ЛСКП и – ако има такъв – Сертификата за автентичност. Прехвърлянето не може да бъде непряко прехвърляне, например консигнация. Преди прехвърлянето крайният потребител, получаващ прехвърляния продукт, трябва да приеме всички условия на ЛСКП. При прехвърляне на софтуера Вашият лиценз автоматично се прекратява.
- б. Ограничения. Нямате право да отдавате под наем, на лизинг или назаем софтуера или да използвате софтуера за възмездно съвместно използване в различни периоди от време или посредническо използване. Нямате право да лицензирате на свой ред, да приписвате или да прехвърляте софтуера, освен ако това не е изрично посочено в настоящото ЛСКП.
- 5. **ПРАВА ВЪРХУ СОБСТВЕНОСТТА**. Всички права върху интелектуалната собственост в документацията на софтуера и за потребителя са притежание на HP или на нейните доставчици и са защитени от закона, включително, но не само, от Закона за авторското право, търговските тайни и търговските марки на САЩ, както и от други действащи закони и международни договори. Нямате право да отстранявате нито една от идентификациите на продукта, декларациите за авторски права или специфичните ограничения от софтуера.
- 6. **ОГРАНИЧЕНИЕ ЗА ДЕКОНСТРУИРАНЕ**. Не трябва да деконструирате, да декомпилирате или да разглобявате софтуера, с изключение на и само доколкото това е съгласно приложимото законодателство въпреки това ограничение или ако това е изрично предвидено в настоящото ЛСКП.
- 7. **СРОК**. Настоящото ЛСКП е ефективно, освен ако не е прекратено или отхвърлено. Настоящото ЛСКП също така ще се прекрати при условията, описани другаде в настоящото ЛСКП, или ако не спазите което и да е условие на настоящото ЛСКП.

#### 8. **НАСТРОЙВАНЕ НА АКАУНТ**.

- а. Трябва да регистрирате и да създадете акаунт в HP ID, за да използвате софтуера. Ваша е отговорността да получите и поддържате цялото оборудване, услуги и софтуер, необходими за достъп до и използване на акаунта на HP ID, всички приложения, свързани чрез този софтуер и Вашето устройство/устройства, както и да плащате всички приложими такси.
- б. ВИЕ СТЕ ЕДИНСТВЕНО И ИЗЦЯЛО ОТГОВОРНИ ЗА ЗАПАЗВАНЕТО НА ПОВЕРИТЕЛНОСТТА НА ВСИЧКИ ПОТРЕБИТЕЛСКИ ИМЕНА И ПАРОЛИ, СЪБРАНИ ОТ СОФТУЕРА. Трябва незабавно да уведомите HP за всяко неоторизирано използване на Вашия акаунт в HP ID или всяко друго нарушение на сигурността, свързано с този софтуер или устройството/устройствата, на които е инсталиран.
- 9. **ИЗВЕСТИЕ ЗА ОБРАБОТВАНЕ НА ДАННИ**. HP може да събира потребителски имена, пароли, IP адреси на устройства и/или друга информация за удостоверяване, използвана от Вас за достъп до HP ID и различните приложения, свързани чрез този софтуер. HP може да използва тези данни, за да оптимизира производителността на софтуера въз основа на предпочитанията на потребителя, да осигури поддръжка и да гарантира сигурността и целостта на софтуера. Можете да прочетете повече за събирането на данни в разделите, озаглавени "Какви данни събираме" и "Как използваме данните" в Декларацията за [поверителност](http://www.hp.com/privacy) на HP .
- 10. **ОТКАЗ ОТ ГАРАНЦИИ**. В МАКСИМАЛНАТА СТЕПЕН, РАЗРЕШЕНА ОТ ПРИЛОЖИМОТО ПРАВО, НР И НЕЙНИТЕ ДОСТАВЧИЦИ ПРЕДОСТАВЯТ СОФТУЕРА "КАКТО Е" И С ВСИЧКИ НЕГОВИ НЕДОСТАТЪЦИ И ОТРИЧАТ ВСИЧКИ ДРУГИ ГАРАНЦИИ, ЗАДЪЛЖЕНИЯ И УСЛОВИЯ, БИЛИ ТЕ ПИСМЕНИ, УСТНИ ИЛИ НОРМАТИВНИ, ВКЛЮЧИТЕЛНО, НО НЕ ОГРАНИЧЕНИ ДО, ГАРАНЦИИ: (i) ЗА ПРАВО НА СОБСТВЕНОСТ И НЕНАРУШЕНИЕ; (ii) ЗА ПРОДАВАЕМОСТ; (iii) ЗА ГОДНОСТ ЗА ОПРЕДЕЛЕНА ЦЕЛ; (iv) ЧЕ СОФТУЕРЪТ ЩЕ ФУНКЦИОНИРА С ПРОДУКТИ ИЛИ ПРИНАДЛЕЖНОСТИ, КОИТО НЕ СА НА HP; И (v) ЗА ЛИПСА НА ВИРУСИ, ВСИЧКИ ПО ОТНОШЕНИЕ НА СОФТУЕРА. Някои щати/юрисдикции не допускат изключването на подразбиращите се гаранции или ограничения за срока на подразбиращите се гаранции, така че горният отказ от гаранция може да не се отнася за Вас в цялата му пълнота.
- 11. **ОГРАНИЧЕНИЕ НА ОТГОВОРНОСТТА**. При спазване на местното законодателство, независимо от щетите, които евентуално може да понесете, цялата отговорност на HP и на които и да било от нейните доставчици, съгласно която и да било разпоредба на настоящото ЛСКП, Вашето изключително обезщетение за всичко гореизложено се ограничава до действително заплатената от Вас сума за софтуера или 5,00 щатски долара. В МАКСИМАЛНАТА СТЕПЕН, РАЗРЕШЕНА ОТ ПРИЛОЖИМОТО ПРАВО, В НИКАКЪВ СЛУЧАЙ HP ИЛИ НЕЙНИТЕ ДОСТАВЧИЦИ НЕ НОСЯТ ОТГОВОРНОСТ ЗА КАКВИТО И ДА БИЛО СПЕЦИАЛНИ, СЛУЧАЙНИ, НЕПРЕКИ ИЛИ ПОСЛЕДВАЩИ ЩЕТИ ОТ КАКЪВТО И ДА БИЛО ХАРАКТЕР (ВКЛЮЧИТЕЛНО, НО НЕ САМО, ЩЕТИ ЗА ЗАГУБА НА ПРИХОДИ ИЛИ НА ПОВЕРИТЕЛНА ИЛИ ДРУГА ИНФОРМАЦИЯ, ЗА ПРЕКЪСВАНЕ НА СТОПАНСКА ДЕЙНОСТ, ЗА ТЕЛЕСНИ ПОВРЕДИ ИЛИ ЗА ЗАГУБА НА ПОВЕРИТЕЛНОСТ), ПРОИЗТИЧАЩИ ОТ ИЛИ ПО КАКЪВТО И ДА БИЛО НАЧИН СВЪРЗАНИ С ИЗПОЛЗВАНЕТО ИЛИ НЕВЪЗМОЖНОСТТА ЗА ИЗПОЛЗВАНЕ НА СОФТУЕРА, ИЛИ ПО ДРУГ НАЧИН СВЪРЗАНИ С КОЯТО И ДА БИЛО РАЗПОРЕДБА НА НАСТОЯЩОТО ЛСКП ДОРИ АКО HP ИЛИ НЯКОИ ДОСТАВЧИЦИ СА БИЛИ ИНФОРМИРАНИ ЗА ВЪЗМОЖНОСТТА ОТ ТАКИВА ЩЕТИ И ДОРИ АКО КОМПЕНСАЦИЯТА НЕ ИЗПЪЛНЯВА ОСНОВНАТА СИ ЦЕЛ. Някои щати/ юрисдикции не допускат изключването или ограничаването на случайни или последващи щети, така че горното ограничение или изключение може да не се отнася за Вас.
- 12. **КЛИЕНТИ ОТ ПРАВИТЕЛСТВОТО НА САЩ**. В съответствие с FAR 12.211 и FAR 12.212 търговски компютърен софтуер, компютърна софтуерна документация и технически данни за търговски артикули се лицензират на правителството на САЩ по стандартното споразумение за търговско лицензиране на HP.
- 13. **СЪОТВЕТСТВИЕ СЪС ЗАКОНИТЕ ЗА ИЗНОС**. Трябва да спазвате всички закони и регламенти на САЩ и на други страни ("Закони за износ"), за да гарантирате, че софтуерът (1) не се изнася, директно или индиректно, в нарушение на Законите за износ или (2) не се използва за цел, която е забранена от Законите за износ, включително, но не само, разпространение на ядрени, химически или биологични оръжия.
- 14. **КОМПЕТЕНЦИЯ И ПРАВО ЗА СКЛЮЧВАНЕ НА ДОГОВОР**. Вие декларирате, че сте пълнолетен/на в държавата, в която пребивавате, и ако е приложимо, сте надлежно упълномощен/а от Вашия работодател да сключите настоящия договор.
- 15. **ПРИЛОЖИМО ЗАКОНОДАТЕЛСТВО**. Настоящото ЛСКП се ръководи от законите на щата Калифорния, САЩ.
- 16. **ЦЯЛОТО СПОРАЗУМЕНИЕ**. Освен ако не е в сила отделно лицензионно споразумение за софтуера, настоящото ЛСКП (включително всички допълнения или изменения на настоящото ЛСКП, които са включени в продукта на HP) е цялото споразумение между Вас и HP по отношение на софтуера и то замества всички предишни или настоящи устни или писмени комуникации, предложения и изявления във връзка със софтуера или други въпроси, обхванати от настоящото ЛСКП. Доколкото условията на които и да било политики или програми на HP за услуги по поддръжка са в конфликт с условията на настоящото ЛСКП, условията на настоящото ЛСКП са водещи.

17. **ПОТРЕБИТЕЛСКИ ПРАВА**. Потребителите в някои държави, щати или територии могат да се възползват от определени законови права и компенсации съгласно законодателството за защита на потребителите, по отношение на които отговорността на HP не може законно да бъде изключена или ограничена. Ако сте придобили софтуера като потребител по смисъла на съответното законодателство за защита на потребителите във Вашата държава, щат или територия, разпоредбите на настоящото ЛСКП (включително отказ от отговорност, ограничения и изключване на отговорност) трябва да се четат съгласно приложимото право и да се прилагат само до максималната степен, позволена от това приложимо право.

**Потребители от Австралия**: Ако сте придобили софтуера като потребител по смисъла на "Австралийския закон за защита на потребителите" съгласно Австралийския закон за защита на конкуренцията и потребителите от 2010 г. (Cth), то тогава въпреки всички други разпоредби на това ЛСКП:

- а. Софтуерът се предоставя с гаранции, които не могат да бъдат изключени от "Австралийското законодателство за защита на потребителите", включително, че стоките ще бъдат с приемливо качество и услугите ще бъдат доставени с дължимата грижа и умения. Имате право на смяна или възстановяване на средствата при сериозна неизправност и на компенсация за други разумно предвидими загуби или щети. Също така имате право на поправка или на смяна на софтуера, ако той не отговаря на приемливото качество и това не се класифицира като сериозна неизправност
- б. нищо в това ЛСКП не изключва, не ограничава или не променя каквото и да е право или средство за защита или гаранция, друг срок или условие, подразбиращи се или наложени от "Австралийското законодателство за защита на потребителите", които не могат да бъдат законно изключени или ограничени; и
- в. обезщетенията, предоставени Ви от изричните гаранции в настоящото ЛСКП, са в допълнение към другите права и средства за правна защита, с които разполагате съгласно "Австралийското законодателство за защита на потребителите". Вашите права по "Австралийското законодателство за защита на потребителите" имат приоритет, доколкото се различават от ограниченията, съдържащи се в изричната гаранция.

Софтуерът може да поддържа генерирани от потребителя данни. HP Ви уведомява с настоящото, че ако HP поправи Вашия софтуер, този ремонт може да доведе до загуба на тези данни. В пълната степен, разрешена от закона, ограниченията и изключенията на отговорността на HP в настоящото ЛСКП се прилагат по отношение на всяка такава загуба на данни.

Ако смятате, че имате право на гаранция по настоящото споразумение или някое от горепосочените средства за защита, моля, свържете се с HP:

#### **Таблица а**-1

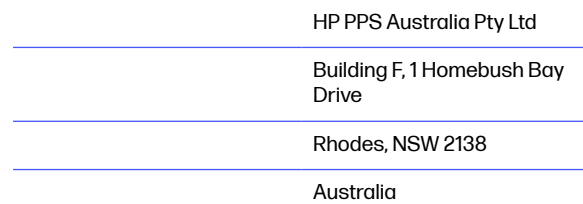

За да подадете заявка за поддръжка или гаранционен иск, моля обадете се на 13 10 47 (в рамките на Австралия) или +61 2 8278 1039 (при международно набиране) или идете на www.hp.com.au и изберете раздела "Поддръжка" за най-актуалните възможности за обслужване на клиенти.

Ако сте потребител по смисъла на "Австралийското законодателство за защита на потребителите" и купувате софтуера или услуги по гаранция и поддръжка на софтуера, които обикновено не се купуват за лична, домашна или битова употреба или консумация, то тогава въпреки всички други разпоредби на това ЛСКП HP ограничава отговорността си за неизпълнение на потребителска гаранция, както следва:

- а. предоставяне на гаранционни или поддържащи услуги за софтуера: към всяко едно или повече от изброените: повторна доставка на услугите или заплащане на разходите за повторно предоставяне на услугите;
- б. предоставяне на софтуера: за всяко едно или повече от изброените: подмяна на софтуера или предоставяне на еквивалентен софтуер; ремонт на софтуера; заплащане на разходите за замяна на софтуера или за придобиване на еквивалентен софтуер; или плащане на разходите за ремонт на софтуера; и
- в. в противен случай до максималната степен, позволена от законодателството.

**Потребители от Нова Зеландия**: В Нова Зеландия софтуерът се предоставя с гаранции, които не могат да бъдат изключени според закона за потребителските гаранции от 1993 г. В Нова Зеландия потребителската трансакция означава сделка, включваща лице, което купува стоки за лична, домашна или битова употреба или консумация, а не за целите на бизнес. Потребителите от Нова Зеландия, които купуват стоки за лична, домашна или битова употреба или консумация и не за бизнес цели ("Потребители от Нова Зеландия"), имат право на поправка, на замяна и на възстановяване на средствата поради неизправност, както и на компенсация за други разумно предвидими загуби или щети. Потребител на Нова Зеландия (както е обяснено по-горе) може да възстанови разходите си за връщане на продукта до мястото на покупка, ако има нарушение на законодателството на Нова Зеландия за защита на потребителите; освен това, ако за потребителя от Нова Зеландия ще бъде значителен разход да върне стоките на HP, тогава HP ще ги събира за своя сметка. Когато доставката на продукти или услуги е за бизнес цели, Вие се съгласявате, че Законът за потребителските гаранции от 1993 г. не се прилага и че предвид характера и стойността на сделката това е справедливо и разумно.

#### © Copyright 2019 HP Development Company, L.P.

Информацията в настоящия документ подлежи на промяна без предизвестие. Всички други имена на продукти, които са споменати тук, може да са търговски марки на съответните компании. Доколкото е позволено от приложимото законодателство, единствените гаранции за продуктите и услугите на HP са посочени в изричните декларации за гаранция, придружаващи тези продукти и услуги. Нищо в настоящия документ не следва да се тълкува като представляващо допълнителна гаранция. Доколкото е позволено от приложимото законодателство, HP не носи никаква отговорност за технически или редакторски грешки или пропуски в настоящия документ.

Версия: април 2019 г.

### **Обслужване на гаранция при извършване на ремонт от клиента**

Продуктите на HP са създадени с редица части, които позволяват извършване на ремонт от клиента (Customer Self Repair, CSR), за да се намали времето за ремонт и да се даде възможност за по-голяма гъвкавост при извършване на подмяната на дефектните части. Ако по време на диагностиката HP установи, че ремонтът може се извърши успешно с помощта на CSR част, HP ще ви изпрати направо тази част за смяна. Има две категории CSR части: 1) Части, при които задължително клиентът трябва да извърши ремонта. Ако поискате от HP да направи смяната на тези части, ще трябва да заплатите за тази услуга цената на пътя и труда. 2) Части, при които не е задължително клиентът да извърши ремонта. Тези части също са проектирани така, че клиентът да извърши ремонта. Ако обаче поискате HP да ги замени вместо вас, това може да стане без допълнително заплащане според типа на гаранцията, указана за вашия продукт.

В зависимост от наличността и съобразно географското разположение CSR частите ще бъдат изпратени, така че да бъдат доставени на следващия работен ден. Може да бъде предложена доставка в същия ден или в рамките на четири часа при допълнително заплащане, в случай че географското разположение позволява това. Ако ви е необходима помощ, можете да се обърнете към центъра за поддръжка на клиентите на HP и ще получите консултация от техник по телефона. В материалите, изпратени с CSR частта за подмяна, HP определя дали дефектната част трябва да се върне. В случаите, в които е необходимо дефектната част да се върне на HP, трябва да я изпратите обратно на HP в рамките на определен период от време, обикновено пет (5) работни дни. Дефектната част трябва да бъде върната със съответната документация от изпратените материали. В случай че не успеете да върнете дефектната част, може да се наложи да заплатите смяната на HP. При извършването на ремонт от клиента HP ще заплати всички разходи за транспортиране и за връщане на дефектната част и ще определи чии куриерски услуги да се използват.

### **Обслужване на клиенти**

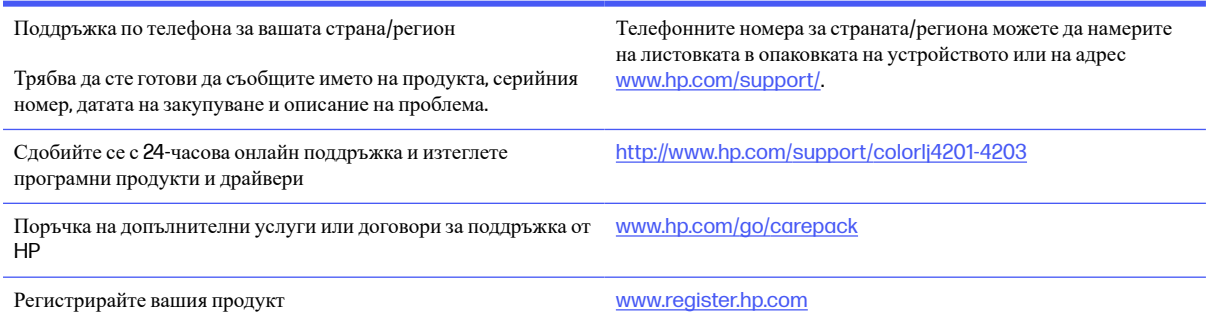

### **Програма за екологично стопанисване на продукта б**

### **Защита на околната среда**

HP е посветена да предоставя качествени продукти по безопасен за околната среда начин. Този продукт е проектиран с няколко характеристики, за да сведе до минимум въздействието върху околната среда.

### **Производство на озон**

Пренасяните по въздух емисии на озон за този продукт са били измерени в съответствие със стандартизиран протокол\* и когато тези данни за емисии се прилагат към "очакван сценарий с висока употреба в офис пространство"\*\*, HP определи, че по време на печат не се генерира значително количество озон и нивата са в рамките на текущите стандарти и насоки за качеството на въздуха в затворени помещения.

\* Метод на изпитване за определяне на емисиите от устройства за хартиени носители, уважаващ прилагания етикет за околната среда за офис устройства с функция за печат; DE-UZ 205 – BAM януари, 2018 г.

\*\* Базиран на концентрация на озон при печат 2 часа на ден в стая от 30,6 кубически метра с вентилационната степен от 0,68 въздухообмена на час с HP консумативи

### **Консумация на електроенергия**

Консумацията на енергия значително намалява в режим на готовност, заспиване или режим на автоматично изключване, което пести природните ресурси и намалява разходите, без това да се отразява на високата производителност на продукта. Оборудването за печат и обработка на изображения на HP, обозначено с емблемата ENERGY STAR®, отговаря на изискванията на спецификациите ENERGY STAR на агенцията за защита на околната среда в САЩ по отношение на оборудване за обработка на изображения. Следният знак ще присъства в отговарящи на условията на ENERGY STAR продукти за обработка на изображения:

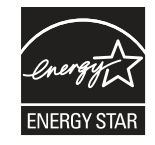

Допълнителна информация за модела за продукт за обработка на изображения, който отговаря на ENERGY STAR, може да получите тук:

[www.hp.com/go/energystar](http://www.hp.com/go/energystar)

### **Консумация на тонер**

EconoMode използва по-малко тонер, което може да увеличи живота на печатащата касета. HP не препоръчва постоянно използване на EconoMode (Икономичен режим). Ако използвате непрекъснато EconoMode (Икономичен режим), е възможно тонерът да издържи по-дълго от механичните части на печатащата касета. Ако качеството на печат започне да се влошава и вече не е задоволително, помислете за смяна на печатащата касета.

### **Използване на хартия**

Функцията за двустранен печат (ръчен или автоматичен) на продукта и възможността за печат N-up (печат на много страници върху един лист) може да намали употребата на хартия и съответното търсене на природни ресурси.

### **Пластмаси**

Пластмасовите части с тегло над 25 грама се маркират съгласно международните стандарти, които подобряват възможността за идентифициране на пластмасата за целите на рециклирането в края на експлоатационния живот на продукта.

### **консумативи за печат за** HP LaserJet

Оригиналните консумативи HP са разработени с мисъл за околната среда. HP улеснява опазването на природните богатства и хартията, когато печатате. А когато приключите, ние осигуряваме лесно и безплатно рециклиране.<sup>1</sup>

Всички касети HP, върнати на HP Planet Partners, преминават през многоетапен процес за рециклиране, при който материалите се отделят и преработват за използване като суровина в новите оригинални касети HP и други продукти за всекидневието. Нито една оригинална касета HP, върната през HP Planet Partners, не се изхвърля на сметище и HP никога не зарежда и не продава отново оригинални касети HP.

**За да участвате в програмата за връщане и рециклиране** [HP Planet Partners,](http://www.hp.com/hprecycle) **посетете** www.hp.com/ hprecycle. **Изберете вашата държава**/**регион за информация как да връщате вашите консумативи за печат на** HP. **Информация и указания на много езици за тази програма също са включени във всеки пакет на нова печатаща касета** HP LaserJet.

<sup>1</sup> Наличието на програма може да е различно. За повече информация отидете на [www.hp.com/hprecycle.](http://www.hp.com/hprecycle)

### **Хартия**

Този продукт може да използва рециклирана и олекотена хартия (EcoFFICIENT™), когато тя отговаря на указанията, посочени в HP Laser Jet Printer Family Print Media Guide (Ръководство за носители за печат за гамата принтери HP LaserJet). Този продукт е подходящ за използване на рециклирана и олекотена хартия (EcoFFICIENT™) в съответствие с EN12281:2002.

### **Ограничения за материали**

Този продукт на HP не съдържа добавен живак.

### **Информация за батерията**

Този продукт може да съдържа:

- поливъглеродна монофлуоридна литиева батерия (тип BR) или
- манганов диоксид-литий (CR тип)

батерия, която може да изисква специално третиране в края на жизнения цикъл.

**ЗАБЕЛЕЖКА**: ЗАБЕЛЕЖКА само за CR тип: Перхлоратен материал – може да се прилага специално ₩ третиране. Вижте [http://dtsc.ca.gov/hazardouswaste/perchlorate.](http://dtsc.ca.gov/hazardouswaste/perchlorate)

**Тегло**: ~ 3 г

**Местоположение**: На дънната платка

**Смяна от потребител**: No (Не)

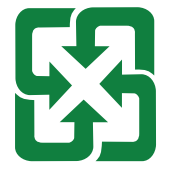

#### 廢電池請回收

За информация относно рециклирането можете да се свържете с <http://www.hp.com/recycle> или да се свържете с местните власти или Съюза на отраслите на електронната промишленост: [http://www.eiae.org.](http://www.eiae.org)

### **Изхвърляне на отпадъчно оборудване от потребителите** (**ЕС**, **Обединеното кралство и Индия**)

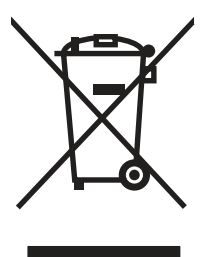

Този символ означава да не изхвърляте вашия продукт с битовите си отпадъци. Вместо това трябва да се погрижите за здравето на хората и за опазването на околната среда, като изхвърлите отпадъчното оборудване в специализиран събирателен пункт за рециклиране на неизползваемо електрическо и електронно оборудване. За повече информация се свържете със службата за събиране на битовите ви отпадъци или отидете на адрес: [www.hp.com/recycle.](http://www.hp.com/recycle)

### **Рециклиране на електронен хардуер**

HP насърчава клиентите си да предават за рециклиране използвания електронен хардуер. За повече информация относно програмите за рециклиране отидете на адрес: [www.hp.com/recycle.](http://www.hp.com/recycle)

### **Информация за рециклиране на хардуер от Бразилия**

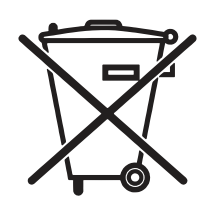

Este produto eletrônico e seus componentes não devem ser descartados no lixo comum, pois embora estejam em conformidade com padrões mundiais de restrição a substâncias nocivas, podem conter, ainda que em quantidades mínimas, substâncias impactantes ao meio ambiente. Ao final da vida útil deste produto, o usuário deverá entregá-lo à HP. A não observância dessa orientação sujeitará o infrator às sanções previstas em lei.

Após o uso, as pilhas e/ou baterias dos produtos HP deverão ser entregues ao estabelecimento comercial ou rede de assistência técnica autorizada pela HP.

Não descarte o produto eletrônico em lixo comum

Para maiores informações, inclusive sobre os pontos de recebimento, acesse:

[www.hp.com.br/reciclar](http://www.hp.com.br/reciclar)

# **ОЕЕО** (**Турция**)

Türkiye Cumhuriyeti: AEEE Yönetmeliğine Uygundur

### **Химически вещества**

Компанията HP е отдадена в предоставянето на необходимата информация на нашите клиенти за химичните вещества в продуктите ни, съобразно правните изисквания като REACH (Регламент № 1907/2006 на Европейския парламент и на Съвета). Отчет с информация за химичния състав на този продукт може да откриете на следния адрес: [www.hp.com/go/reach.](http://www.hp.com/go/reach)

### **Данни за захранването на продукта според регламент**  1275/2008 **на Европейския съюз и Съответните нормативни изисквания за Обединеното кралство**

За данните за електрическото захранване на продукта, включително потреблението на енергия на продукта в състояние на мрежова готовност, ако всички жични мрежови портове са свързани и всички безжични мрежови портове са активирани, моля, направете справка в раздел P14 "Допълнителна информация" на IT ECO декларация на продукта на адрес[: www.hp.com/hpinfo/globalcitizenship/environment/productdata/](http://www.hp.com/hpinfo/globalcitizenship/environment/productdata/itecodesktop-pc.html) itecodesktop-pc.html.

### **Информация за потребителя за** SEPA Ecolabel (**Китай**)

中国环境标识认证产品用户说明

噪声大于 63.0 dB(A)的办公设备不宜放置于办公室内,请在独立的隔离区域使用。

如需长时间使用本产品或打印大量文件,请确保在通风良好的房间内使用。

如您需要确认本产品处于零能耗状态,请按下电源关闭按钮,并将插头从电源插座断开。

您可以使用再生纸,以减少资源耗费。

### **Регламент за изпълнението на енергийния етикет на Китай относно принтери**, **факсове и копирни машини**

依据"复印机、打印机和传真机能源效率标识实施规则",本打印机具有中国能效标签。根据"复印机、打印 机和传真机能效限定值及 能效等级" ("GB21521") 决定并计算得出该标签上所示的能效等级和 TEC (典型 能耗) 值。

1. 能效等级

能效等级分为三个等级,等级1级能效最高。 根据产品类型和打印速度标准决定能效限定值。

2. 能效信息

2.1 LaserJet 打印机和高性能喷墨打印机

典型能耗

典型能耗是正常运行 GB21521 测试方法中指定的时间后的耗电量。 此数据表示为每周千瓦时 (kWh)。

标签上所示的能效数字按涵盖根据"复印机、打印机和传真机能源效率标识实施规则"选择的登记装置中 所有配置的代表性配置测定而 得。因此,本特定产品型号的实际能耗可能与标签上所示的数据不同。

有关规格的详细信息,请参阅 GB21521 标准的当前版本。

### **Ограничение по Декларацията за опасните вещества**  (**Индия**)

This product, as well as its related consumables and spares, complies with the reduction in hazardous substances provisions of the "India E-waste Rule 2016." It does not contain lead, mercury, hexavalent chromium, polybrominated biphenyls or polybrominated diphenyl ethers in concentrations exceeding 0.1 weight % and 0.01 weight % for cadmium, except where allowed pursuant to the exemptions set in Schedule 2 of the Rule.

### **Таблица на веществата** (**Китай**)

产品中有害物质或元素的名称及含量 The Table of Hazardous Substances/Elements and their Content

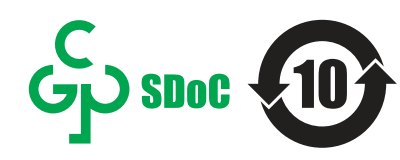

根据中国《电器电子产品有害物质限制使用管理办法》 As required by China's Management Methods for Restricted Use of Hazardous Substances in Electrical and Electronic Products

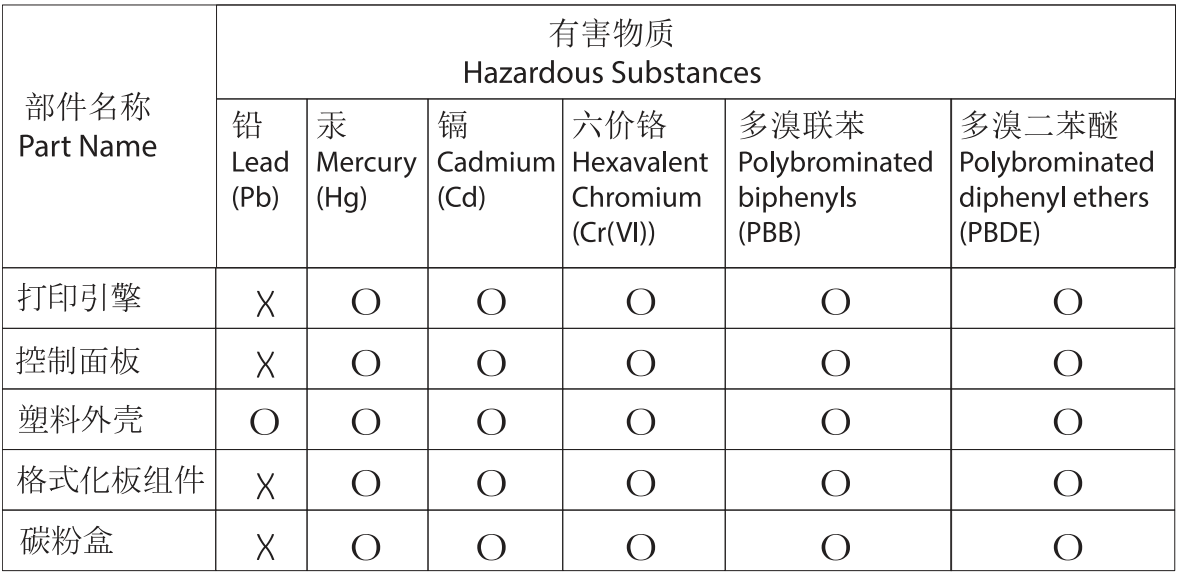

CHR-LI-PK-SF-02

#### 表格依据SJ/T 11364 的规定编制。

This form has been prepared in compliance with the provisions of SJ/T 11364.

o: 表示该有害物质在该部件所有均质材料中的含量均在GB/T 26572 规定的限量要求以下。 O: Indicates that the content of said hazardous substance in all of the homogenous materials in the component is within the limits required by GB/T 26572.

X: 表示该有害物质至少在该部件的某一均质材料中的含量超出GB/T 26572 规定的限量要求。 X: Indicates that the content of said hazardous substance exceeds the limits required by GB/T 26572 in at least one homogenous material in the component.

此表中所有名称中含 "X" 的部件均符合中国 RoHS达标管理目录限用物质应用例外清单的豁免。 All parts named in this table with an "X" are in compliance with the China RoHS "List of Exceptions to RoHS Compliance Management Catalog (or China RoHS Exemptions)".

此表中所有名称中含 "X" 的部件均符合欧盟 RoHS 立法。

All parts named in this table with an "X" are in compliance with the European Union's RoHS Legislation.

注: 环保使用期限的参考标识取决于产品正常工作的温度和湿度等条件

Note: The referenced Environmental Protection Use Period Marking was determined according to normal operating use conditions of the product such as temperature and humidity.

### **Информационен лист за безопасност на материалите** (**ИЛБМ**)

Информационен лист за безопасност на материалите (ИЛБМ) за консумативи, съдържащи химически вещества (например тонер) може да се получи, като отидете на уеб сайта на HP на адрес [www.hp.com/go/](http://www.hp.com/go/msds) msds.

### EPEAT

Много от продуктите на HP са предназначени да отговарят на изискванията на EPEAT. EPEAT е цялостно оценяване на околната среда, която помага да се идентифицира по-зелено електронно оборудване. За повече информация относно EPEAT отидете на адрес [www.epeat.net.](http://www.epeat.net) За информация за EPEAT регистрирани продукти на HP отидете на [www.hp.com/hpinfo/globalcitizenship/environment/pdf/](http://www.hp.com/hpinfo/globalcitizenship/environment/pdf/epeat_printers.pdf) epeat\_printers.pdf.

### **Таблица на веществата** (**Тайван**)

台灣限用物質含有情況標示聲明書

Taiwan Declaration of the Presence Condition of the Restricted Substances Marking

若要存取產品的最新使用指南或手冊,請前往 http://www.hp.com/support。選取搜尋您的產品,然後 依照畫面上的指示繼續執行。

To access the latest user guides or manuals for your product. Go to

http://www.support.hp.com. Select Find your product, and then follow the on-screen instructions.

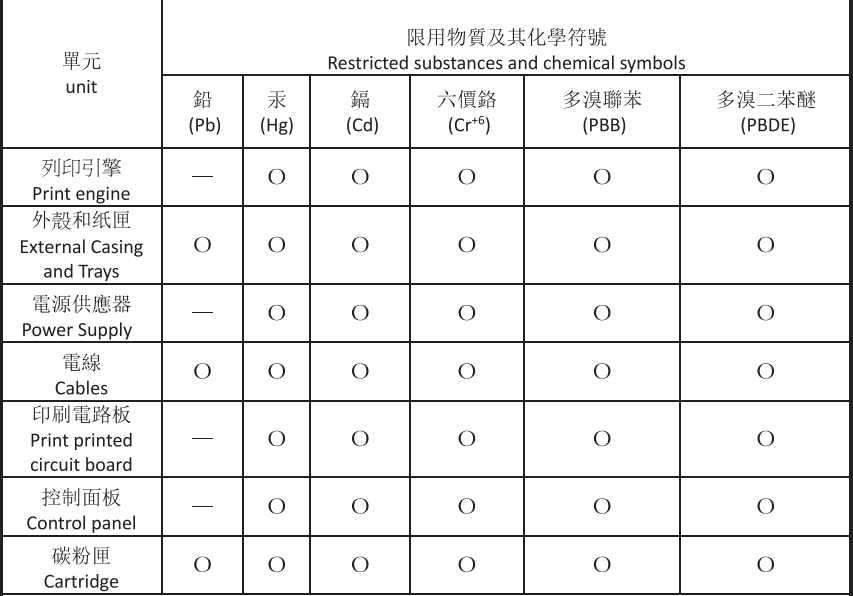

備考 1. "超出 0.1wt%"及"超出 0.01wt%"係指限用物質之百分比含量超出百分比含量基準值。 Note 1: "Exceeding 0.1 wt %" and "exceeding 0.01 wt %" indicate that the percentage content of the restricted substance exceeds the reference percentage value of presence condition. 備考 2. "o"係指該項限用物質之百分比含量未超出百分比含量基準值。

Note 2: "o" indicates that the percentage content of the restricted substance does not exceed the percentage of reference value of presence.

備考 3."-"係指該項限用物質為排除項目

Note 3: "-" indicates that the restricted substance corresponds to the exemption.

TWR-LJ-SF-02

### **За повече информация**

За да получите информация за тези екологични теми:

- Таблица с екологични профили на този и много други подобни HP продукти
- Отдаденост на HP към околната среда
- Система за екологично управление на HP
- Програма на HP за връщане и рециклиране на продукти с изтичащ живот

● Данни за безопасността на материалите

Вижте [www.hp.com/go/environment.](http://www.hp.com/go/environment)

Също така посетете [www.hp.com/recycle.](http://www.hp.com/recycle)

# **в Нормативна информация**

### **Нормативни декларации**

### **Нормативни идентификационни номера на модела**

За целите на нормативната идентификация Вашият продукт разполага с нормативен номер на модела. Нормативните номера на модела не трябва да се бъркат с търговските наименования или продуктовите номера.

#### **Таблица в**-1 **Нормативни номера на модела**

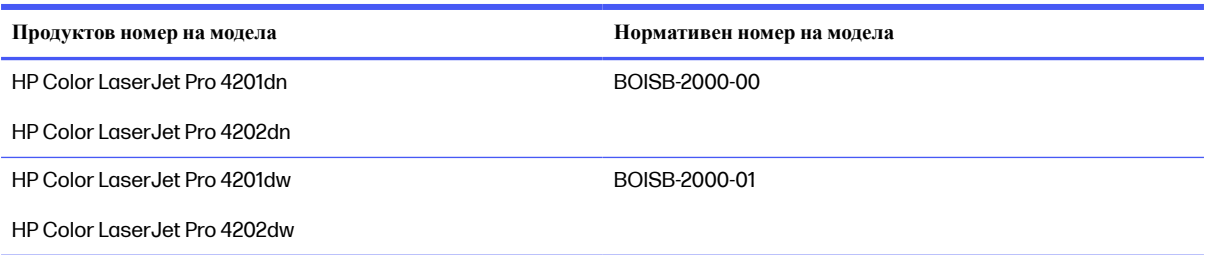

### **Нормативна бележка за Европейския съюз и Обединеното кралство**

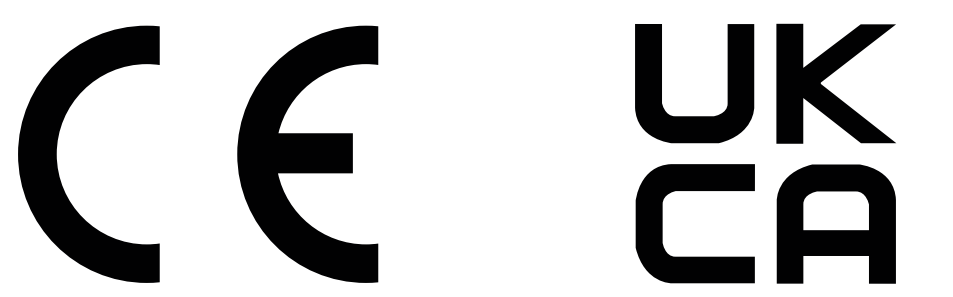

Продуктите, носещи маркировка CE и маркировка UKCA, отговарят на изискванията, изложени в една или повече от следните директиви на ЕС и/или еквивалентни нормативни инструменти на Обединеното кралство, в зависимост от тяхното приложение: Директива 2014/35/ЕС за ниското напрежение, Директива 2014/30/ЕС относно електромагнитната съвместимост, Директива 2009/125/ЕО за екодизайна, Директива 2014/53/ЕС за радиосъоръженията, Директива 2011/65/ЕС относно ограничението за употребата на определени опасни вещества в електрическото и електронното оборудване.

Съответствието с тези директиви се оценява с приложимите европейски хармонизирани стандарти. Пълната декларация за съответствие с ЕС и Обединеното кралство можете да намерите на следния уебсайт: www.hp.com/go/certificates (Търсете с наименованието на модела на продукта или регулаторния номер на модел (RMN), който може да се намери на регулаторния етикет.)

Адресът за получаване на информация по нормативни въпроси е: Имейл [techregshelp@hp.com](mailto:http://techregshelp@hp.com)

Адресът за ЕС за получаване на информация по нормативни въпроси е:

HP Deutschland GmbH, HP HQ-TRE, 71025 Boeblingen, Германия

Адресът за Обединеното кралство за получаване на информация по нормативни въпроси е:

HP Inc UK Ltd, Regulatory Enquiries, Earley West, 300 Thames Valley Park Drive, Reading, RG6 1PT

### **Предписания на** FCC

Това оборудване е тествано и отговаря на ограниченията за цифрово устройство Клас В, съгласно част 15 на правилата на FCC. Тези ограничения са направени да осигуряват приемлива защита срещу вредни смущения в жилищна инсталация. Това оборудване създава, използва и може да излъчва енергия с честотата на радиовълни и ако не е монтирано и използвано в съответствие с инструкциите, може да има вредно въздействие върху радиокомуникациите. Обаче няма гаранция, че няма да се появят смущения при някоя конкретна инсталация. Ако това оборудване причинява вредни смущения на радио и телевизионни приемници, което може да бъде установено с включване и изключване на оборудването, коригирайте смущението с една или повече от следните мерки:

- Преориентирайте или сменете местоположението на приемната антена.
- Увеличете разделението между оборудването и антената.
- Включете оборудването в контакт от електрическа верига, различна от тази, в която е включен приемникът.
- Посъветвайте се с доставчика или с опитен радио/телевизионен техник.
- **ЭЛЬ ВЛИЗИ ВСИЧКИ МОДИФИКАЦИИ ИЛИ ПРОМЕНИ В ПРИНТЕРА, КОИТО НЕ СА ИЗРИЧНО ОДОбрени от HP,** може да анулират правото на потребителя да работи с оборудването.

Използването на екраниран интерфейсен кабел е задължително, за да се отговори на пределните стойности за Клас B от Част 15 на правилата на FCC.

### **Канада** - Industry Canada ICES-003 **декларация за съответствие**

CAN ICES-003(B)/NMB-003(B)

#### **Декларация от доброволен контролен съвет за смущения** (**Япония**)

VCCI 32-1 規定適合の場合

この装置は、クラスB機器です。この装置は、住宅環境で使用することを目的 としていますが、この装置がラジオやテレビジョン受信機に近接して使用され ると、受信障害を引き起こすことがあります。 取扱説明書に従って正しい取り扱いをして下さい。  $VCCI - B$ 

#### **Инструкции за захранващия кабел**

Уверете се, че захранването ви е подходящо за номиналното напрежение на продукта. Номиналното напрежение е указано върху табелката на принтера. Принтерът използва 100-127 Vac или 220-240 Vac и 50/60 Hz.

Свържете захранващия кабел между продукта и заземен променливотоков контакт.

**ВНИМАНИЕ**: За да предотвратите повреда на продукта, използвайте само захранващия кабел, доставен с продукта.
## <span id="page-144-0"></span>**Декларация за захранващия кабел** (**Япония**)

製品には、同梱された電源コードをお使い下さい。 同梱された電源コードは、他の製品では使用出来ません。

#### **Безопасност на лазера**

Центърът за устройства и радиологично здраве (CDRH) на Администрацията по храните и лекарствата на САЩ е въвела правила за лазерни продукти, произведени от 1 август 1976 г. Съответствието е задължително за продуктите, предлагани на пазара в Съединените щати. Устройството е сертифицирано като лазерен продукт "Клас 1" според стандарта за радиационна ефективност на Министерството на здравеопазването и човешките услуги (DHHS), съгласно Закона за радиационна защита за здраве и безопасност от 1968 г. Тъй като излъчването, излизащо от устройството, е изцяло затворено в защитни корпуси и външни капаци, лазерният лъч не може да излезе от него по време на нормална работа на потребителя.

**ПРЕДУПРЕЖДЕНИЕ**! Използването на контроли, извършването на корекции или извършването на процедури, различни от описаните в това ръководство за потребителя, може да доведе до излагане на опасни лъчения.

За други регулаторни въпроси за САЩ/Канада, се свържете с:

HP Inc.

1501 Page Mill Road, Palo Alto, CA 94304, САЩ

Имейл контакт: techregshelp@hp.com или телефонна връзка: +1 (650) 857-1501

#### **Декларация за лазера за Финландия**

#### Luokan 1 laserlaite

HP Color LaserJet Pro 4201dn, 4201dw, 4202dn, 4202dw, laserkirjoitin on käyttäjän kannalta turvallinen luokan 1 laserlaite. Normaalissa käytössä kirjoittimen suojakotelointi estää lasersäteen pääsyn laitteen ulkopuolelle. Laitteen turvallisuusluokka on määritetty standardin EN 60825-1 (2014) mukaisesti.

#### VAROITUS !

Laitteen käyttäminen muulla kuin käyttöohjeessa mainitulla tavalla saattaa altistaa käyttäjän turvallisuusluokan 1 ylittävälle näkymättömälle lasersäteilylle.

#### VARNING !

Om apparaten används på annat sätt än i bruksanvisning specificerats, kan användaren utsättas för osynlig laserstrålning, som överskrider gränsen för laserklass 1.

#### HUOLTO

HP Color LaserJet Pro 4201dn, 4201dw, 4202dn, 4202dw - kirjoittimen sisällä ei ole käyttäjän huollettavissa olevia kohteita. Laitteen saa avata ja huoltaa ainoastaan sen huoltamiseen koulutettu henkilö. Tällaiseksi huoltotoimenpiteeksi ei katsota väriainekasetin vaihtamista, paperiradan puhdistusta tai muita käyttäjän käsikirjassa lueteltuja, käyttäjän tehtäväksi tarkoitettuja ylläpitotoimia, jotka voidaan suorittaa ilman erikoistyökaluja.

#### VARO !

Mikäli kirjoittimen suojakotelo avataan, olet alttiina näkymättömällelasersäteilylle laitteen ollessa toiminnassa. Älä katso säteeseen.

#### VARNING !

Om laserprinterns skyddshölje öppnas då apparaten är i funktion, utsättas användaren för osynlig laserstrålning. Betrakta ej strålen.

Tiedot laitteessa käytettävän laserdiodin säteilyominaisuuksista: Aallonpituus 775-795 nm Teho 5 m W Luokan 3B laser.

## **Декларации за скандинавските страни** (**Дания**, **Финландия**, **Норвегия**, **Швеция**)

#### **Дания**:

Apparatets stikprop skal tilsuttes en stikkontakt med jord, som giver forbindelse til stikproppens jord.

#### **Финландия**:

Laite on liitettävä suojakoskettimilla varustettuun pistorasiaan.

#### **Норвегия**:

Apparatet må tilkoples jordet stikkontakt.

#### **Швеция**:

Apparaten skall anslutas till jordat uttag.

## **Декларация за** GS (**Германия**)

Das Gerät ist nicht für die Benutzung im unmittelbaren Gesichtsfeld am Bildschirmarbeitsplatz vorgesehen. Um störende Reflexionen am Bildschirmarbeitsplatz zu vermeiden, darf dieses Produkt nicht im unmittelbaren Gesichtsfeld platziert werden.

Das Gerät ist kein Bildschirmarbeitsplatz gemäß BildscharbV. Bei ungünstigen Lichtverhältnissen (z. B. direkte Sonneneinstrahlung) kann es zu Reflexionen auf dem Display und damit zu Einschränkungen der Lesbarkeit der dargestellten Zeichen kommen.

Die Bilddarstellung dieses Gerätes ist nicht für verlängerte Bildschirmtätigkeiten geeignet.

## <span id="page-146-0"></span>**Евроазиатска общност** (**Армения**, **Беларус**, **Казахстан**, **Киргизстан**, **Русия**)

# FAT

#### Өндіруші және өндіру мерзімі

HP Inc. Мекенжайы: 1501 Page Mill Road, Palo Alto, California 94304, U.S.

Өнімнің жасалу мерзімін табу үшін өнімнің қызмет көрсету жапсырмасындағы 10 таңбадан тұратын сериялық нөмірін қараңыз.

4-ші, 5-ші және 6-шы сандар өнімнің жасалған жылы мен аптасын көрсетеді. 4-ші сан жылын көрсетеді, мысалы «З» саны «2013» дегенді білдіреді.

5-ші және 6-шы сандары берілген жылдың қай аптасында жасалғанын көрсетеді, мысалы, «12» саны «12-ші» апта дегенді білдіреді.

#### Жергілікті өкілдіктері:

Ресей: 000 "ЭйчПи Инк",

Ресей Федерациясы, 125171, Мәскеу, Ленинград шоссесі, 16А блок 3, Телефон/факс: +7 495 797 35 00 / +7 499 92132 50

Казақстан: "ЭйчПи Глобал Трэйдинг Би.Ви." компаниясынын Қазақстандағы филиалы, Қазақстан Республикасы, 050040, Алматы к., Бостандык ауданы, Әл-Фараби даңғылы, 77/7, Телефон/факс: +7 727 355 35 52

## FAT

#### Производитель и дата производства

HP Inc. Адрес: 1501 Page Mill Road, Palo Alto, California 94304, U.S.

Дата производства зашифрована в 10-значном серийном номере, расположенном на наклейке со служебной информацией изделия.

4-я, 5-я и 6-я цифры обозначают год и неделю производства. 4-я цифра обозначает год, например, «З» обозначает, что изделие произведено в «2013» году.

5-я и 6-я цифры обозначают номер недели в году производства, например, «12» обозначает «12-ю» неделю.

#### Местные представители:

Россия: 000 "ЭйчПи Инк",

Российская Федерация, 125171, г. Москва, Ленинградское шоссе, 16А, стр.3, Телефон/факс: +7 495 797 35 00 / +7 499 92132 50 Казахстан: Филиал компании "ЭйчПи Глобал Трэйдинг Би.Ви.", Республика Казахстан, 050040, г. Алматы, Бостандыкский район, проспект Аль-Фараби, 77/7, Телефон/факс: + 7 727 355 35 52

## **Декларация за** USB **порт** (Walk-up) **за** BSMI **в Тайван**

台灣 BSMI USB 埠 (Walk-up) 聲明

產品前端, 上方或側邊之 USB 埠 (walk-up 埠), 僅支持隨身碟.

## **Стабилност на продукта**

Не изтегляйте повече от една тава за хартия едновременно.

Не използвайте тавата за хартия като стъпало.

Всички тави трябва да са затворени, когато премествате продукта или сменяте положението му.

При затваряне дръжте ръцете си извън тавата за хартия.

Ако принтерът има клавиатура, затворете тавата с клавиатурата, когато не се използва.

## **Декларации за безжична мрежа**

#### **Европейско регулаторно известие**

**Функционалност на безжичната връзка в Европа**

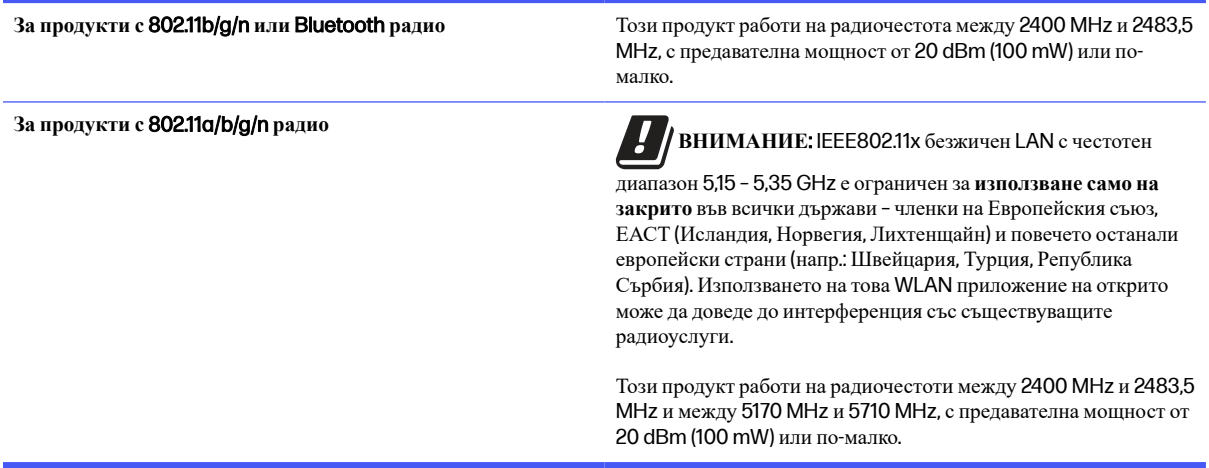

#### **Беларус**

В соответствии с Постановлением Совета Министров Республики Беларусь от 24 мая 2017 года № 383 (об описании и порядке применения знака соответствия к техническому регламенту Республики Беларусь) продукция, требующая подтверждения соответствия техническому регламенту Республики Беларусь, размещенная на рынке Республики Беларусь, должна быть маркирована знаком соответствия ТР ВҮ.

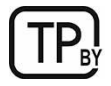

## **Декларация на** FCC **за съответствие** –**САЩ**

#### Exposure to radio frequency radiation

**ВНИМАНИЕ**: The radiated output power of this device is far below the FCC radio frequency exposure limits. Nevertheless, the device shall be used in such a manner that the potential for human contact during normal operation is minimized.

In order to avoid the possibility of exceeding the FCC radio frequency exposure limits, human proximity to the antenna shall not be less than 20 cm during normal operation.

This device complies with Part 15 of FCC Rules. Operation is subject to the following two conditions: (1) this device may not cause interference, and (2) this device must accept any interference, including interference that may cause undesired operation of the device.

**ВНИМАНИЕ**: Based on Section 15.21 of the FCC rules, changes of modifications to the operation of this product without the express approval by HP may invalidate its authorized use.

#### **Декларация за Австралия**

This device incorporates a radio-transmitting (wireless) device. For protection against radio transmission exposure, it is recommended that this device be operated no less than 20 cm from the head, neck, or body.

## **Бразилия**: (**португалски**)

Este equipamento não tem direito à proteção contra interferência prejudicial e não pode causar interferência em sistemas devidamente autorizados.

Para maiores informações consulte o site da ANATEL - [www.anatel.gov.br](http://www.anatel.gov.br)

#### **Декларации за Канада**

For Indoor Use. This digital apparatus does not exceed the Class B limits for radio noise emissions from digital apparatus as set out in the radio interference regulations of the Canadian Department of Communications. The internal wireless radio complies with RSS 210 of Industry Canada.

Pour l'usage d'intérieur. Le présent appareil numérique n'émet pas de bruits radioélectriques dépassant les limites applicables aux appareils numériques de Classe B prescribes dans le règlement sur le brouillage radioélectrique édicté par le Ministère des Communications du Canada. Le composant RF interne est conforme à la norme CNR-210 d´Industrie Canada.

## Industry of Canada **за продукти с работен диапазон от** 5 GHz

**ВНИМАНИЕ**: When using IEEE 802.11a wireless LAN, this product is restricted to indoor use, due to its operation in the 5.15- to 5.25-GHz frequency range. Industry Canada requires this product to be used indoors for the frequency range of 5.15 GHz to 5.25 GHz to reduce the potential for harmful interference to co-channel mobile satellite systems. High-power radar is allocated as the primary user of the 5.25- to 5.35-GHz and 5.65- to 5.85-GHz bands. These radar stations can cause interference with and/or damage to this device.

Lors de l'utilisation d'un réseau local sans fil IEEE 802.11a, ce produit est réservé à une utilisation en intérieur en raison de sa plage de fréquences, comprise entre 5,15 et 5,25 GHz. Industrie Canada recommande l'utilisation en intérieur de ce produit pour la plage de fréquences comprise entre 5,15 et 5,25 GHz afin de réduire les interférences nuisibles potentielles avec les systèmes de satellite portables utilisant le même canal. Le radar à haute puissance est défini comme étant le principal utilisateur des bandes 5,25 à 5,35 GHz et 5,65 à 5,85 GHz. Ces stations radar peuvent provoquer des interférences sur ce périphérique et/ou l'endommager.

## **Излагане на радиочестотна радиация** (**Канада**)

**ПРЕДУПРЕЖДЕНИЕ**! Exposure to Radio Frequency Radiation The radiated output power of this device is below the Industry Canada radio frequency exposure limits. Nevertheless, the device should be used in such a manner that the potential for human contact is minimized during normal operation.

To avoid the possibility of exceeding the Industry Canada radio frequency exposure limits, human proximity to the antennas should not be less than 20 cm.

AVERTISSEMENT! Exposition aux émissions de fréquences radio. La puissance de sortie émise par ce périphérique est inférieure aux limites fixées par Industrie Canada en matière d'exposition aux fréquences radio. Néanmoins, les précautions d'utilisation du périphérique doivent être respectées afin de limiter tout risque de contact avec une personne.

#### **Нормативна бележка за Европейския съюз**

Функционалност за телекомуникации на този продукт може да се използва в следните европейски държави/региони:

Австрия, Белгия, България, Кипър, Чешката република, Дания, Естония, Финландия, Франция, Германия, Гърция, Унгария, Исландия, Ирландия, Италия, Латвия, Лихтенщайн, Литва, Люксембург, Малта, Холандия, Норвегия, Полша, Португалия, Румъния, Словакия, Словения, Испания, Швеция, Швейцария и Обединеното кралство.

## **Декларация за безжични мрежи на Министерство на промишлеността и информационните технологии на Китай**

中国无线电发射设备通告

型号核准代码显示在产品本体的铭牌上。

#### **Известие за употреба в Япония**

この機器は技術基準適合証明又は工事設計認証を受けた無線設備を搭載しています。

#### **Известие за употреба в Русия**

Существуют определенные ограничения по использованию беспроводных сетей (стандарта 802.11 b/g) с рабочей частотой 2,4 ГГц: Данное оборудование может использоваться внутри помещений с использованием диапазона частот 2400-2483,5 МГц (каналы 1-13). При использовании внутри помещений максимальная эффективная изотропно–излучаемая мощность (ЭИИМ) должна составлять не более 100мВт.

#### **Декларация за Мексико**

Aviso para los usuarios de México

"La operación de este equipo está sujeta a las siguientes dos condiciones: (1) es posible que este equipo o dispositivo no cause interferencia perjudicial y (2) este equipo o dispositivo debe aceptar cualquier interferencia, incluyendo la que pueda causar su operación no deseada."

Para saber el modelo de la tarjeta inalámbrica utilizada, revise la etiqueta regulatoria de la impresora.

#### **Декларация за Тайван**

取得審驗證明之低功率射頻器材,非經核准,公司、商號或使用者均不得擅自變更頻率、加大功率或變更 原設計之特性及功能。低功率射頻器材之使用不得影響飛航安全及干擾合法通信;經發現有干擾現象時, 應立即停用,並改善至無干擾時方得繼續使用。前述合法通信,指依電信管理法規定作業之無線電通信。 低功率射頻器材須忍受合法通信或工業、科學及醫療用電波輻射性電機設備之干擾。

#### **Декларация на Националната комисия по съобщенията на Тайван**

應避免影響附近雷達系統之操作。

高增益指向性天線只得應用於固定式點對點系統。

## **Декларация за безжични мрежи за Тайланд**

ี เครื่องวิทยุคมนาคมนี้มีระดับ การแผ่คลื่นแม่เหล็กไฟฟ้าสอดคล้องตามมาตรฐานความปลอดภัย ต่อสุขภาพของมนุษย์จากการ ้าการ การจุ่นเท กรรมการกรรมการกรรมการการกรรมการเราการเราการฐานการ<br>ใช้เครื่องวิทยุคมนาคมที่คณะกรรมการกิจการโทรคมนาคมแห่งชาติประกาศกำหนด

This radio communication equipment has the electromagnetic field strength in compliance with the Safety Standard for the Use of Radio Communication Equipment on Human Health announced by the National Telecommunications Commission.

**Знак за безжични мрежи на виетнамския телеком за одобрени продукти тип ICTQC** 

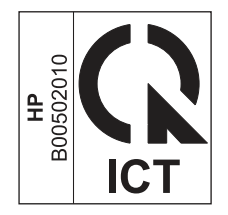

## **Азбучен указател**

#### **Б**

безжична мрежа отстраняване на неизправности [103](#page-111-0) бутон за вкл./изкл. местоположение [2](#page-10-0)

#### **В**

Вграден уеб сървър на HP менюта [56](#page-64-0) настройки [56](#page-64-0) Вграден уебсървър (Embedded Web Server, EWS) задаване на пароли [61](#page-69-0) включени са батерии [126,](#page-134-0) [127](#page-135-0) връзка към захранването местоположение [3](#page-11-0)

#### **Г**

гаранция извършване на ремонт от клиента [107,](#page-115-0) [124](#page-132-0) лиценз [107,](#page-115-0) [119](#page-127-0) продукт [107](#page-115-0) тонер касети [107,](#page-115-0) [117](#page-125-0)

#### **Д**

двустранен печат настройки (Windows) [40](#page-48-0) Mac [43](#page-51-0) двустранен печат (от двете страни) настройки (Windows) [40](#page-48-0) Windows [40](#page-48-0) двустранно отпечатване ръчно (Mac) [43](#page-51-0) ръчно (Windows) [40](#page-48-0) декларации за безопасност [134,](#page-142-0) [136](#page-144-0) декларации за безопасност на лазера [134,](#page-142-0) [136](#page-144-0) Декларация за безопасност на лазера за Финландия [134,](#page-142-0) [136](#page-144-0) Декларация за електромагнитни емисии за Корея [134](#page-142-0)

Декларация за електромагнитни смущения за Тайван [134](#page-142-0) Декларация от доброволен контролен съвет за смущения за Япония [134,](#page-142-0) [135](#page-143-0) директен печат от USB устройство [53](#page-61-0) Директно безжично отпечатване [51](#page-59-0) диск, контролен панел местоположение [4](#page-12-0)

#### **Е**

Евроазиатска общност [134,](#page-142-0) [138](#page-146-0) електрически спецификации [10](#page-18-0) енергия консумация [10](#page-18-0)

#### **З**

забавяне на спящия режим настройка [62](#page-70-0) задания, съхранени изтриване [46,](#page-54-0) [50](#page-58-0) настройки за Mac [46](#page-54-0) отпечатване [46](#page-54-0) създаване (Windows) [46](#page-54-0) задна вратичка изчистване на засядания [84](#page-92-0) местоположение [3](#page-11-0) зареждане хартия  $8$  та $8a$  1  $12$ хартия в тава 2 [15](#page-23-0) хартия  $8$  та $8a$  3  $18$ засядания задна вратичка [84](#page-92-0) изходна касета [75,](#page-83-0)83 местоположения [75,](#page-83-0) [76](#page-84-0) Тава 1 [75](#page-83-0) Тава 2 [75](#page-83-0) Тави за 550 листа [75](#page-83-0) устройство за двустранен печат [75](#page-83-0) фюзер [85](#page-93-0)

засядания на хартия задна вратичка [84](#page-92-0) изходна касета [75,](#page-83-0) [83](#page-91-0) местоположения [75,](#page-83-0) [76](#page-84-0) Тава 1 [75](#page-83-0) Тава 2 [75](#page-83-0) Тави за 550 листа [75](#page-83-0) устройство за двустранен печат [75](#page-83-0) фюзер [85](#page-93-0) защита на касети [27,](#page-35-0) [30](#page-38-0) защитаване на касети [27,](#page-35-0) [30](#page-38-0) защитни функции [61](#page-69-0) звукови спецификации [10](#page-18-0)

#### **И**

изисквания към браузъра Вграден уеб сървър на HP [56](#page-64-0) изисквания към уеббраузъра Вграден уеб сървър на HP [56](#page-64-0) изключване след забавянето настройка [62](#page-70-0) изтриване съхранени задания [46,](#page-54-0) [50](#page-58-0) изхвърляне в края на експлоатационния живот [126,](#page-134-0) [127](#page-135-0) изхвърляне на отпадъци [126,](#page-134-0) [128](#page-136-0) изхвърляне, край на експлоатационния живот [126,](#page-134-0) [127](#page-135-0) изходна касета изчистване на засядания [75,](#page-83-0) [83](#page-91-0) местоположение [2](#page-10-0) интерфейсни портове местоположение [3](#page-11-0) Информационен лист за безопасност на материалите (ИЛБМ) [126,](#page-134-0) [131](#page-139-0)

#### **К**

калибриране цветове [91](#page-99-0) касета смяна [33](#page-41-0) касета, изходна местоположение [2](#page-10-0) касети гаранция [107,](#page-115-0) [117](#page-125-0) не са произведени от HP [107,](#page-115-0) [118](#page-126-0) номера на поръчка [33](#page-41-0) рециклиране [126,](#page-134-0) [127](#page-135-0) касети с тонер компоненти [33](#page-41-0) смяна [33](#page-41-0) качество на изображението проверка на състоянието на тонер касетата [87,](#page-95-0)89 ключ на захранването местоположение [2](#page-10-0) консумативи използване при ниско ниво [69](#page-77-0) настройки за нисък праг [69](#page-77-0) не са произведени от HP [107,](#page-115-0) [118](#page-126-0) номера на части [25](#page-33-0) поръчване [24](#page-32-0) преглед [24](#page-32-0) рециклиране [126,](#page-134-0) [127](#page-135-0) смяна на тонер касети [33](#page-41-0) фалшификати [107,](#page-115-0) [119](#page-127-0) консумативи, които не са произведени от НР [107,](#page-115-0) [118](#page-126-0) контролен списък безжична свързаност [103](#page-111-0)

#### **Л**

лиценз, софтуер [107,](#page-115-0) [119](#page-127-0) локална мрежа (LAN) местоположение [3](#page-11-0)

#### **М**

маркировка ce [134](#page-142-0) менюта Вграден уеб сървър на HP [56](#page-64-0) много страници на лист печат (Mac) [43](#page-51-0) печат (Windows) [40](#page-48-0) мобилен печат Android ycmpoŭcm8a [51,](#page-59-0)53 мобилен печат, поддържан софтуер [9](#page-17-0) мрежи поддържани [6](#page-14-0) HP Web Jetadmin [64](#page-72-0) мрежови настройки [58](#page-66-0)

#### **Н**

Настройка за EconoMode (Икономичен режим) [62,](#page-70-0) [87](#page-95-0) настройки за икономична работа [62](#page-70-0) настройки на драйверите за Mac Съхранение на заданието [46](#page-54-0) настройки на IP мрежа конфигуриране [58](#page-66-0) номер на продукта местоположение [3](#page-11-0) номера на части консумативи [25](#page-33-0) принадлежности [25](#page-33-0) резервни части [26](#page-34-0) тонер касети [25](#page-33-0) носител за отпечатване зареждане в тава 1 [12](#page-20-0)

#### **О**

обслужване онлайн [68](#page-76-0) обслужване на клиенти онлайн [68,](#page-76-0) [107,](#page-115-0) [125](#page-133-0) ограничения за материали [126,](#page-134-0) [127](#page-135-0) онлайн поддръжка [68,](#page-76-0) [107,](#page-115-0) [125](#page-133-0) онлайн помощ, контролен панел [68](#page-76-0) операционни системи, поддържани [7](#page-15-0) опции за цвета промяна, Windows [91](#page-99-0) оригинални HP касети [27](#page-35-0) отпечатване преглед [40](#page-48-0) съхранени задания [46](#page-54-0) отпечатване от двете страни Mac [43](#page-51-0) Windows [40](#page-48-0) отстраняване на неизправности безжична мрежа [103](#page-111-0) засядания [75](#page-83-0) кабелна мрежа [101](#page-109-0) качество на печат [87](#page-95-0) качество на цветовете [91](#page-99-0)

преглед [68](#page-76-0) проблеми с мрежата [101](#page-109-0) проблеми с подаването на хартия [71](#page-79-0) проверка на състоянието на тонер касетата [87,](#page-95-0)89

#### **П**

памет включени [6](#page-14-0) печат от USB флаш устройства [53](#page-61-0) печат от двете страни настройки (Windows) [40](#page-48-0) ръчно, Windows [40](#page-48-0) Mac [43](#page-51-0) Windows [40](#page-48-0) пликове зареждане [21](#page-29-0) ориентация [21](#page-29-0) поверително отпечатване [46](#page-54-0) поддръжка онлайн [107,](#page-115-0) [125](#page-133-0) поддържани драйвери [7](#page-15-0) поддържани драйвери за печат [7](#page-15-0) поддържани операционни системи [7](#page-15-0) политика за касети [27](#page-35-0) помощ, контролен панел [68](#page-76-0) портове местоположение [3](#page-11-0) поръчване консумативи и аксесоари [24](#page-32-0) потенциална опасност от токов удар [2](#page-10-0) почистване път на хартията [87](#page-95-0) Предписания на FCC [134](#page-142-0) приложения достъп, контролен панел [4](#page-12-0) принадлежности номера на части [25](#page-33-0) поръчване [24](#page-32-0) преглед [24](#page-32-0) принтер преглед [1](#page-9-0) Принтер с динамична защита [24,](#page-32-0) [64,](#page-72-0) [118](#page-126-0) проблеми с качеството на изображението примери и решения [87](#page-95-0)

проблеми с поемането на хартия решаване [71,](#page-79-0) [73](#page-81-0) програма за екологично стопанисване [126](#page-134-0) продукт без живак [126,](#page-134-0) [127](#page-135-0)

#### **Р**

размери, принтер [9](#page-17-0) резервни части номера на части [26](#page-34-0) рециклиране [126,](#page-134-0) [127](#page-135-0) електронен хардуер [126,](#page-134-0) [128](#page-136-0) рециклиране на електронен хардуер [126,](#page-134-0) [128](#page-136-0) рециклиране на хардуер, Бразилия [126,](#page-134-0) [129](#page-137-0) ръчно двустранно Mac [43](#page-51-0) Windows [40](#page-48-0)

#### **С**

сериен номер местоположение [3](#page-11-0) системни изисквания Вграден уеб сървър на HP [56](#page-64-0) смущения в безжична мрежа [103,](#page-111-0) [106](#page-114-0) смяна касети с тонер [33](#page-41-0) софтуер лицензионно споразумение за софтуер [107](#page-115-0) лицензионно споразумение за софтуера [119](#page-127-0) спецификации електрически и звукови [10](#page-18-0) срещу фалшиви консумативи [107,](#page-115-0) [119](#page-127-0) страници в минута [6](#page-14-0) страници на лист избор (Mac) [43](#page-51-0) избор (Windows) [40](#page-48-0) съхранени задания изтриване [46,](#page-54-0) [50](#page-58-0) отпечатване [46](#page-54-0) създаване (Mac) [46](#page-54-0) създаване (Windows) [46](#page-54-0) съхранение, задание настройки за Mac [46](#page-54-0) съхраняване на задания с Windows [46](#page-54-0) съхраняване на заданията за печат [46](#page-54-0)

#### **Т**

Тава 1 зареждане на пликове [21](#page-29-0) засядания [75](#page-83-0) ориентация на хартията [12](#page-20-0) Тава 2 зареждане [15](#page-23-0) засядания [75](#page-83-0) ориентация на хартията [17](#page-25-0) Тава 3 зареждане [18](#page-26-0) ориентация на хартията [20](#page-28-0) тави включени [6](#page-14-0) kanauumem [6](#page-14-0) местоположение [2](#page-10-0) Тави за 550 листа засядания [75](#page-83-0) тави за 550 листа хартия номера на части [25](#page-33-0) тави за хартия номера на части [25](#page-33-0) преглед [12](#page-20-0) тегло, принтер [9](#page-17-0) техническа поддръжка онлайн [68,](#page-76-0) [107,](#page-115-0) [125](#page-133-0) типове хартия избор (Mac) [43](#page-51-0) тонер касета използване при ниско ниво [69](#page-77-0) настройки за нисък праг [69](#page-77-0) тонер касети гаранция [107,](#page-115-0) [117](#page-125-0) не са произведени от HP [107,](#page-115-0) [118](#page-126-0) номера на поръчка [33](#page-41-0) номера на части [25](#page-33-0) рециклиране [126,](#page-134-0) [127](#page-135-0) *вижте* тонер касети чипове за памет [119](#page-127-0) чипове с памет [107](#page-115-0)

#### **У**

Уеб сайт на HP срещу измами [107,](#page-115-0) [119](#page-127-0) уеб сайт срещу измами [107,](#page-115-0) [119](#page-127-0) Уеб сайтове доклади за измами [107,](#page-115-0) [119](#page-127-0) Информационен лист за безопасност на

материалите (ИЛБМ) [126,](#page-134-0) [131](#page-139-0) обслужване на клиенти [107,](#page-115-0) [125](#page-133-0) уебсайтове HP Web Jetadmin, изтегляне [64](#page-72-0) Уебсайтове обслужване на клиенти [68](#page-76-0) управление на принтера преглед [55](#page-63-0) устройство за двустранен печат засядания [75](#page-83-0)

#### **Ф**

фалшиви консумативи [107,](#page-115-0) [119](#page-127-0) фърмуер актуализиране [64](#page-72-0) фюзер засядания [85](#page-93-0)

### **Х**

хартия зареждане на тава 1 [12](#page-20-0) зареждане на тава 2 [15](#page-23-0) зареждане на тава 3 [18](#page-26-0) засядания [75](#page-83-0) избиране [87,](#page-95-0) [91](#page-99-0) Ориентация на тава 2 [17](#page-25-0) Тава 1 ориентация [12,](#page-20-0) [14](#page-22-0) Тава 3 ориентация [20](#page-28-0) хартия, поръчване [24](#page-32-0)

#### **Ц**

цветова тема промяна, Windows [91](#page-99-0) цветове калибриране [91](#page-99-0)

#### **Ч**

части преглед [24](#page-32-0) чип за памет (тонер) местоположение [33](#page-41-0) чип за памет, тонер касета описание [119](#page-127-0) чип с памет, тонер касета описание [107](#page-115-0)

#### A

AirPrint [51,](#page-59-0) [52](#page-60-0)

alternative letterhead mode (алтернативен режим за фирмени бланки) [12](#page-20-0) Android устройства печат от [51,](#page-59-0) [53](#page-61-0)

#### C

control panel достъп до приложения [4](#page-12-0) местоположение [2](#page-10-0) местоположение на функциите [4](#page-12-0) помощ [68](#page-76-0)

#### E

Embedded Web Server (Вграден уебсървър, EWS) характеристики [56](#page-64-0)

#### H

HP Customer Care (Обслужване на клиенти на HP) [107,](#page-115-0) [125](#page-133-0) HP Customer Care (Поддръжка на клиенти на HP) [68](#page-76-0) HP Embedded Web Server (Вграден уебсървър на HP, EWS) характеристики [56](#page-64-0) HP EWS, използване [56](#page-64-0) HP Printer Home Page (Начална страница на принтера на HP) с помощта на [56](#page-64-0) HP Smart облачен печат [40](#page-48-0) приложения [55](#page-63-0) разрешаване [55](#page-63-0) HP Web Jetadmin [64](#page-72-0)

#### J

Jetadmin, HP Web [64](#page-72-0)

#### P

paper type (Тип хартия по подр.) избор (Windows) [40](#page-48-0)

#### U

USB флаш устройства печат от [53](#page-61-0)

#### W

Wi-Fi Direct Print [9](#page-17-0)